# word specialist **UB**

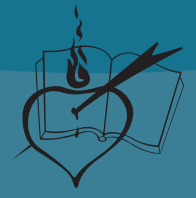

ORDEN DE SAN AGUSTÍN<br>PROVINCIA DE NUESTRA<br>SEÑORA DE GRACIA<br>DEL PERÚ

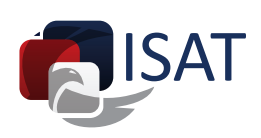

experi

 $\mathring{\otimes}$ 

**Word** 

**RISAT** 

specialist

Instituto de Educación Superior Tecnológico Privado San Agustín Orden de San Agustín Provincia Nuestra Señora de Gracia Del Perú ISAT Word 2016 Specialist V2 Programa de Certificación de Colegios del Perú (PCCP)

Coordinador General: Gonzalo Alonzo Mazuelos Gálvez Autor: Rocio del Pilar Mamani Pacheco Corrector de estilo: Alejandra Estela Silva Mendoza

Derechos Reservados de Autor © Orden de San Agustín Provincia Nuestra Señora de Gracia Del Perú

Derechos Reservados del Editor Orden de San Agustín Provincia Nuestra Señora de Gracia Del Perú

1ra. edición – Marzo 2019 Tiraje: 1000 Ejemplares

Editado por: Orden de San Agustín Provincia Nuestra Señora de Gracia Del Perú Domicilio: Av. Pablo Carriquirry nro. 128 (alt.cdra. 9 Av. Javier Prado Este) Lima - Lima - San Isidro.

Impreso en Perú

Impreso en: Consorcio Grafico Master Printing srl Av Gral Cesar Canevaro N. 675 - LIMA LINCE Lima 14 - Lince Febrero 2019

Ley N°26905 / D.S. N° 017-98-ED

ISBN: XXX-XXX-XXXXX-X-X Hecho el depósito legal en LA BIBLIOTECA NACIONAL DEL PERÚ N° 2019-XXXXX

Prohibida su reproducción total o parcial. Derechos Reservados de Autor D. Leg. N° 822

### ¡Bienvenido al Programa de Certificaciones de Colegios del Perú (PCCP)!

Desde ahora formas parte del Programa de Certificaciones de Colegios del Perú (PCCP), por esta razón te informamos que tu prestigioso colegio se ha integrado a un convenio con el Instituto de Educación Superior Tecnológico Privado San Agustín – ISAT, el cual te permitirá aprender Informática de manera exitosa. Para lograr nuestros objetivos hemos capacitado y certificado a tus profesores para que te ayuden a lograr el mejor entrenamiento.

ISAT tiene más de 20 años de experiencia en la enseñanza de Informática en el Perú y ha creado el Programa PCCP con la finalidad de elevar tu nivel académico en esta área por lo cual podrás acreditar tus conocimientos y obtendrás tu certificado al final del año escolar, esto te servirá para acrecentar tus aspiraciones profesionales.

Este libro forma parte del Programa PCCP y ha sido creado para ser aplicado con una metodología de enseñanza exclusiva de ISAT, fórmula con la cual hemos logrado capacitar a varios campeones nacionales de informática y ahora lo tienes en tus manos para que también lo puedas lograr.

Cabe indicar que ISAT es un centro certificador de Microsoft y Adobe con varios años de experiencia.

Visítanos en www.isat.edu.pe/pccp y conoce un poco más del programa, así como de todos los beneficios que tienes como estudiante.

Finalmente queremos darte la bienvenida a un futuro de grandes oportunidades.

Atentamente

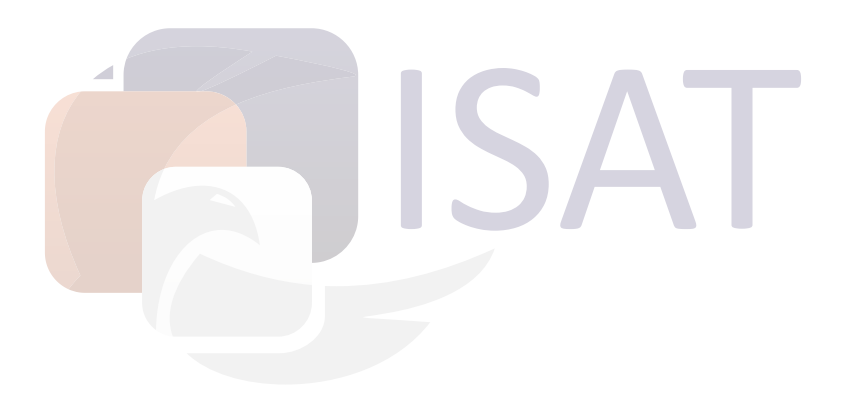

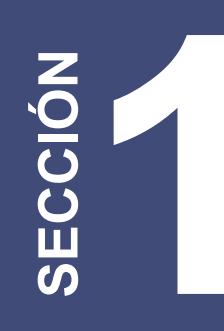

# **WORD 2016**

**ASIGNATURA**

**Nombre del estudiante**

**Nombre del docente**

|mmmmmmmmmmmmmmmmmmmmmmmmmm **Nombre del Centro Educativo**

 $\| \mu \|$ 

 $\cdot$ ([||

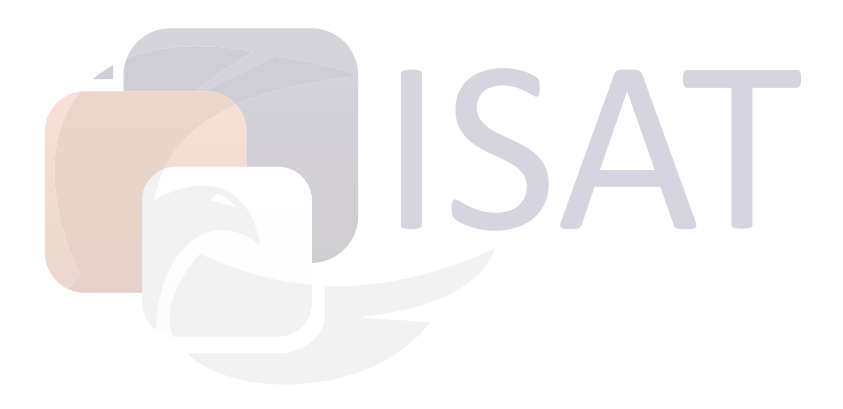

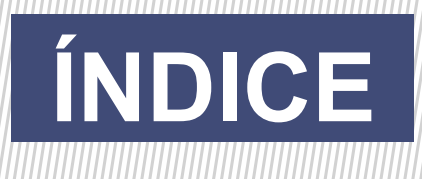

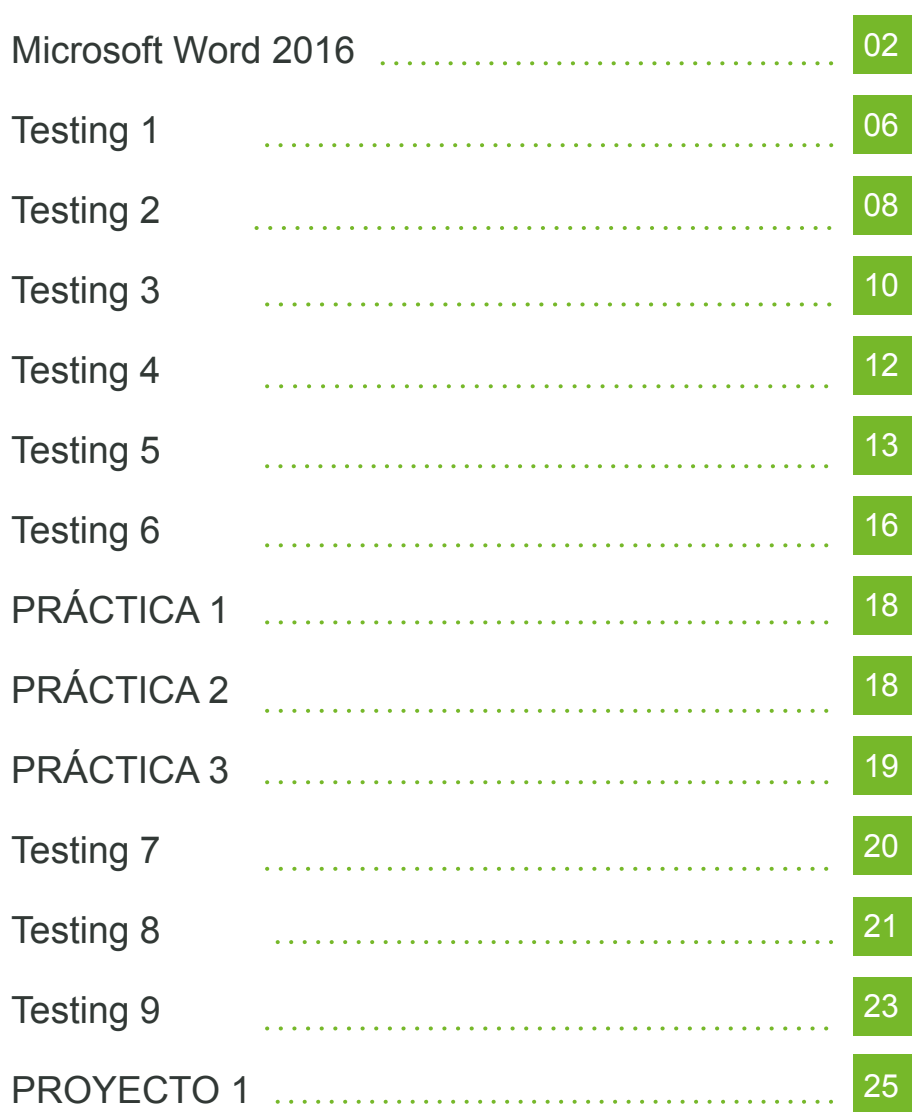

# **FORMATO DE TEXTO, PÁRRAFO Y SECCIONES**

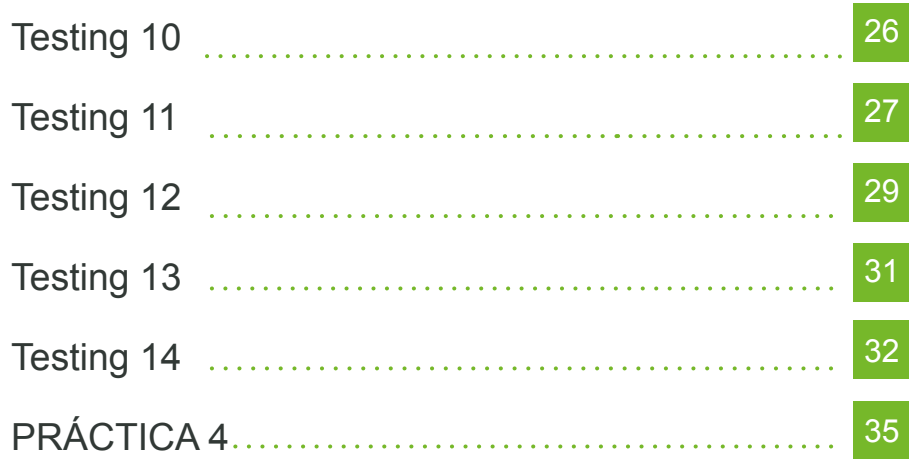

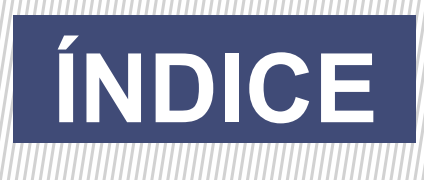

# **FORMATO DE TEXTO, PÁRRAFO Y SECCIONES**

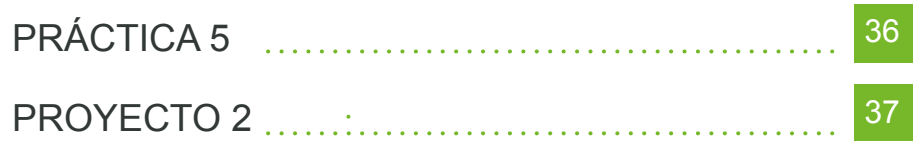

# **CREAR TABLAS Y LISTAS**

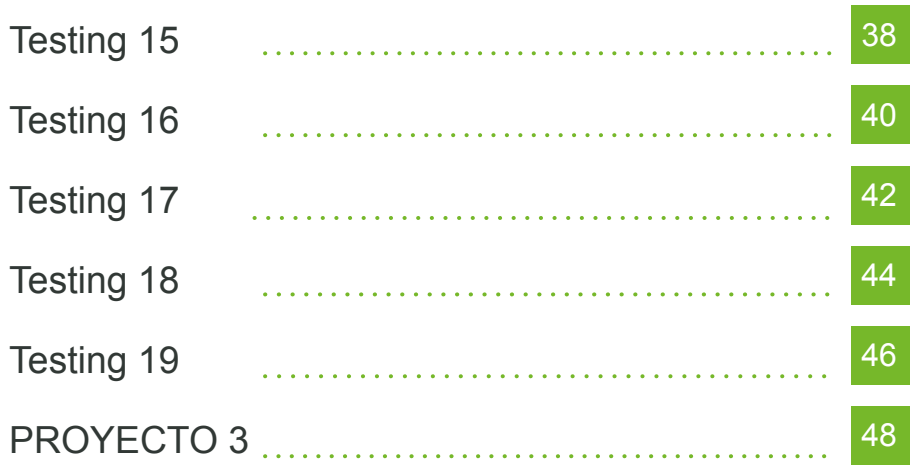

# **CREAR Y MANEJAR REFERENCIAS**

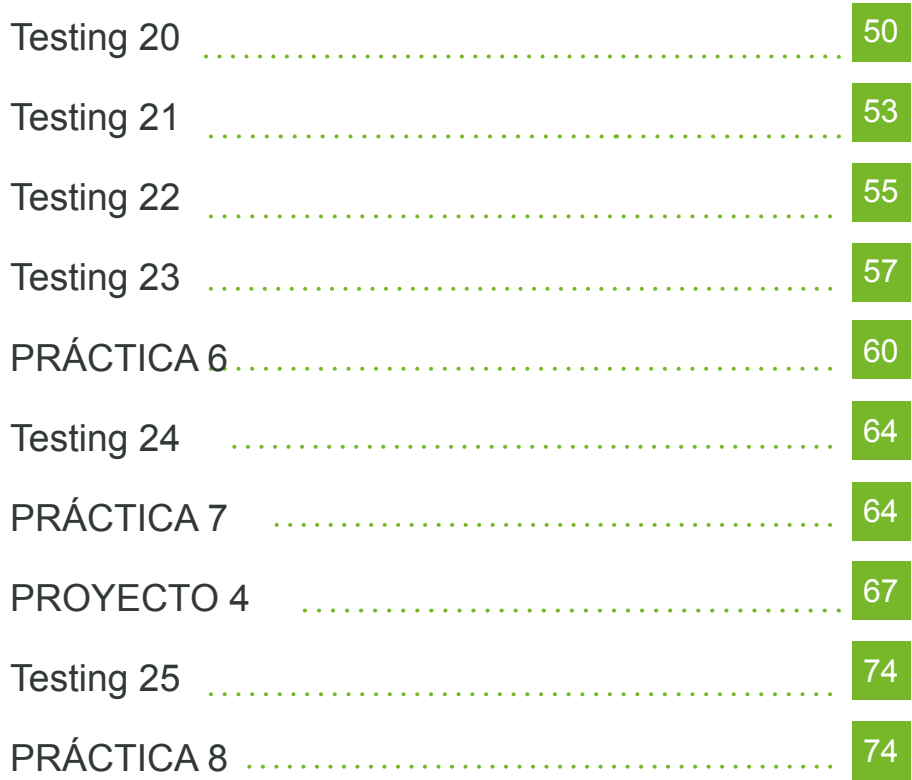

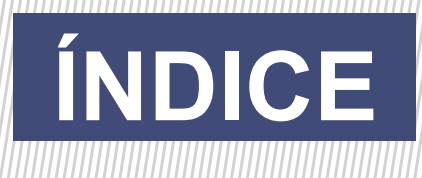

### **CREAR Y MANEJAR REFERENCIAS**

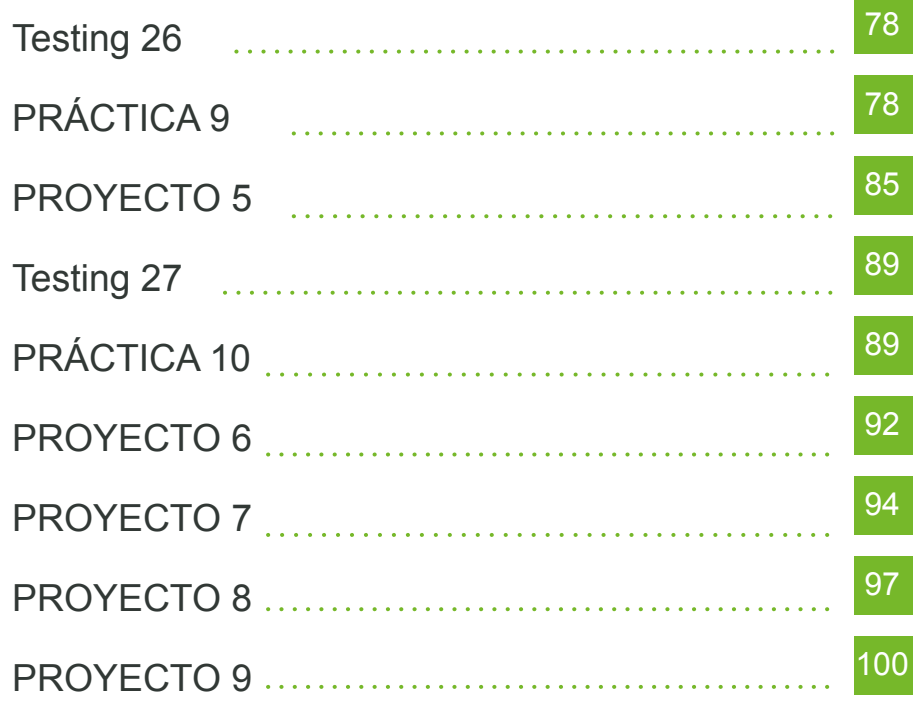

## **PROYECTOS FINALES**

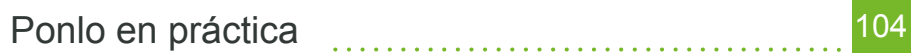

## **SIMULACROS DE CERTIFICACIÓN**

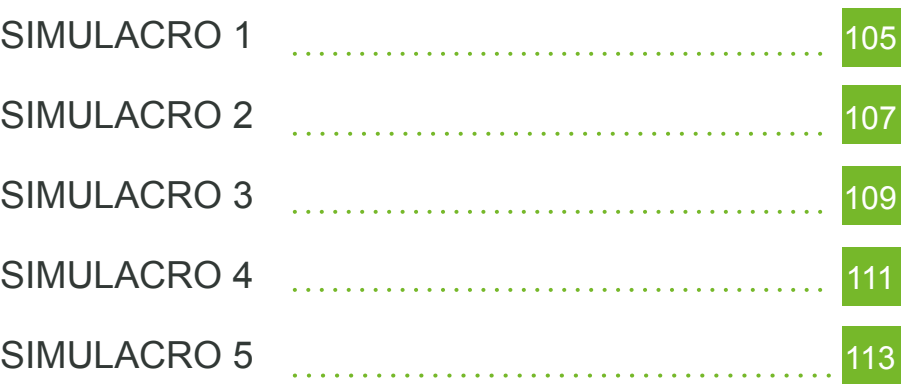

# **Microsoft Word 2016**

### **Concepto de Microsoft Word 2016 a**

Word, es un software informático de procesamiento de datos, se encuentra incluido en el paquete Office creado por la empresa Microsoft. Este programa nos permite redactar todo tipo de textos con diversos formatos, tipografías, incluso cuenta con un corrector ortográfico incorporado e imágenes en línea.

### **Interfaz Gráfica b**

En esta versión tenemos la novedad de la opción Compartir para hacer más fácil el envío de archivos en línea.<br>Fichas, Grupos y Cintas de Opción archivos en línea.

### **Fichas, Grupos y Cintas de Opciones c**

A diferencia de la versión 2013, tenemos la Ficha Formato que fue cambiada por la de Diseño de Página, con la finalidad de incluir aquí todos los formatos posibles a nuestro documento. Esta versión tenemos la novedad de la opción Compartir para hacer más fácil el en<br>hivos en línea.<br>**Instituto isat de Subjecte de la versión 2013, tenemos la Ficha Formato que fue cambiada por la de Dispina, con la finalida** 

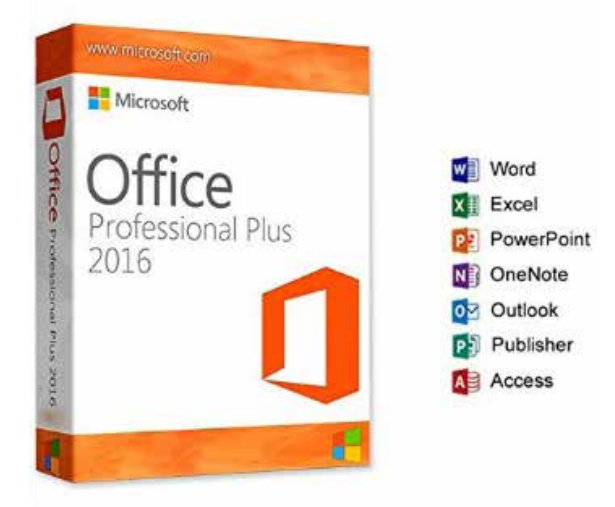

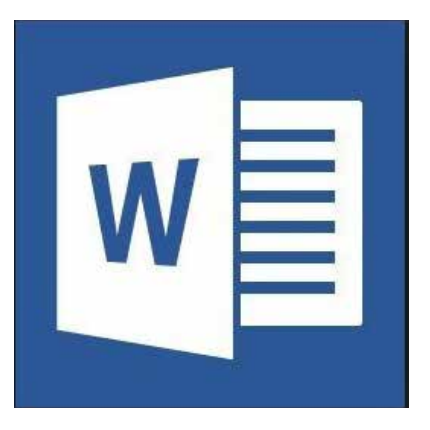

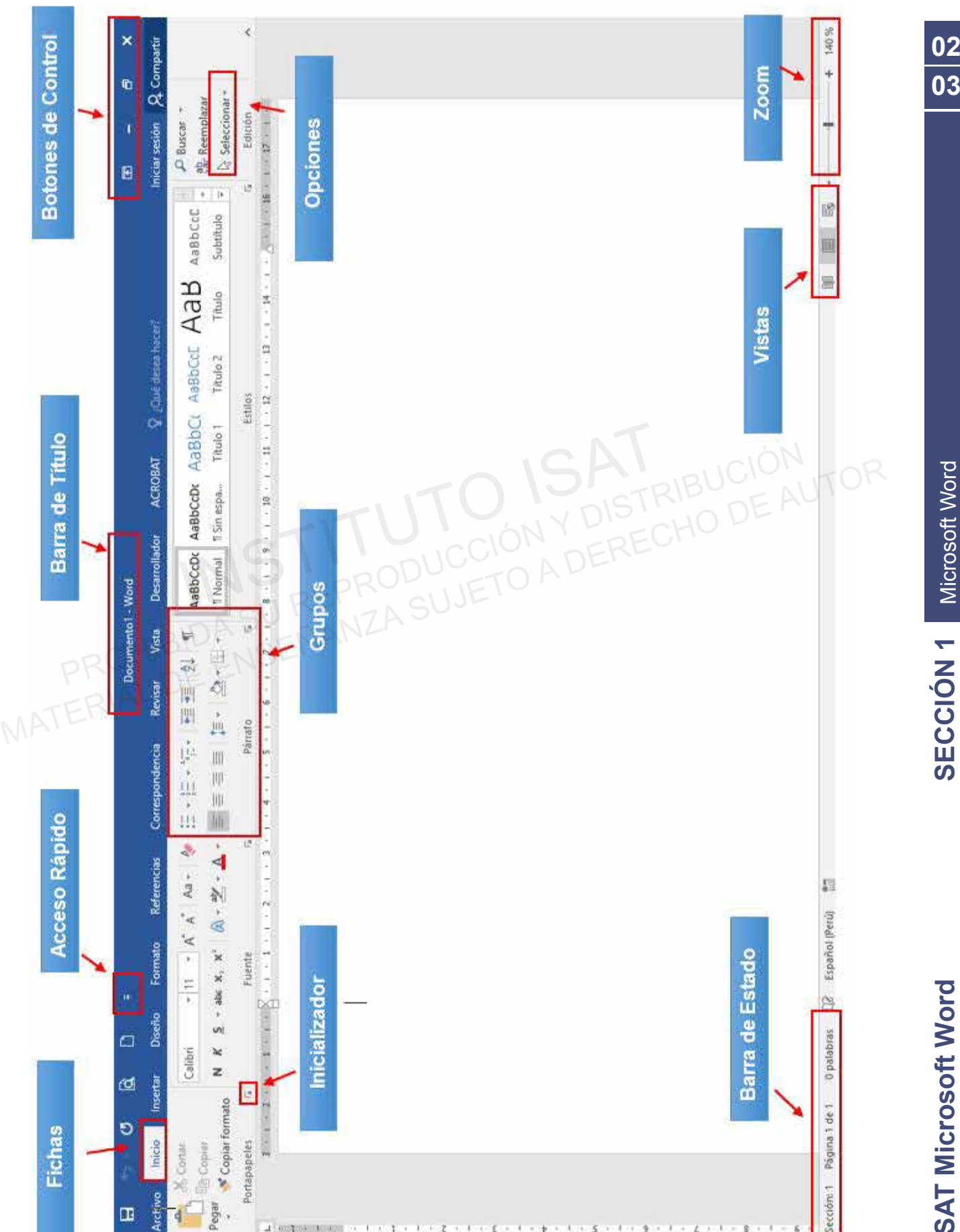

 $\epsilon$ 

×.

Archive

4

œ

Pegar

Laterator Mine

 $\overline{\mathcal{R}}$ 

### CREACIÓN Y MANEJO DE DOCUMENTOS / Ficha 1

Microsoft Word Microsoft Word SECCIÓN 1 **SECCIÓN 1**

**ISAT Microsoft Word ISAT Microsoft Word**

### **d Manejo de Fichas de Comandos**

La cinta de opciones tiene como función organizar todas las herramientas en grupos bajo un interfaz de usuario flexible; permitiendo de esta forma navegar y trabajar de manera rápida y eficaz. Cada ficha o también llamada "tarea" de la cinta de opciones cuentan con grupos de comandos, y estos a su vez almacenan las herramientas según su función.

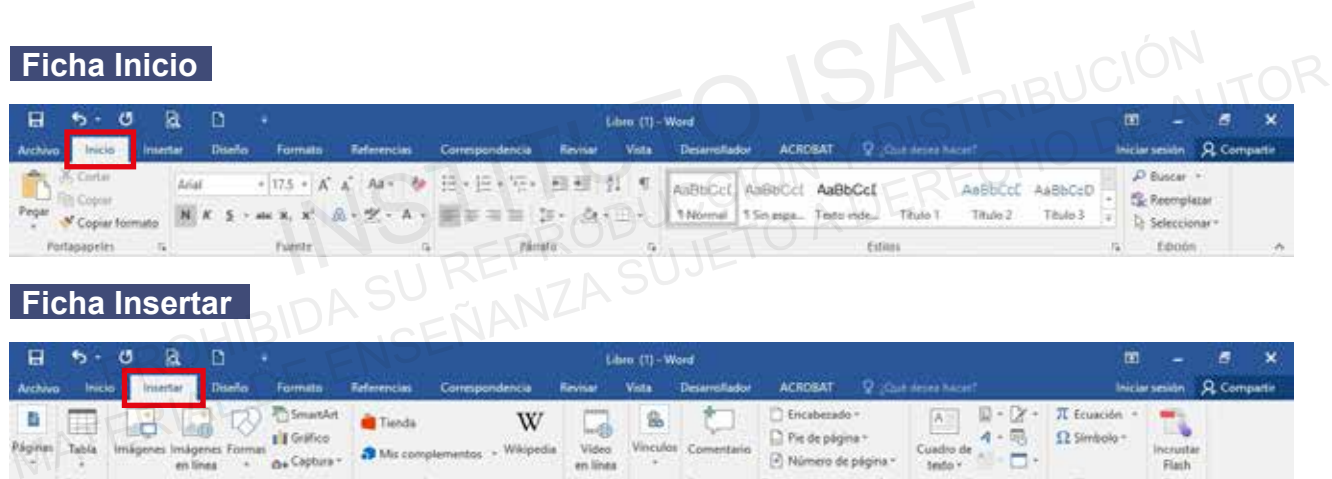

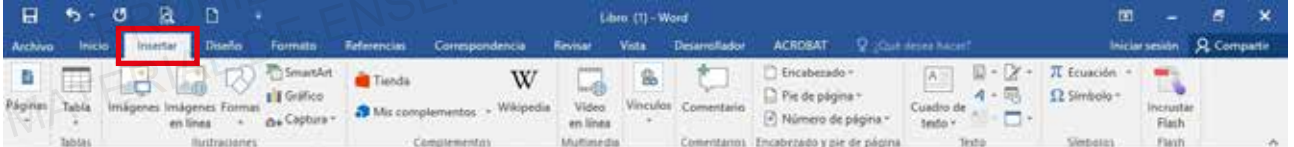

### **Ficha Diseño**

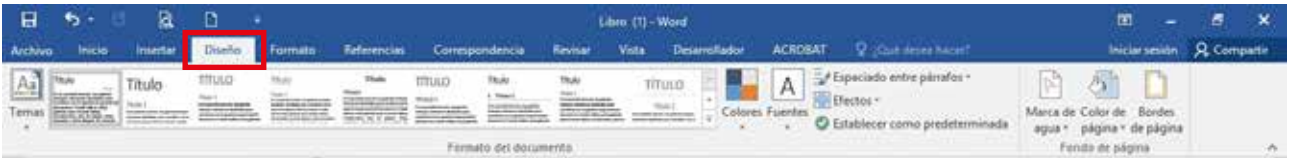

### **Ficha Formato**

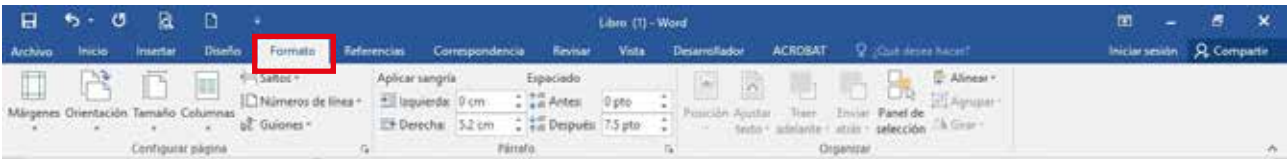

### **Ficha Referencias**

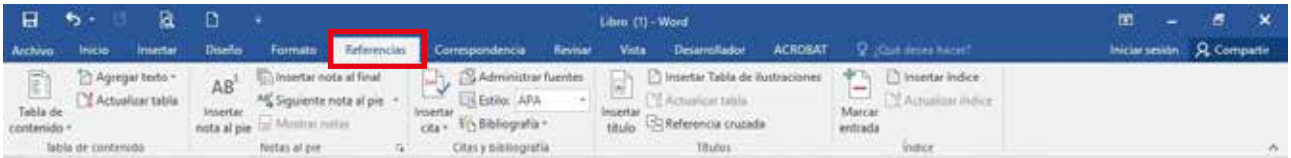

## **Ficha Correspondencias**

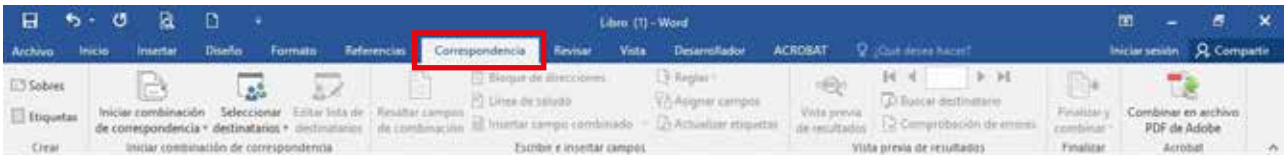

### **Ficha Revisar**

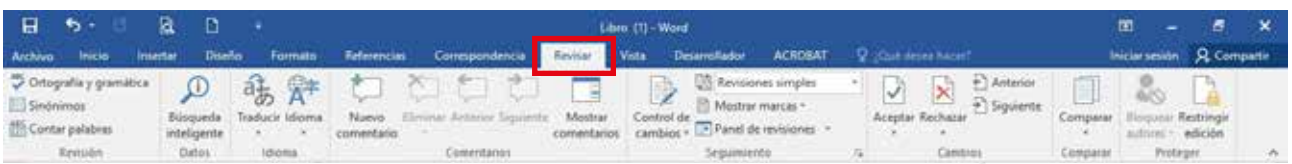

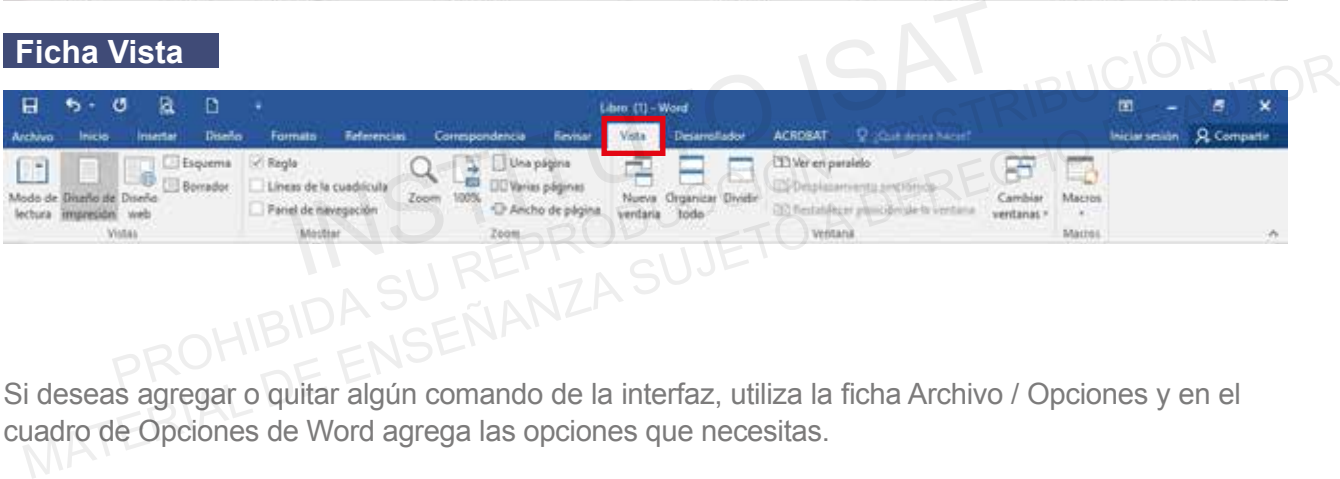

Si deseas agregar o quitar algún comando de la interfaz, utiliza la ficha Archivo / Opciones y en el cuadro de Opciones de Word agrega las opciones que necesitas.

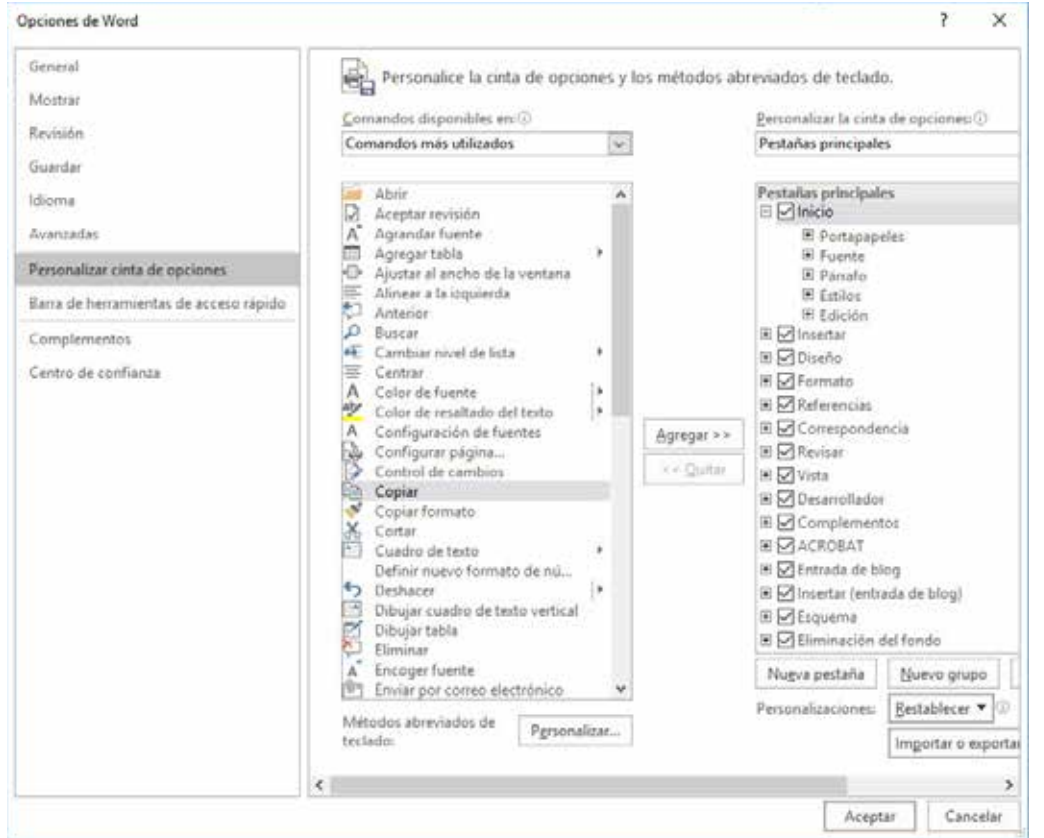

# **Testing 1**

**a. Crear un documento en blanco.**

Un documento es un escrito sobre algún tema o suceso, para crearlo primero debemos saber con precisión qué es lo que deseamos plasmar.

**b. Modificar la configuración de la página.**

Word nos permite establecer diversos formatos para realizar un documento. Tenemos formatos establecidos y personalizados.

**c. Cambiar las vistas de documentos.**

Word nos permite aplicar diversas formas de visualizar y organizar un documento. Todas ellas se encuentran dentro de la Ficha Vista. rd nos permite establecer diversos formatos para realizar un documento. Tenemos for<br>ablecidos y personalizados.<br>**Inbiar las vistas de documentos.**<br>Indiar las vistas de documentos.<br>Indiar de la Ficha Vista.<br>a un documento d

Crea un documento de WORD en la carpeta E1O1\_ISAT\_PCCP\_WORD2016 con el nombre **1** "Virus Informático". C. Cambiar las vistas de documentos.<br>
Word nos permite aplicar diversas formas de visualizar y organizar un documento. Todas ellas<br>
se encuentran dentro de la Ficha Vista.<br>
1 Crea un documento de WORD en la carpeta E101\_IS

- Insertar el documento de texto "VIRUS.txt" al archivo. **2**
- Modificar la configuración de página. **3**
- Cambiar las vistas de Documentos. Dividir en dos. **4**

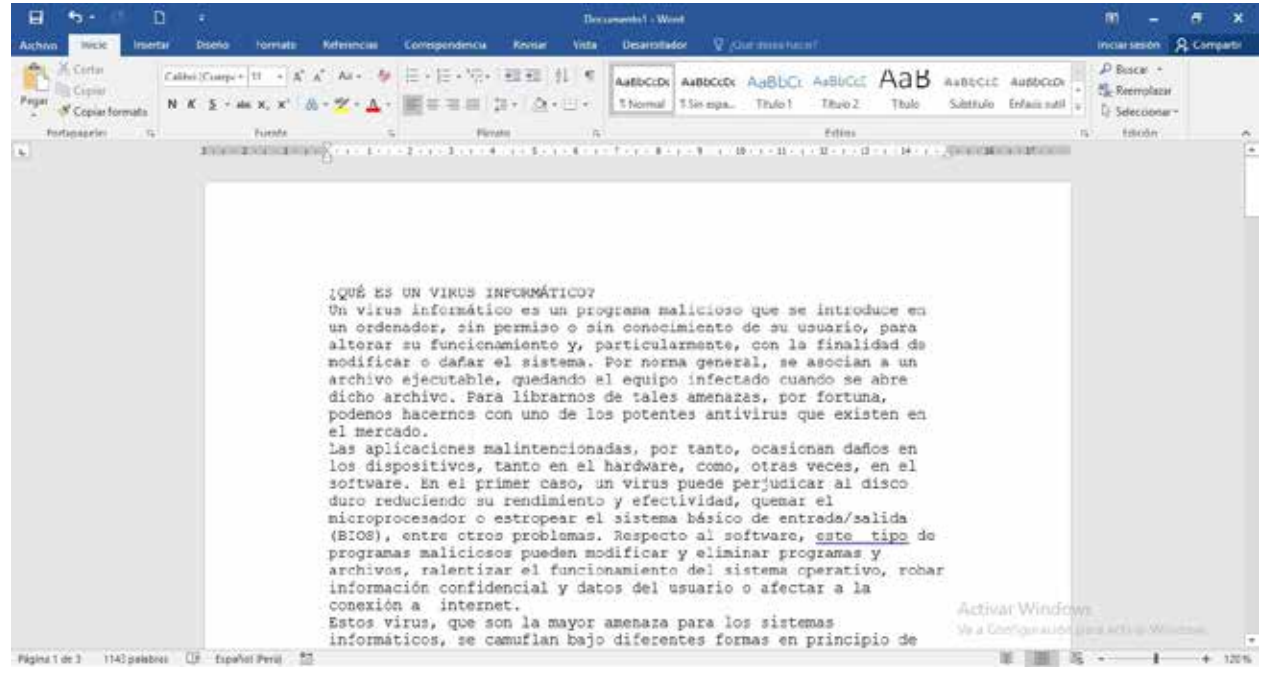

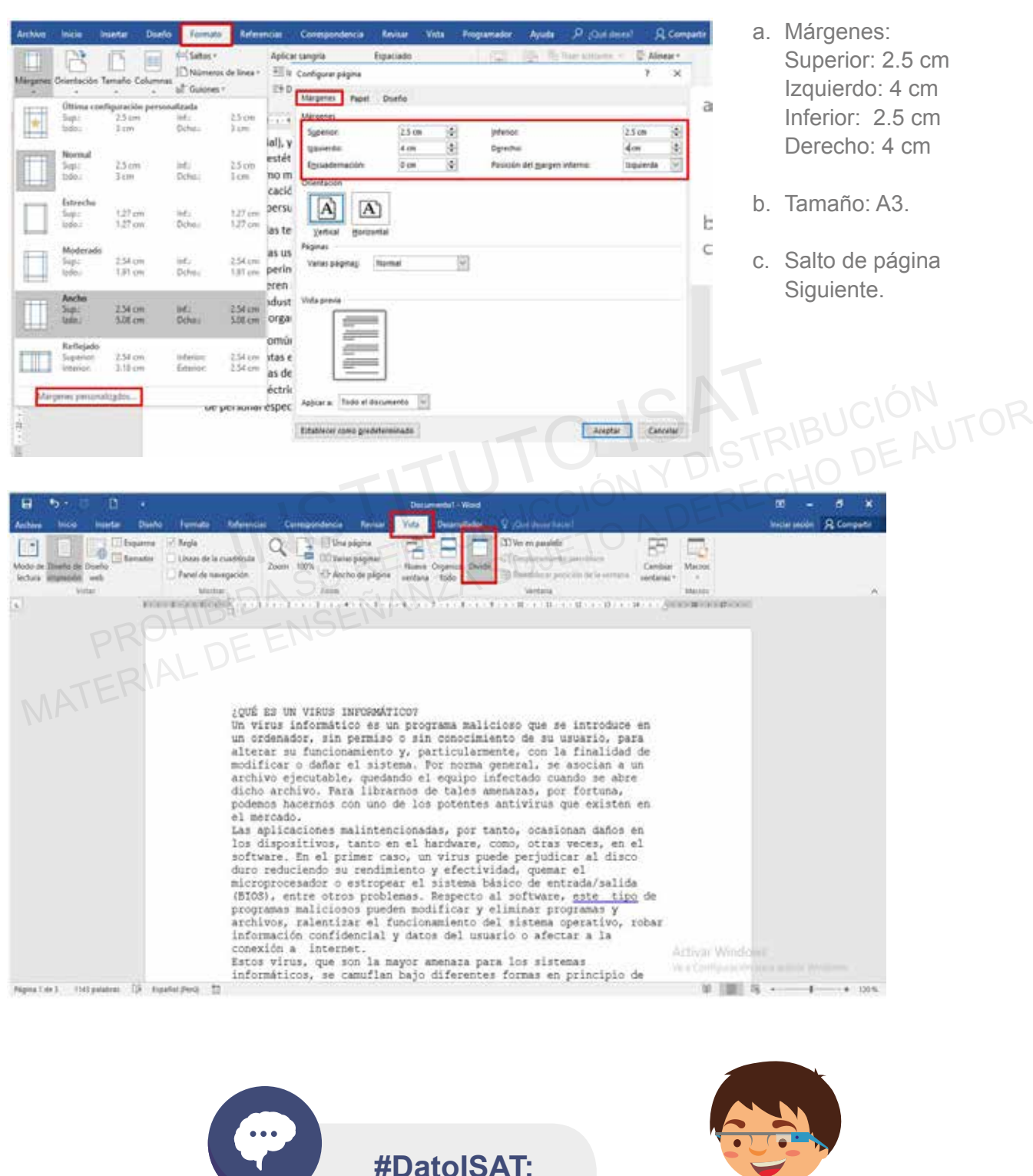

Abrir: Ctrl + A Guardar: Ctrl + G Cerrar: Ctrl + R

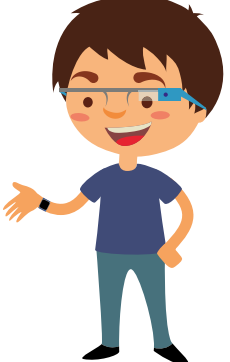

# **Testing 2**

**a. Crear un documento en blanco usando una plantilla.**

Es un modelo o patrón para crear nuevos documentos. En ella se guarda internamente el formato utilizado. La principal característica de una plantilla es que al utilizarla se crea un documento Word normal con los datos introducidos en ese momento y la plantilla permanece en su estado original, de forma que la podemos utilizar cuantas veces queramos.

**b. Aplicar temas del documento.**

Un tema es un conjunto unificado de elementos de diseño y combinaciones de colores. Un tema simplifica la creación de documentos profesionales, bien diseñados, para mostrarlos en Microsoft Word, en el correo electrónico o en el Web.

Cuando se aplica un tema a un documento, Word personaliza los elementos siguientes: barras de vínculos, colores o gráficos de fondo, estilos de cuerpo y estilos de título, listas, líneas horizontales, colores de hipervínculos y colores de los bordes de las tablas. Se personalizan las listas de uno y varios niveles. tema es un conjunto unificado de elementos de diseño y combinaciones de colore de internacionales profesionales, bien diseñados, para mostra rrosoft Word, en el correo electrónico o en el Web.<br>ando se aplica un tema a un d Un tema es un conjunto uniticado de elementos de diseño y combinaciones de colores. Un tema simplifica la creación de documentos profesionales, bien diseñados, para mostrarlos en Microsoft Word, en el correo electrónico o

**c. Personalizar vistas utilizando la configuración del zoom.**

**1** Crea un documento de WORD usa la plantilla "Prospecto de eventos de verano".

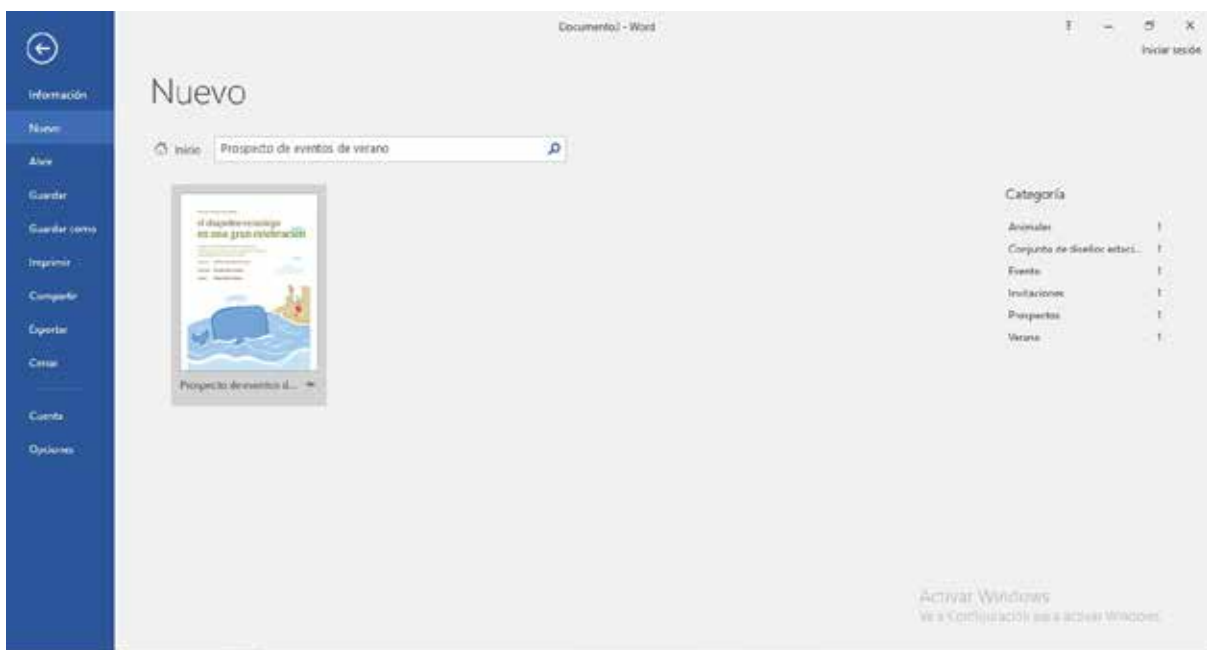

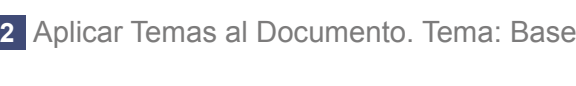

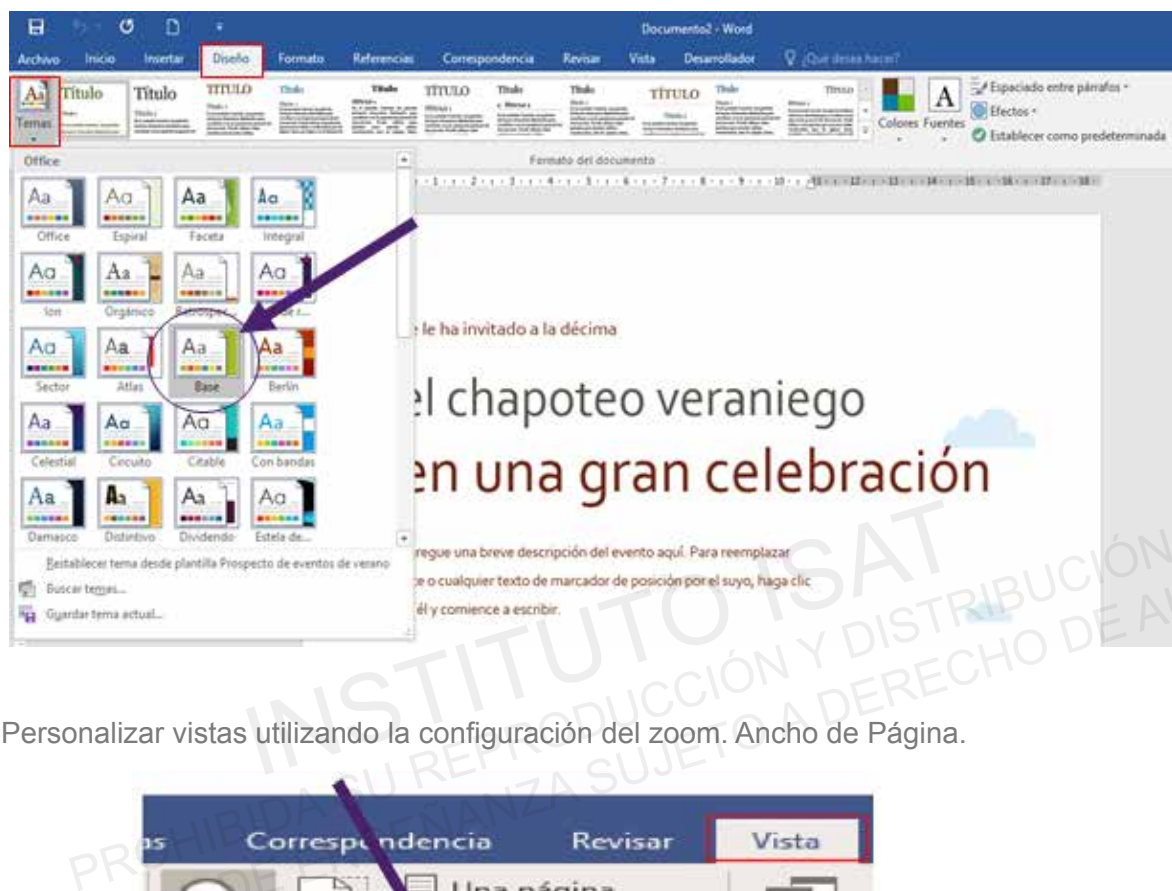

Personalizar vistas utilizando la configuración del zoom. Ancho de Página. **3**

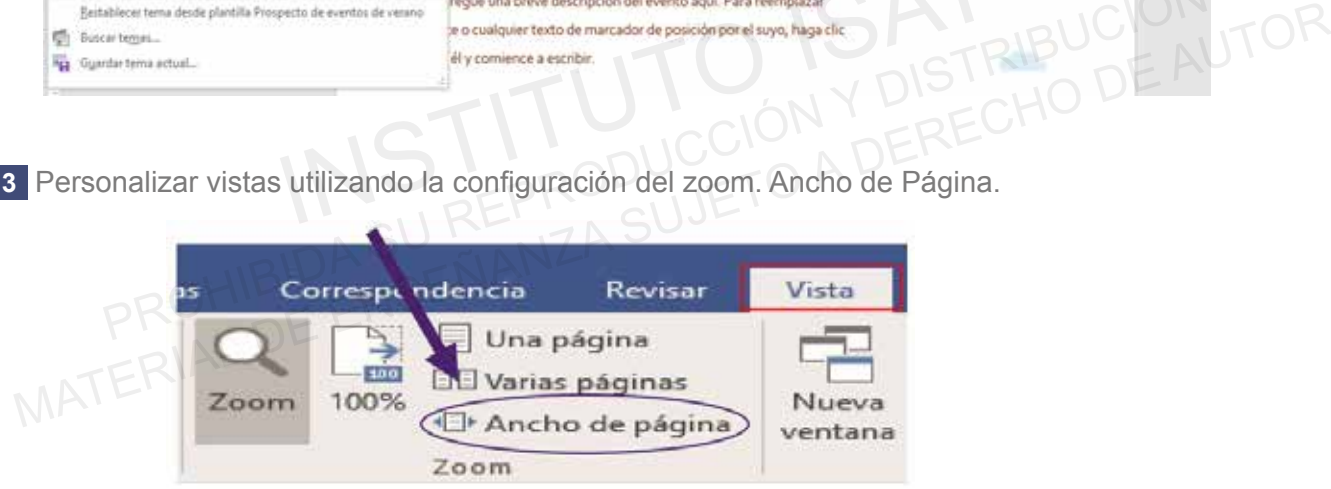

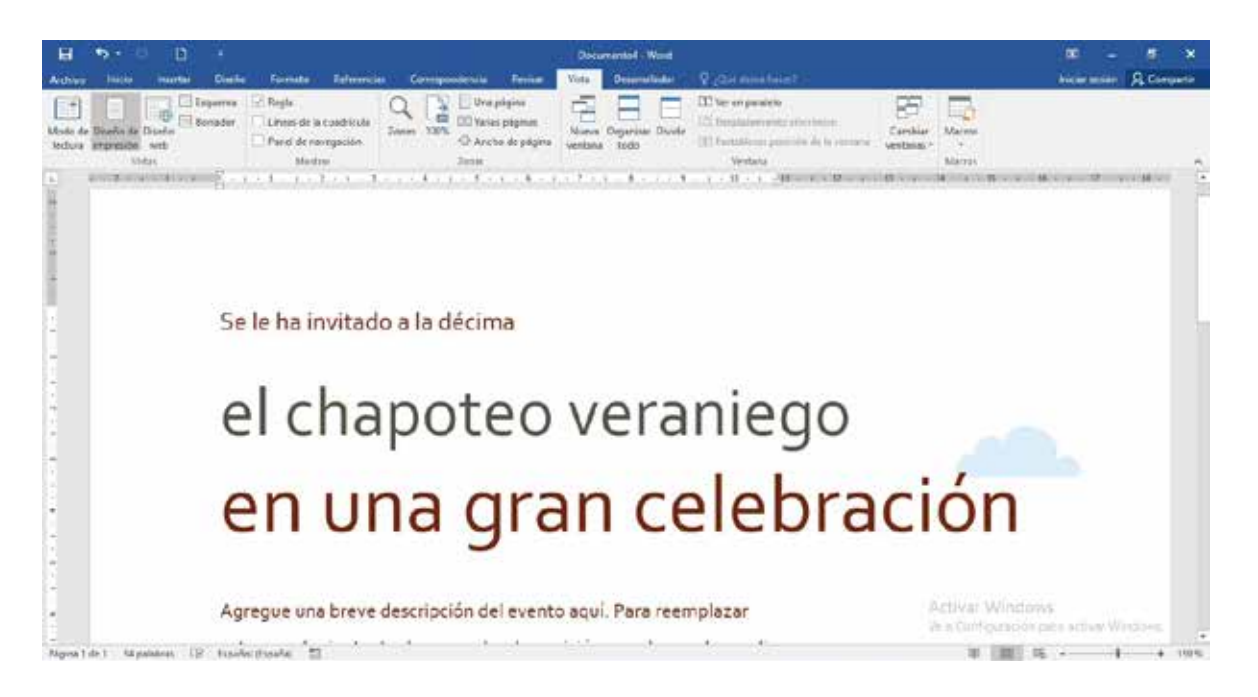

**08 09**

# **Testing 3**

**a. Extraer un archivo PDF en Word para editarlo.**

En Word 2016, podemos extraer un archivo PDF y convertirlo en un documento editable. En la Ficha Insertar – Comando: Objeto.

**b. Insertar encabezados y pies de página.**

Los encabezados y pies de página son áreas en los márgenes superior e inferior de cada página en un documento. Puede agregar, editar o eliminar encabezados y pies de página.

Crea un documento de WORD en la carpeta de E301\_ISAT\_PCCP\_WORD2016 con el **1** nombre "El Planeta Tierra". **ertar encabezados y pies de página.**<br>
sencabezados y pies de página son áreas en los márgenes superior e inferior de cada<br>
un documento. Puede agregar, editar o eliminar encabezados y pies de página.<br>
a un documento de WO Los encabezados y pies de página son áreas en los márgenes superior e inferior de cada página<br>
en un documento. Puede agregar, editar o eliminar encabezados y pies de página.<br>
1 Crea un documento de WORD en la carpeta de E

2 Insertar el PDF "PLANETA TIERRA.txt" al archivo. Modificar la configuración de página.

**3** Insertar encabezado con bandas, titulo "PCCP" y pie de página "FILIGRANA".

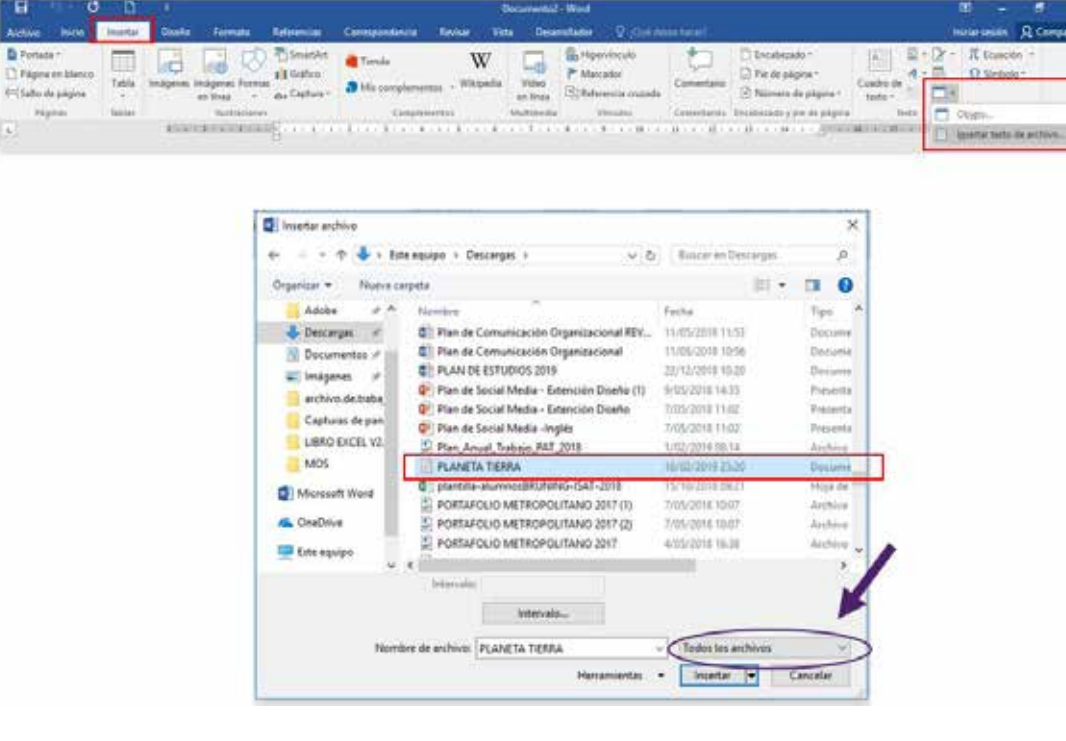

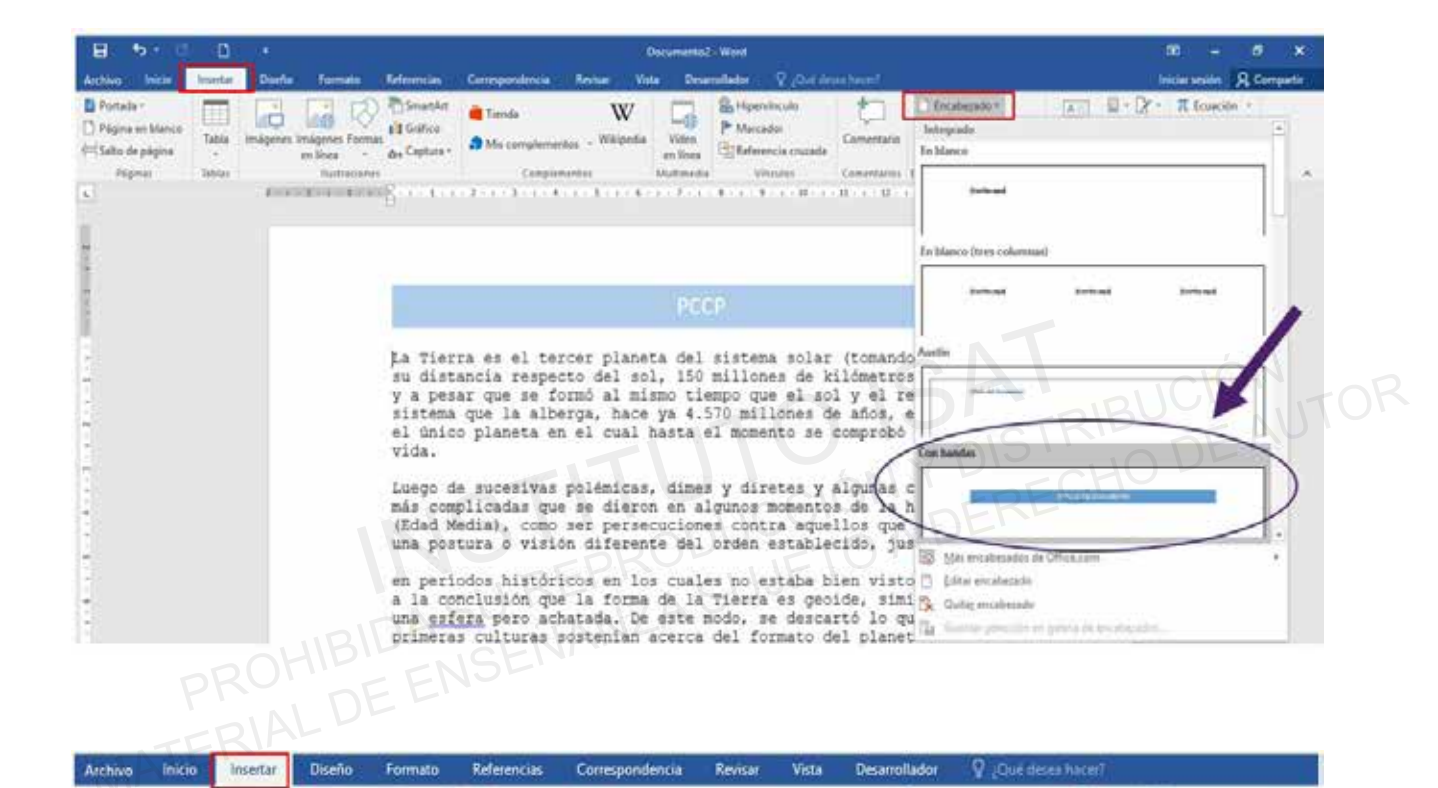

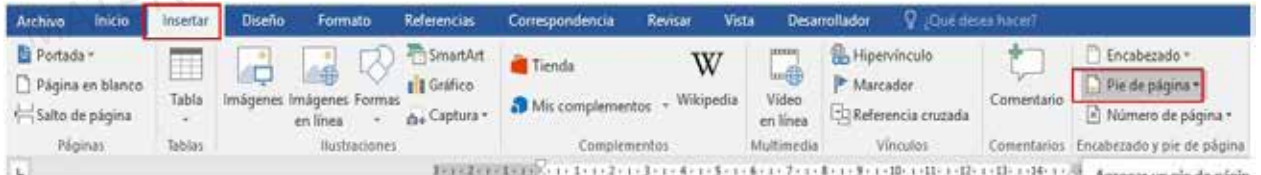

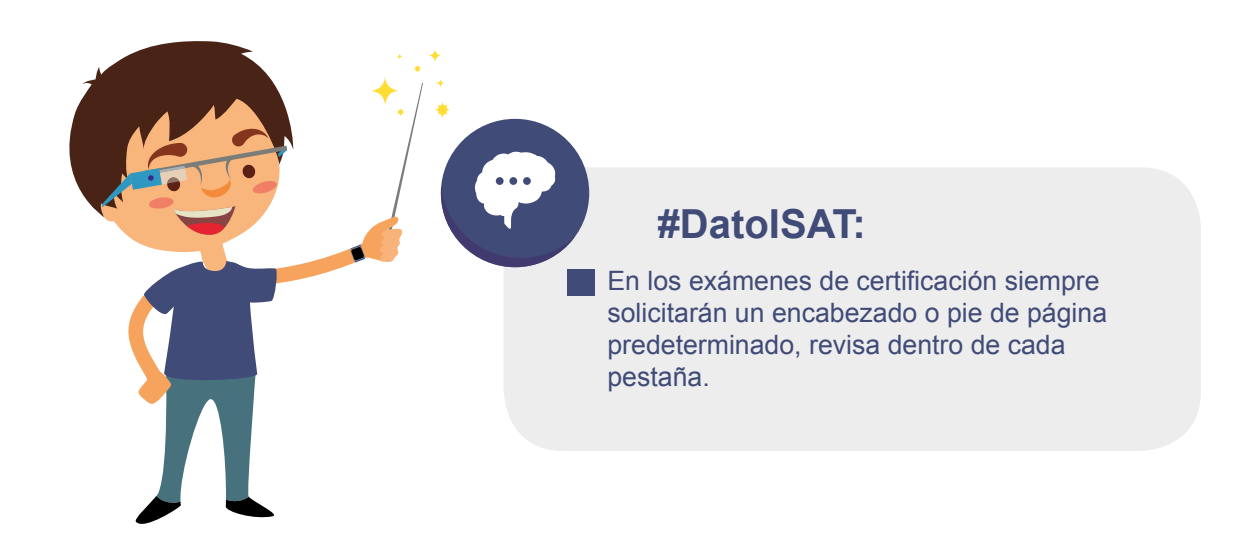

# **Testing 4**

- **a. Insertar texto de un archivo o fuente externa.**
- **b. Insertar números de páginas.**
- **c. Personalizar la barra de herramientas de acceso rápido.**

Word nos proporciona las herramientas para agregar los comandos más usados. Solo debemos activarlos en la barra de acceso rápido.

- Crea un documento de WORD en la carpeta de E401\_ISAT\_PCCP\_WORD2016 con el nombre **1** "Internet". rd nos proporciona las herramientas para agregar los comandos más usados. Solo de<br>varlos en la barra de acceso rápido.<br>a un documento de WORD en la carpeta de E401\_ISAT\_PCCP\_WORD2016 con el r<br>sernet".<br>pertar el documento d exitvarios en la barra de acceso rápido.<br>
1 Crea un documento de WORD en la carpeta de E401\_ISAT\_PCCP\_WORD2016 con el nombre<br>
"Internet".<br>
2 Insertar el documento de texto "INTERNET.txt" al archivo.Modificar la configuraci
- 2 Insertar el documento de texto "INTERNET.txt" al archivo.Modificar la configuración de página.
- **3** Insertar números de página: Final de Página Número de Formato 2.
- Configurar la opción Dibujar Tabla en la barra de Acceso rápido. **4**

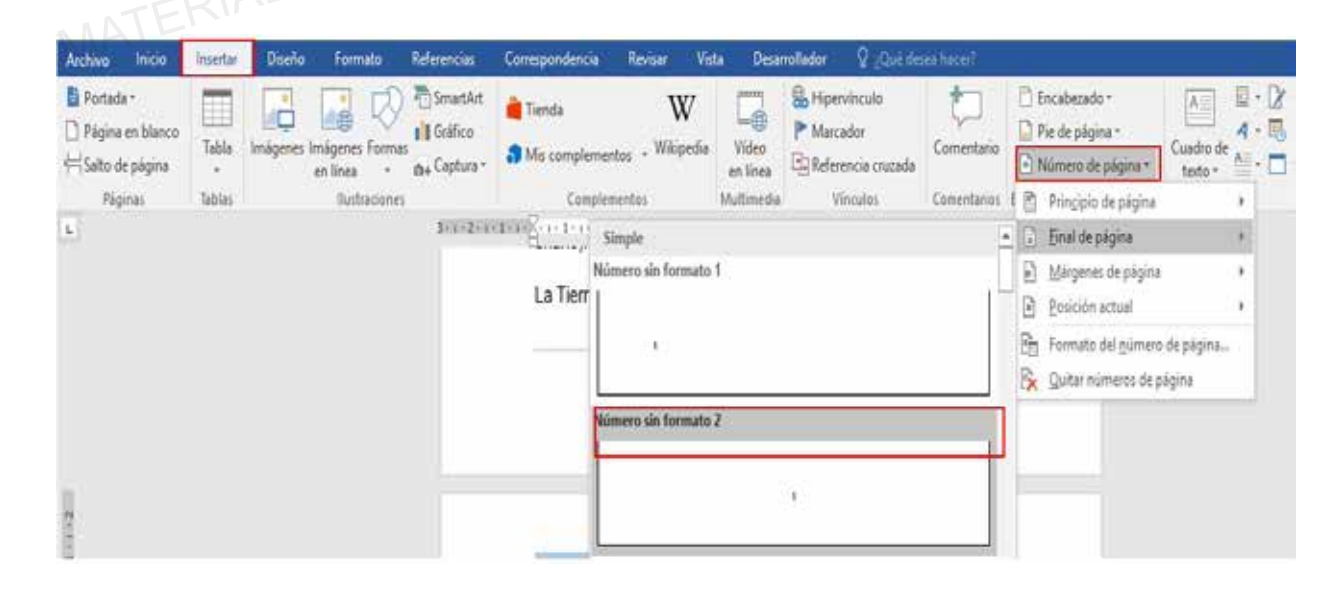

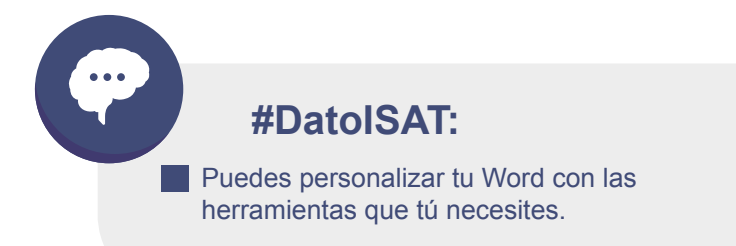

**ISAT Microsoft Word SECCIÓN 1** Microsoft Word **SAT Microsoft Word** 

### $\ddot{\bullet}$  $\sigma$ 頁 D Documento3 - Word Archivo Inicio Insertar Personalizar barra de herramientas de acceso rápido Revisar Vista Desarrollador Q. Qué desen hacer Nuevo El Portada -Hipervinculo W Ħ é Ahrin Marcador Página en blanco ementos - Wikipedia Tabla Video Comentario Salto de página Guardar El Referencia cruzada en línea Enviar por correo electrónico Vínculos Páginas **Tablas** notementos Multimedia Comentarios  $\mathbf{L}$ 2-1-2-1-4-1-5-1-6-1-7-1-0-1-9-1-10-1-11-1-12-1-13-1-10-1-Impresión rápida Vista previa de impresión e Imprimir a está compuesta por cuatro grandes zonas o capas: la Ortografía y gramática Becharge Reharer Mate moure/tactil<br>
Mate moure/tactil<br>
Materian debajo de la cinta de opciones<br>
Materia debajo de la cinta de opciones<br>
Materia debajo de la cinta de opciones<br>
Materia debajo de la cinta de opciones<br>
Materia debajo de la ci

# **Testing 5**

**a. Búsqueda de Texto.**

Buscar y reemplazar le permite buscar una palabra o frase y reemplazarla por texto nuevo. Mater debajo de la cinta de opciones<br>
Mater debajo de la cinta de opciones<br>
Mater debajo de la cinta de opciones<br>
DERECHO DE AUTOR<br>
DERECHO DE AUTOR<br>
DERECHO DE AUTOR<br>
DERECHO DE AUTOR<br>
DERECHO DE AUTOR<br>
DERECHO DE AUTOR

**b. Dar formato a elementos de fondo de página.**

En la ficha Diseño, tenemos el grupo Fondo de Página: Marca de agua – Color de Página – Bordes de Página, estos comandos nos permiten dar formato a un documento.

**c. Modificar la configuración de impresión.**

En la ficha Archivo se encuentra la opción Imprimir, la cual nos permite seleccionar el tipo, cantidad y modo de impresión de un documento.

- Crea un documento de WORD en la carpeta E501\_ISAT\_PCCP\_WORD2016 con el nombre **1** "las plantas".
- 2 Insertar el documento de texto "PLANTAS.txt" al archivo.
- Búsqueda de texto: Busque la palabra Raíz y reemplázala por la palabra tallo. **3**

Dar formato a elementos de fondo de página: **4**

- a. Marca de Agua: NO COPIAR 1.
- b. Color de Página: Azul claro.
- c. Bordes de página: arte, palmeras, ancho 24 ptos. color verde.

Modificar la configuración de impresión: **5**

- a. Páginas: 1.
- b. Número de copias:
- c. Márgenes estrechos.

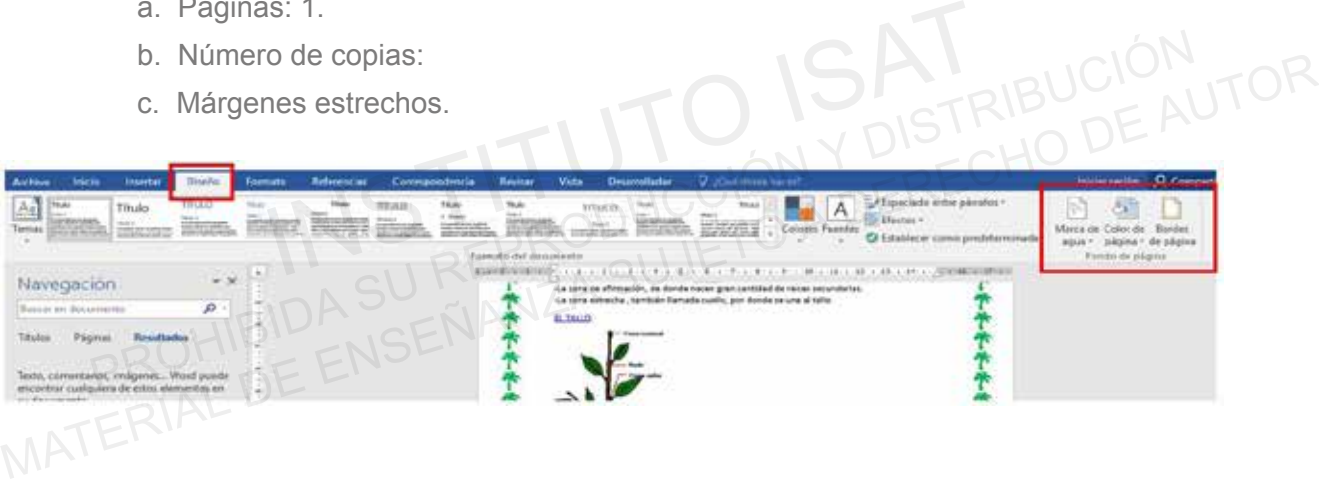

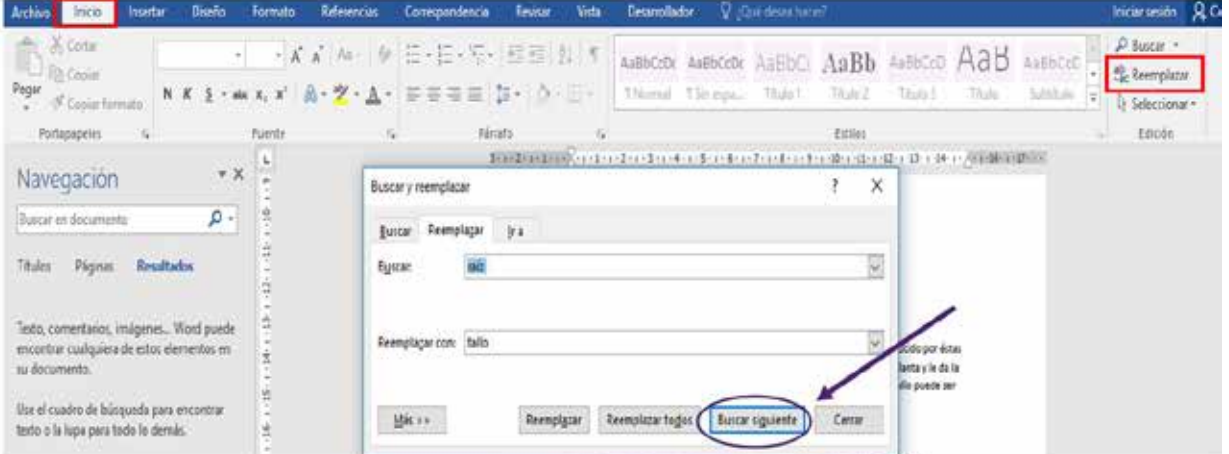

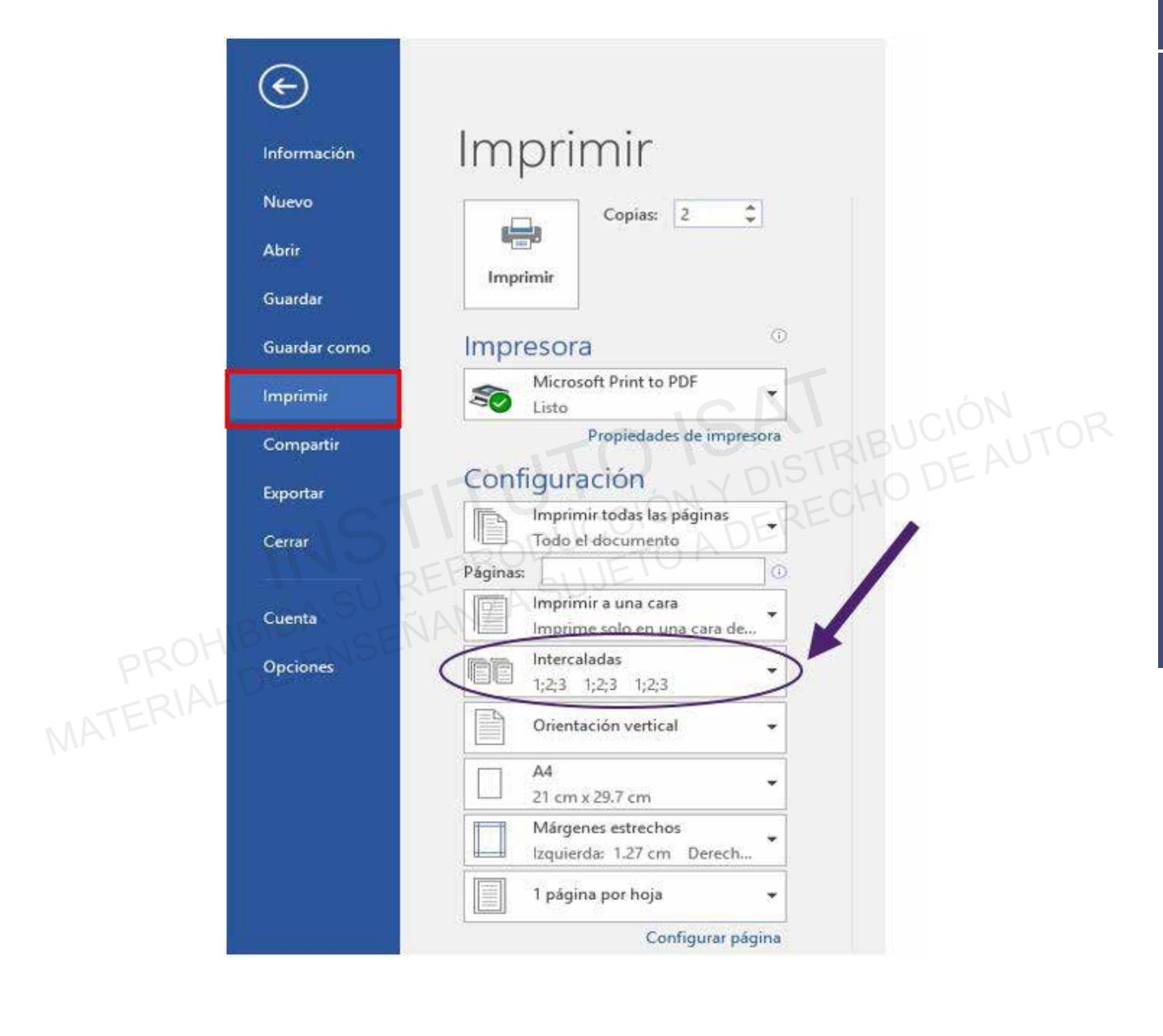

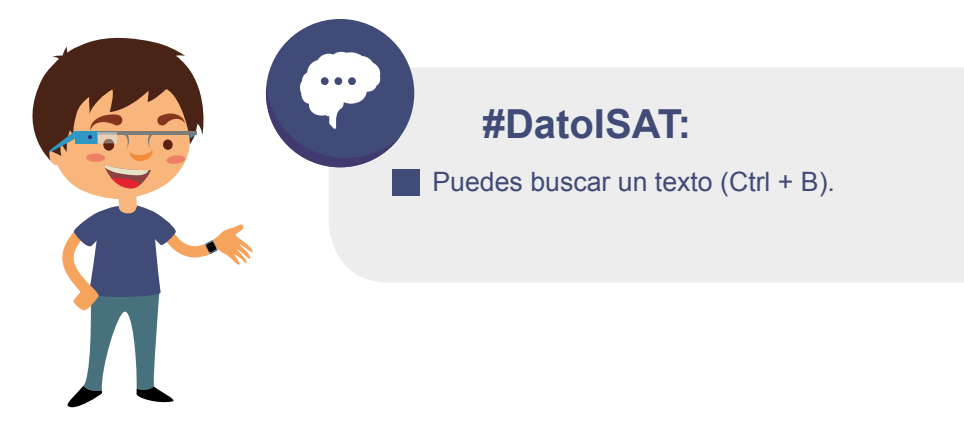

# **Testing 6**

**a. Insertar Hipervínculos.**

El hipervínculo es aquella referencia o elemento de navegación que permite pasar de un documento electrónico a otro o a diferentes partes del mismo documento.

**b. Aplicar conjuntos de estilo de documento.**

Un estilo es una combinación predefinida de un tipo de fuente, un color y un tamaño de letra que<br>puedes aplicar en cualquier texto del documento.<br>Adreasar propiede de la cualquier texto del documento. puedes aplicar en cualquier texto del documento.

**c. Agregar propiedades de documento.**

Propiedades del documento. Nos muestra distintos tipos de información del documento como el título, autor, número de palabras o fecha de creación. También se la conoce como metadatos. restilo es una combinación predefinida de un tipo de fuente, un color y un tamaño de le<br>
Inserted aplicar en cualquier texto del documento.<br>
Inserted aplicates de documento.<br>
Inserted aplicates de documento.<br>
Inserted apli

Crea un documento de WORD en la carpeta E601\_ISAT\_PCCP\_WORD2016 con el nombre **1** "Los deportes". Propiedades de documento.<br>
Propiedades de documento.<br>
Propiedades de documento. Nos muestra distintos tipos de información del documento como el<br>
título, autor, número de palabras o fecha de creación. También se la conoce

- 2 Insertar el documento de texto "DEPORTES.txt" al archivo.
- **3** Insertar hipervínculo:
	- a. Realizar un hipervínculo en, "Juegos Olímpicos".
	- b. Realizar Hipervínculo con la Página "Tipo\_Deportes.htm"

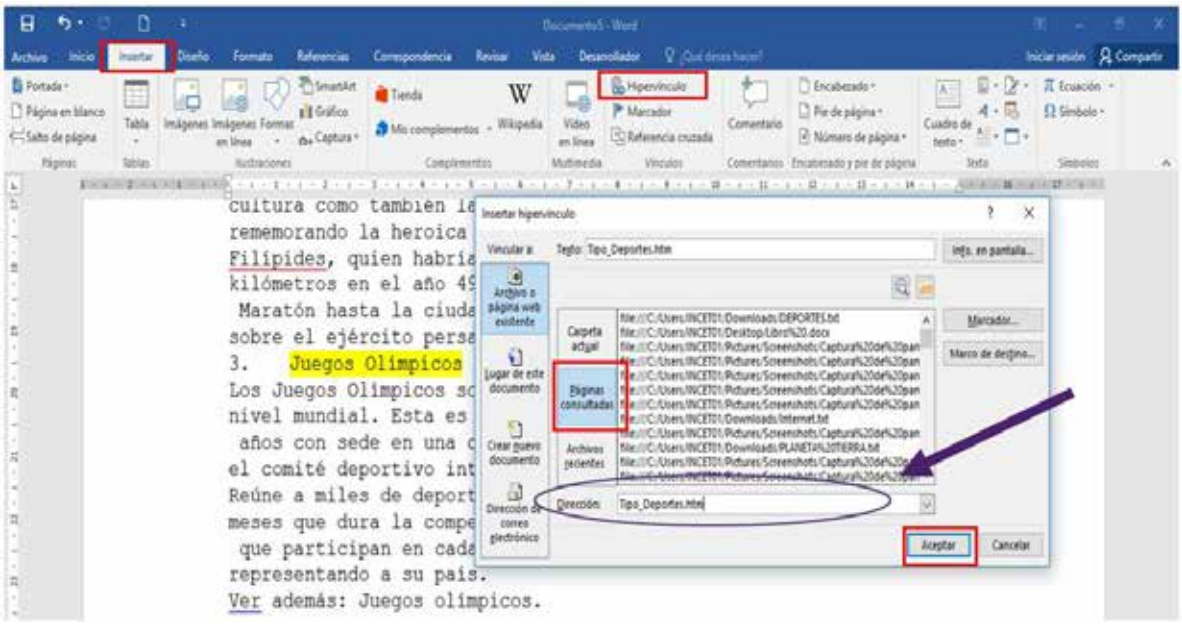

- Aplicar conjuntos de estilo de documento: **4**
	- a. Sombreado:

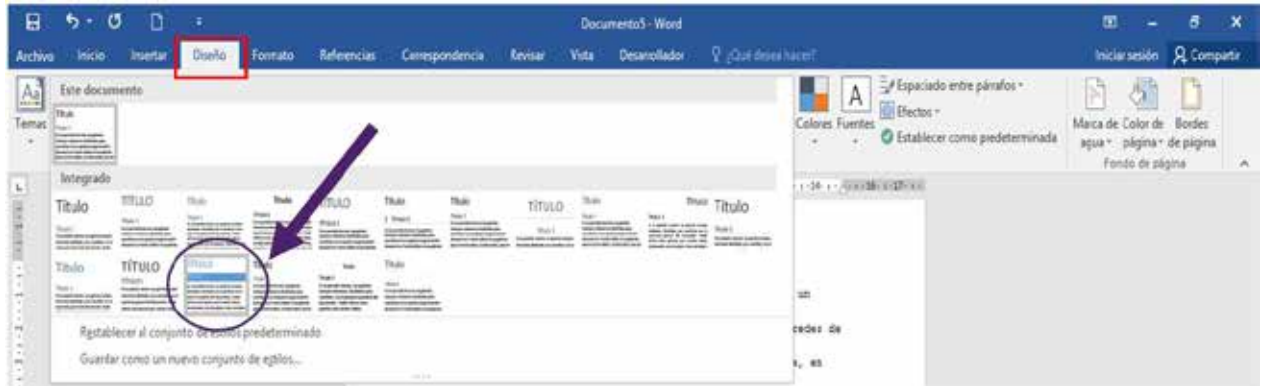

Agregar propiedades de documento: **5**

- a. Título: Los deportes
- b. Etiqueta: Deportes
- c. Comentarios: El deporte es una actividad o ejercicio físico reglamentado.

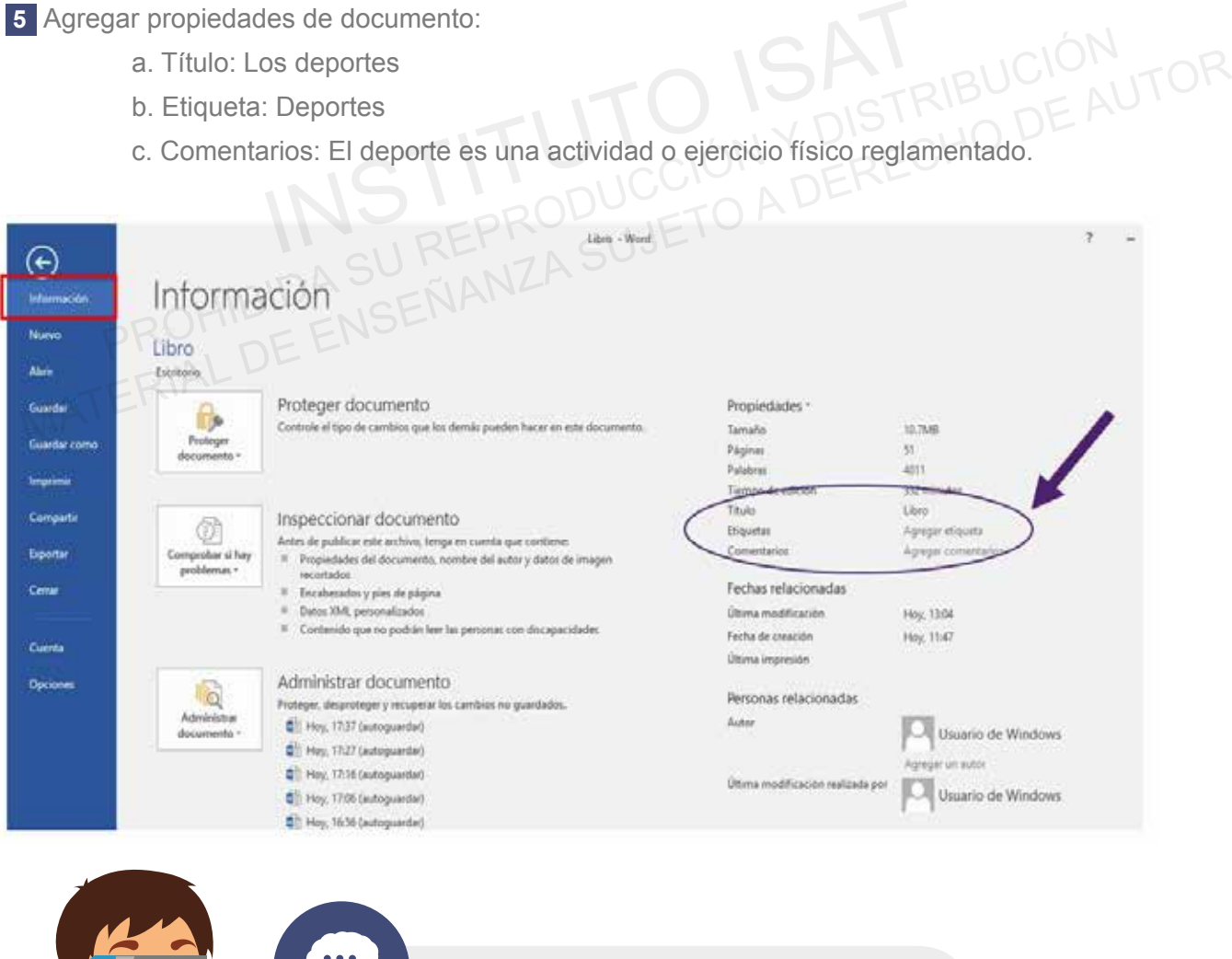

**16**

**17**

**#DatoISAT:**

Las propiedades avanzadas siempre guardan información del autor, revísalo.

# **PRÁCTICA 1**

- Crear un documento en blanco usando una plantilla. a.
- b. Aplicar temas del documento.
- Personalizar la barra de herramientas de acceso rápido. c.
- Crea un documento de WORD en la carpeta E701\_ISAT\_PCCP\_WORD2016 con el nombre **1** "Obra de Shakespeare".
	- Insertar el documento de texto "Romeo y Julieta.txt" al archivo.
- Aplicar el tema "Faceta" al documento. **2**
- Personalizar la barra de herramientas de acceso rápido: **3** Sonalizar la barra de herramientas de acceso rápido:<br>
a. Ortografía y gramática.<br>
b. Impresión rápida.<br> **ACTICA 2**<br> **ACTICA 2**<br>
BIDA SUJETO A DERECHO DE A
	- a. Ortografía y gramática.
	- b. Impresión rápida.

# **PRÁCTICA 2**

- Abra un PDF en Word para editarlo. a.
- b. Insertar encabezados y pies de página.
- Modificar la configuración de impresión. c. a. Ortografía y gramática.<br>
b. Impresión rápida.<br> **PRÁCTICA 2**<br> **ALTICA 2**<br> **ALTICA 2**<br> **ALTICA 2**<br> **ALTICA 3**<br> **ALTICA 3**<br> **ALTICA 3**<br> **ALTICA 3**<br> **ALTICA 3**<br> **ALTICA 3**<br> **ALTICA 3**<br> **ALTICA 3**<br> **ALTICA 3**<br> **ALTICA 3**<br> **A**

Para imprimir un documento podemos pulsar las teclas CTRL+P o bien ir a la pestaña Archivo y seleccionar Imprimir. Se podrá elegir entre imprimir todas las paginas, imprimir selección, imprimir página actual, orientación de la hoja, tamaño de la hoja márgenes, cantidad de copias, entre otras opciones Abrir el PDF "Redes" en Word y guardarlo en la carpeta.

Abrir el archivo de la carpeta E8\_01\_ISAT\_PCCP\_WORD2016 con el nombre "REDES". **1**

- 2 Insertar encabezados y pies de página:
	- a. Encabezado: Austin.
	- b. Pie: Con bandas.
- Modificar la configuración de impresión. **3**
	- a. Imprimir solo página actual
	- b. Intercaladas: Sin Intercalar

# **PRÁCTICA 3**

- Crear un documento en blanco. a.
- b. Modificar la configuración de la página. Se puede ajustar la orientación, el tamaño del papel y las márgenes de la página, entre otros.
- c. Cambiar las vistas de documentos.
- Crear un documento de WORD en la carpeta E9\_01\_ISAT\_PCCP\_WORD2016 con el **1** nombre "Sistema Solar".
	- Insertar el texto "Sistema\_solar.txt" al archivo.
	- Crear un hipervínculo con la página web "Planetas".
- Dar formato a elementos de fondo de página. **2**
	- a. Color de página: Azul Grisáceo, Claro 40%.
	- b. Bordes de página: Arte, estrella de 5 puntas.

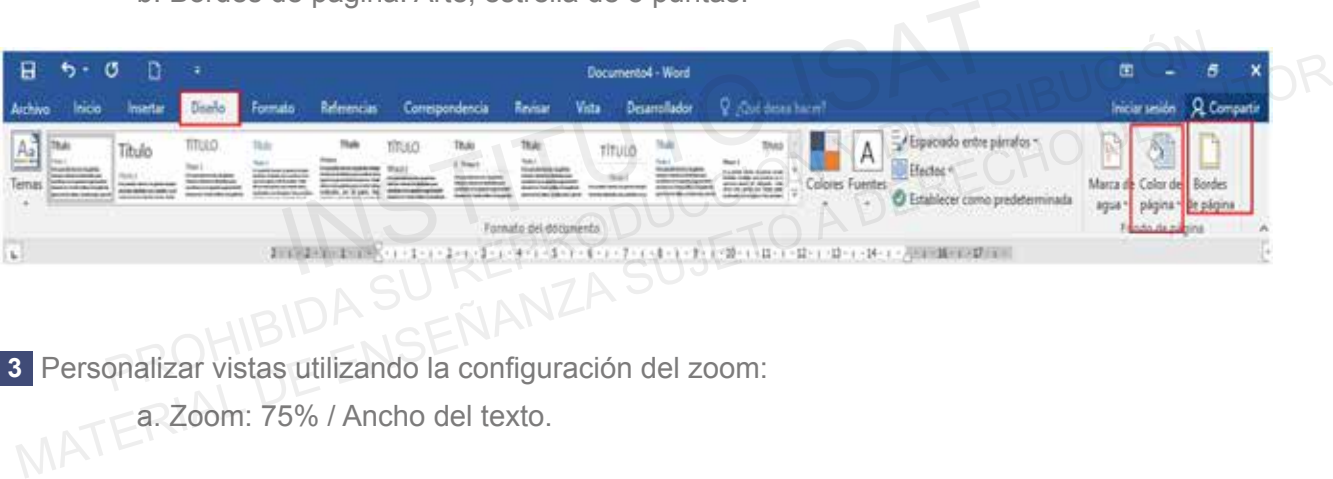

Personalizar vistas utilizando la configuración del zoom: **3**

a. Zoom: 75% / Ancho del texto.

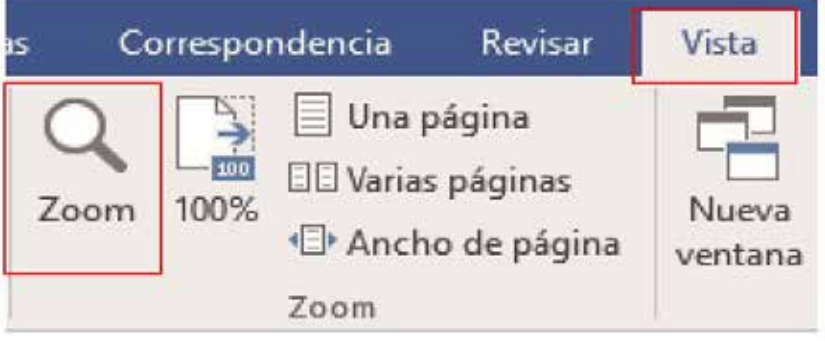

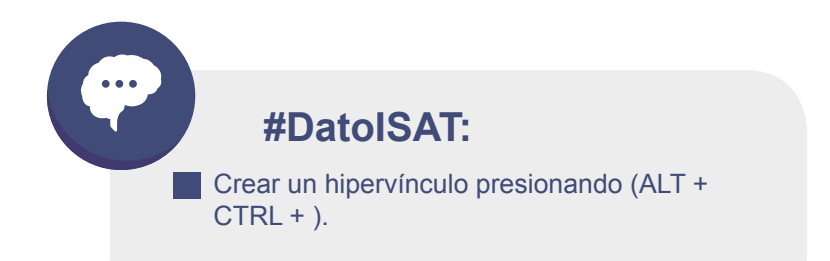

# **Testing 7**

- a. Insertar texto de un archivo o fuente externa.
- b. Insertar números de página.
- Agregar propiedades de documento. c.

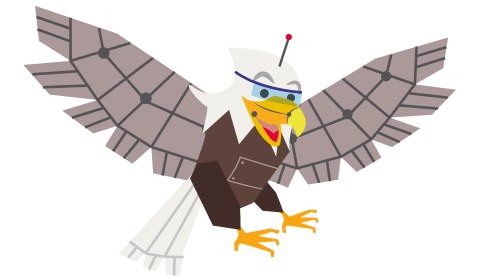

Crear un documento de WORD en la carpeta E10\_01\_ISAT\_PCCP\_WORD2016 usando **1**

una plantilla con el nombre "Bienvenido a Word".

2 Insertar números de página.

Márgenes de página / Grande derecha.

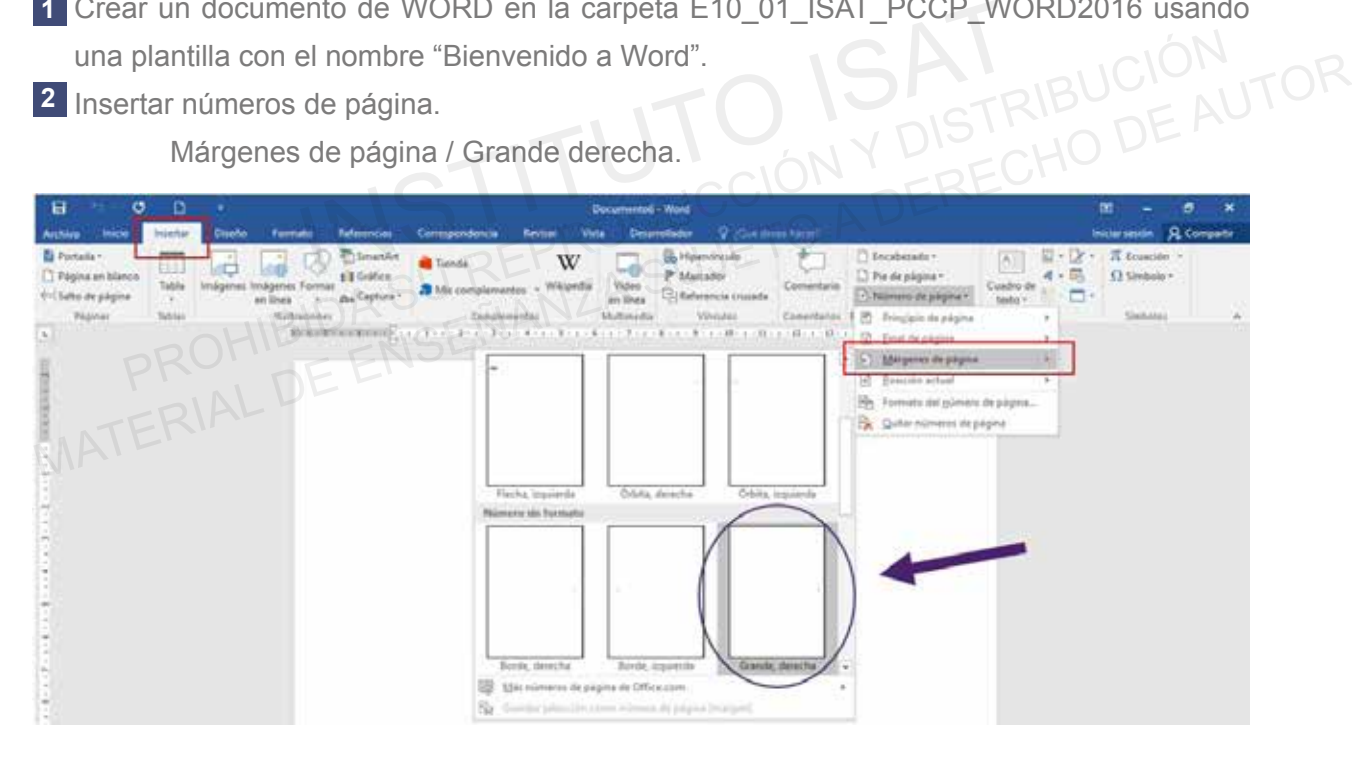

Agregar propiedades de documento **3**

- a. Título: Word 2016
- b. Asunto: Definición

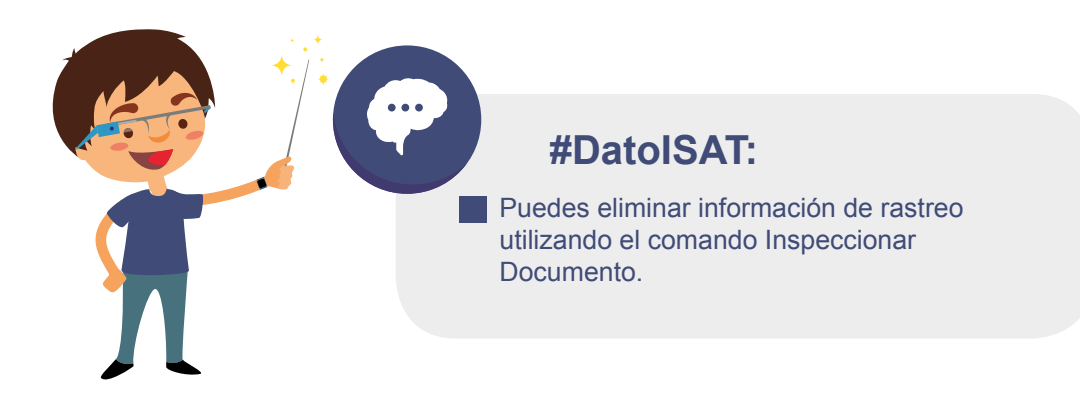

# **Testing 8**

**a. Crear marcadores.**

Un marcador en Word, tiene la función de marcar un lugar específico el cual desees encontrar fácilmente más adelante.

- **b. Aplicar conjuntos de estilo de documento.**
- **c. Guardar documentos en formatos de archivo alternativos.**
- Crear un documento de WORD en la carpeta E11\_01\_ISAT\_PCCP\_WORD2016 con el **1** nombre "Perú"
	- Insertar el texto "Republica\_Peru.txt" al archivo.
	- Crear un marcador sobre la palabra" Lima" con el nombre "Capital".

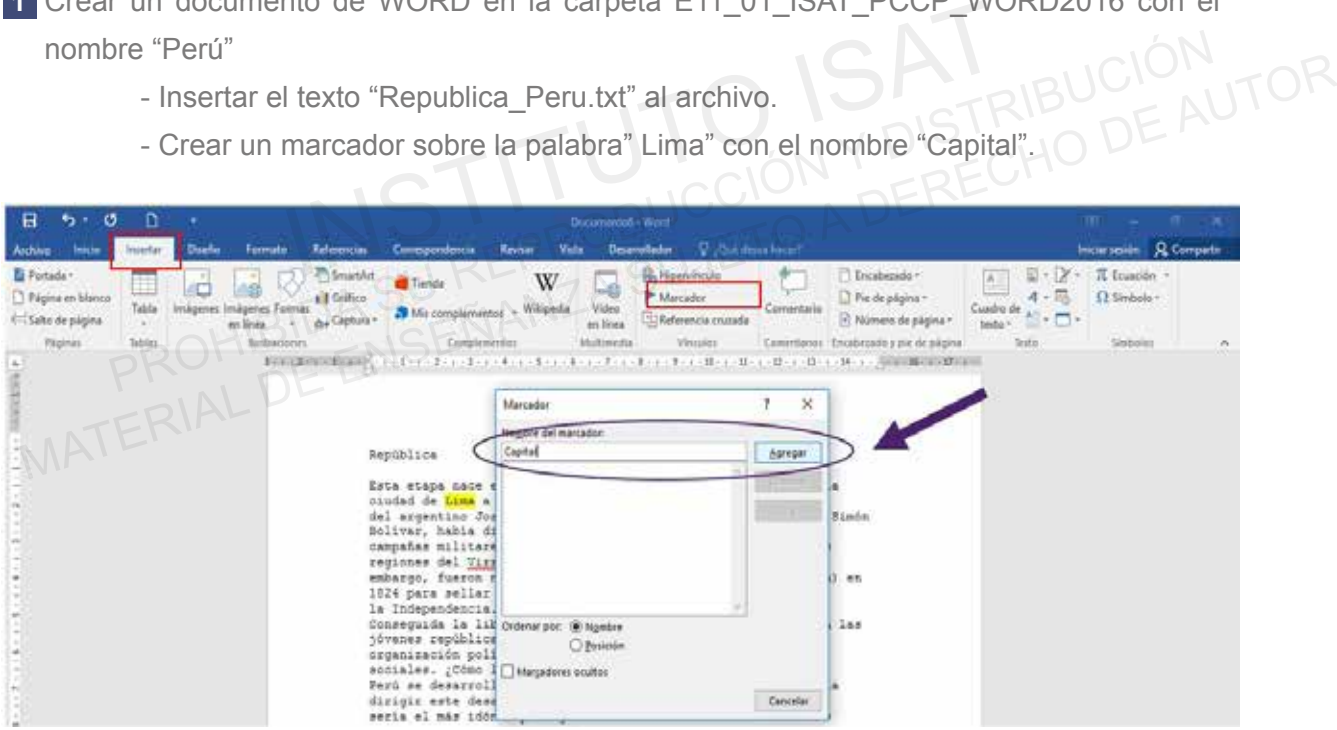

Aplicar conjuntos de estilo de documento. **2**

- a. Título: Básico elegante
- b. Espaciado entre párrafos: Compacto

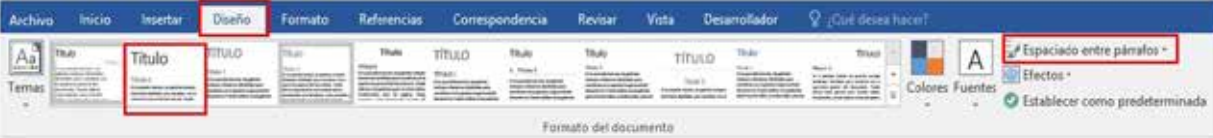

**3** Guardar el documento en PDF con el nombre "República del Perú"

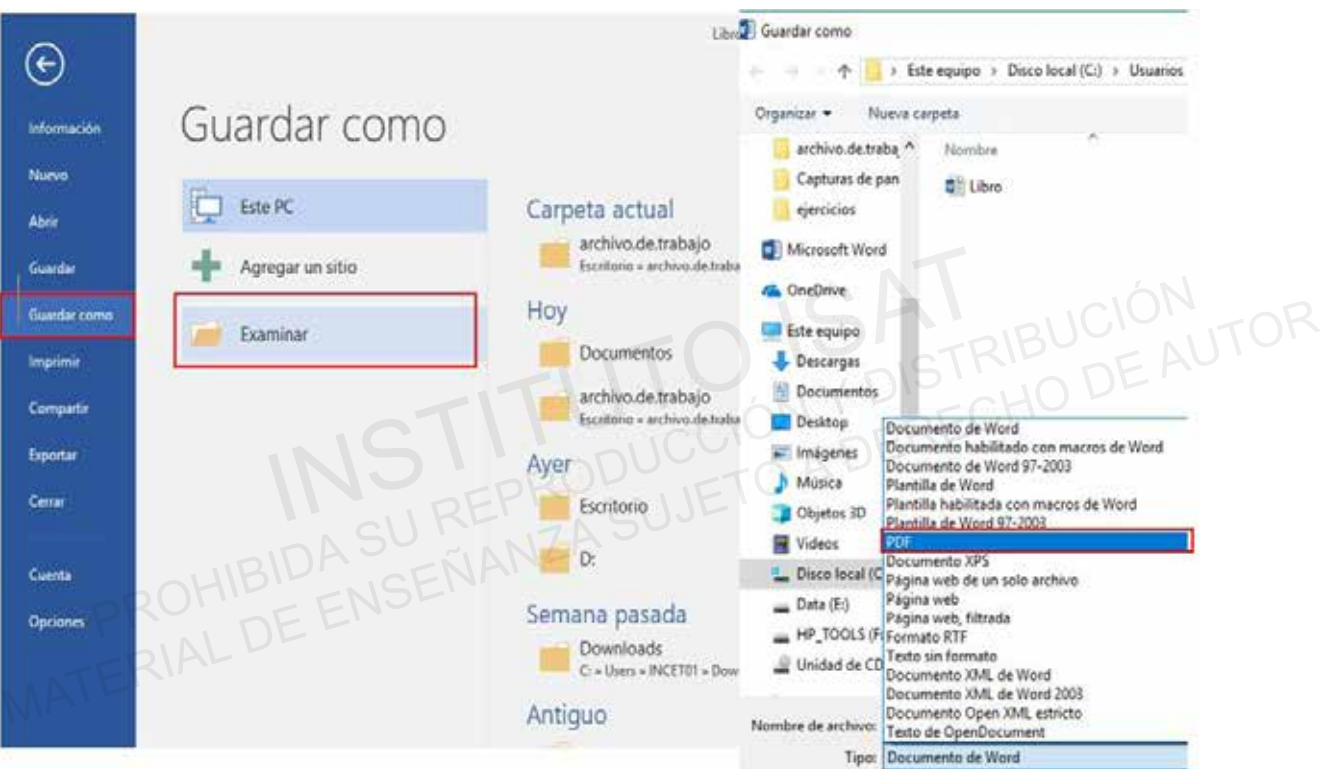

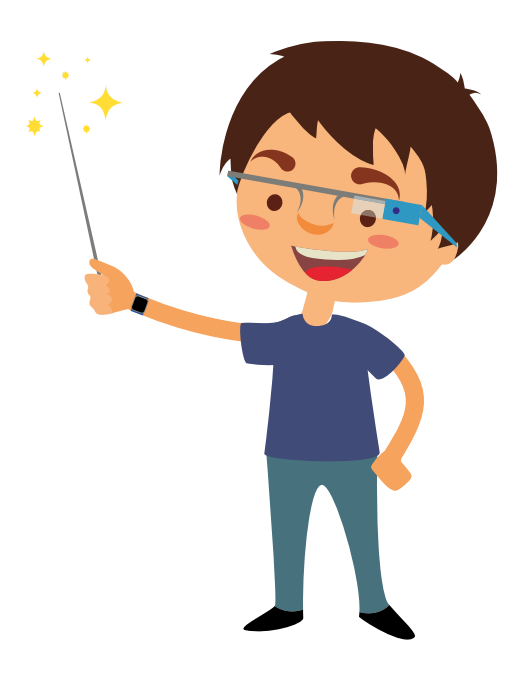

# **Testing 9**

- Mover a una ubicación u objeto específico en un documento. a.
- b. Dar formato a elementos de fondo de página.
- c. Inspeccionar un documento en busca de propiedades ocultas o información personal. Proporciona una forma sencilla para examinar los documentos de información personal o confidencial, frases de texto y otro tipo de contenido. Pueden usar el Inspector de documento para quitar la información no deseada.
- Crea un documento de WORD en la carpeta E12\_01\_ISAT\_PCCP\_WORD2016 usando **1** una plantilla con el nombre "Tarjeta del Día de la Madre".
	- Dibujar una forma "Corazón" al centro del documento.
	- Insertar dentro de la forma el texto "Día\_Madre.txt" del archivo.

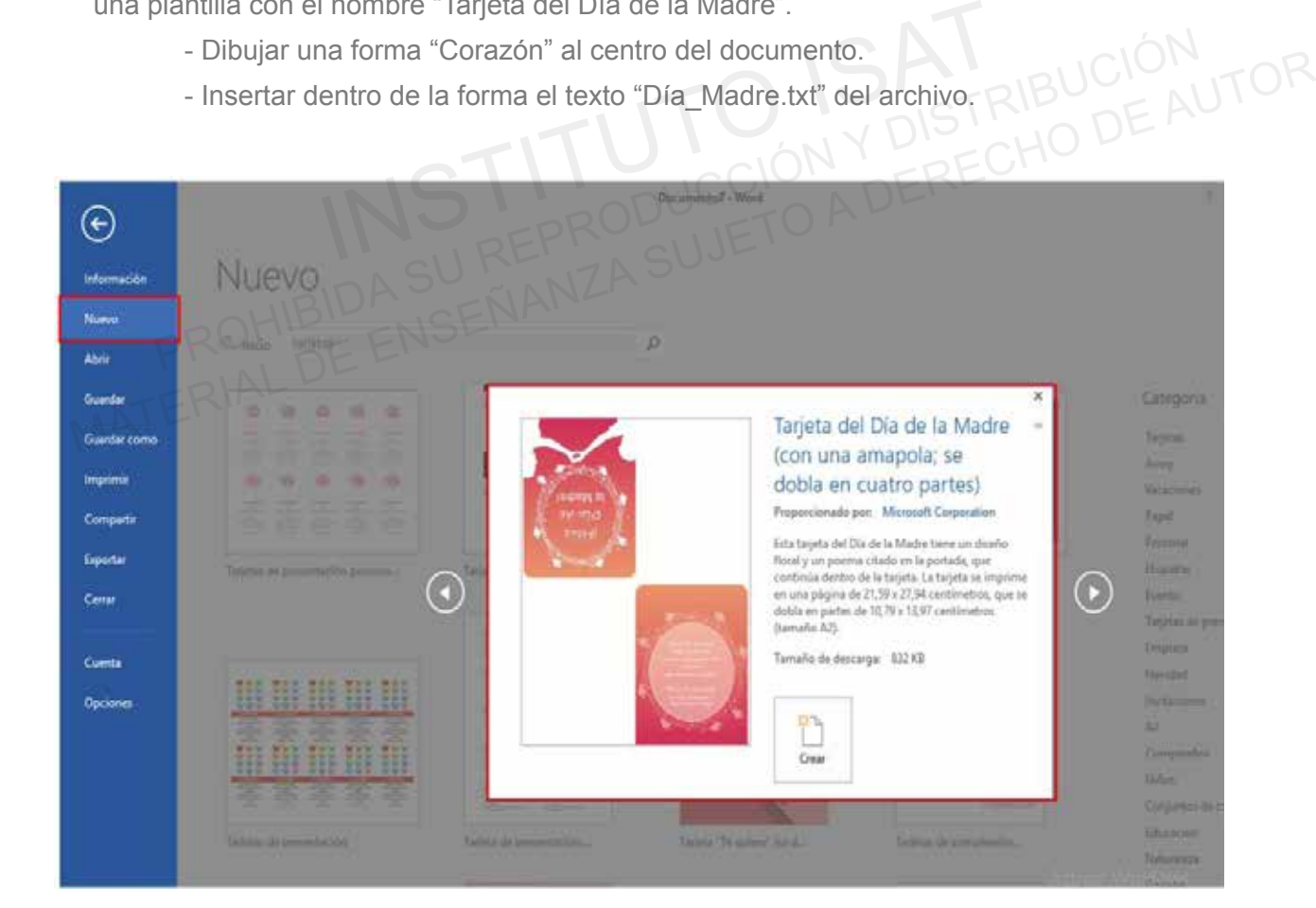

Dar formato a elementos de fondo de página. **2**

- a. Marca de agua: CONFIDENCIAL 2.
- b. Color de página: Verde, énfasis 6, 40%.

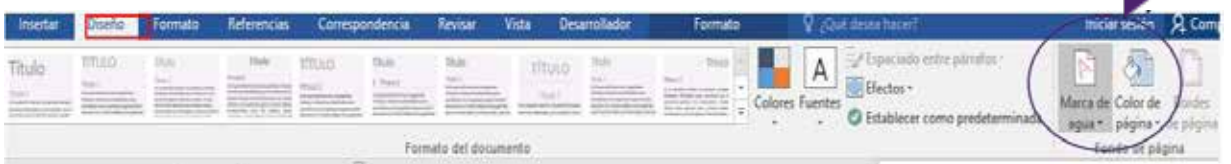

**3** Inspeccionar un documento en busca de propiedades ocultas o información personal.

• Quitar los textos Ocultos

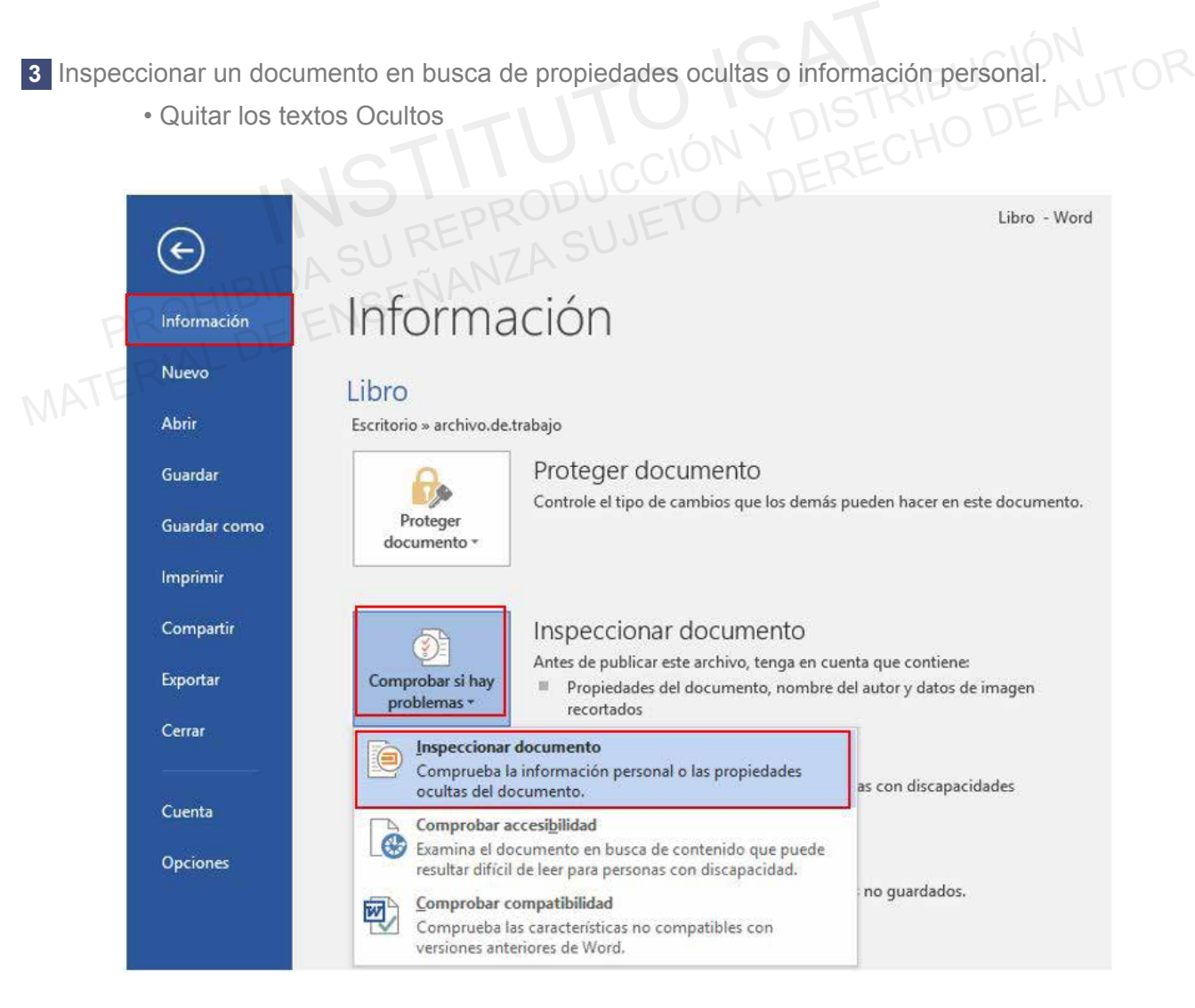

# **PROYECTO 1**

Recordemos lo aprendido:

Con la ayuda de tu profesor realiza el siguiente proyecto:

- Crea un documento en Word con el nombre "Proyecto\_1"
- Inserta el archivo de texto "Informática.txt".
- Formatos: Negrita, justificado
- Agrega a tu archivo encabezado de página Retrospectiva con el
- texto "APLICACIONES DE LA INFORMÁTICA" y fecha 01/03/19.
- Color de Página: Verde Claro
- Marca de Agua: Confidencial 1.
- Buscar: Procesos; Remplazar con: Medios.

- Insertar un hipervínculo en la palabra La informática con la Hoja 2: QU - Marca de Agua: Confidencial 1.<br>
- Buscar: Procesos; Remplazar con: Medios.<br>
- Insertar un hipervínculo en la palabra La informática con la Hoja 2:<br>
Puntos Importantes.<br>
- En Propiedades:<br>
Título: Word 2016<br>
Etiqueta: Isa

Puntos Importantes.

-En Propiedades:

Título: Word 2016

Etiqueta: Isat-2019

Comentario: Informática como generador de información.

- Guarda el archivo también como un documento PDF.

# **MUESTRA FINAL**

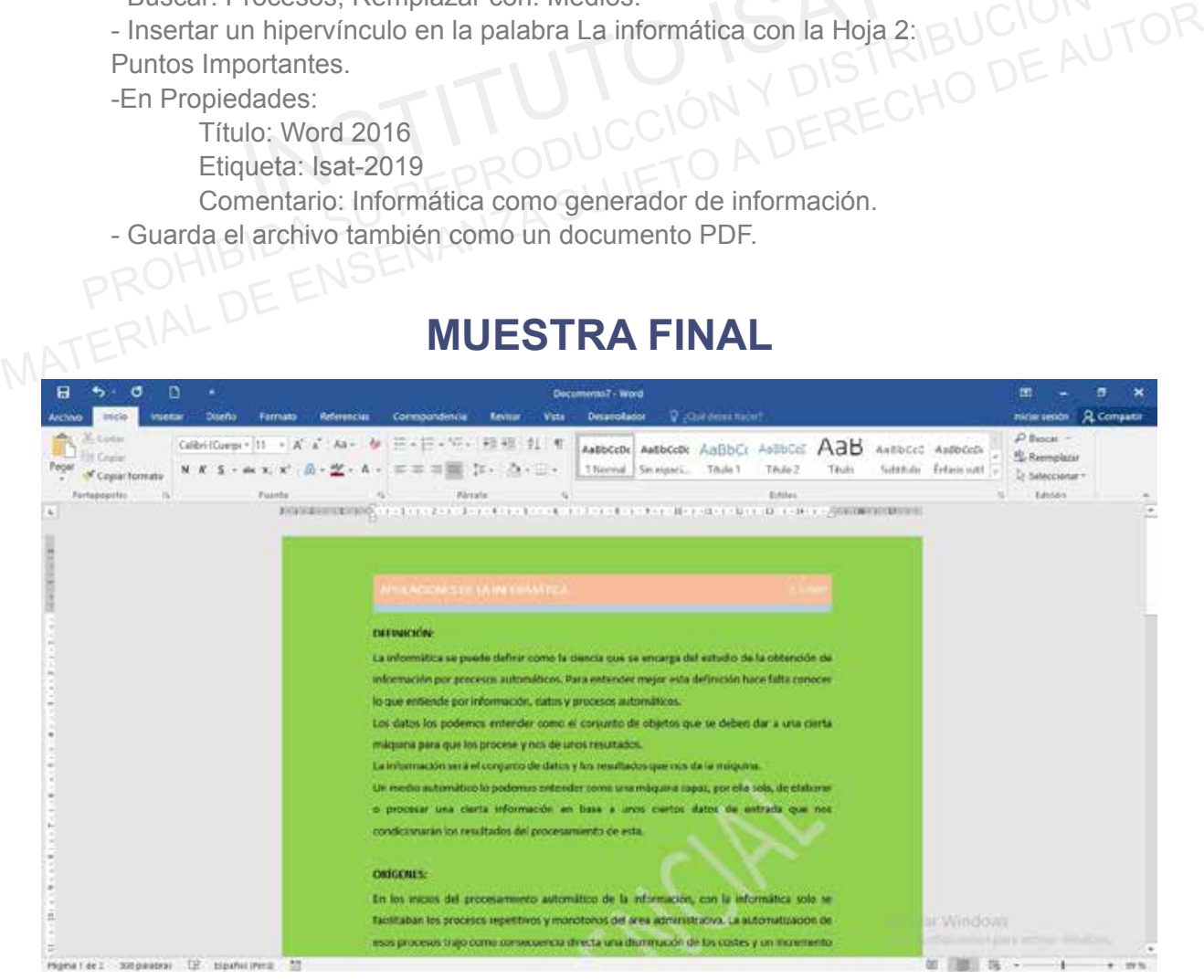

# **FORMATO DE TEXTO, PÁRRAFO Y SECCIONES**

# **Testing 10**

- **a. Buscar y remplazar texto.**
- **b. Establecer el espaciado entre caracteres, línea y párrafo.**

Word nos permite hacer los documentos mucho más fáciles de leer y utilizar, por ello nos brinda las herramientas de fuentes y párrafos con las opciones de espaciado. rd nos permite hacer los documentos mucho más fáciles de leer y utilizar, por ello nos<br>herramientas de fuentes y párrafos con las opciones de espaciado.<br> **Instear el texto en múltiples columnas.**<br>
Instear de texto en múlti

**c. Formatear el texto en múltiples columnas.**

Word nos ayuda a crear un documento con dos o más columnas, lo cual permitirá ahorrar espacio, como también obtener un documento estético y ordenado.

- Crea un documento de WORD en la carpeta E102\_ISAT\_PCCP\_WORD2016 con el nombre **1** "Mi Perú". Word nos permite racer los documentos mucho más faciles de espaciado.<br>
Las herramientas de fuentes y párrafos con las opciones de espaciado.<br>
C. Formatear el texto en múltiples columnas.<br>
Word nos ayuda a crear un document
- Insertar el documento de texto "PERU.txt" al archivo. **2**
- **3** Buscar y reemplazar texto.
	- a. Buscar: Océano Atlántico; Remplazar con: Océano Pacifico.
	- b. Buscar: Laguna Titicaca; Remplazar con: Lago Titicaca.

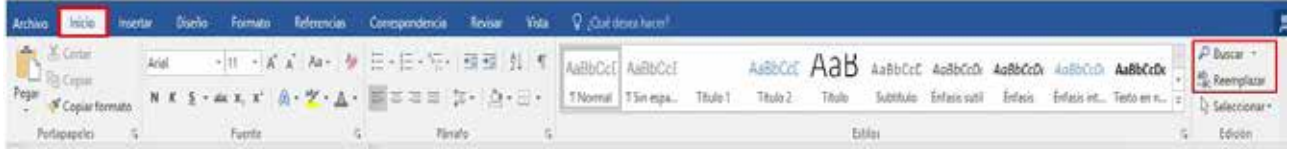

Establecer el espaciado e interlineado de línea y párrafo. **4**

- a. Seleccionar todos los párrafos.
- b. Espaciado entre líneas y párrafo: 1.0.
- c. Párrafo: Jusficado.

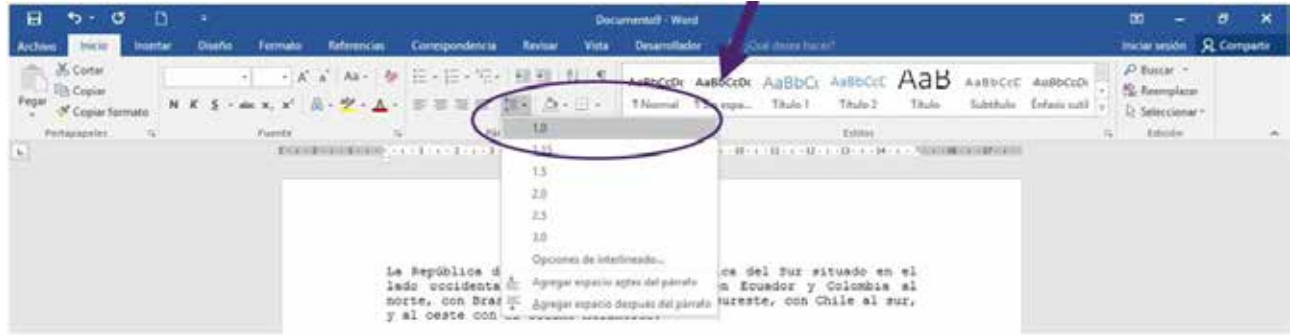

Formatear todo el texto seleccionado en múltiples columnas. **5**

Columnas: 3 Columnas.

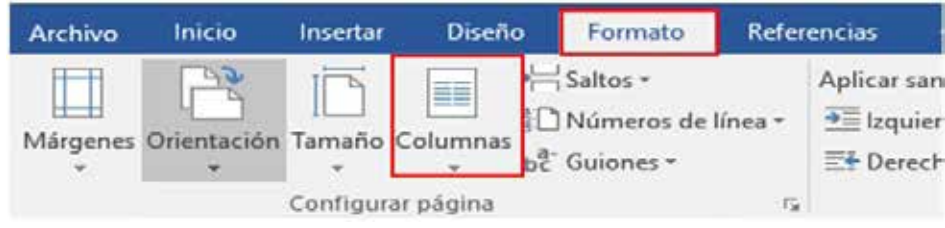

# **Testing 11**

**a. Cortar, copiar y pegar texto.**

Son instrucciones generadas en la interacción humano-interfaz para la transferencia de textos datos, archivos u objetos desde un lugar de origen al de destino. Instrucciones generadas en la interacción humano-interfaz para la transferencia de t<br>
Instrucciones u objetos desde un lugar de origen al de destino.<br>
Diar texto a WordArt.<br>
JArt es una forma rápida de conseguir que el tex Material De Worden de Worden de Mondater Chemistriccion en la interacción humano-interfaz para la transferencia de textos,<br>
datos, archivos u objetos desde un lugar de origen al de destino.<br> **Cambiar texto a WordArt.**<br>
Wor

**b. Cambiar texto a WordArt.** 

WordArt es una forma rápida de conseguir que el texto destaque con efectos especiales.

- **c. Cambiar las opciones de configuración de página para una sección.**
- Crea un documento de WORD en la carpeta E202\_ISAT\_PCCP\_WORD2016 con el nombre **1** "Machu Picchu".
- Insertar el documento de texto "MACHU PICCHU.txt" al archivo. **2**
- Selecciona el tercer párrafo y cópialo al final del documento. **3**
- Selecciona el Texto Macchu Picchu del primer párrafo y cambia el texto a WordArt. **4**
	- a) Relleno Negro, Texto 1, sombra.

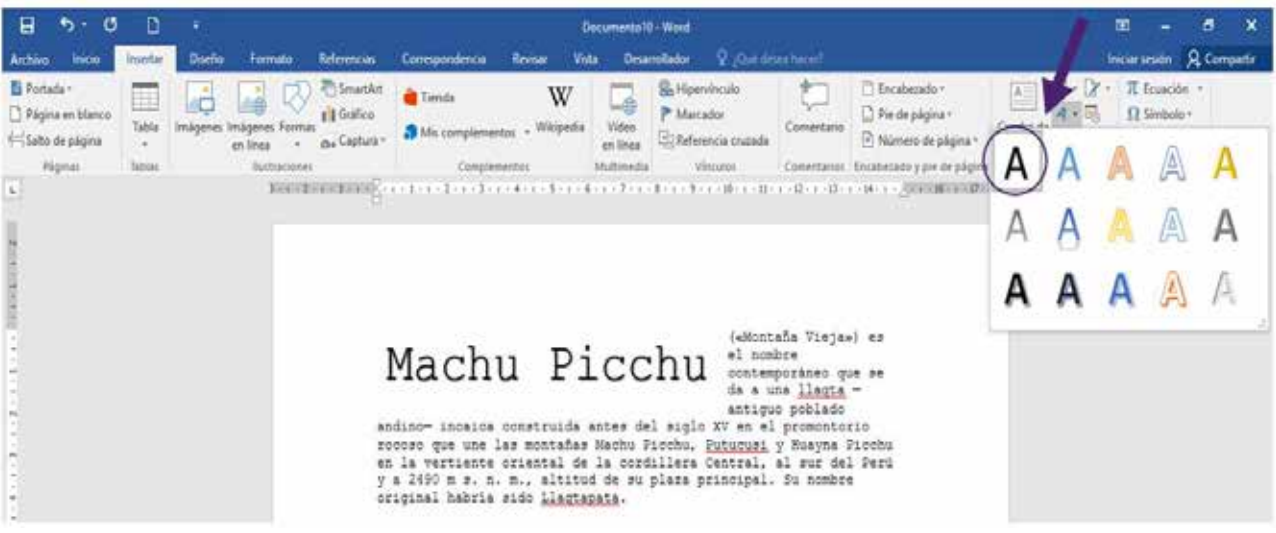

**SAT Microsoft Word**
# **FORMATO DE TEXTO, PÁRRAFO Y SECCIONES**

Cambiar las opciones de configuración de página para una sección. **5**

- a. Seleccionar todos los párrafos.
- b. Configurar Página: Orientación: Horizontal a Texto Seleccionado.

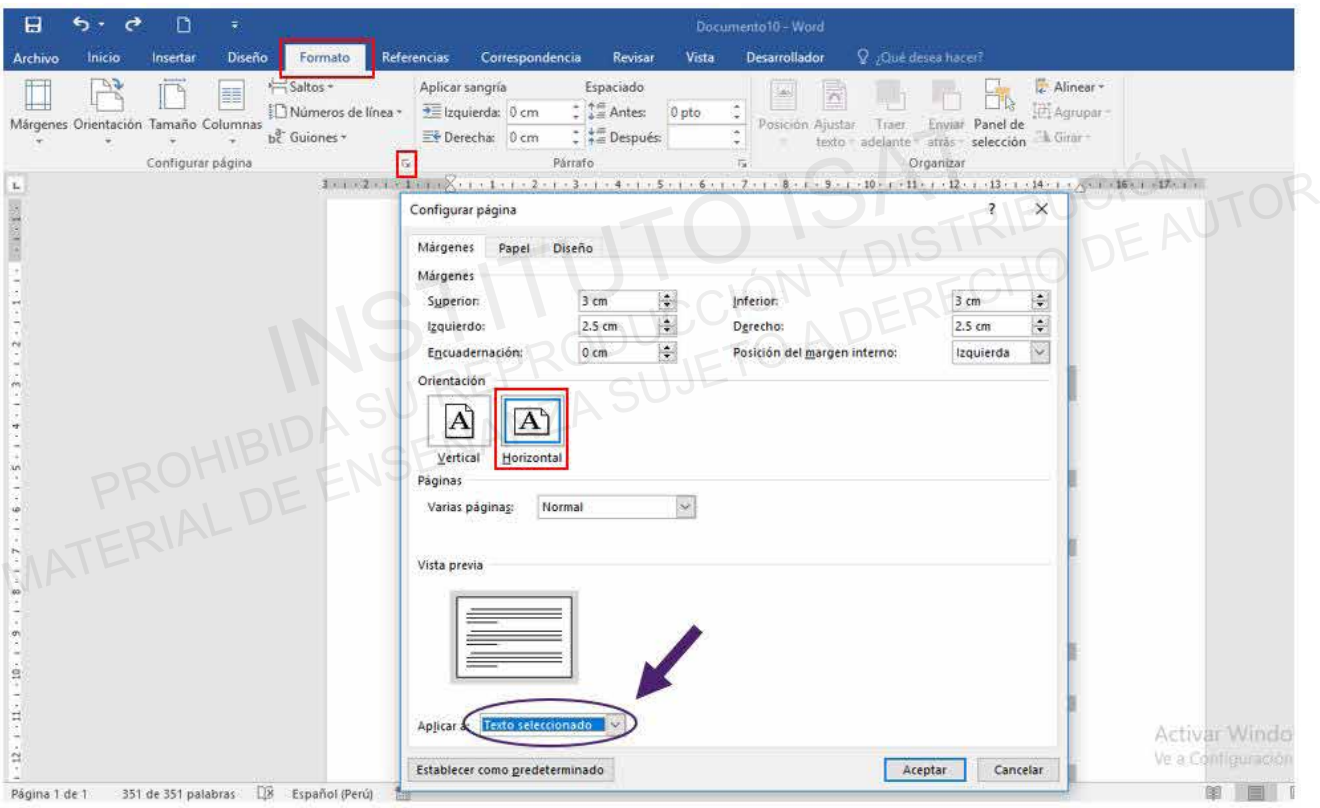

6 Guarda los cambios del archivo.

## **Testing 12**

**a. Remplazar el texto con autocorrección.**

La función Autocorrección está configurada de manera predeterminada para intentar alinear una palabra escrita incorrectamente con una parecida del diccionario principal que usa el corrector ortográfico y corregirla.

**b. Aplicar un color de resaltado de texto a las selecciones de texto.** 

El resaltado de texto nos permite que el texto sobresalga en la pantalla como si se resalta texto en papel con un marcador fluorescente.

**c. Insertar página, sección o saltos de columna.**

Puedes controlar dónde comienza y dónde termina una columna por medio del salto de columna. Su función es mover el texto a la siguiente columna cuando se requiera.

- Crea un documento de WORD en la carpeta E302\_ISAT\_PCCP\_WORD2016 con el nombre **1** "Ortografía". The página, sección o saltos de columna.<br>
Instituto is controlar dónde comienza y dónde termina una columna por medio del salto de columna<br>
un documento de WORD en la carpeta E302\_ISAT\_PCCP\_WORD2016 con el nombre<br>
grafía". Material De controlar dónde comienza y dónde termina una columna por medio del salto de columna.<br>
Su función es mover el texto a la siguiente columna cuando se requiera.<br>
Material documento de WORD en la carpeta E302\_ISAT\_
- 2 Insertar el documento de texto "ORTOGRAFIA.txt" al archivo.
- Reemplazar el texto usando autocorrección. **3**
- Aplicar un color de resaltado de texto a las selecciones de texto. **4**
	- Resaltar de Color Verde el Texto A).
	- Resaltar de color Rojo el Texto B).
	- Resaltar de Color Amarillo el Texto C).

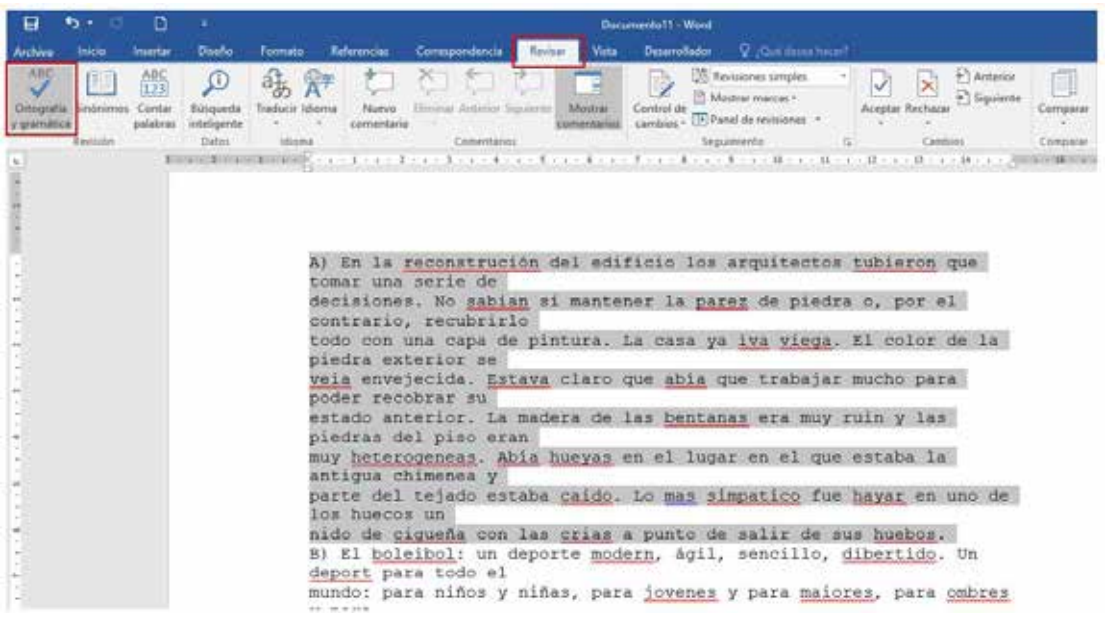

# **FORMATO DE TEXTO, PÁRRAFO Y SECCIONES**

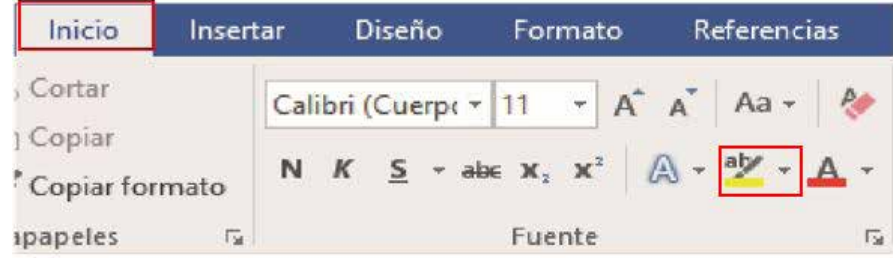

5 Insertar página en blanco.

a. Insertar Página en blanco.

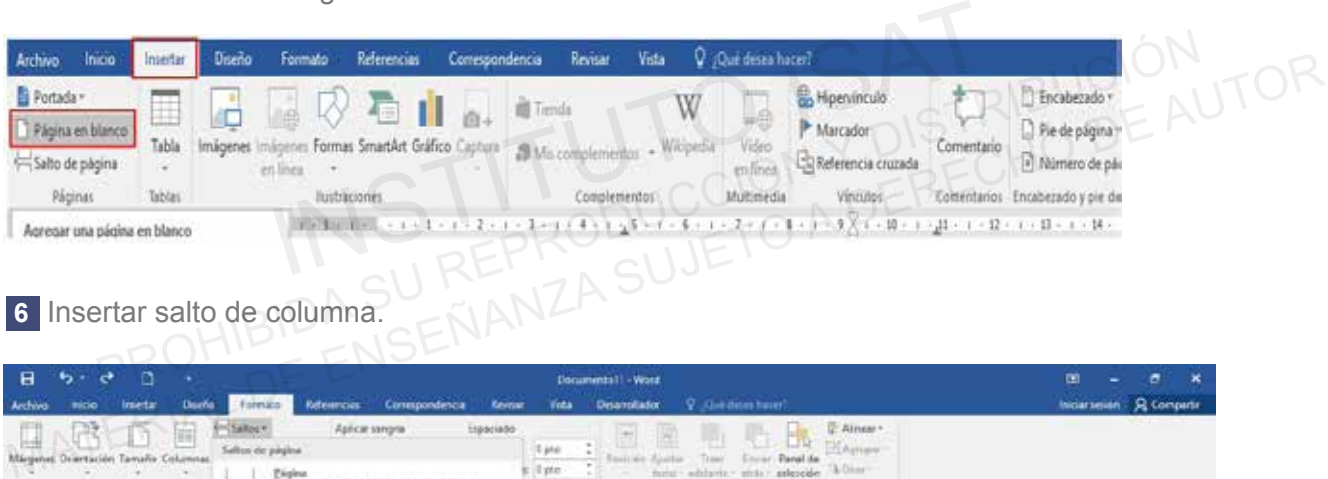

#### 6 Insertar salto de columna.

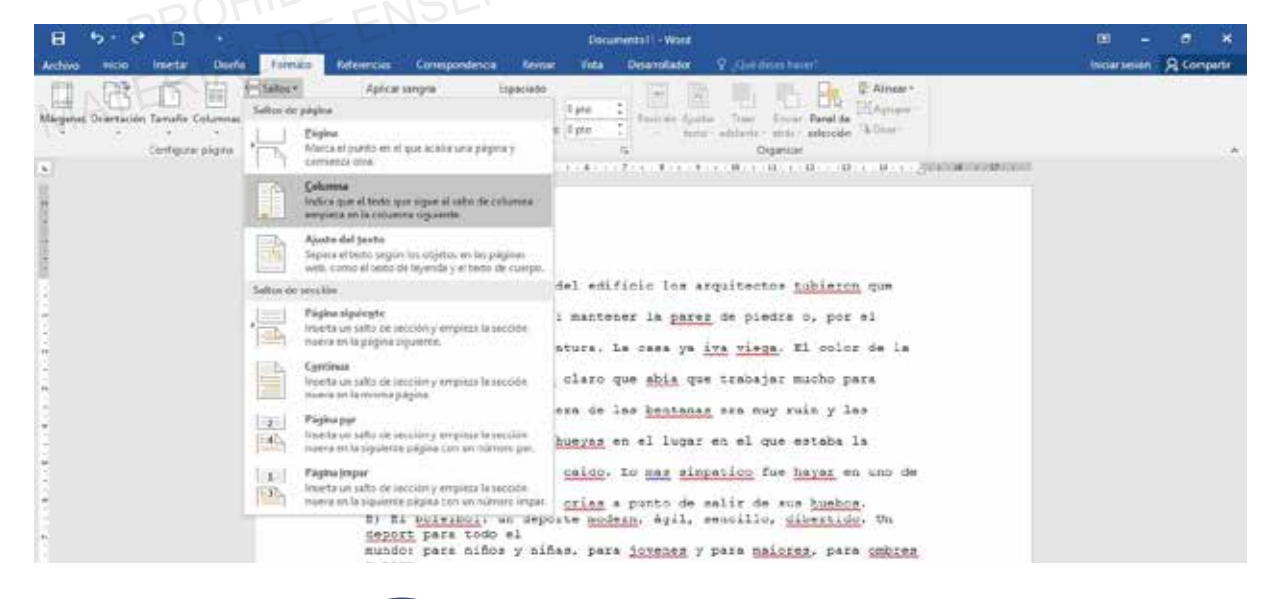

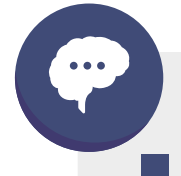

#### **#DatoISAT:**

El primer corrector ortográfico del español fue Escribién, para la plataforma MS-DOS en 1980.

## **Testing 13**

**a. Insertar caracteres especiales.**

Un carácter es una letra, símbolo o espacio escrito en un documento. Word te permite Insertar caracteres, símbolos en diversos formatos con el uso de

**b. Aplicar estilos incorporados al texto.** 

Los estilos de texto en Word es la combinación de tipo, color y tamaño de fuente. Esto te ayuda a mejorar el diseño de tu documento.

- **c. Formatear el texto en múltiples columnas.**
- Crea un documento de WORD en la carpeta E402\_ISAT\_PCCP\_WORD2016 con el nombre **1** "Contaminación del Agua". un documento de WORD en la carpeta E402\_ISAT\_PCCP\_WORD2016 con el nombre<br>
taminación del Agua".<br>
tar el documento de texto "CONTAMINACION DEL AGUA.txt" al archivo.<br>
tar caracteres especiales.<br>
a. Insertar caracteres especi Contaminación del Agua".<br>
Material de Agua".<br>
Material de Agua".<br>
Material de Agua".<br>
Material de Agua".<br>
Material de Agua".<br>
Material de Agua".<br>
Material de Agua".<br>
Material de Agua ".<br>
Se Insertar caracteres especiales:
- 2 Insertar el documento de texto "CONTAMINACION DEL AGUA.txt" al archivo.
- **3** Insertar caracteres especiales.
	- a. Insertar caracteres especiales: Puntos suspensivos al final del primer párrafo.
	- b. Insertar caracteres especiales: Comillas de apertura al inicio del tercer párrafo.
	- c. Insertar caracteres especiales: Comillas de cierre al final del tercer párrafo.

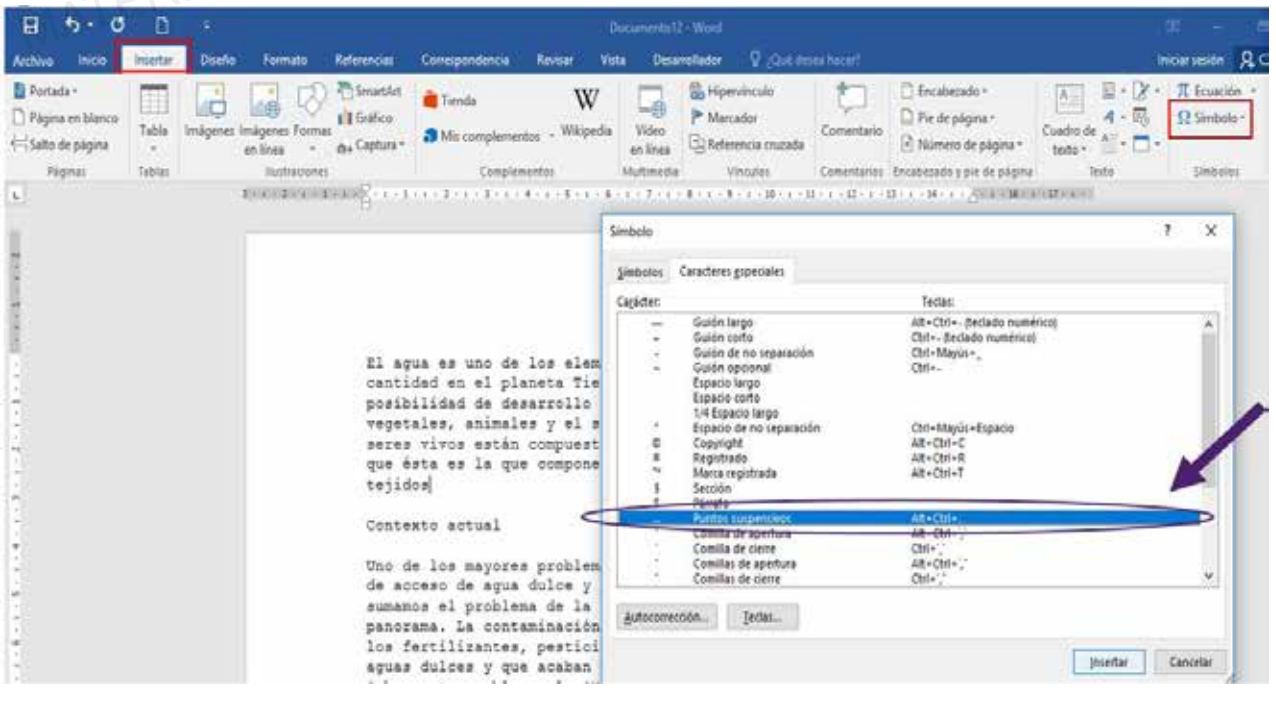

# **FORMATO DE TEXTO, PÁRRAFO Y SECCIONES**

Formatear el texto en múltiples columnas. **5**

- Cuarto Párrafo: 2 columnas.
- Séptimo Párrafo: 4 columnas.

Primer Párrafo: 3 columnas

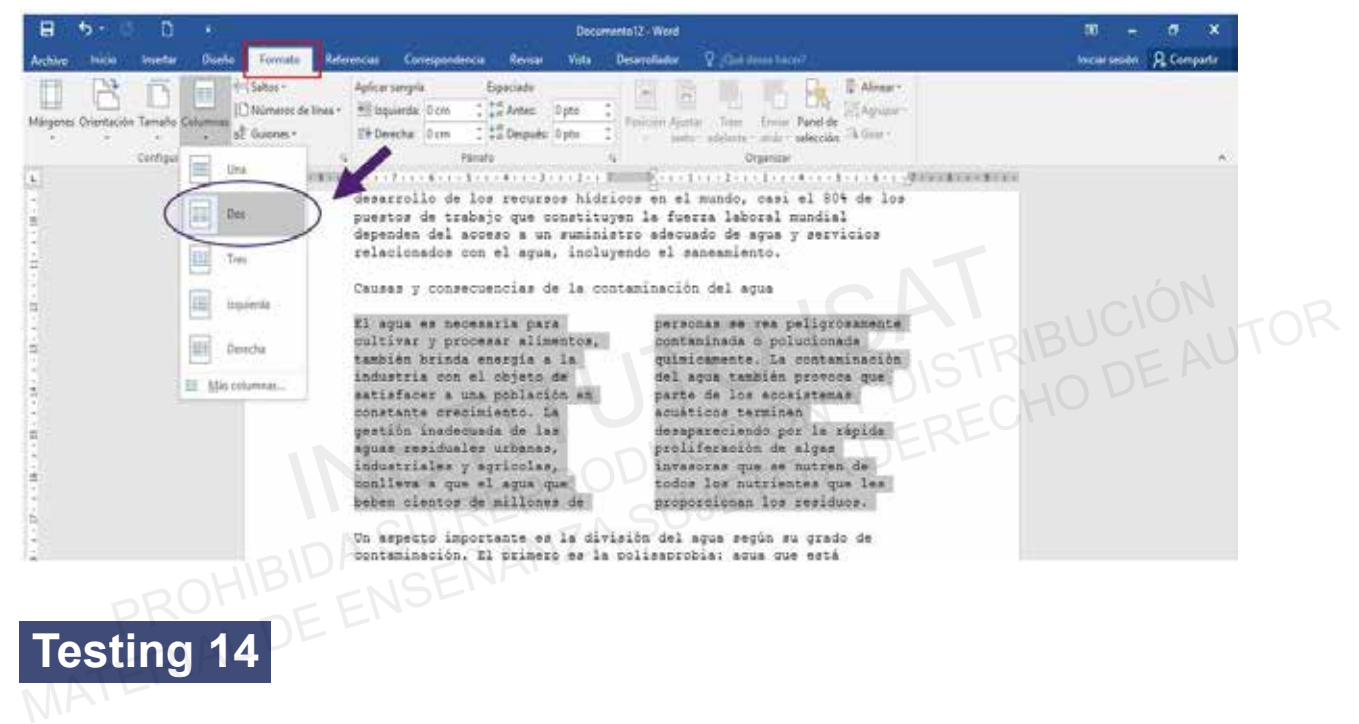

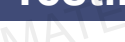

**a. Aplicar formato de fuente.**

Para diseñar formatos de fuentes debemos usar la Ficha Inicio, grupo Fuente.

**b. Borrar el Formateo.** 

Es posible quitar todos los formatos de fuente de un documento, utilizando el comando Borrar todo el formato de la ficha Inicio.

**c. Insertar salto de página.**

Este comando marca el punto en el que termina una página y comienza otra. Ficha Formato: Salto de Página.

- Crea un documento de WORD en la carpeta E502\_ISAT\_PCCP\_WORD2016 con el nombre **1** "Contaminación del Suelo".
- 2 Insertar el documento de texto "CONTAMINACION SUELO.txt" al archivo.

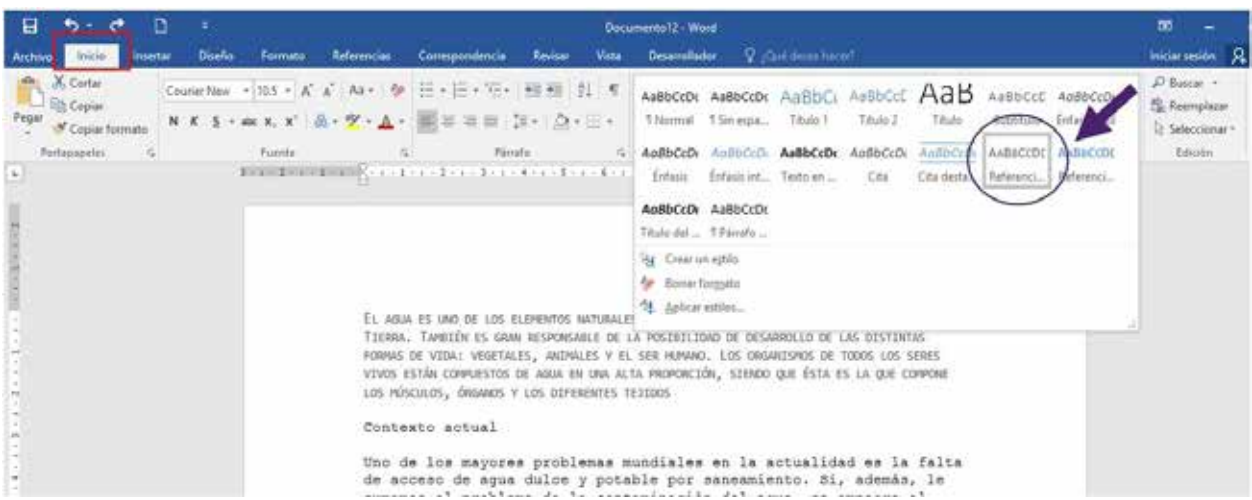

Aplicar formato de fuente. **3**

- a. Primer Párrafo: Fuente Arial, Tamaño 12.
- 
- c. Tercer Párrafo: Fuente Algerian, tamaño 14

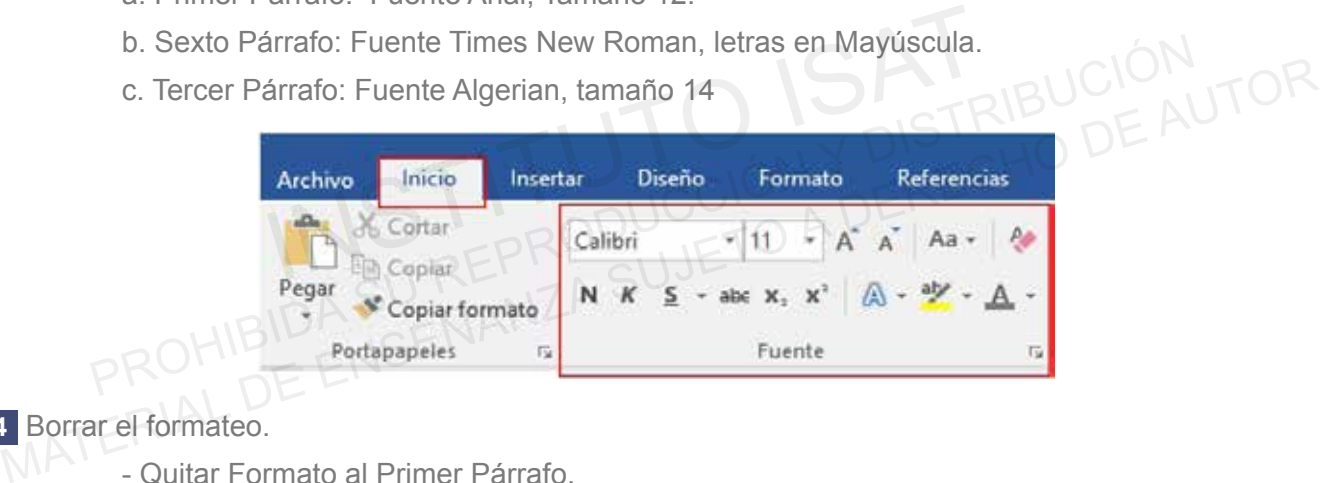

Borrar el formateo. **4**

- Quitar Formato al Primer Párrafo.

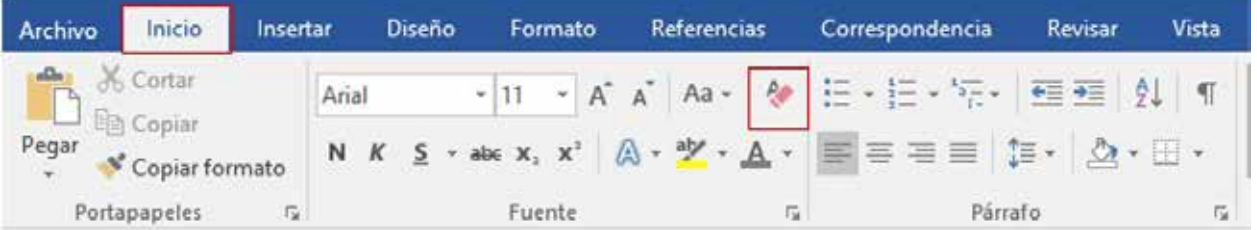

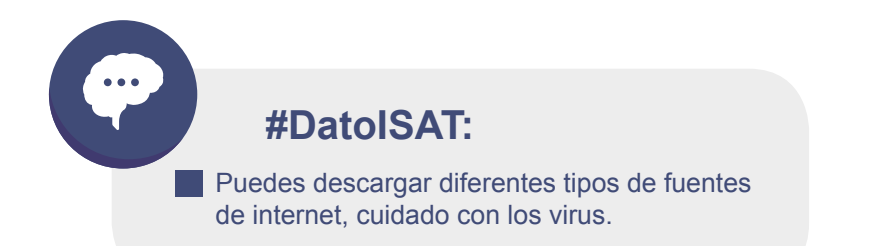

# **FORMATO DE TEXTO, PÁRRAFO Y SECCIONES**

5 Insertar un salto de página a partir del sub título "Causas de la Contaminación". a. Insertar Salto de Página.

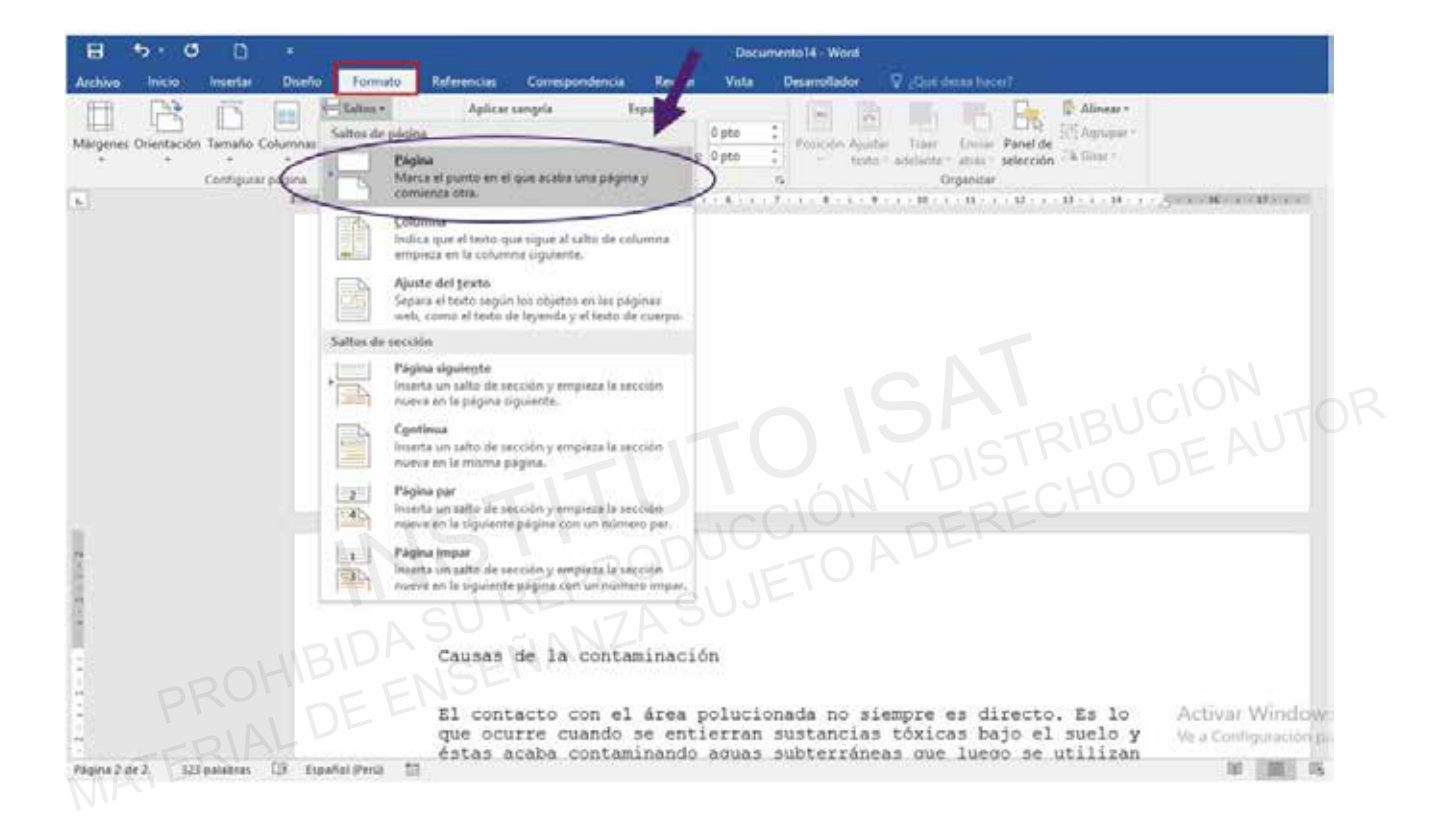

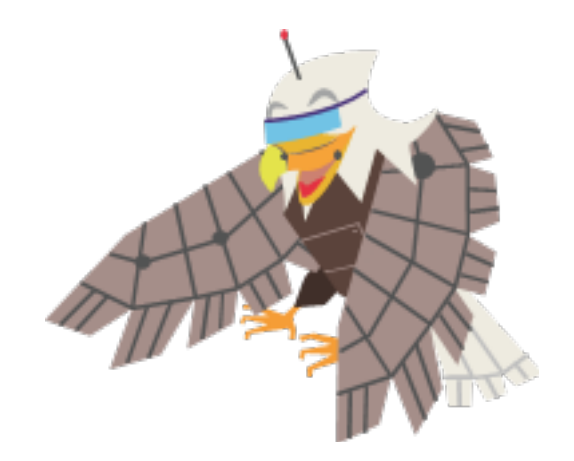

## **PRÁCTICA 4**

- a. Aplicar formato de fuente.
- Aplicar un color de resaltado de texto a las selecciones de texto. b.
- c. Insertar página, sección o saltos de columna.

Crea un documento de WORD en la carpeta E602\_ISAT\_PCCP\_WORD2016 con el nombre **1** "Ceviche".

- Insertar el texto "Ceviche.docx" al archivo.
- Aplicar a todo el texto formato de fuente: Comic Sans MS / Cursiva/ 11.

Aplicar un color de resaltado de texto a las selecciones de texto. **2**

- a. Primer párrafo: Azul marino
- b. Segundo párrafo: Rojo

**3** Insertar una página en blanco e inserta la imagen "Ceviche".

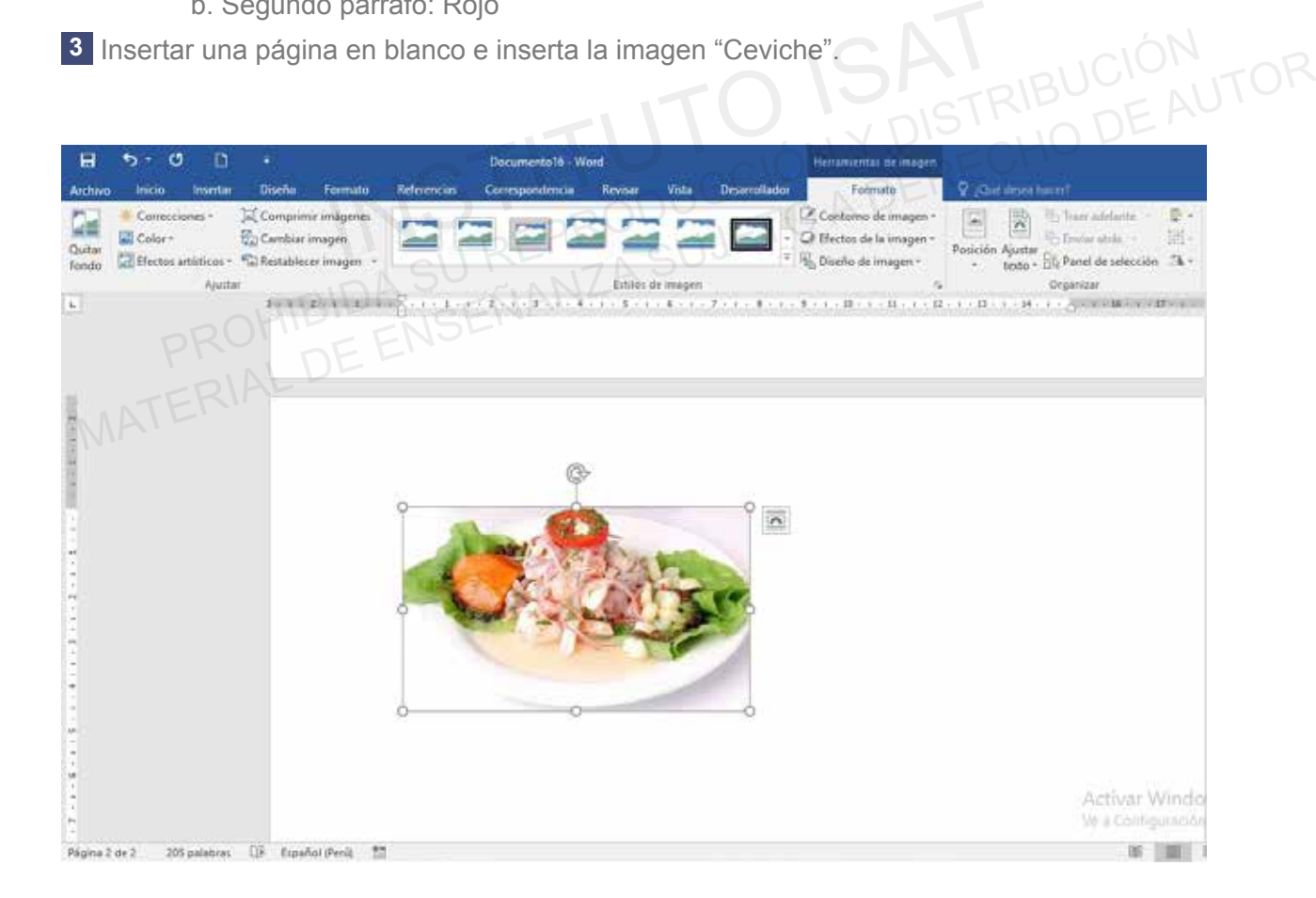

# **FORMATO DE TEXTO, PÁRRAFO Y SECCIONES**

## **PRÁCTICA 5**

- a. Insertar caracteres especiales.
- Establecer el espaciado de línea y párrafo. b.
- c. Cambiar las opciones de configuración de página para una sección.

Crea un documento de WORD en la carpeta E902\_ISAT\_PCCP\_WORD2016 con el nombre **1** "Ecuación de segundo grado".

- Insertar la ecuación que está en la imagen "ecuación.jpg", utilizando caracteres especiales. - Insertar la ecuación que esta en la imagen "ecuación...]pg", utilizando caracteres<br>
especiales.<br>
Inter el documento de texto "Ecuación" y establecer el espaciado de línea y párrafo.<br>
a. Anterior: 4.<br>
b. Posterior: 4.<br>
c.

Insertar el documento de texto "Ecuación" y establecer el espaciado de línea y párrafo. **2** MATERIAL DE FUNDERISMONTEN DE L'ANTERIAL DE FUNDERISMONTEN A L'ALTERNATION DE L'ALTERNATION DE L'ALTERNATION DE L'ALTERNATION DE L'ALTERNATION DE L'ALTERNATION DE L'ALTERNATION DE L'ALTERNATION DE L'ALTERNATION DE L'ALTERN

- a. Anterior: 4.
- b. Posterior: 4.

c. Interlineado: Doble.

- **3** Insertar texto los formatos:
	- Estilo de Fuente: Título de Libro
	- Tamaño de fuente: 12
	- Tipo de Fuente: Consolas

Cambiar las opciones de configuración de página para una sección. **4**

- a. Márgenes superior e inferior: 4.
- b. Papel: Executive.

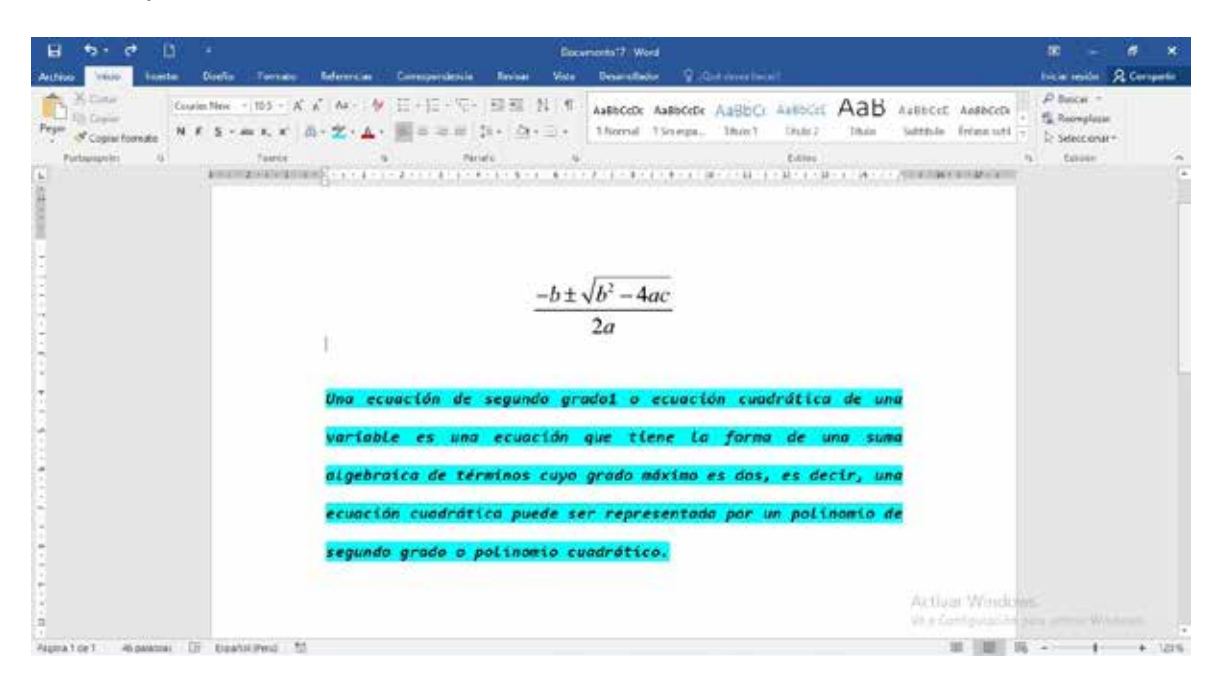

Para SELECCIONAR todo el texto puedes usar CTRL + E

**#DatoISAT:**

#### **PROYECTO 2**

- Crea un documento de WORD en la carpeta E502\_ISAT\_PCCP\_WORD2016 con el nombre **1** "Rosas".
	- Insertar el documento de texto "Rosas.txt" al archivo.
	- Buscar en el texto la palabra "rosa" y reemplazarla por "tulipán".
- Dar formato de configuración: **2**
	- Tamaño de Hoja: A4.
		- Márgenes: Moderado.
- 3 Dar formato al último párrafo. **3**
	- Estilo: Cita Destacada
	- Insertar al final: Símbolo Copyright Sign.
- Dar formato al primer y segundo párrafo dividido en 3 columnas. **4**
- 5 Insertar salto de Página a partir de Rosa Roja.
- 6 Insertar imagen Rosas Blancas debajo del párrafo Rosas Blancas.
- **7** Insertar un texto en WordArt al lado derecho de la imagen de rosas:
- Texto: "Pureza" Relleno blanco, contorno Énfasis 2, Sombra intensa- énfasis 2 - Insertar al final: Símbolo Copyright Sign.<br>
Iormato al primer y segundo párrafo dividido en 3 columnas.<br>
Itar salto de Página a partir de Rosa Roja.<br>
Itar imagen Rosas Blancas debajo del párrafo Rosas Blancas.<br>
Itar un t
- Formato de Página: **8**
	- Color de Página: Oro, énfasis 4, claro 80%.
		- Borde de página: Línea Triple en Cuadro, Color Rojo oscuro, ¾ ptos.
- Crear un hipervínculo en la palabra Rosa Roja del primer párrafo con el subtítulo Rosa Roja **9** de la página 2. Material Dar formato al primer y segundo párrafo dividido en 3 columnas.<br>
Material da Página a partir de Rosa Roja.<br>
Material magen Rosas Blancas debajo del párrafo Rosas Blancas.<br>
Material magen de rosas:<br>
Texto: "Pureza"

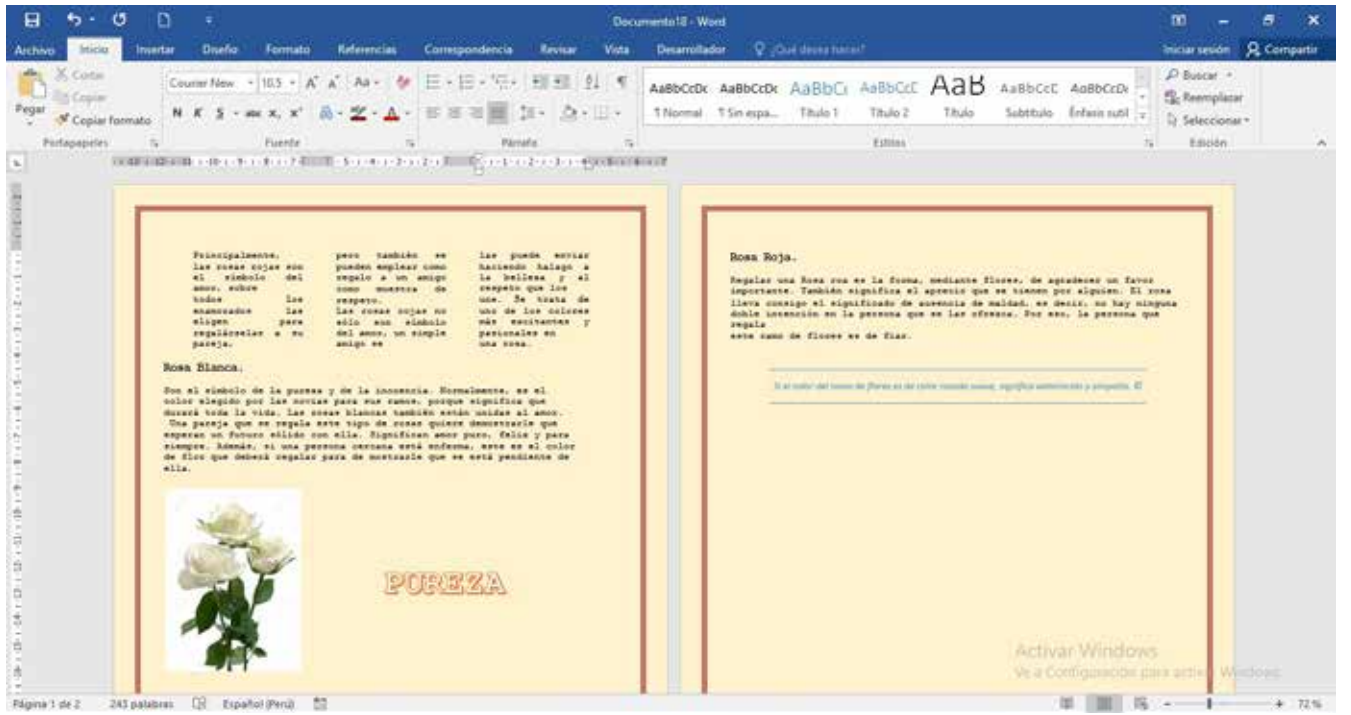

# **CREAR TABLAS Y LISTAS**

#### **Testing 15**

 **a. Convertir texto en tablas.**

- Word 2016 dispone de una potente herramienta capaz de pasar datos estructurados a tablas. Si los datos están bien organizados la facilidad para pasarlos a tabla es sorprendente. - También es posible realizar el proceso contrario. Es decir, pasar los datos contenidos en una tabla a texto.

**b. Crear una lista numerada o con viñetas.**

- Una lista no es más que un conjunto de elementos ligeramente tabulados y precedidos por un símbolo, dibujo o número. Utilizaremos una lista numerada o por viñetas dependiendo de si los elementos guardan o no un orden secuencial. Instructura de l'estat en conjunto de elementos ligeramente tabulados y prece<br>
por un símbolo, dibujo o número. Utilizaremos una lista numerada o por viñetas depen<br>
de si los elementos guardan o no un orden secuencial.<br> **I** 

**c. Aplicar Sangrías**

- Una sangría es un determinado espacio que el usuario edita o configura en su archivo para elaborar de manera ordenada y estética un documento. En Word tenemos Sangría de 1ra línea, Francesa, izquierda y derecha. - Una lista no es más que un conjunto de elementos ligeramente tabulados y precedidos<br>por un símbolo, dibujo o número. Utilizaremos una lista numerada o por viñetas dependiendo<br>de si los elementos guardan o no un orden sec

Crea un documento de WORD en la carpeta E103\_ISAT\_PCCP\_WORD2016 con el nombre **1** "Historia de las computadoras".

2 Insertar el documento de texto "HISTORIAS COMPUTADORAS.txt".

- Seleccionar todo el texto y convertir en tablas. **3**
	- a. Seleccionar todo el texto.
	- b. Convertir texto en tabla.
	- c. Número de columnas: 2.

#### **#DatoISAT:**

 $\blacksquare$  Para ZOOM Alt + N y después presione la tecla TAB en el cuadro de diálogo.

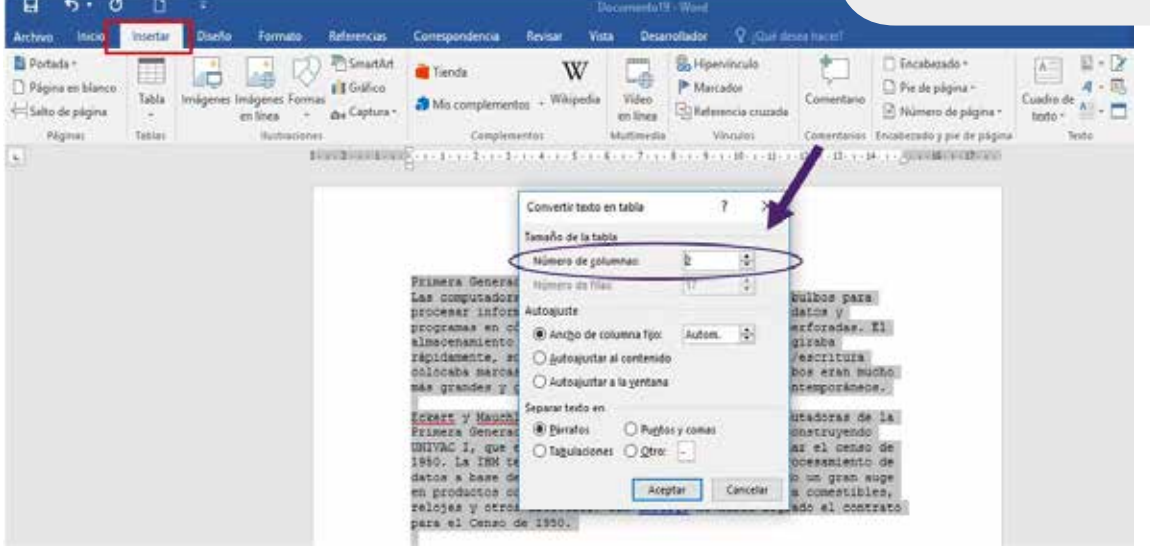

#### Configurar los márgenes: **4**

- a. Margen Inferior: 3 cm.
- b. Margen Superior: 3 cm.
- c. Margen Derecha: 4 cm.
- d. Margen Izquierda: 4 cm. **5**

Aplicar sangría:

a. Izquierda: 1cm

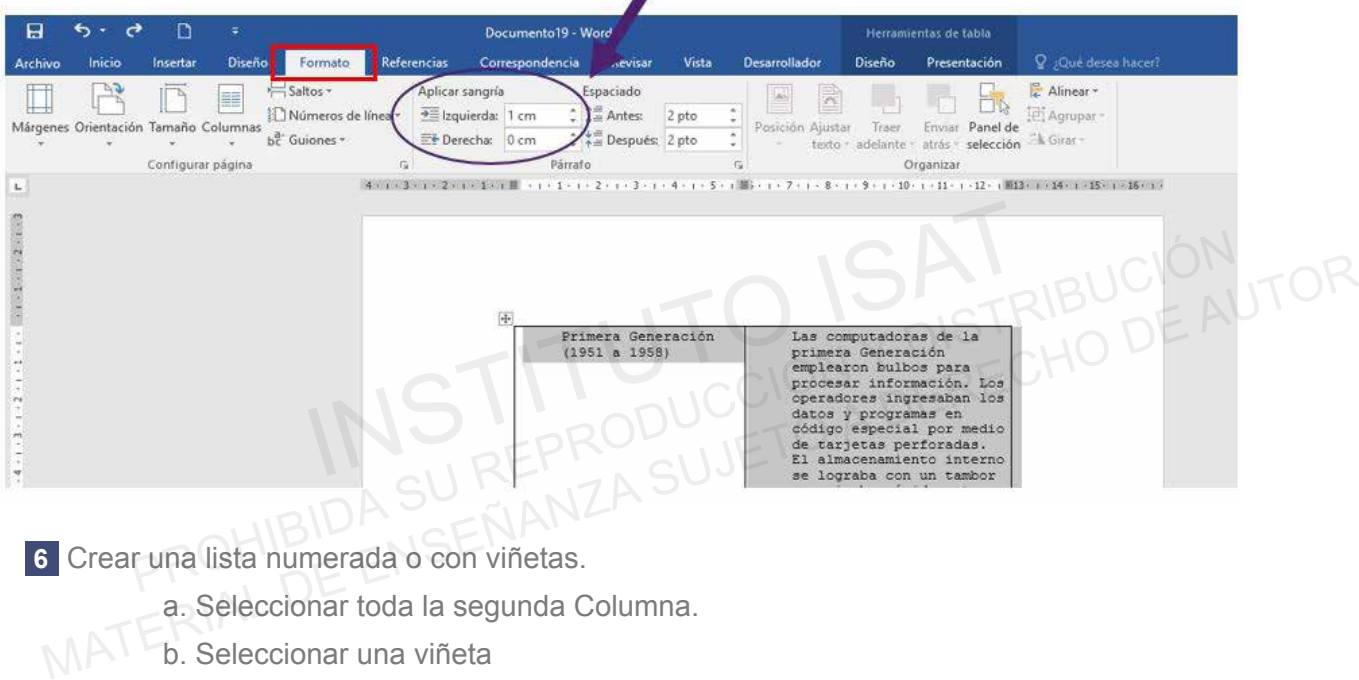

Crear una lista numerada o con viñetas. **6**

- a. Seleccionar toda la segunda Columna.
- b. Seleccionar una viñeta

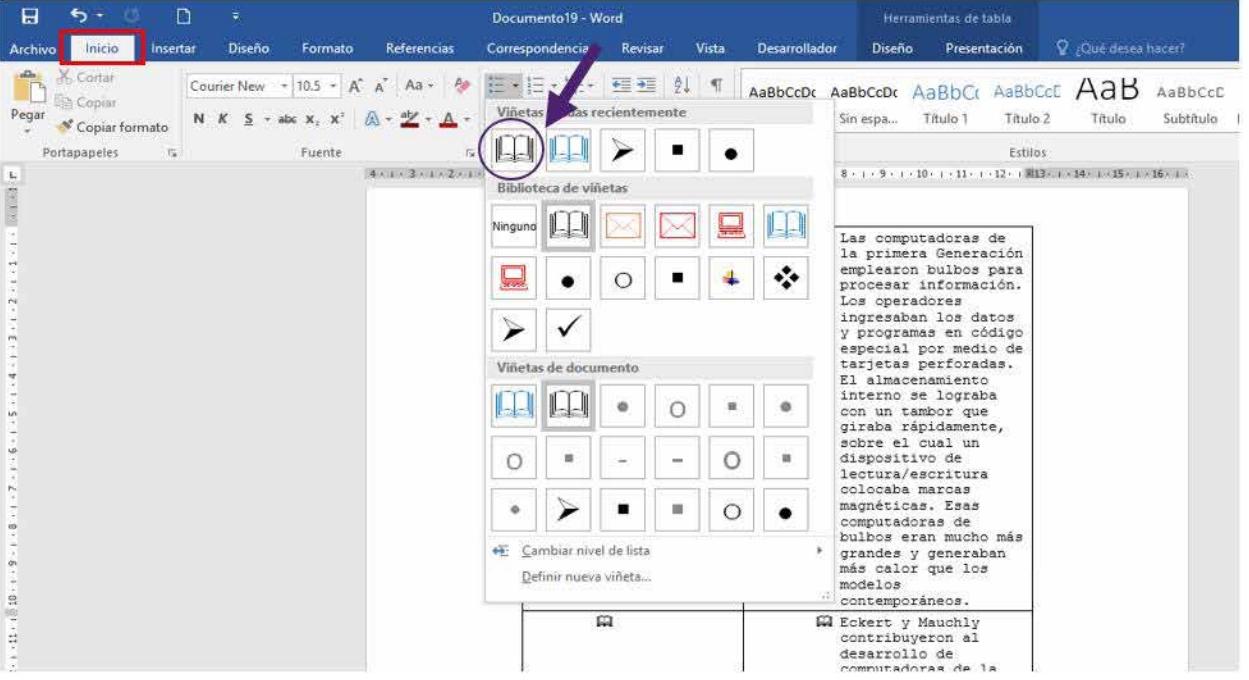

# **CREAR TABLAS Y LISTAS**

#### **Testing 16**

**a. Cree una tabla especificando filas y columnas.**

Las tablas permiten organizar la información en filas y columnas, de forma que se pueden realizar operaciones y tratamientos sobre los datos.

**b. Fusionar y dividir celdas.**

Las celdas de las tablas pueden ser combinadas a criterio según necesidad.

**c. Cambiar caracteres de viñetas o formatos numéricos para un nivel de lista.**

En Word podemos definir una lista enumerada simple y con niveles, esto nos ayudará a manejar un documento ordenado y fácil de entender.

- Crea un documento de WORD en la carpeta E203\_ISAT\_PCCP\_WORD2016 con el nombre **1** "Mi Horario". URIL Las cellas de las lablas pueden ser combinadas a chieno seguir necesidad.<br>
In Word podemos definir una lista enumerada simple y con niveles, esto nos ayu<br>
manejar un documento ordenado y fácil de entender.<br>
a un documento C. Cambiar caracteres de viñetas o formatos numéricos para un nivel de lista.<br>
En Word podemos definir una lista enumerada simple y con niveles, esto nos ayudará a<br>
manejar un documento ordenado y fácil de entender.<br>
1 Cre
	- Orientación Horizontal.
	- Tamaño A4
- Cree una tabla especificando filas y columnas. **2**
	- a. Número de Columnas: 7.
	- b. Número de Filas: 12.

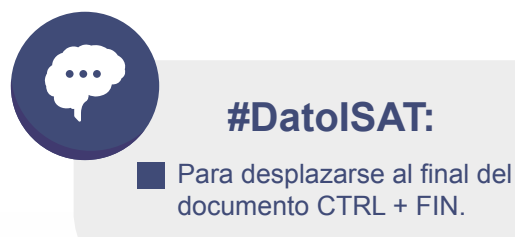

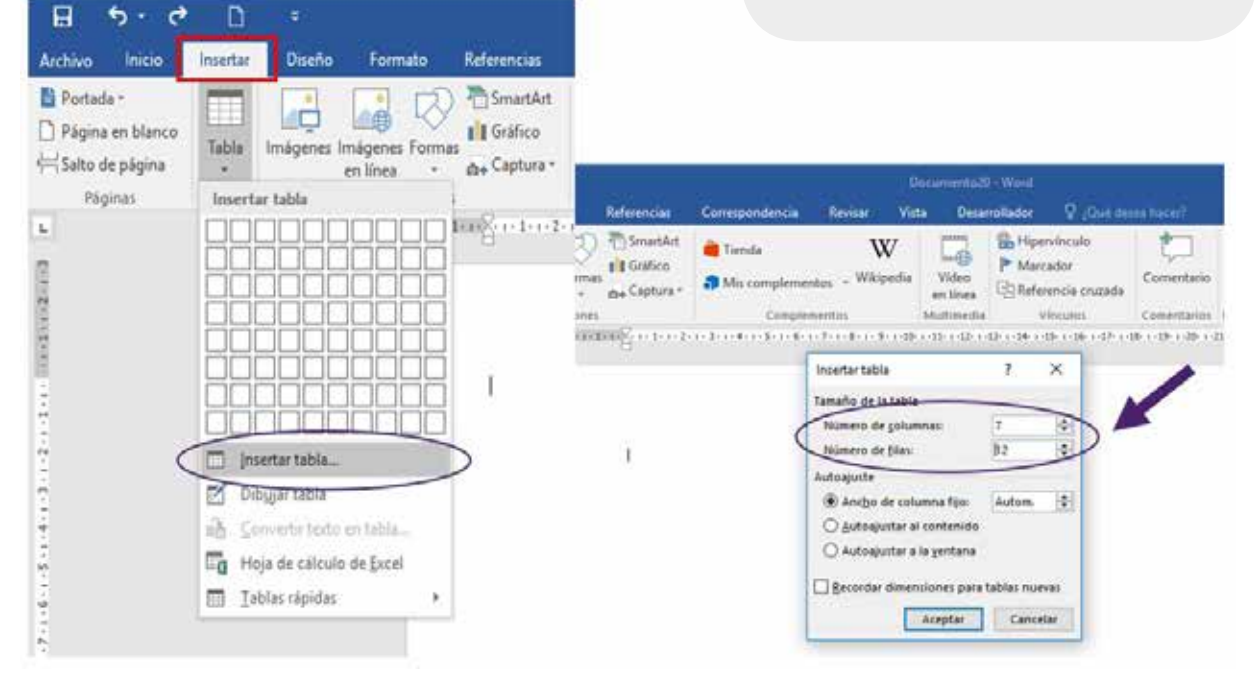

Utilizando las herramientas de la ficha Presentación: **3**

- a. Combinar celdas tal como se muestra en la imagen "HORARIO.png".
- b. Llenar las tablas tal y como se muestra en la imagen "HORARIO.png".

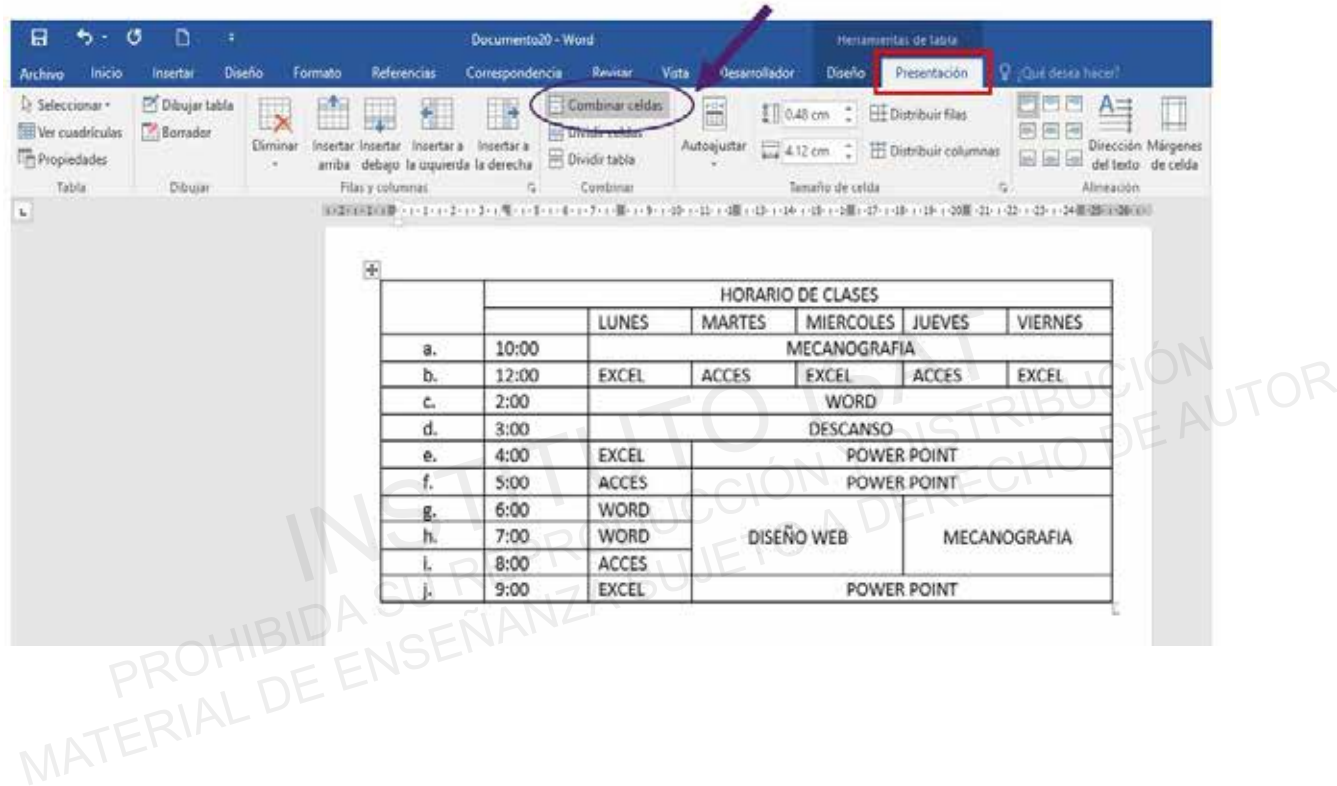

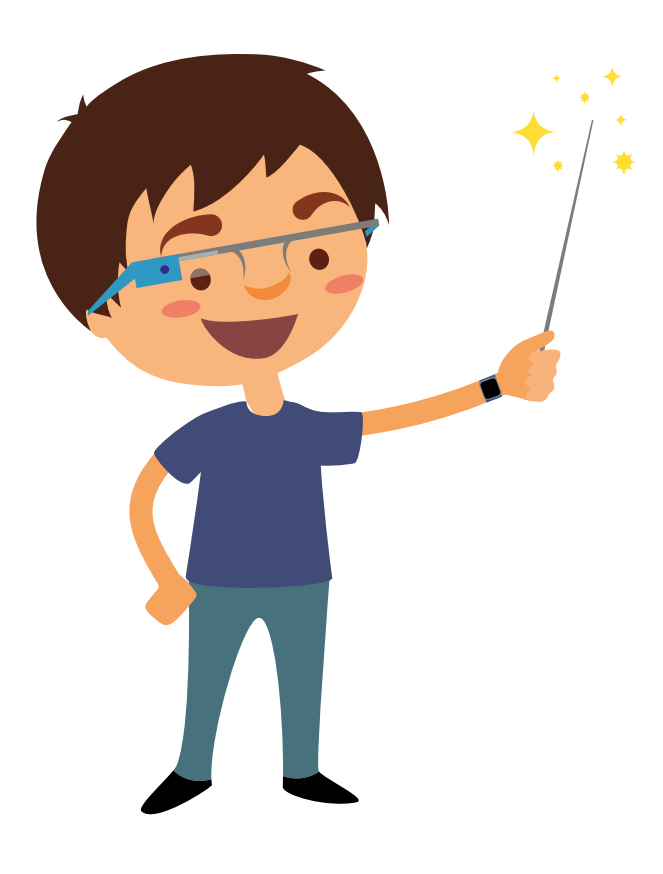

# **CREAR TABLAS Y LISTAS**

## **Testing 17**

**a. Convertir tablas en texto**

Las Tablas son muy eficientes y concisas para presentar un documento una serie de datos, de manera organizada, en forma de filas y columnas. Pero también es posible convertir una tabla en texto de un documento con la ficha Presentación.

**b. Aplicar estilos de tabla.**

Un estilo de tabla es un conjunto de atributos de formatos que se puede dar a una tabla, como bordes, color, rellenos, etc.<br>Configurar un encabezador do configurar de atributos de formatos que se puede dar a una tabla, com bordes, color, rellenos, etc.

- **c. Configurar un encabezado de fila repetido.**
- Crea un documento de WORD en la carpeta E403\_ISAT\_PCCP\_WORD2016 con el nombre **1** "Competencia Atletismo". estilo de tabla es un conjunto de atributos de formatos que se puede dar a una tabla<br> **Infigurar un encabezado de fila repetido.**<br> **Infigurar un encabezado de fila repetido.**<br> **Infigurar un encabezado de fila repetido.**<br> bordes, color, rellenos, etc.<br> **c. Configurar un encabezado de fila repetido.**<br>
1 Crea un documento de WORD en la carpeta E403\_ISAT\_PCCP\_WORD2016 con el nombre<br>
"Competencia Atletismo".<br>
2 Insertar el documento de Word "CO
- Insertar el documento de Word "COMPETENCIA\_ATLETISMO.doc". **2**
- Aplicar estilos de tabla. **3**
	- Tabla 1: Estilo de Tabla: Tabla de cuadrícula 4 Énfasis 1.

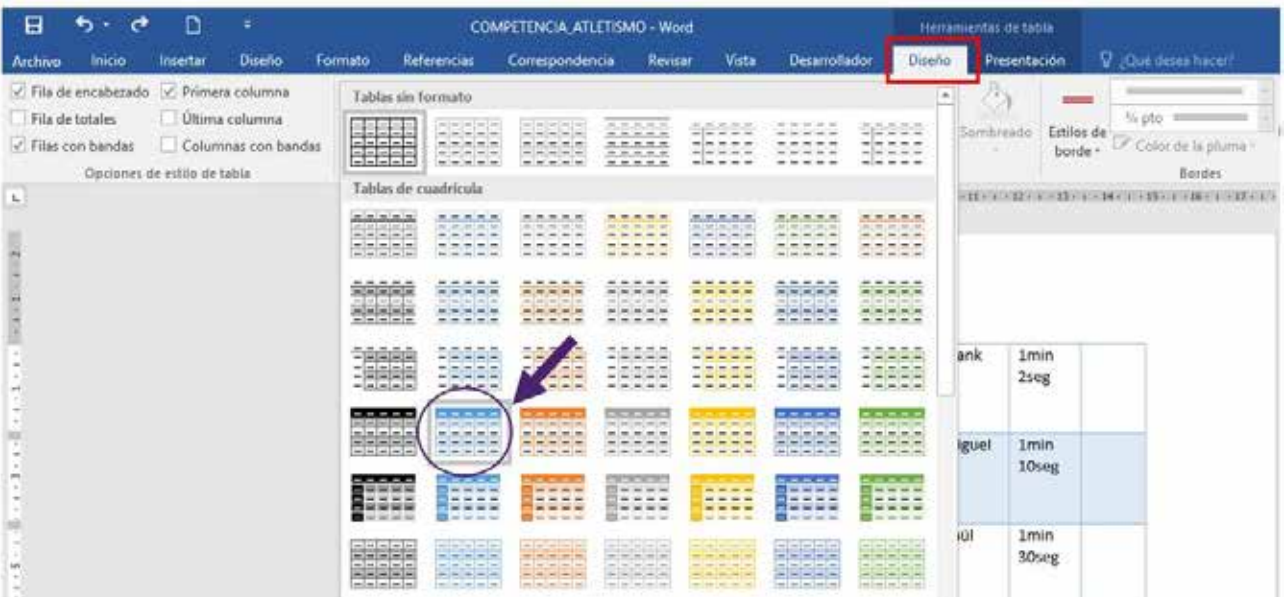

#### Copiar un formato CTRL +  $SHIFT + C$ . **#DatoISAT:**

Configurar un encabezado de fila repetido. **4**

- a. Seleccionar la primera fila.
- b. Ficha Presentación: Grupo Datos
- c. Comando: Repetir como filas de título.

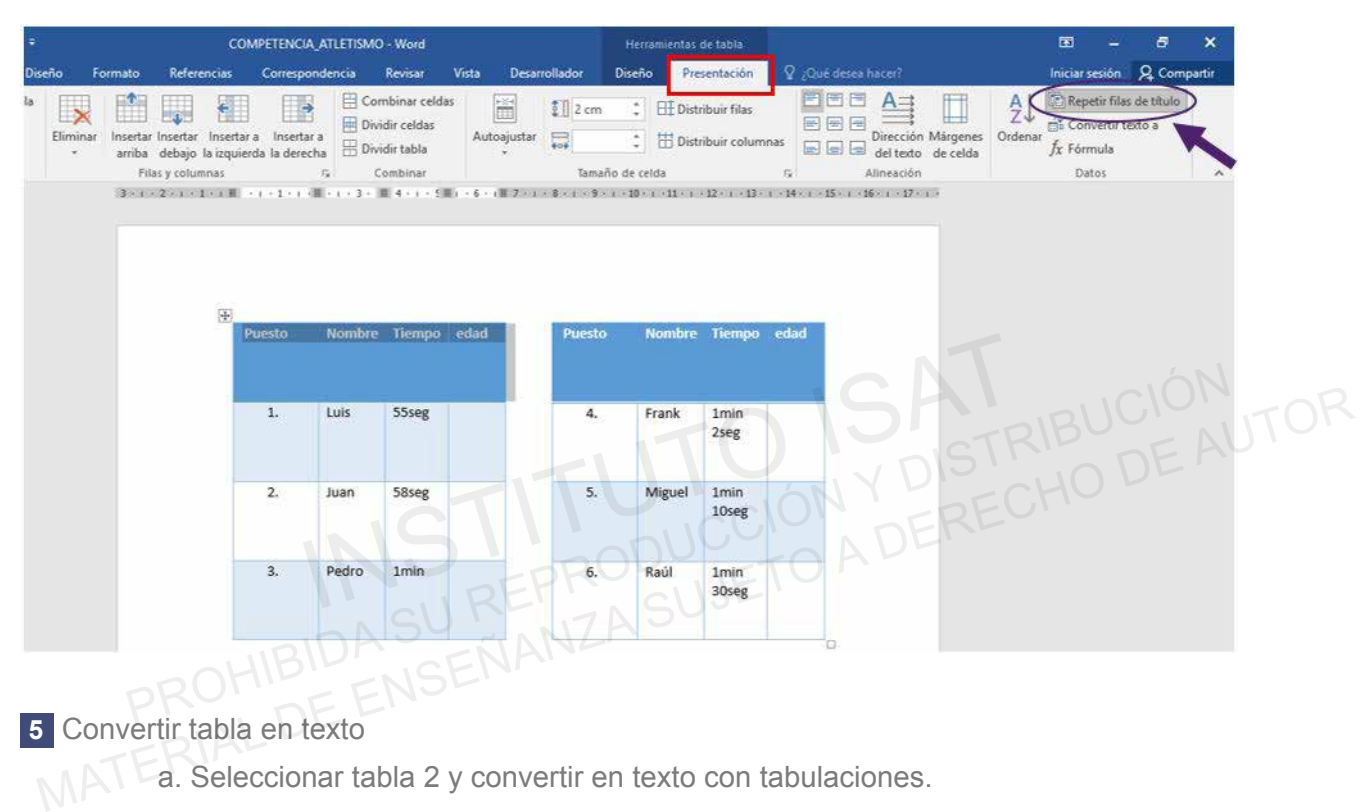

Convertir tabla en texto **5**

MAT a. Seleccionar tabla 2 y convertir en texto con tabulaciones.

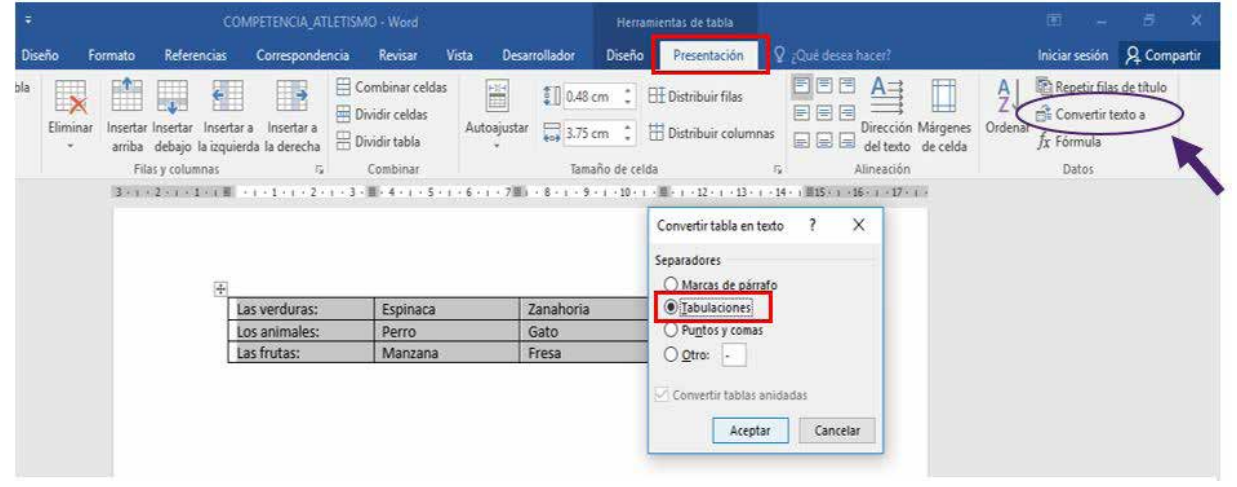

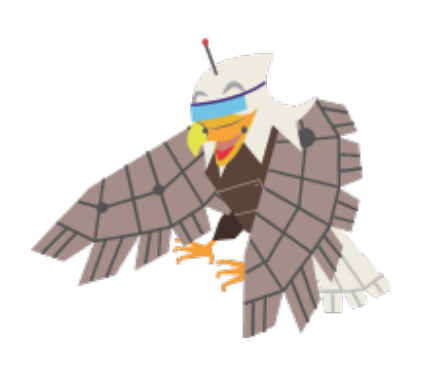

SECCIÓN 1 Microsoft Word

# **CREAR TABLAS Y LISTAS**

## **Testing 18**

**a. División de tablas.**

Este comando permite dividir una tabla a partir de un punto seleccionado.

**b. Definir un carácter de viñeta personalizado o formato numérico.**

Una viñeta personalizada puede ser incluso una imagen, es decir cualquier carácter gráfico que permite dar realce a un texto.

**c. Ordenar los datos de la tabla.**

Este comando permite ordenar los datos de una tabla, usando el comando Ordenar del grupo Datos en la Ficha Presentación.

- Crea un documento de WORD en la carpeta E503\_ISAT\_PCCP\_WORD2016 con el nombre **1** "Países". **Idenar los datos de la tabla.**<br>
Internation de comando permite ordenar los datos de una tabla, usando el comando Ordenar de<br>
Internation de WORD en la carpeta E503\_ISAT\_PCCP\_WORD2016 con el r<br>
Internation de Word "PAISES\_ Este comando permite ordenar los datos de una tabla, usando el comando Ordenar del grupo<br>
Datos en la Ficha Presentación.<br>
1 Crea un documento de WORD en la carpeta E503\_ISAT\_PCCP\_WORD2016 con el nombre<br>
"Países".<br>
2 Inser
- 2 Insertar el documento de Word "PAISES\_AMERICA.doc"
- Dividir tabla. **3**

Dividir en 2 tablas: Países Sudamericanos, Países Centro y Norteamérica.

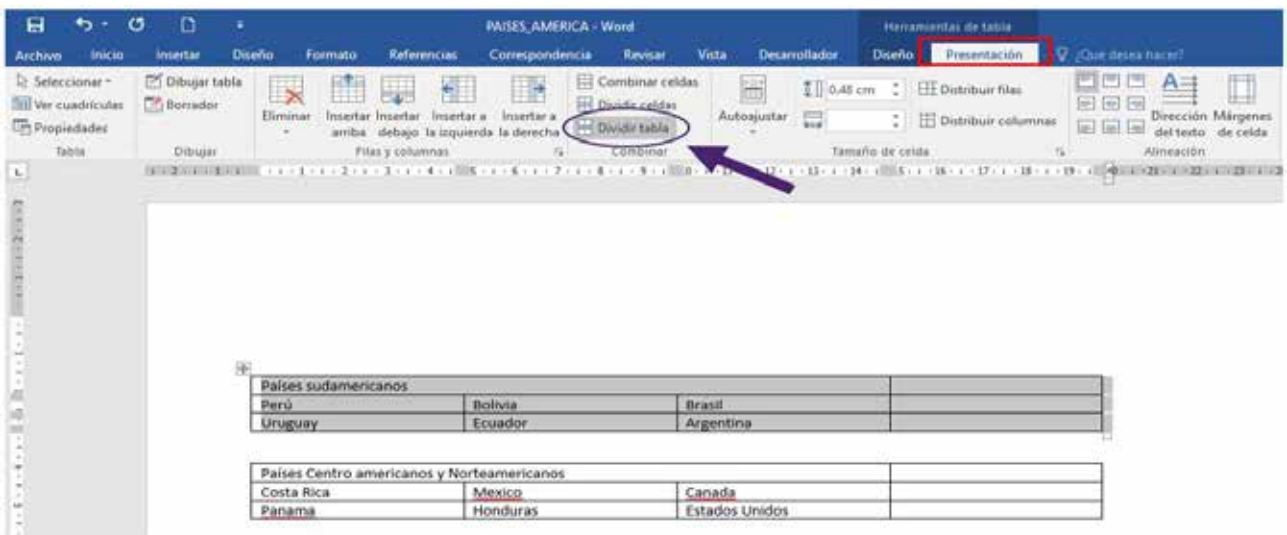

En tabla 1, configura formatos: **4**

a. Insertar una viñeta personalizada en cada país (bandera).

Ordenar de forma Ascendente las 3 columnas de la tabla 2. **5**

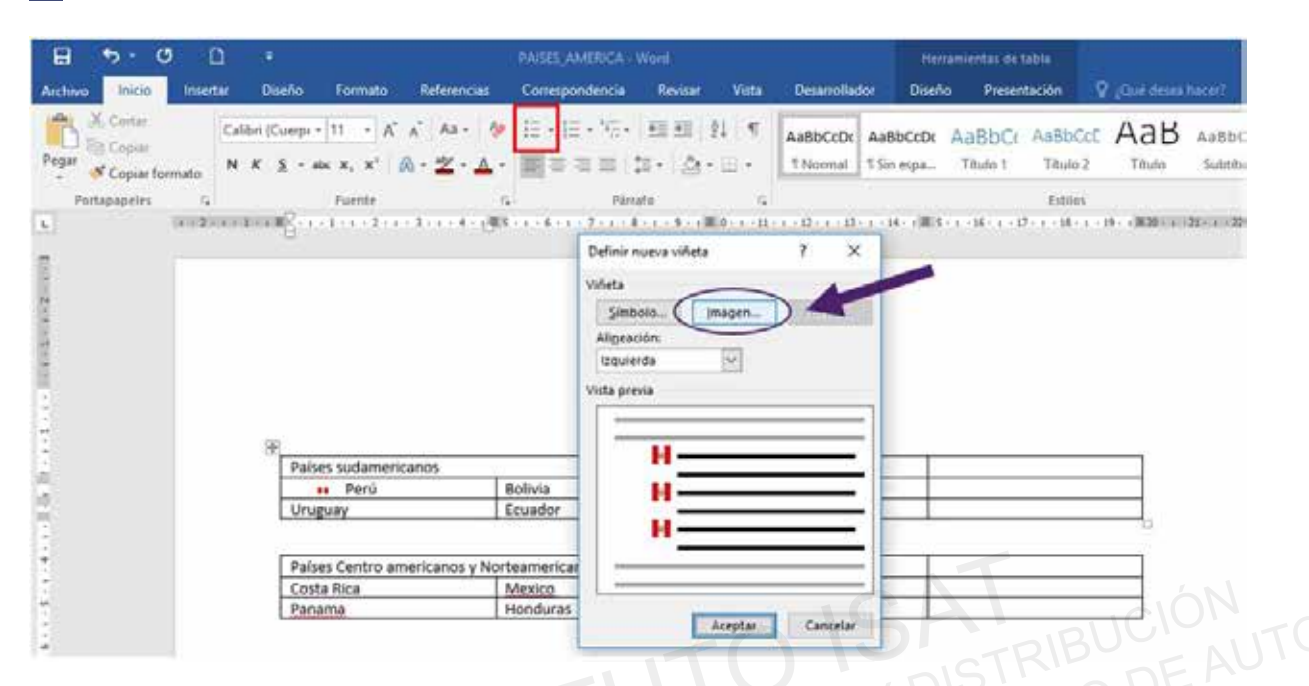

**6** Guardar los cambios.

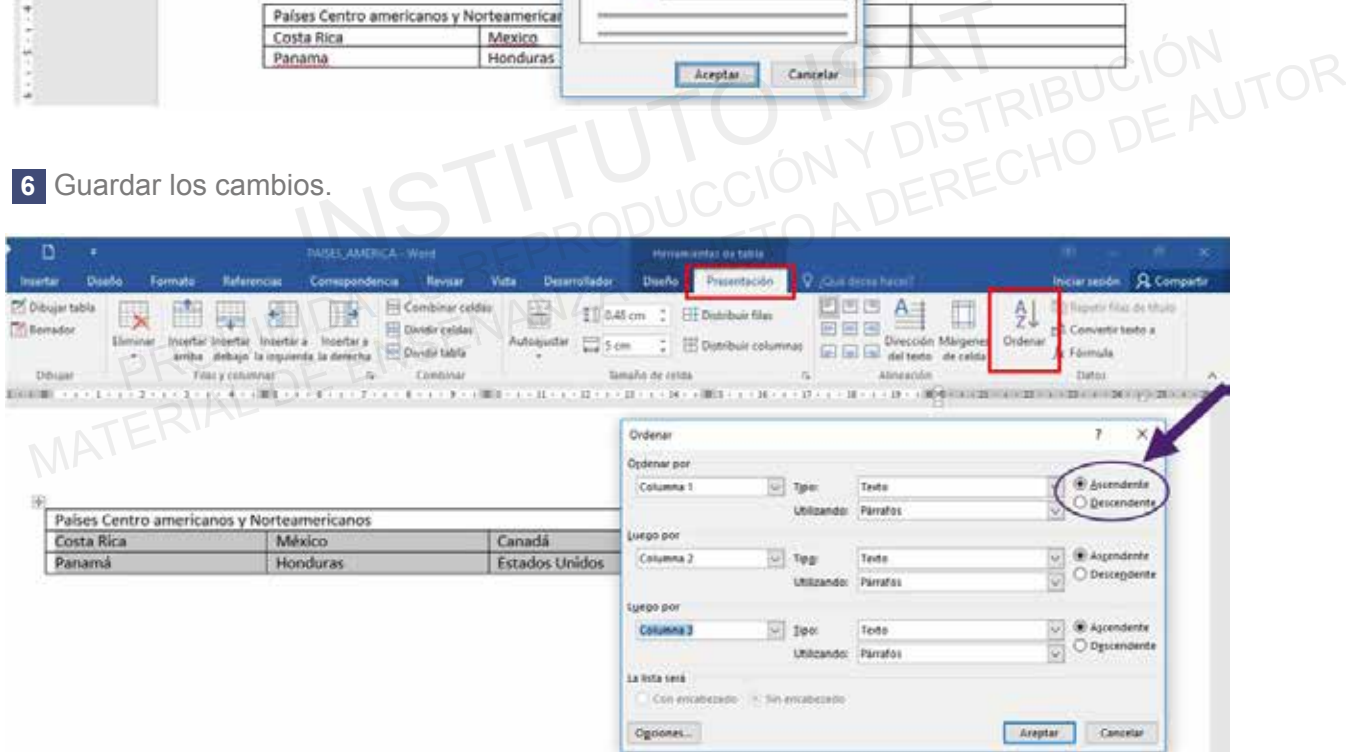

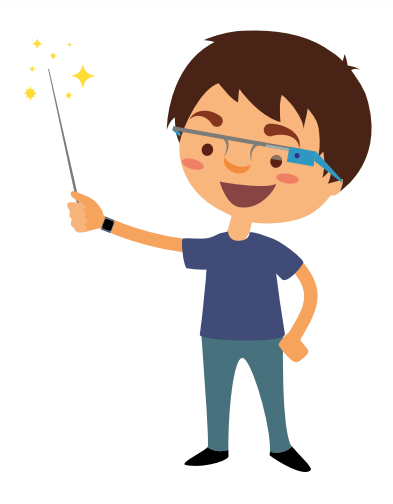

# **CREAR TABLAS Y LISTAS**

## **Testing 19**

- **a. Convertir texto a tabla.**
- **b. Aumentar o disminuir los niveles de lista. Multinivel.**

Una lista Multinivel nos permite crear una lista numerada consecutiva con distintos subapartados en cada una de ellas y de forma correlativa.

**c. Establecer el número inicial.**

Se hace necesario en algunos casos iniciar una numeración a partir de un número deseado. Para ello utilizamos el comando Establecer valor de numeración.

- Crea un documento de WORD en la carpeta E903\_ISAT\_PCCP\_WORD2016 con el nombre **1** "Inteligencia Artificial".
- Insertar el documento de Word "Inteligencia Artificial.doc" **2**
- Convertir el texto en tabla, con tabulaciones. **3**

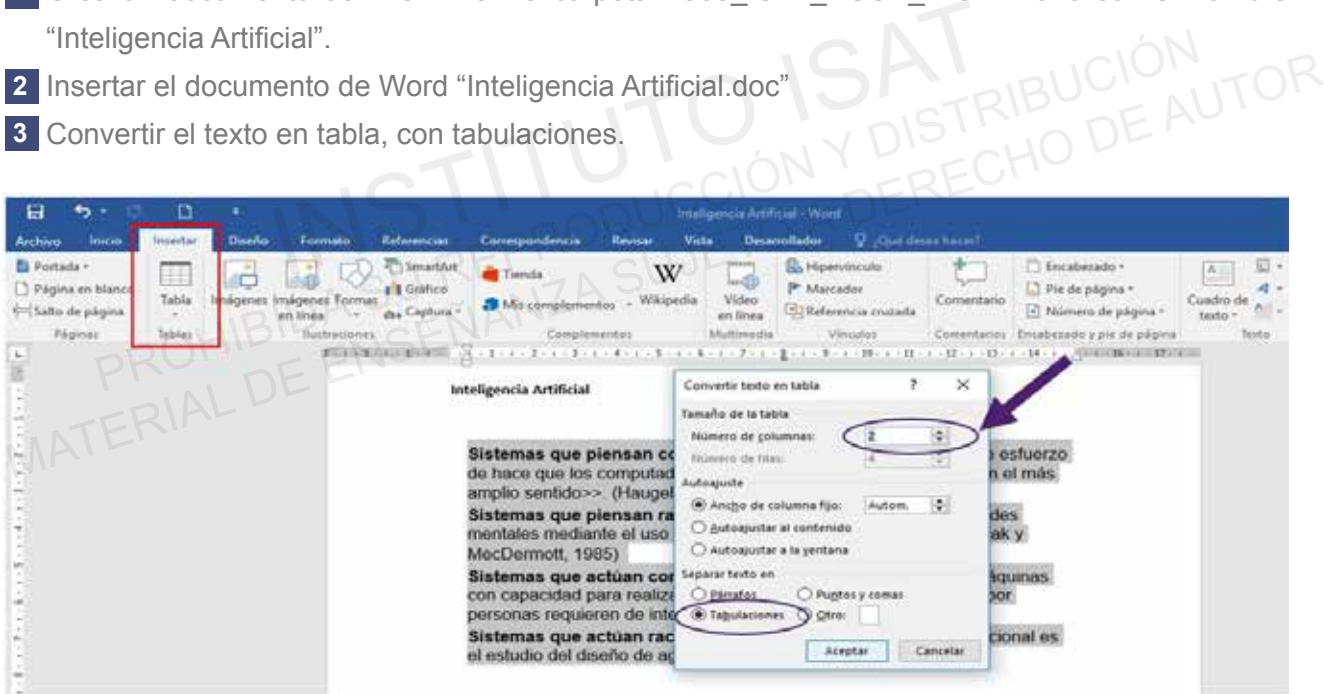

Lista Multinivel: Crea una lista numerada multinivel en la columna 2. **4**

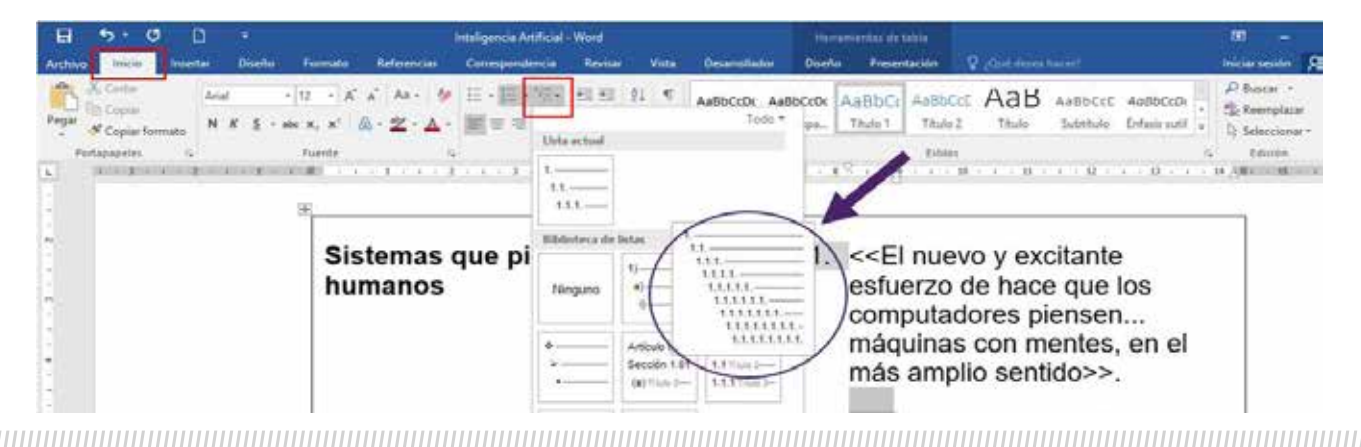

Agregar filas y columnas: **5**

- Agrega una columna a la izquierda de la tabla y combina las celdas.
- Digita el texto según la muestra.

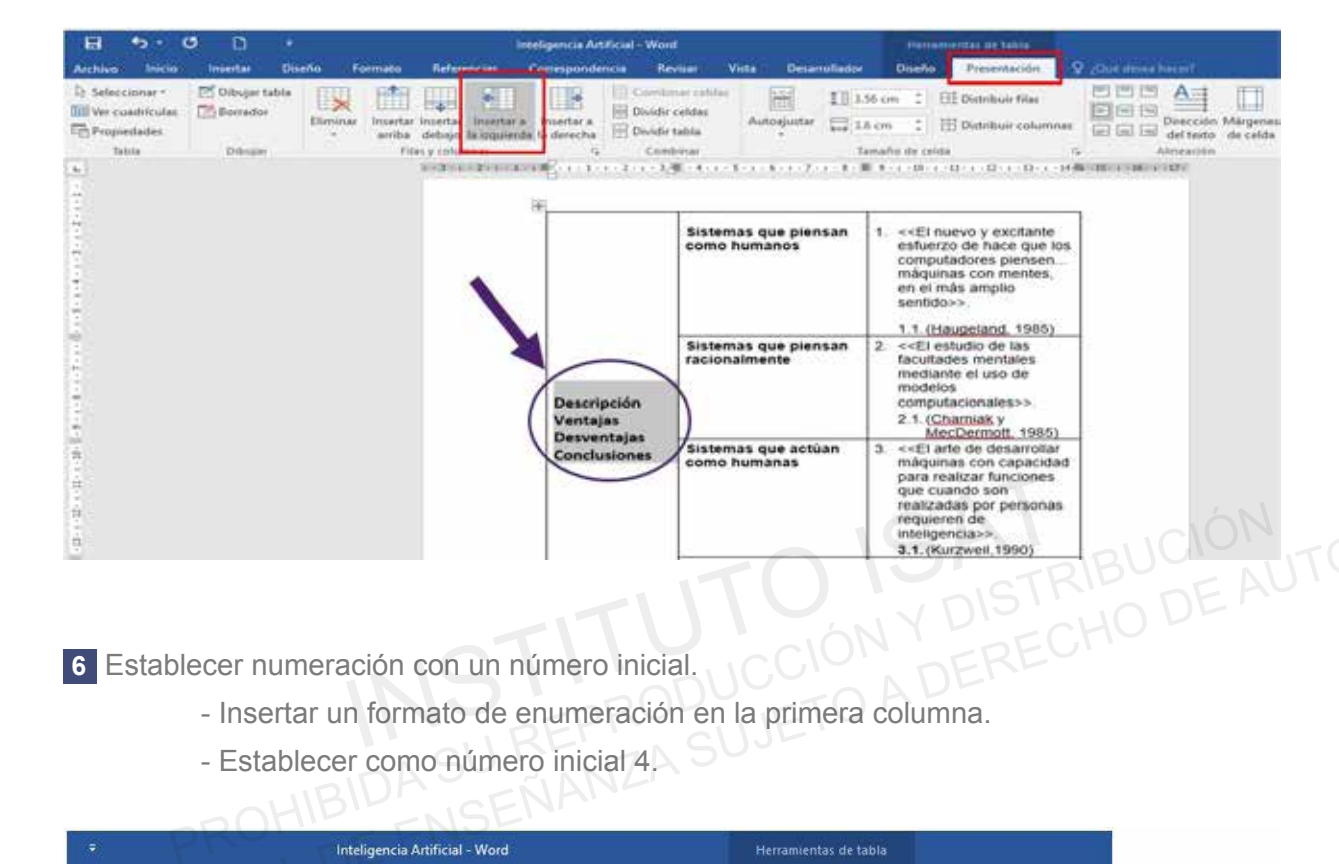

Establecer numeración con un número inicial. **6**

- Insertar un formato de enumeración en la primera columna.
- Establecer como número inicial 4.

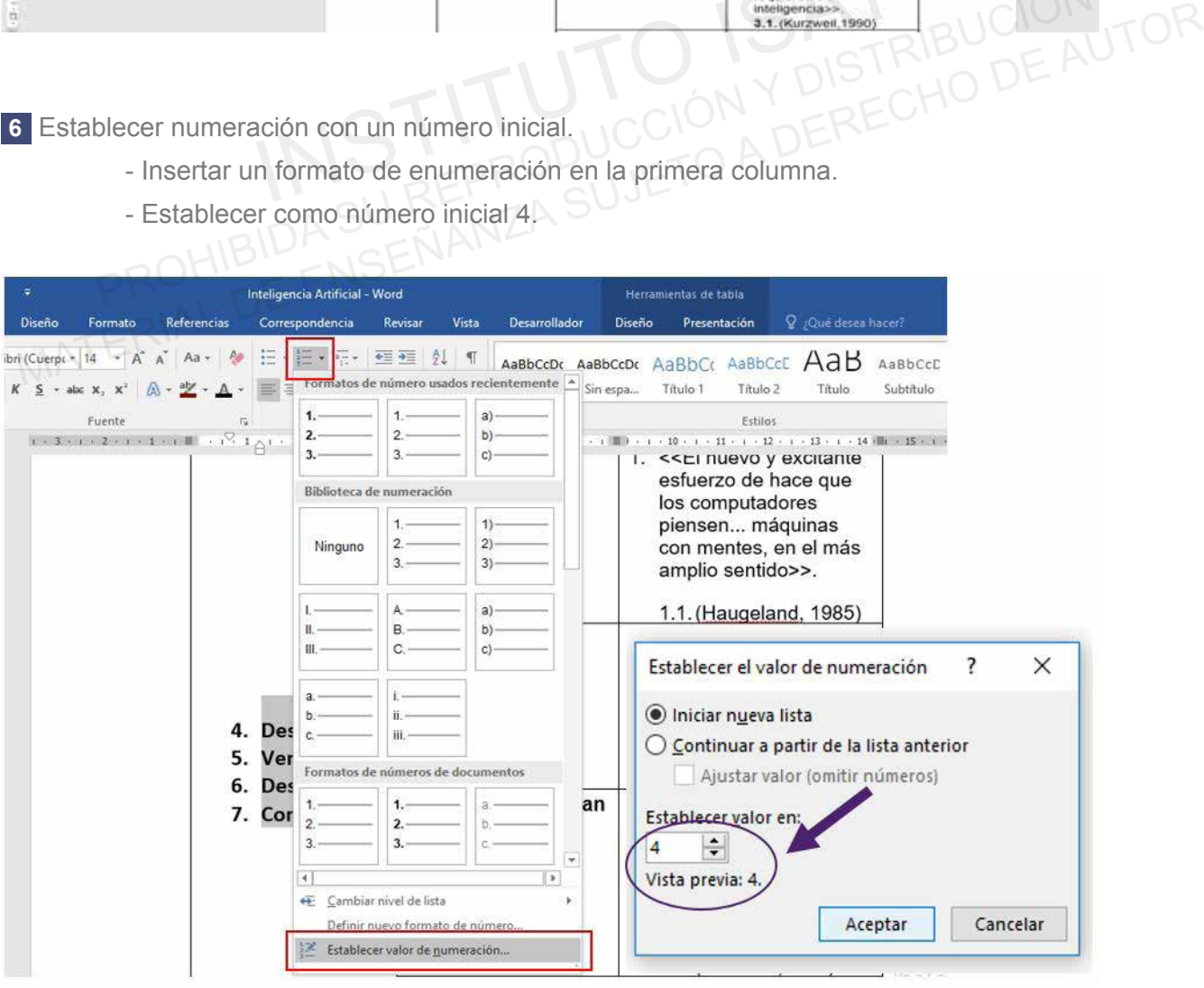

# **CREAR TABLAS Y LISTAS**

## **PROYECTO 3**

- Abre el archivo "Redes Sociales" de la carpeta "Proyecto 3". **1**
- Convertir texto en tabla tabulaciones (Ventajas y Desventajas). **2**
- Combinas fila 1 y fila 6 (Subtítulos). **3**
- Combinar filas 2, 3, 4 y 5 de la columna 2. **4**
- Combinar filas 7,8, 9, y 10 de la columna 2. **5**
- Estilo: Tabla de cuadricula 4 énfasis 5. **6**
- Insertar Imágenes: Ventajas y Desventajas. **7**
- 8 Insertar Encabezado Semáforo: ISAT PCCP / REDES SOCIALES. INDINAT IIIas 2, 3, 4 y 3 de la columna 2.<br>
Io: Tabla de cuadricula 4 – énfasis 5.<br>
Io: Tabla de cuadricula 4 – énfasis 5.<br>
Intar Imágenes: Ventajas y Desventajas.<br>
Intar Encabezado Semáforo: ISAT PCCP / REDES SOCIALES.<br>
I
- Sangría de 1ra línea en 2 cm: Párrafo 1 y 2. **9**
- Diseño: Color de Página: Naranja. **10**
- Diseño: Borde de página Arte muestra rojo oscuro 15 ptos de ancho. **11** 5 Combinar filas 7,8, 9, y 10 de la columna 2.<br>
6 Estilo: Tabla de cuadricula 4 – énfasis 5.<br>
7 Insertar Encabezado Semáforo: ISAT PCCP / REDES SOCIALES.<br>
9 Sangría de 1ra línea en 2 cm: Párrafo 1 y 2.<br>
10 Diseño: Color de
- 12 Insertar Forma: Rectángulo rojo oscuro Sin contorno (Parte inferior).
- Forma rectángulo redondeado: Dentro de rectángulo 1: color oro énfasis 4 sin contorno. **13**
- 14 Nombres y Apellidos: Wordart Fuente: Lucida HandWritting tamaño 24.

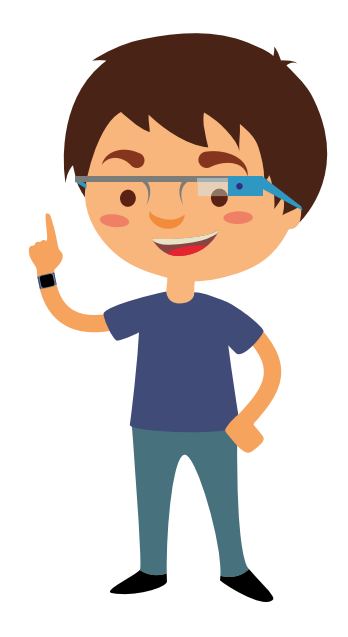

## **MUESTRA FINAL**

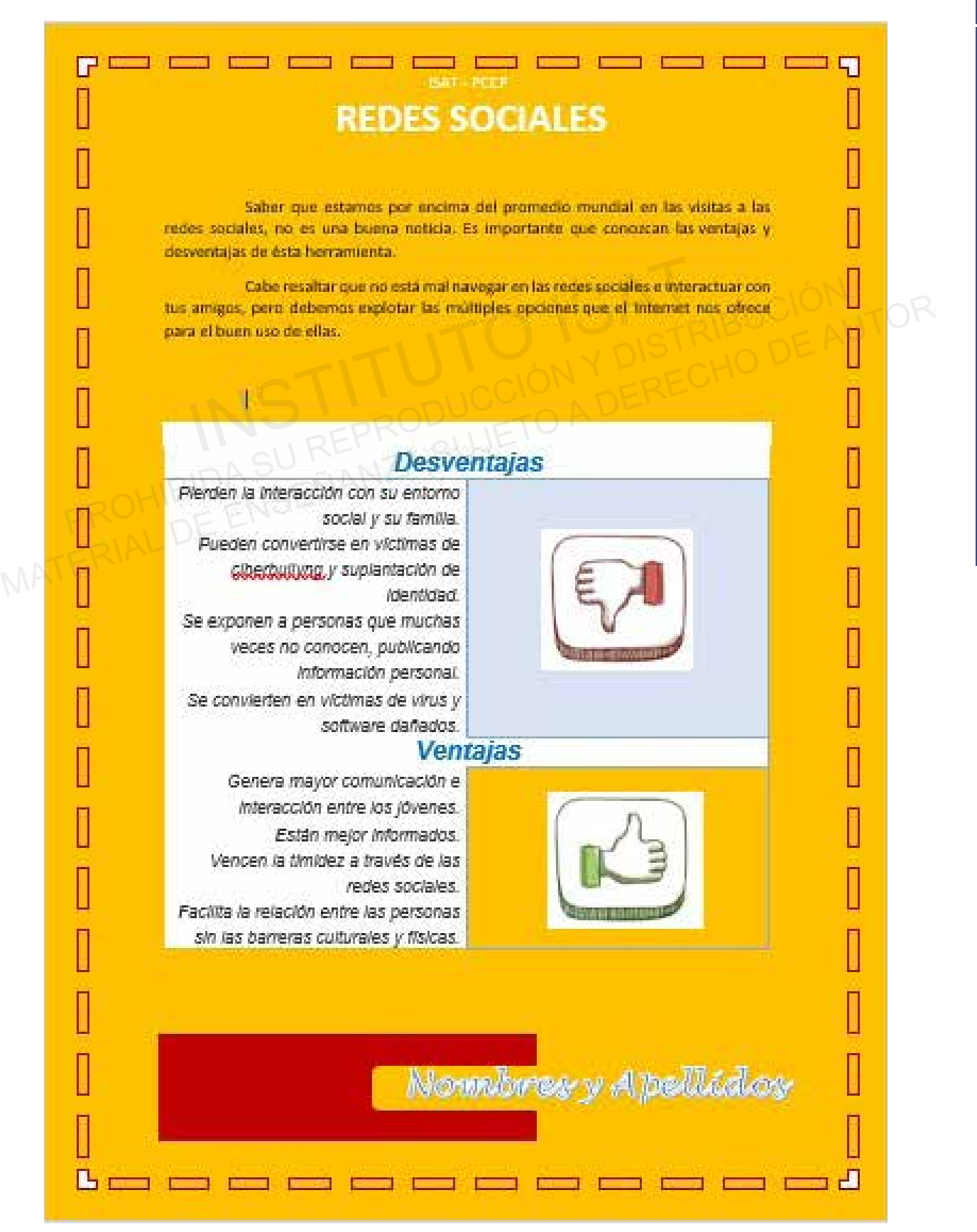

## **TESTING 20**

**a. Insertar Formas.**

En Word encontraremos diversas formas prediseñadas, que nos permiten crear diseños básicos en Word.

**b. Insertar una página de portada.**

Una portada contiene datos principales referentes a un documento, como: Título, identificación, etc.

**c. Crear un gráfico SmartArt.**

Un gráfico Smartart es la representación visual de una información, lo cual nos da una idea de la situación a la que se refiere un documento. France de la representación visual de una información, lo cual nos da una información a la que se refiere un documento.<br>Intuación a la que se refiere un documento.<br>Intervention de Word con el nombre de "Los Continentes doc

- Abrir el documento de Word con el nombre de "Los Continentes.docx". **1**
- Agregar una página en blanco al inicio del documento e insertar una página de portada. **2**

- Página de Portada: Cuadrícula

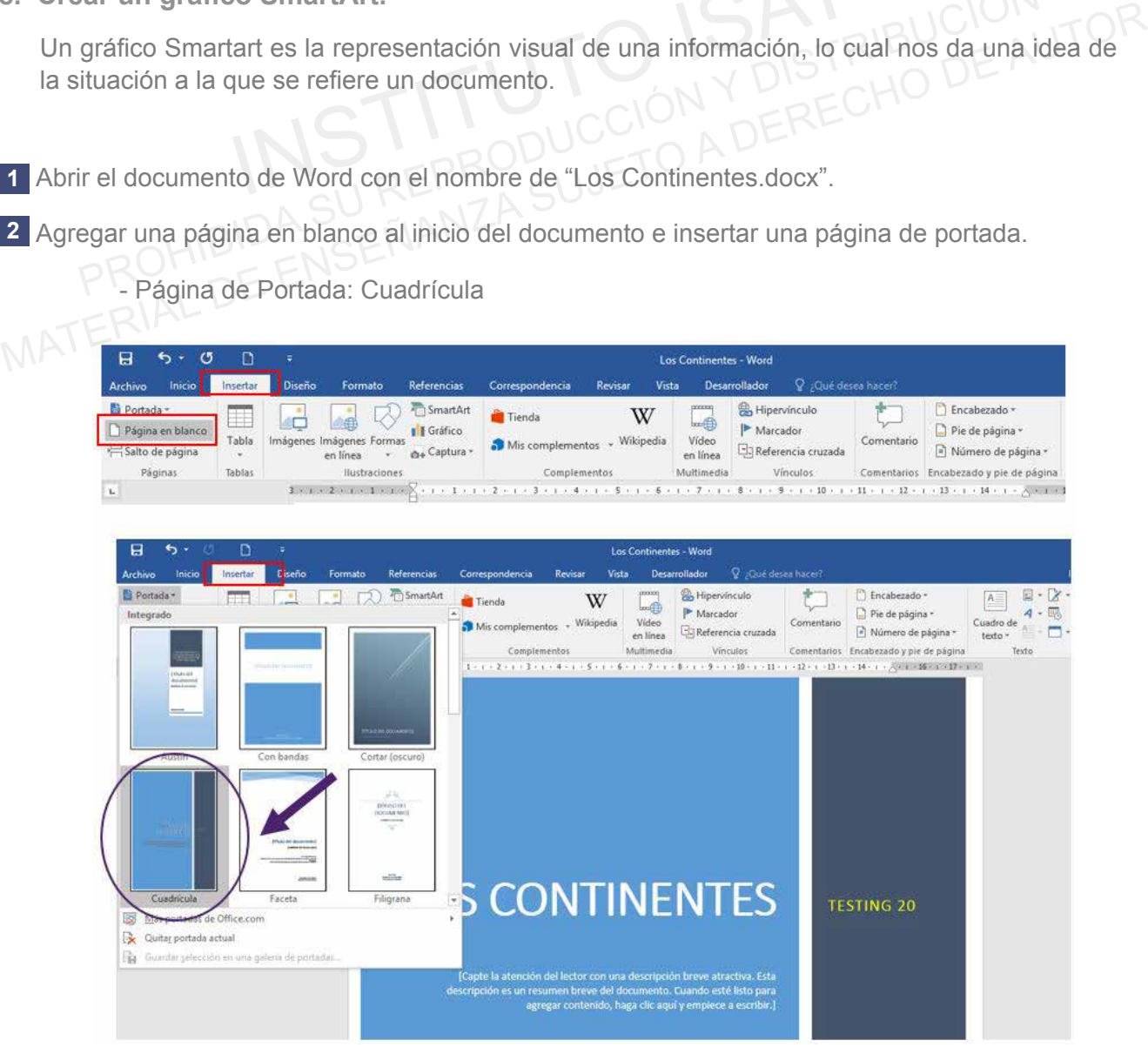

Agregar formas para esquema: **3**

- Rectángulo redondeado: Relleno Oro énfasis 4, oscuro 50% Sin contorno
- Flecha a la Derecha: Color Verde, énfasis 6, oscuro 50% Sin contorno
- Recortar rectángulo de esquina sencilla: Color rojo oscuro Sin contorno

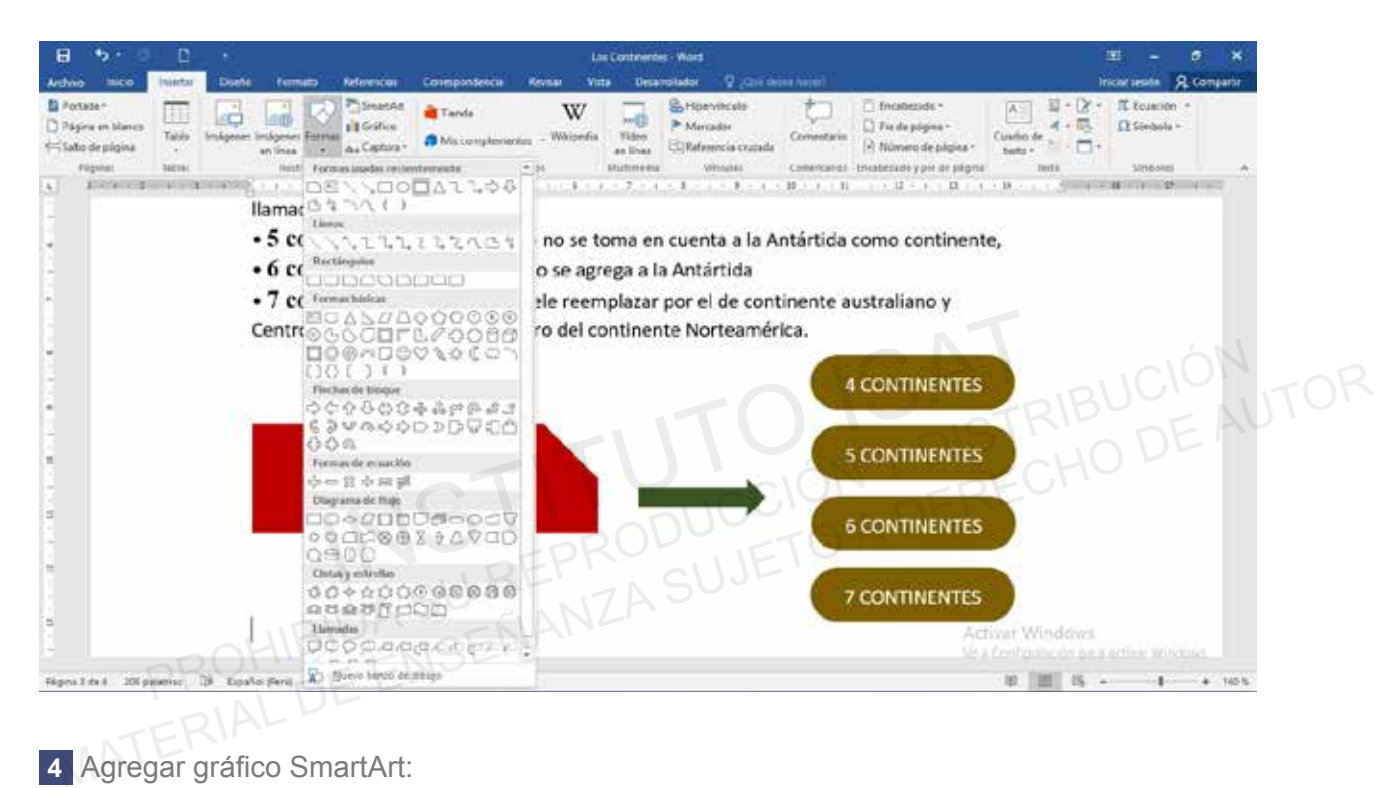

Agregar gráfico SmartArt: **4**

- Lista: Curveada Vertical.

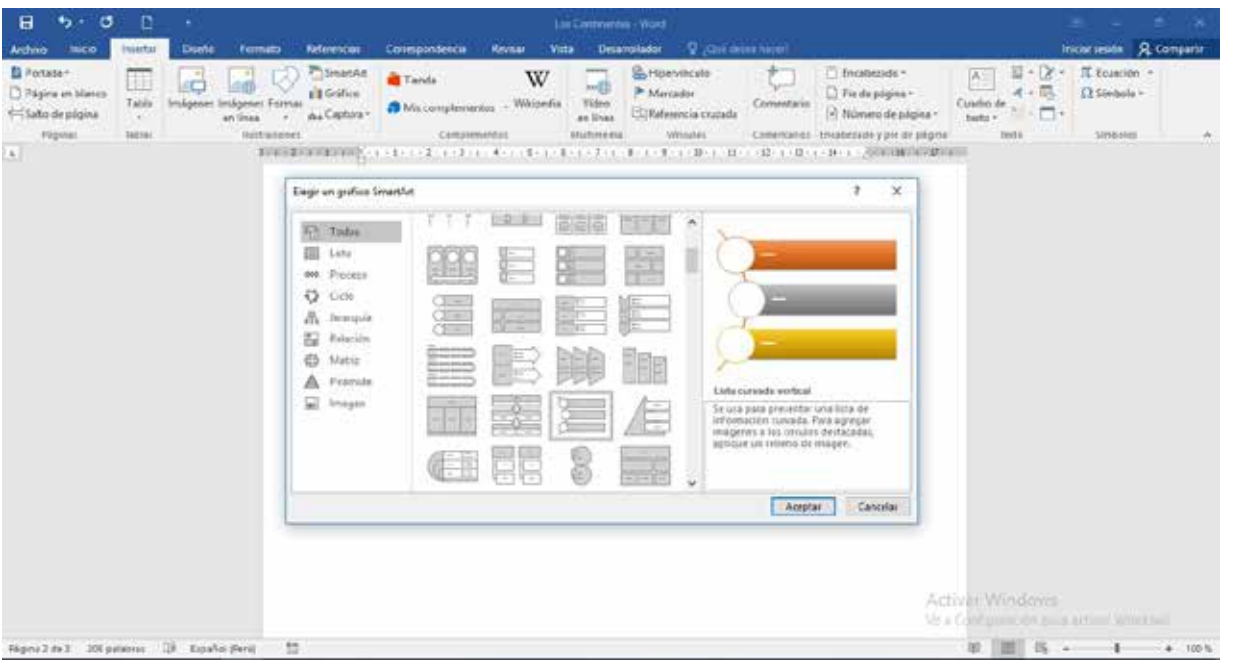

#### Agregar texto: **1**

- Textos de 6 continentes.

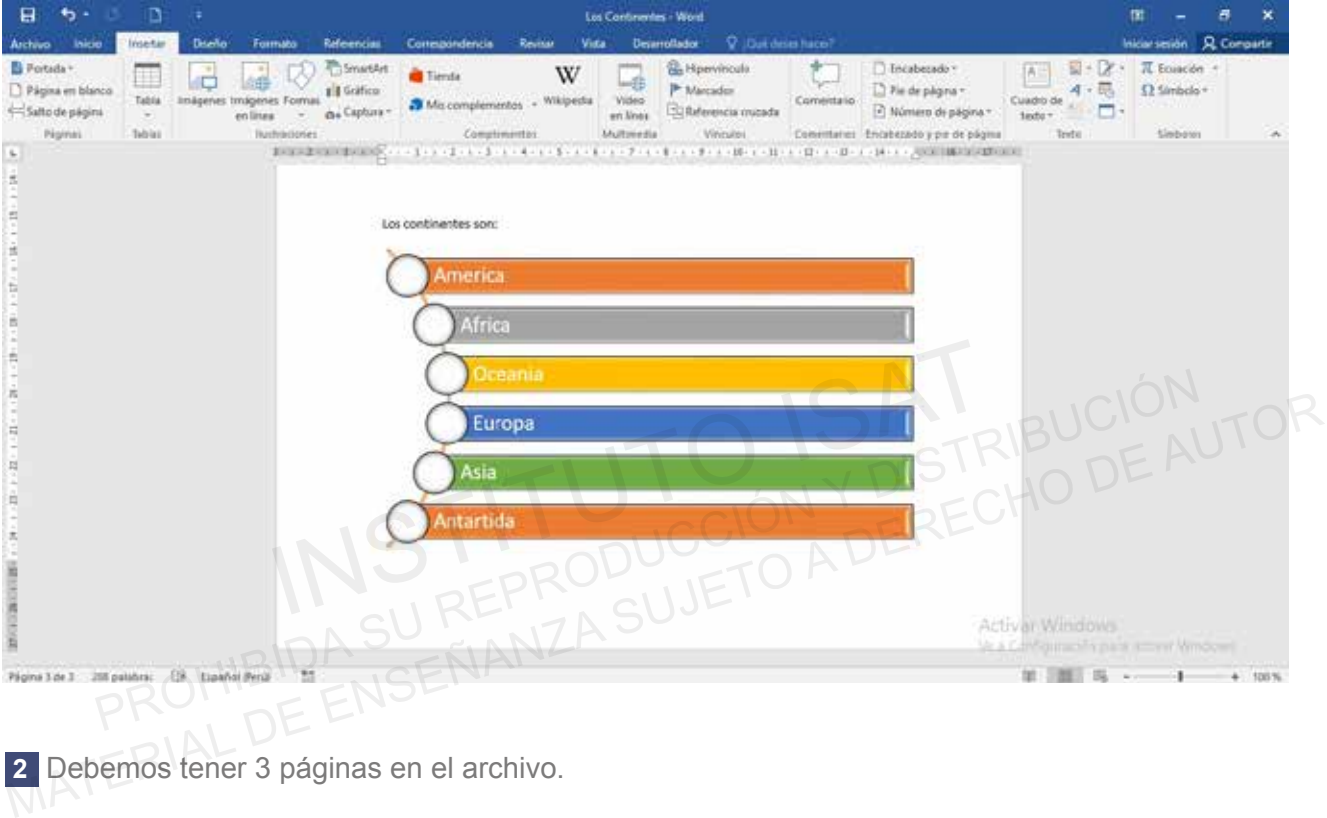

Debemos tener 3 páginas en el archivo. **2**

#### **MUESTRA FINAL**

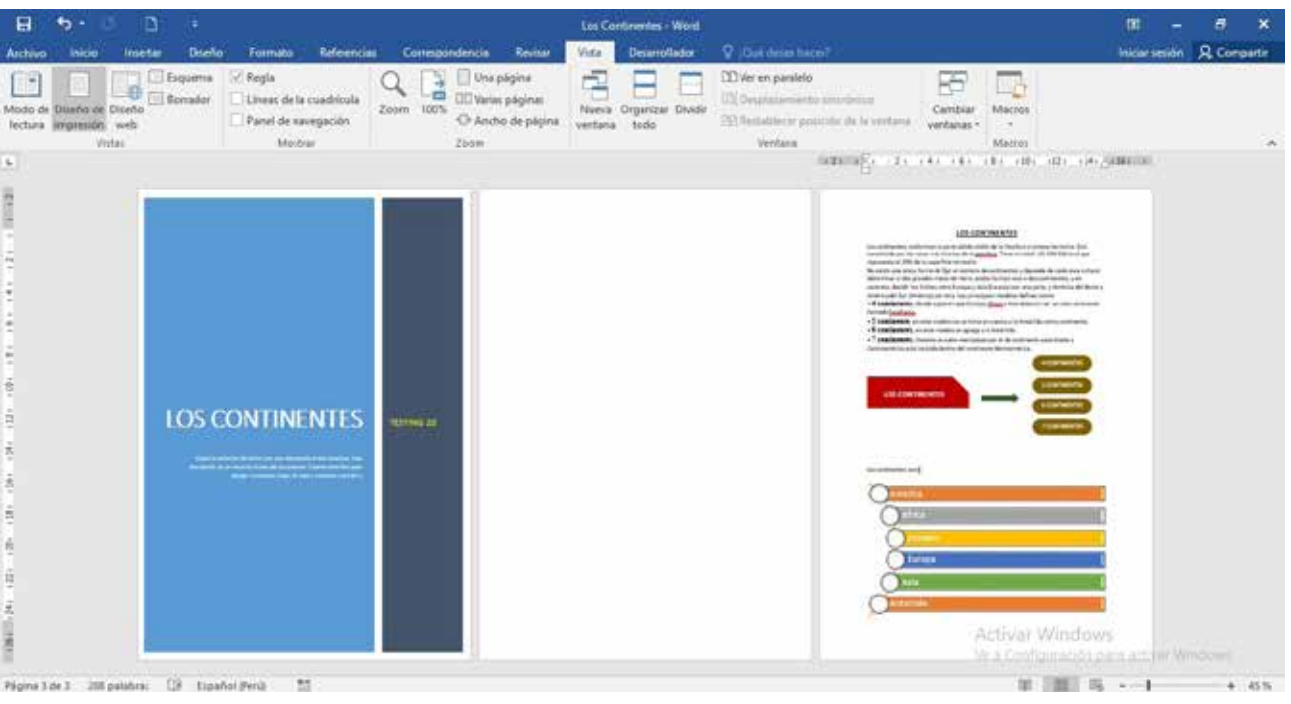

#### **Testing 21**

 **a. Insertar imágenes.**

Word permite insertar imágenes en un documento fácilmente. Para ello tenemos que irnos a la pestaña de insertar.

**b. Aplicar efectos de imagen.** 

Un efecto de imagen, es un cambio o alteración, en Word tenemos algunos efectos preestablecidos, los cuales se pueden trabajar usando la Barra de Herramientas Imagen.

**c. Crear un gráfico SmartArt.**

Un efecto de imagen, es un cambio o alteración, en Word tenemos algunos efectos preestablecidos, los cuales se pueden trabajar usando la Barra de Herramientas Imagen.

- Crea un documento en blanco de WORD en la carpeta E1O5\_ISAT\_PCCP\_WORD2016 **1** con el nombre "Formas".
- 2 Insertar las imágenes que se encuentran dentro del archivo: forma 1, forma 2, forma 3, forma 4 y forma 5.

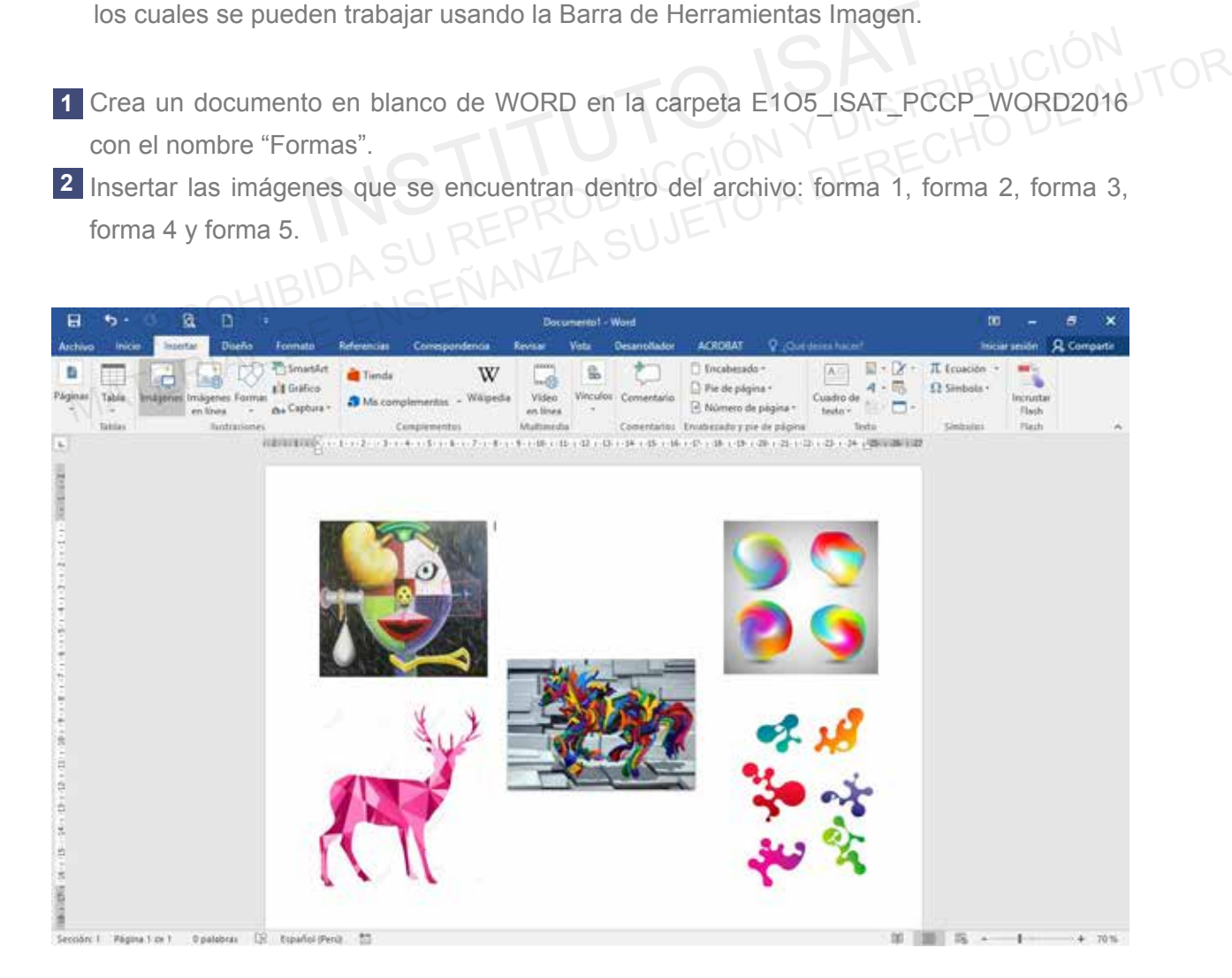

Aplicar efectos de imagen. **3**

a. Efecto Sombra – Reflexión – Iluminado – Bordes Suaves – Bisel – Giro 3D.

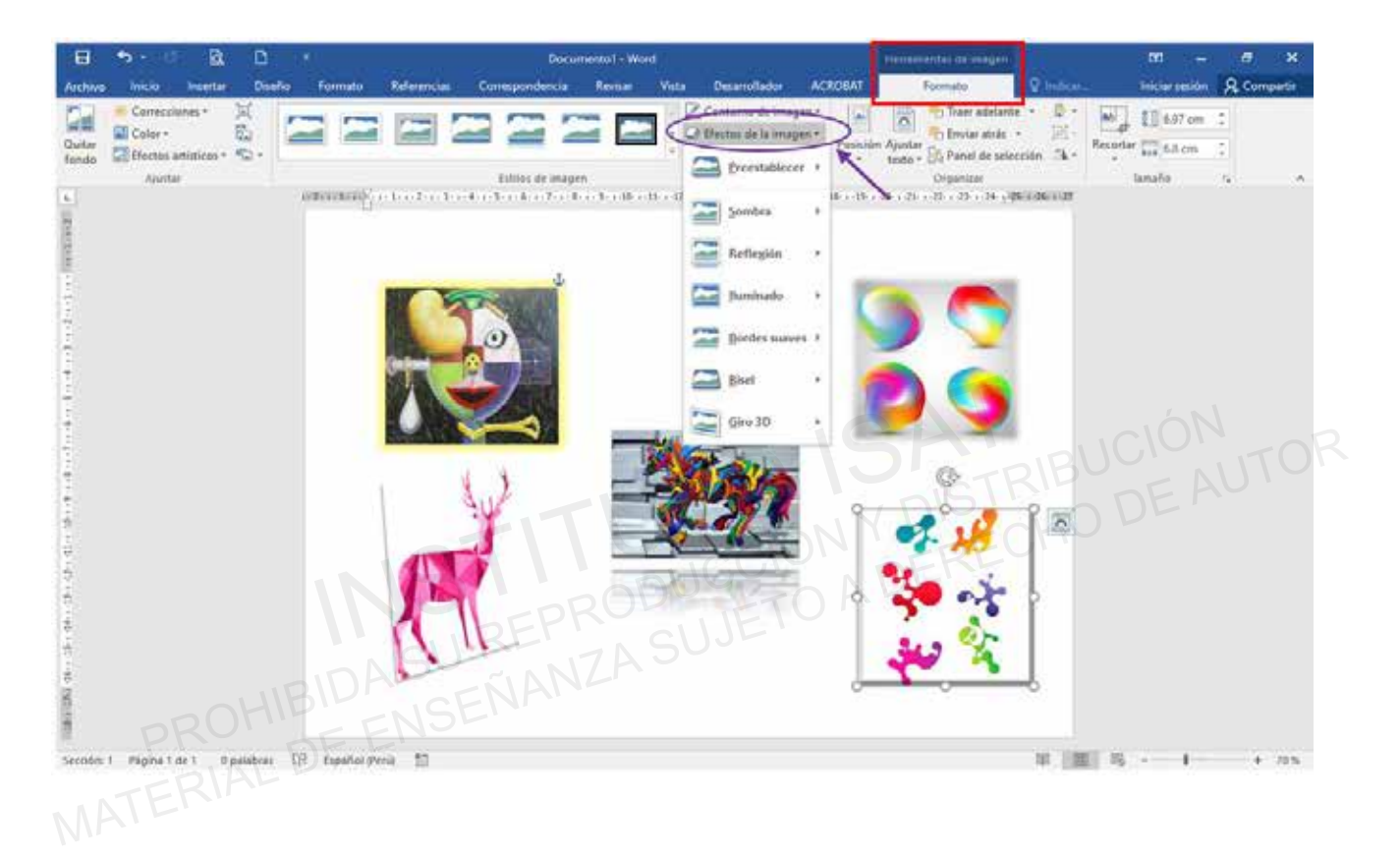

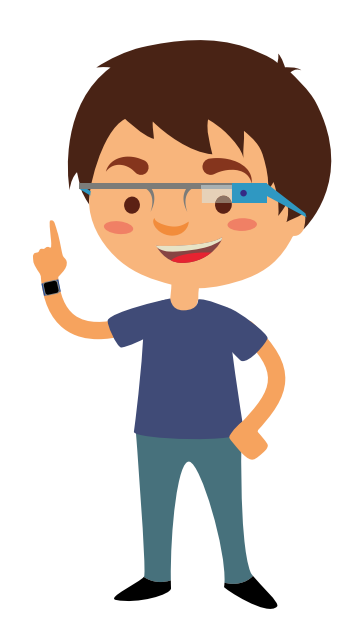

## **Testing 22**

 **a. Insertar cuadros de texto.**

Un cuadro de texto le permite agregar texto en cualquier parte del archivo.

**b. Ajustar el texto alrededor de los objetos.** 

Permite dar espacio a textos alrededor de una imagen.

- **c. Formatee un gráfico SmartArt.**
- Abrir el documento de WORD de la carpeta E3O5\_ISAT\_PCCP\_WORD2016 con el nombre **1** "Los Continentes.doc".

2 Insertar cuadros de texto.

- a. Cuadro de texto simple.
- b. Describir en el cuadro de texto:

"América está situado en el hemisferio continental o del norte, entre los océanos Atlántico por el este y Pacífico por el oeste; y desde el océano Glacial Ártico por el norte hasta el pasaje Drake, en el extremo sur de Cabo de Hornos (al sur de Chile), donde confluyen los océanos Atlántico y Pacífico." a. Cuadro de texto simple.<br>
b. Describir en el cuadro de texto:<br>
"América está situado en el hemisferio continental o del norte, entre los océanos<br>
Atlántico por el este y Pacífico por el oeste; y desde el océano Glacial Á b. Describir en el cuadro de texto:<br>
"América está situado en el hemisferio continental o del norte, entre los océanos<br>
Atlántico por el este y Pacífico por el coste, y desde el océano Glacial Ártico por el<br>
norte hasta e

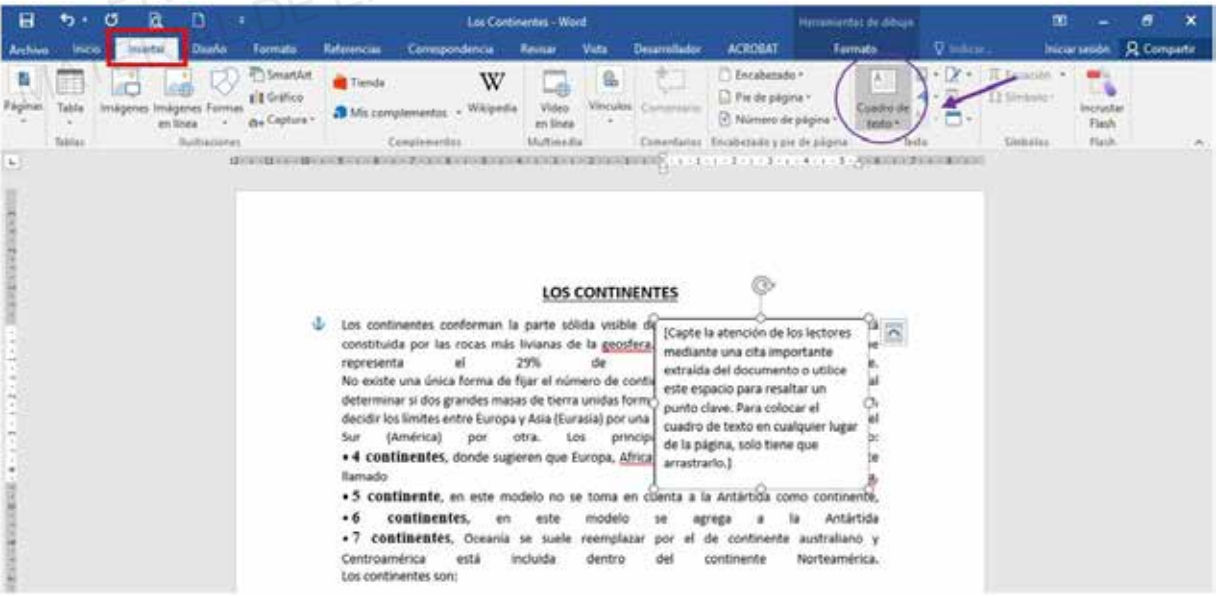

Ajustar el texto alrededor de los objetos. **3**

- a. Seleccionar el cuadro de texto.
- b. Ajustar Texto: Cuadrado.
- c. Posicionar el cuadro de texto en el lado derecho del texto.

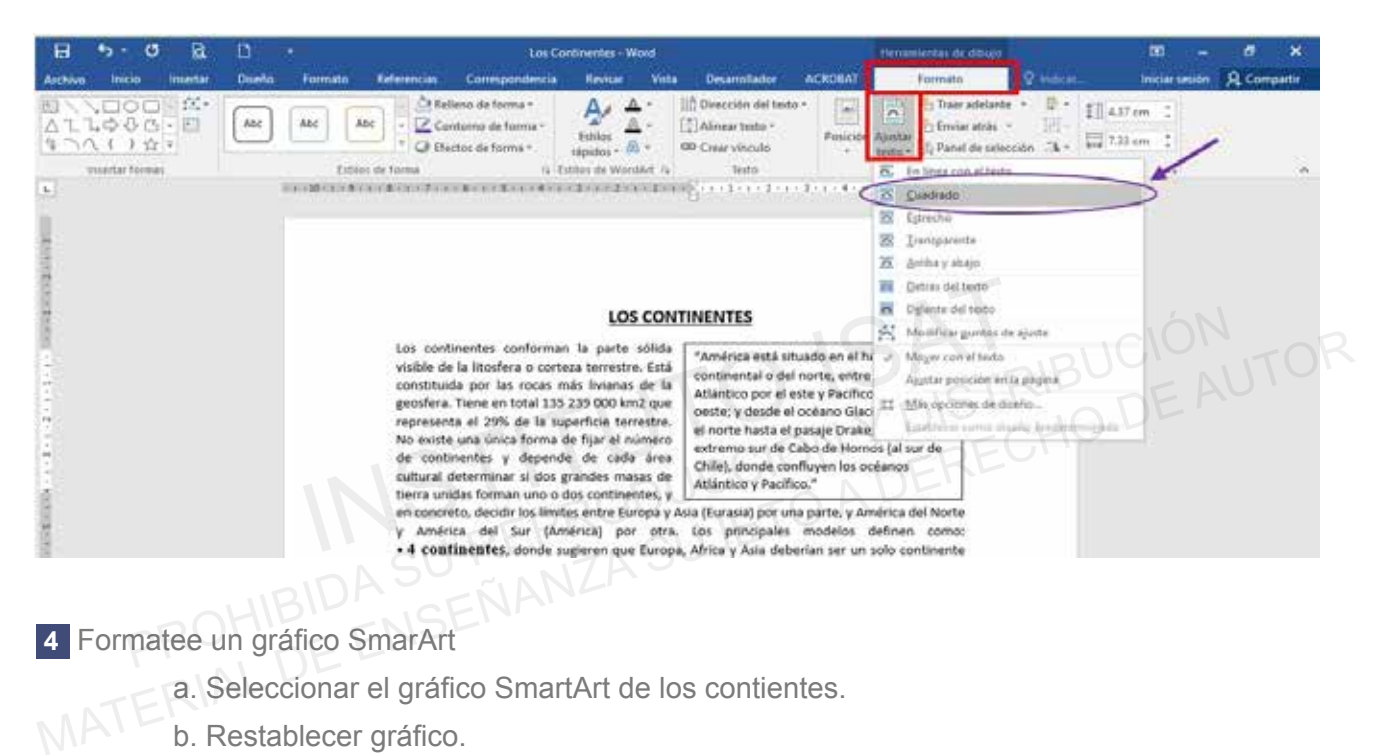

Formatee un gráfico SmarArt **4**

- a. Seleccionar el gráfico SmartArt de los contientes.
- b. Restablecer gráfico.

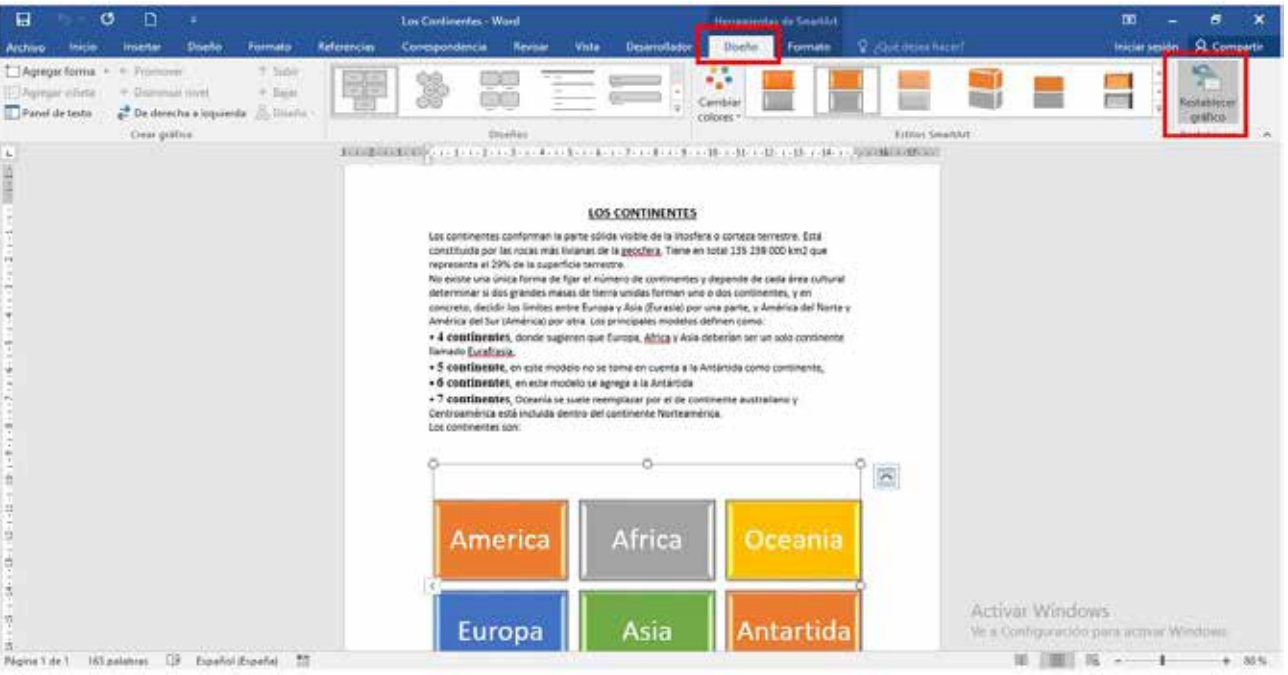

## **Testing 23**

**a. Agregar texto.**

Nos sirve para crear un listado por niveles la cual trabajara con la tabla de contenido para crear un índice.

**b. Tabla de contenido.**

Una tabla de contenido en Word se basa en los títulos del documento. Antes de crear la tabla de contenido, aplique los estilos de título 1, título 2 o título 3.

**c. Actualizar tabla.**

Actualiza la tabla de contenido para que todas las entradas que hagan referencia al número de página correcta.

Abrir el documento de Word en la carpeta E306\_ISAT\_PCCP\_WORD2016 con el nombre **1** "Medio Ambiente".

a. Crear un listado por niveles en el texto del Medio Ambiente en dos niveles por separado nivel 1 será para los títulos y nivel 2 será para los subtítulos "Las aguas, El aire, El cigarrillo". Institution al documento de Word en la carpeta E306\_ISAT\_PCCP\_WORD2016 con el nombre<br>
Institution Ambiente".<br>
a. Crear un listado por niveles en el texto del Medio Ambiente en dos niveles por<br>
separado nivel 1 será para lo Material De Comparison de Word en la carpeta E306\_ISAT\_PCCP\_WORD2016 con el nombre<br>
"Medio Ambiente".<br>
a. Crear un listado por niveles en el texto del Medio Ambiente en dos niveles por<br>
separado nivel 1 será para los fítul

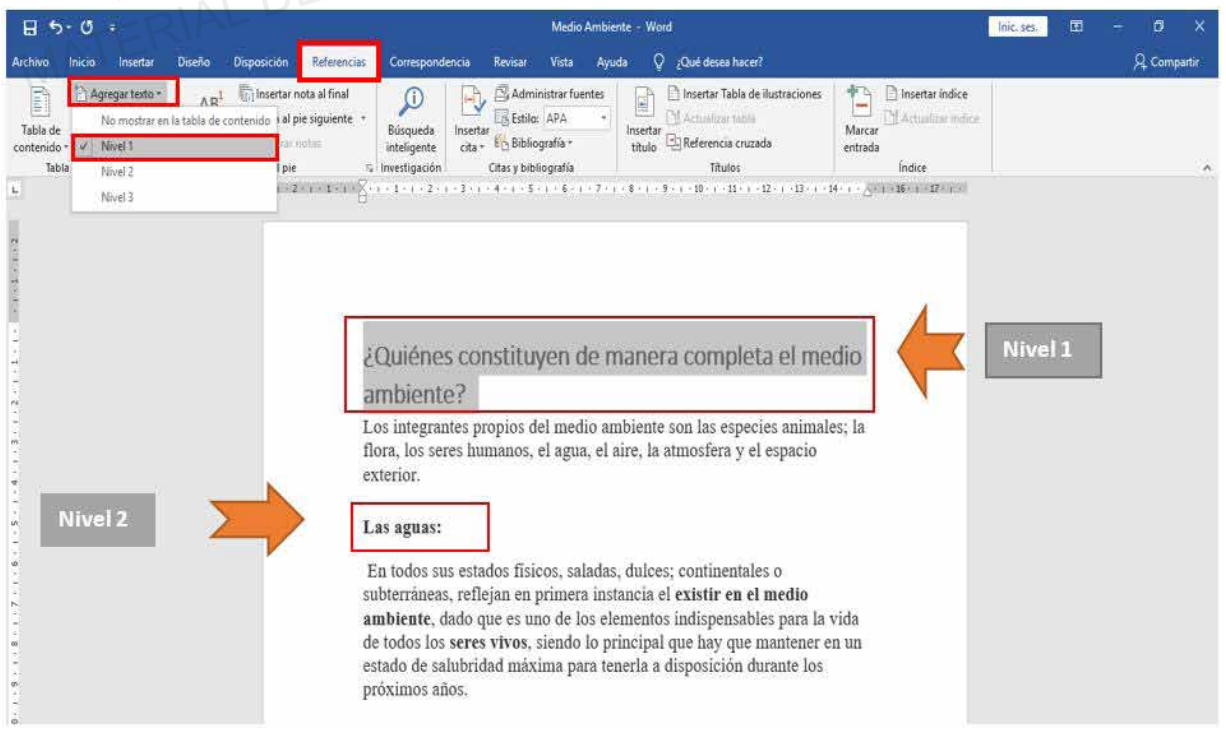

b. Crear un índice del archivo de trabajo, Utiliza tabla de contenido Automático 1. Para realizar la tabla de contenido ubica el cursor antes del título.

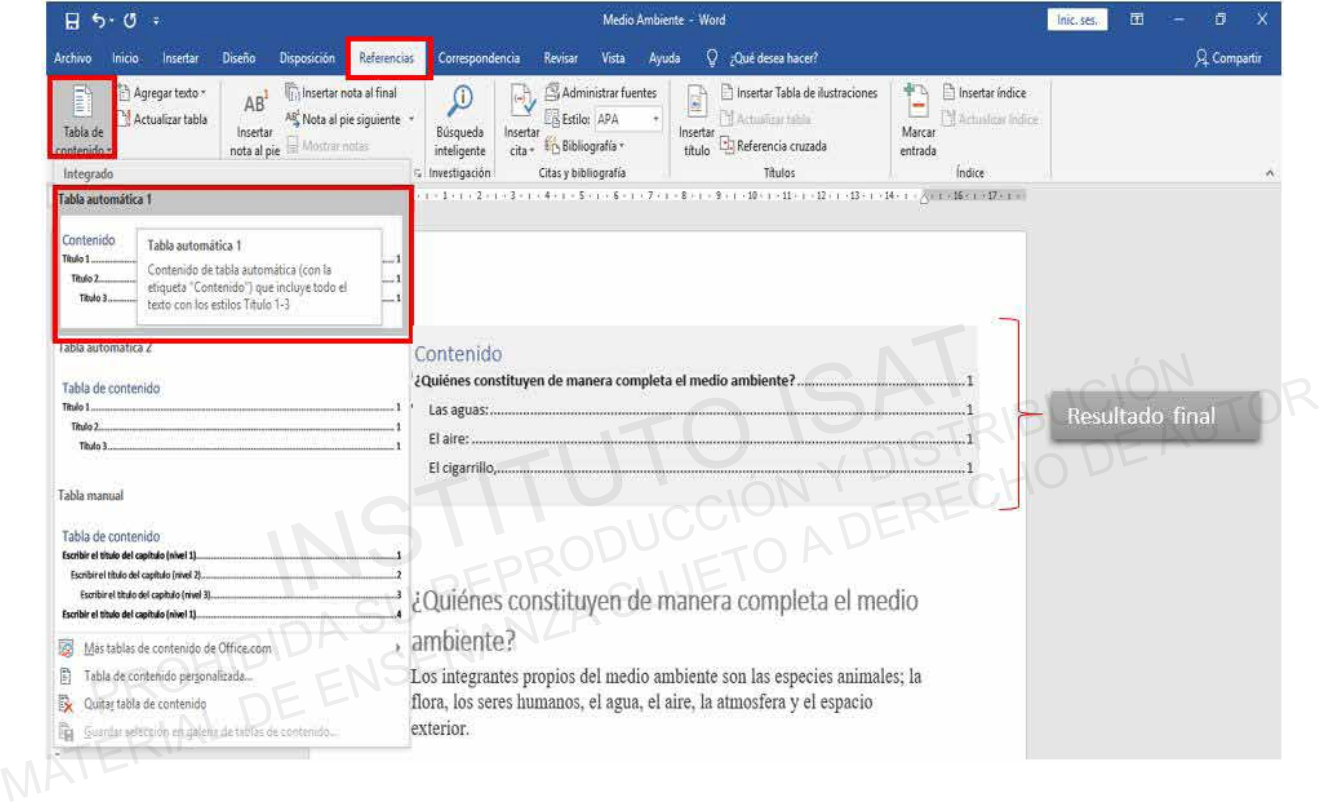

c. Insertar el texto "Parte 2 del medio Ambiente" al finalizar el último párrafo del texto de "El cigarrillo", de la carpeta E306\_ISAT\_PCCP\_WORD2016, finalmente actualiza la tabla de contenido.

d. Aplicar el nivel 3 para los títulos "La microflora y la microfauna de la tierra, Las fuentes naturales subterráneas de calor, Los yacimientos de sustancias minerales metálicas y no metálicas, el clima, y los elementos y factores que lo determinan".

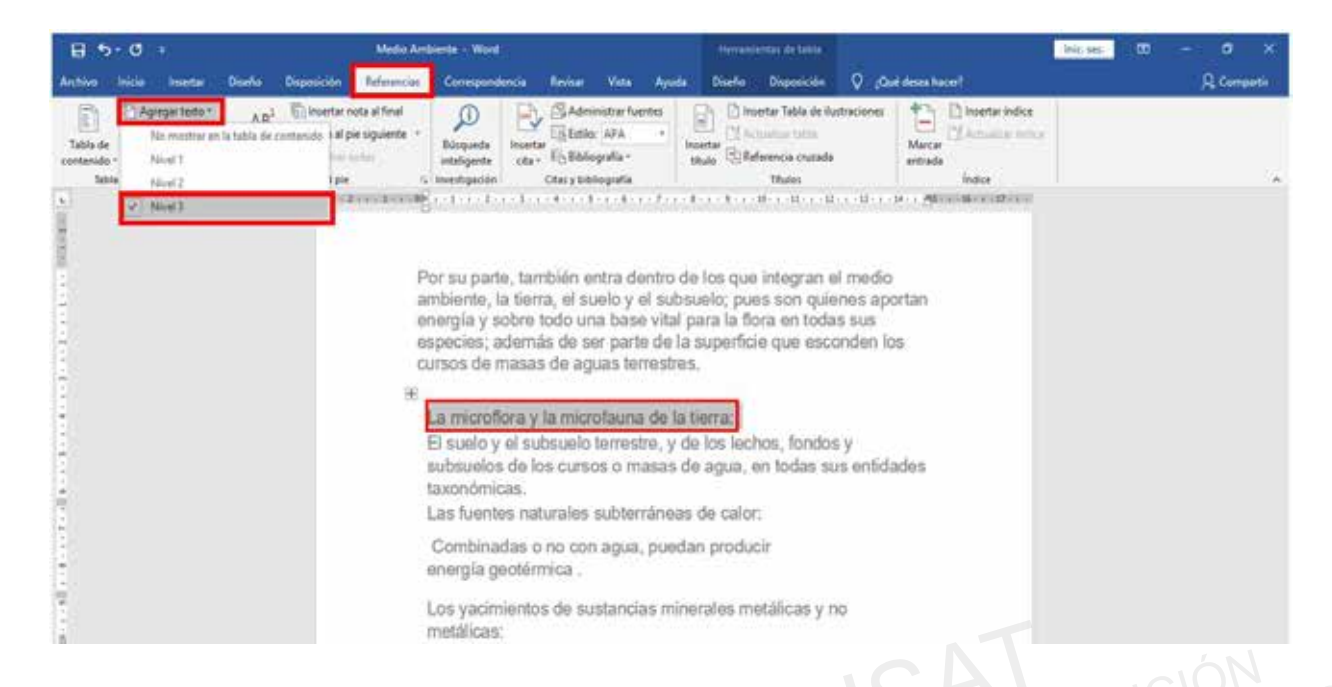

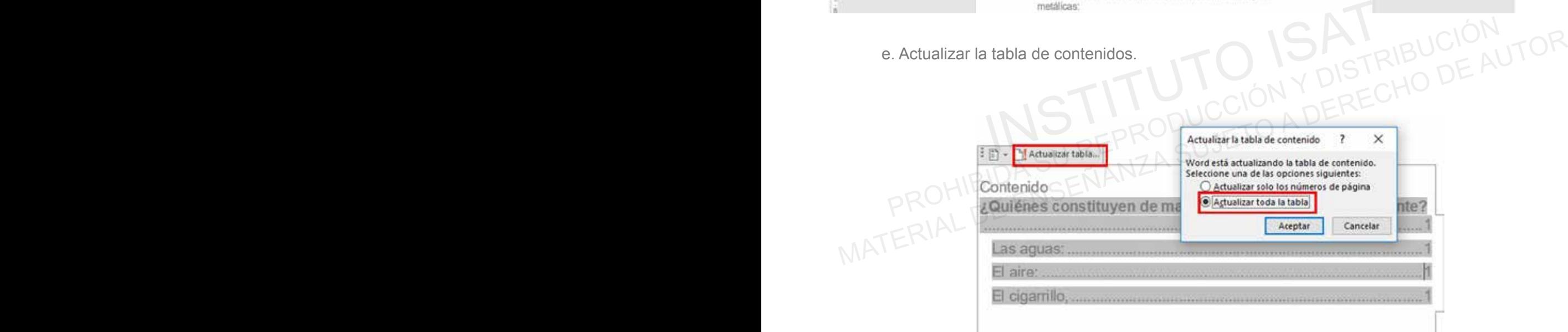

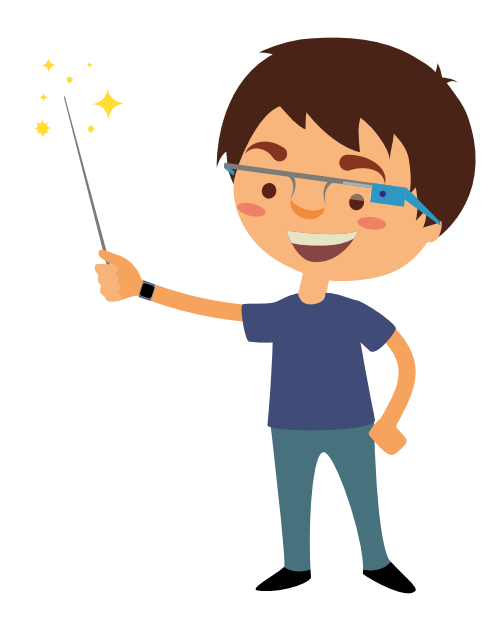

d. Resultado final de la tabla de contenido.

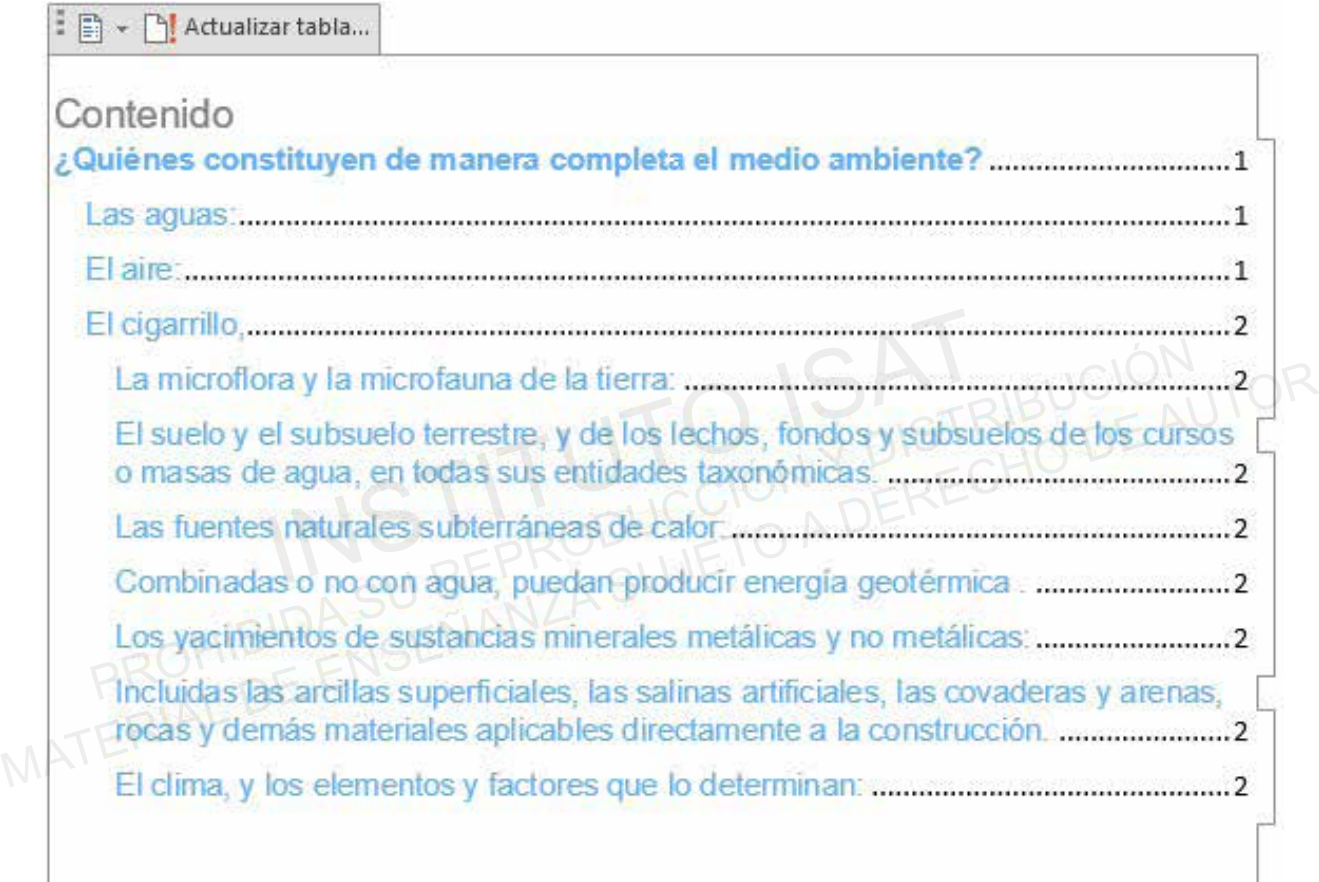

## **PRÁCTICA 6**

- a. Agregar texto.
- b. Tabla de contenido.
- Actualizar tabla. c.

Abrir el documento de Word en la carpeta E306\_ISAT\_PCCP\_WORD2016/ Práctica06 con **1** el nombre "Cómo cuidar el medio ambiente".

Crear un listado por niveles en el texto del Medio Ambiente en dos niveles por separado nivel **2** será para los títulos y nivel 2 será para los subtítulos "Ahorra energía en casa, Precaución en la oficina, Disminuye la toxicidad en casa, Plantar árboles, Consume alimentos de temporada, Recicla".

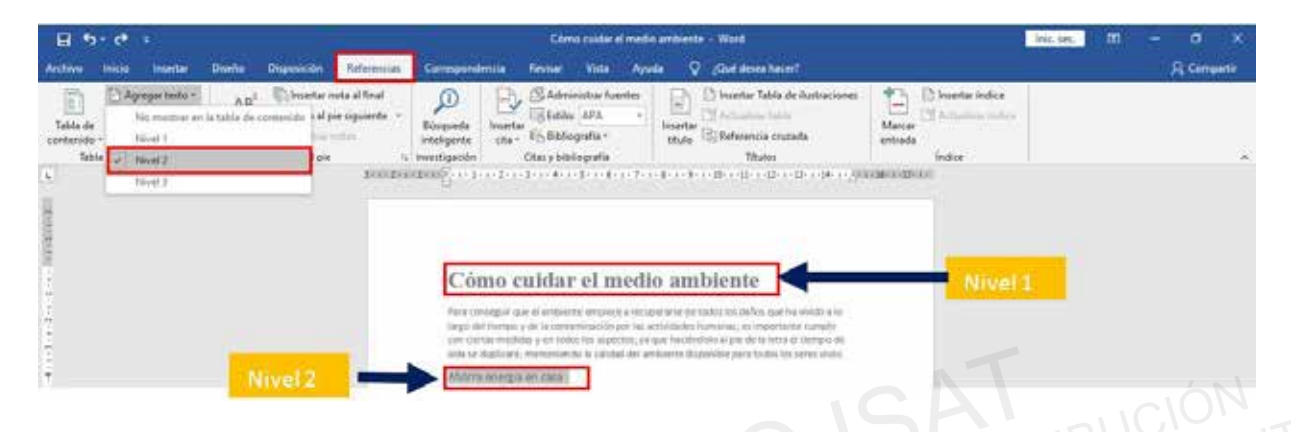

a. Crear una lista de numeración para todos los subtítulos del texto.

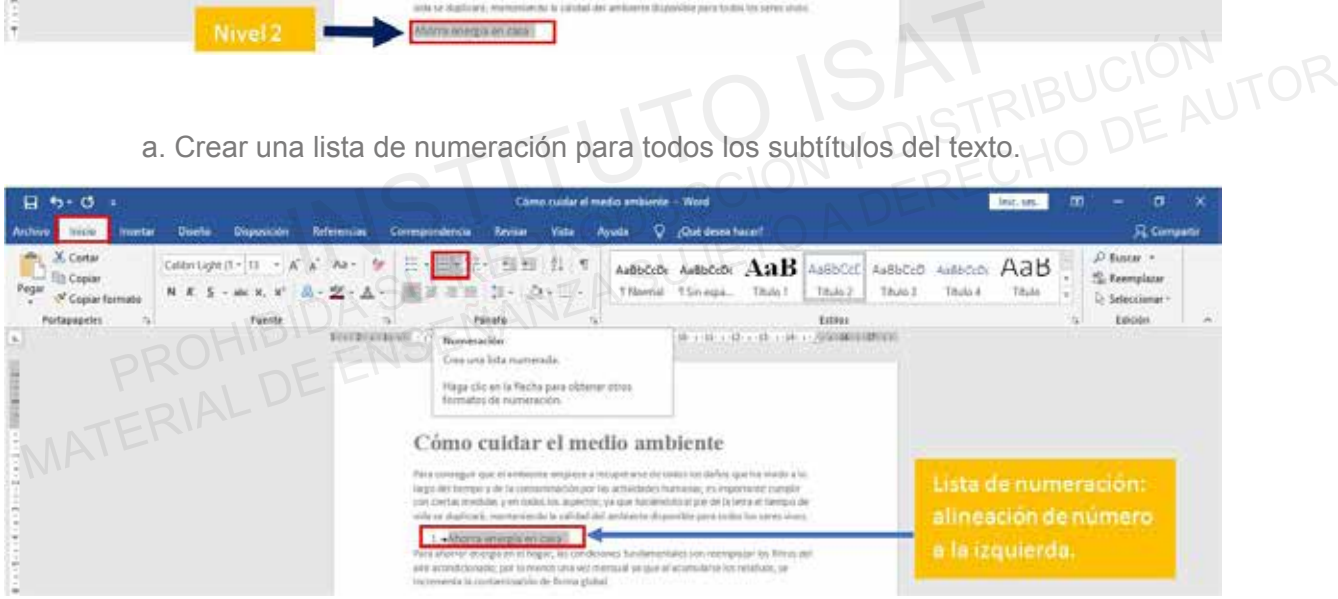

Crear un índice del archivo de trabajo, Utiliza tabla de contenido Automático 2, ubicarlo al **3** inicio del archivo.

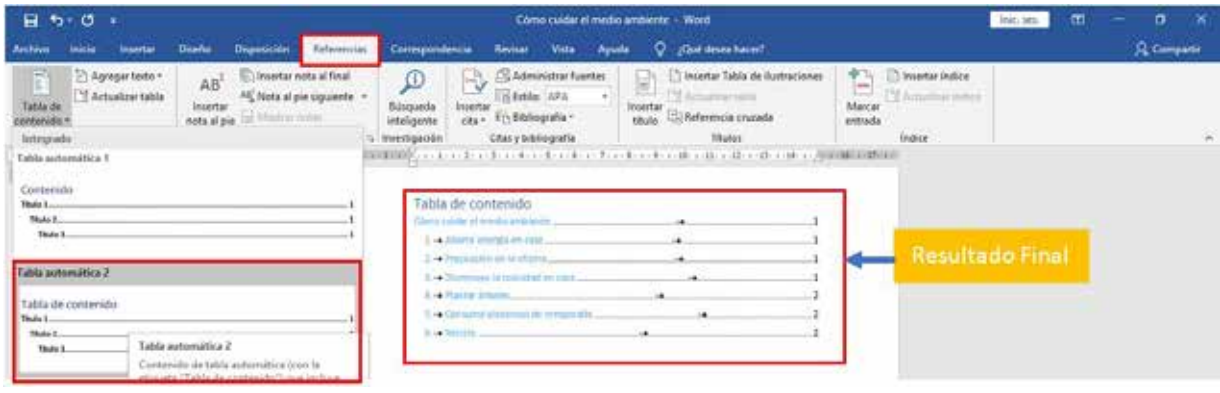

4 Insertar el siguiente texto debajo del último párrafo del texto Como cuidar el medio Ambiente.

#### EVITA LAS MANGUERAS

Con ellas utilizamos más agua de la necesaria. Utilizar otro tipo de instrumentos como regaderas o sistemas de riego por goteo optimizarán esta actividad.

EVITA DEJAR EL GRIFO ABIERTO CUANDO TE CEPILLAS LOS DIENTES No sirve de nada y de esta forma ahorrarás hasta cuatro litros de agua.

APROVECHA LA LUZ NATURAL

Siempre que puedas, es sana y limpia. Para las bombillas opta por las LED, a medio plazo son las más rentables además de durar años y ser de bajo consumo.

#### DONA AQUELLO QUE NO UTILICES

Existen muchas asociaciones o bancos dedicados recolectar todo tipo de cosas que pueden ser de utilidad para quien más los necesiten NA AQUELLO QUE NO UTILICES<br>
International and a secolaciones o bancos dedicados recolectar todo tipo de cosas que pued<br>
International and a summer and summer and summer and summer and summer<br>
International and a summer act

a. Crea una lista de por niveles, aplicar el Nivel 2 para los títulos de los 5 últimos párrafos ingresados al archivo de trabajo.

b. Insertar una lista de numeración y continuar con la numeración del listado del texto, "Cómo cuidar el medio Ambiente".

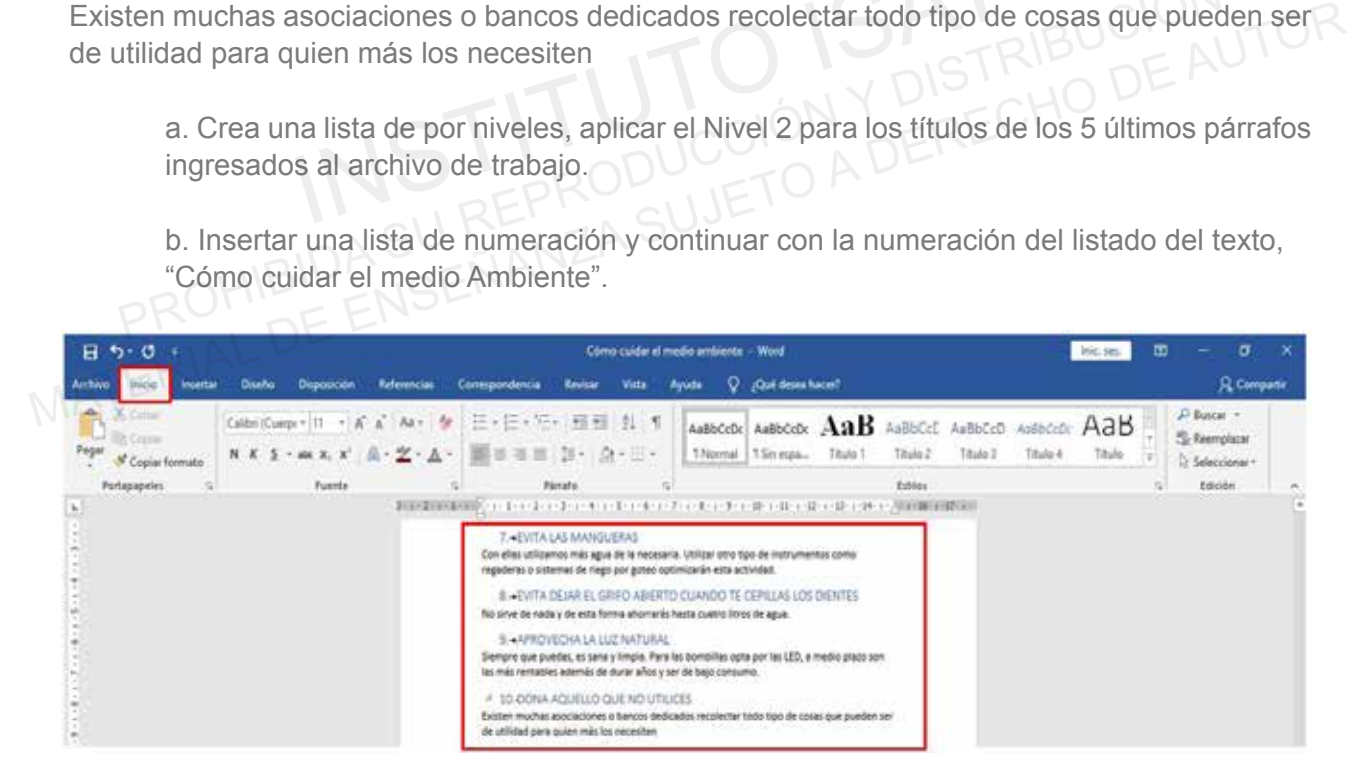

- c. Seleccionar el título "Cómo cuidar el medio Ambiente".
- Insertar el estilo de WordArt:
- Relleno-. Oro. Color de énfasis 4; Bisel suave.
- Insertar color de Fuente para todo el contenido excepto el título.
- Insertar un espaciado entre párrafos.
- Insertar una sangría de primera línea en 2 cm.
- Insertar color de Fuente para los subtítulos.

#### **5** Actualizar la tabla de contenido

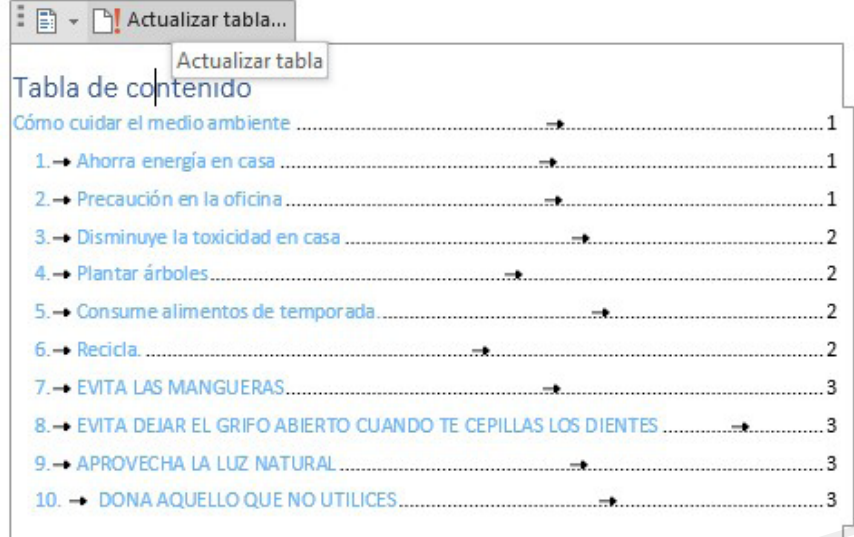

# MUESTRA FINAL DISTRIBUCIÓN <sub>DE AUTOR</sub>

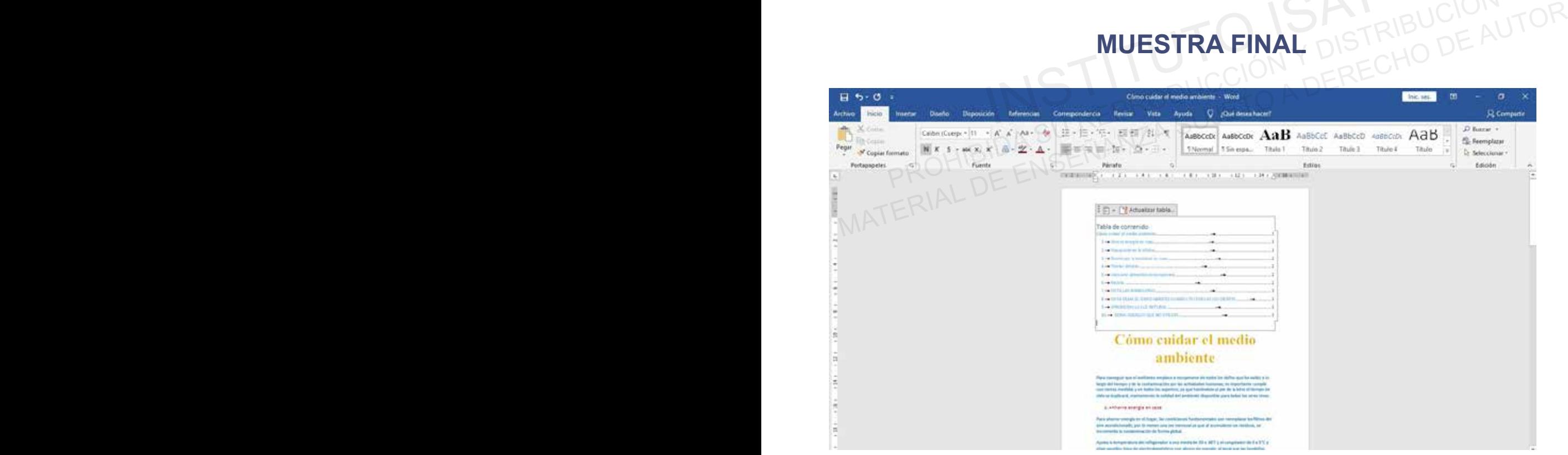
#### **TESTING 24**

**a. Insertar nota al final.**

Realiza la misma función que la nota al pie, pero, mientras que las notas al píe se colocan en la misma página donde está el párrafo citado, cuando seleccionas al final, las páginas finales de tu documento tendrán todas las referencias una tras otra de los párrafos que hayas seleccionado.

**b. Insertar nota al pie.**

La nota al pie sirve para indicar la fuente de una cita o la referencia de una obra mencionada en el texto. A veces, se utiliza para incluir un comentario breve.

**c. Nota al pie siguiente.**

Nos permite navegar entre las notas al pie. Puedes elegir ir a la nota al pie anterior o navegar a la nota final siguiente o anterior. IS permite navegar entre las notas al pie. Puedes elegir ir a la nota al pie anterior o national disiguiente o anterior.<br>
Instanting de la propulación de la propulación de la propulación de la propulación de la pie.<br>
Insta Mos permite navegar entre las notas al pie. Puedes elegir ir a la nota al pie anterior o navegar a<br>
la nota final siguiente o anterior.<br> **PRÁCTICA 7**<br> **ALTORITICA DE AUTORITICA SUJETO ADE AUTORITICA 2014**<br> **ALCORECHO DE AU** 

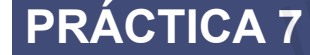

- a. Insertar nota al pie.
- b. Insertar nota al final.
- c. Siguiente nota al pie.

Abrir el documento de Word en la carpeta E306\_ISAT\_PCCP\_WORD2016/ Práctica07 con el nombre "Qué son las TI".

Insertar una nota al pie, en la primera página con el siguiente texto, "La tecnología es un siervo **1** útil, pero un amo peligroso".

Tipo de Fuente: Algerian. Tamaño de Fuente: 12. Color de Fuente: Azul claro.

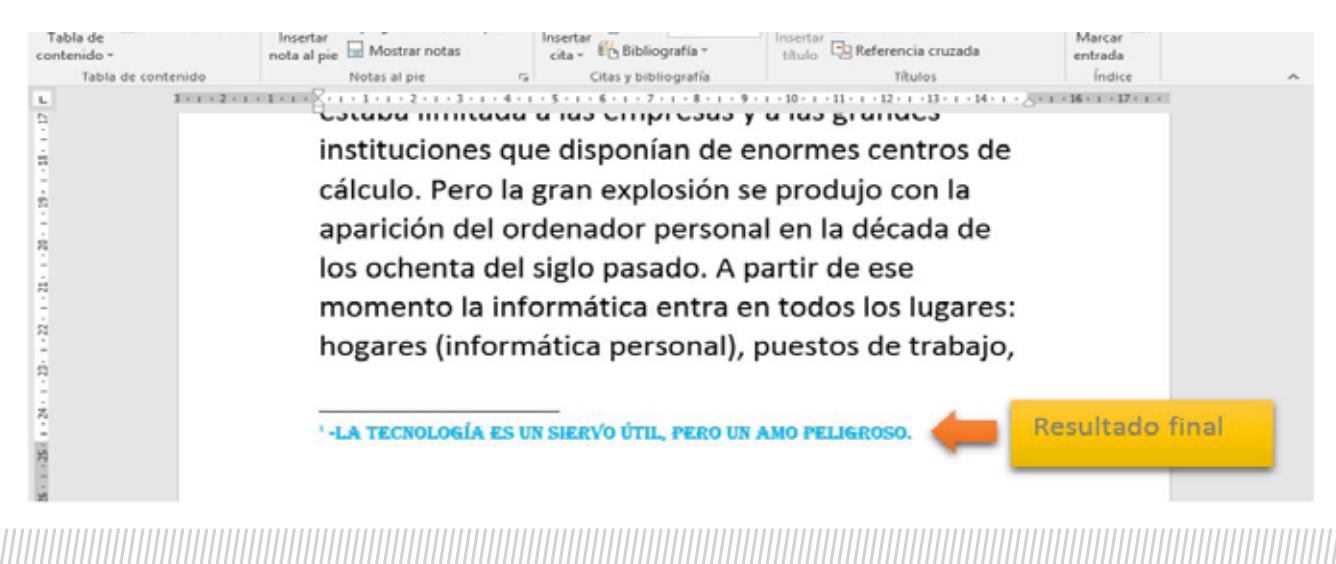

Insertar una nota al pie, en la segunda página con el siguiente texto, "La tecnología no **2** es nada. Lo importante es que tengas fe en la gente, que sean básicamente buenas e inteligentes, y si les das herramientas, harán cosas maravillosas con ellas."

Tipo de Fuente: Arial.

Tamaño de Fuente: 12.

Color de Fuente: Azul Oscuro.

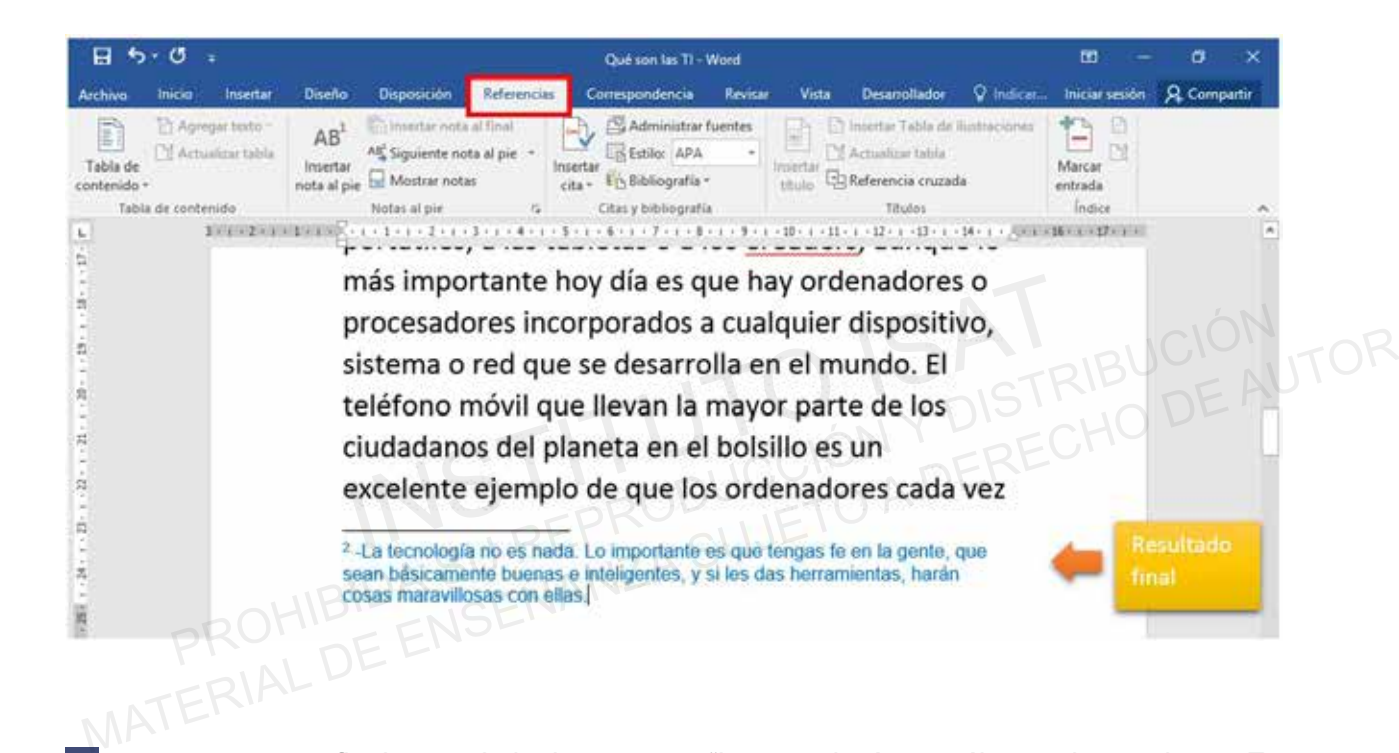

nsertar una nota final, con el siguiente texto, "La tecnología es sólo una herramienta. En **3** términos de llevar a los niños a trabajar juntos y motivarlos, el profesor es el más importante".

Tipo de Fuente: Verdana.

Tamaño de Fuente: 12.

Color de Fuente Verde.

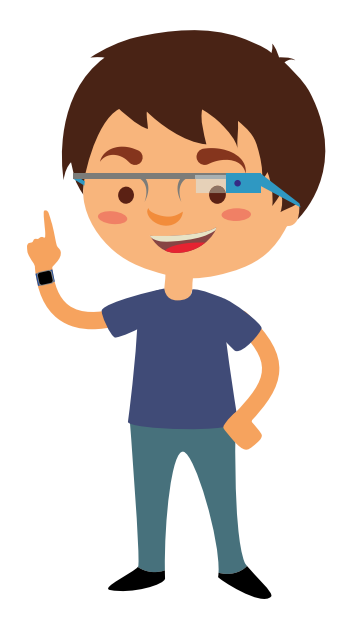

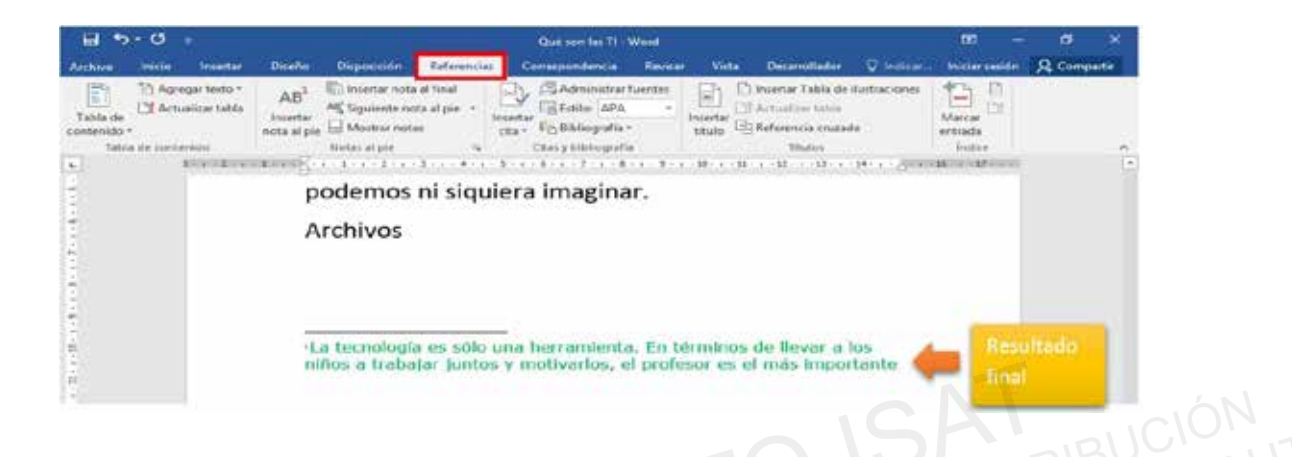

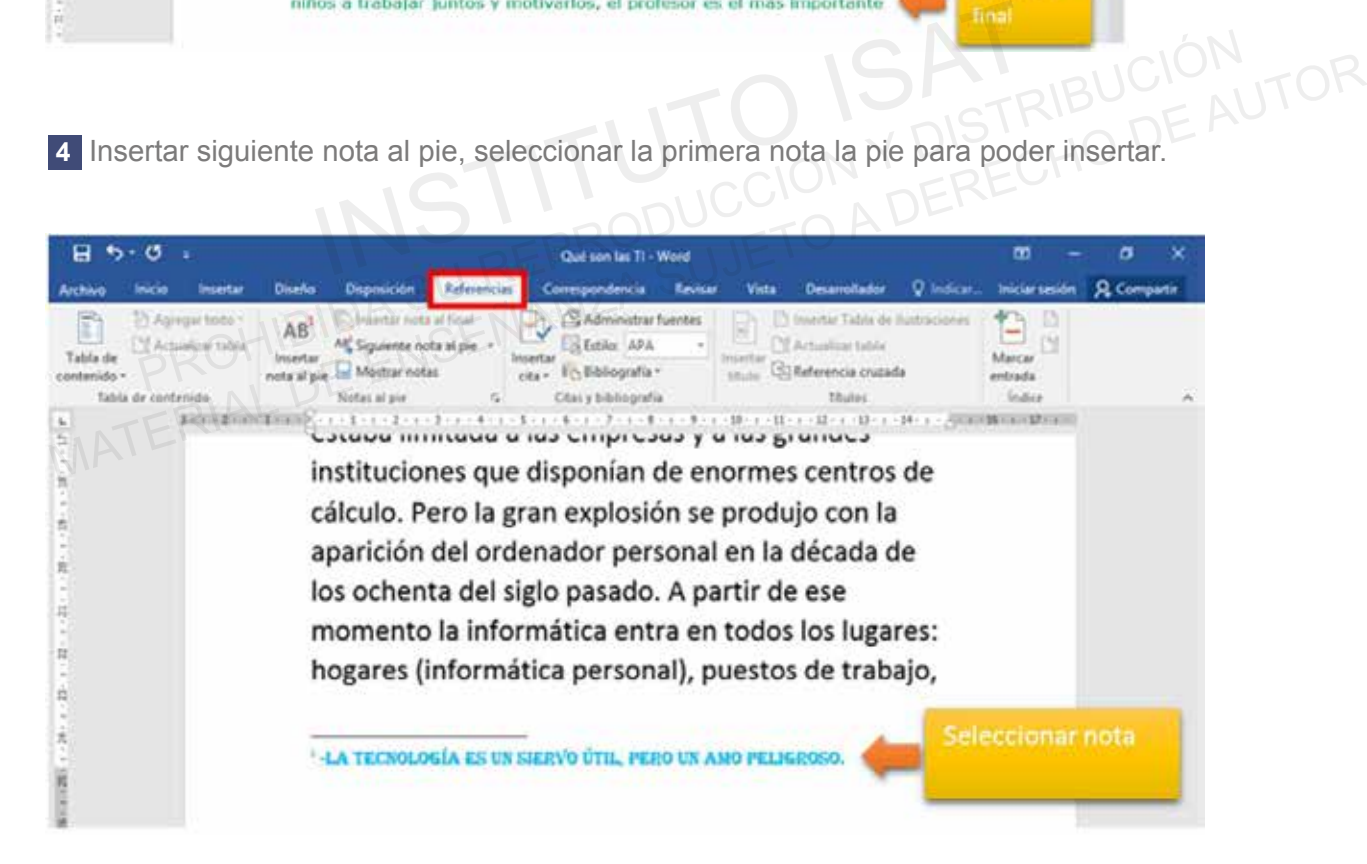

## **MUESTRA FINAL**

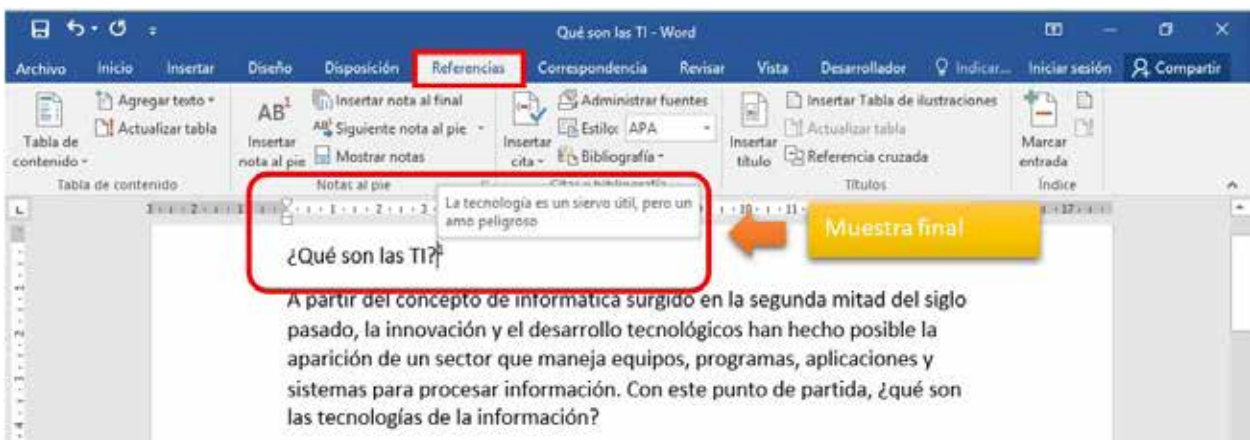

# **PROYECTO 4 YECTO 4**<br> **Surfaction**<br> **Instruction**<br> **Example 2013**<br> **Example and al final.**<br> **EXAMPLE TO A DERECHO DE A**<br> **EXAMPLE TO A DERECHO DE A**<br> **EXAMPLE TO A DERECHO DE A**<br> **EXAMPLE TO A DERECHO DE A**

- a. Agregar texto.
- b. Tabla de contenido.
- Actualizar tabla. c.
- d. Insertar nota al pie.
- e. Insertar nota al final.
- Siguiente nota al pie. f.

Abrir el documento de Word en la carpeta E306\_ISAT\_PCCP\_WORD2016/ PROYECTO-04 **1** con el nombre "El Dominio de la Ciencia y la Tecnología". RECHO 4<br>
Agregar texto.<br>
Tabla de contenido.<br>
Actualizar tabla.<br>
Actualizar tabla.<br>
Insertar nota al pie.<br>
Siguiente nota al pie.<br>
Siguiente nota al pie.<br>
NATER pieces is al pieces is also to the December 1996 ISOT DOOR MO

- a. Agregar espaciado entre párrafos.
- b. Ubicar la Parte 05 del texto en la cuarta hoja.
- Crear un listado por niveles en el texto del "El Dominio de la Ciencia y la Tecnología" en dos **2** niveles por separado nivel 1 será para los título y nivel 2 será para los subtítulos "Parte 01, Parte 02, Parte 03, Parte 04, Parte 05".

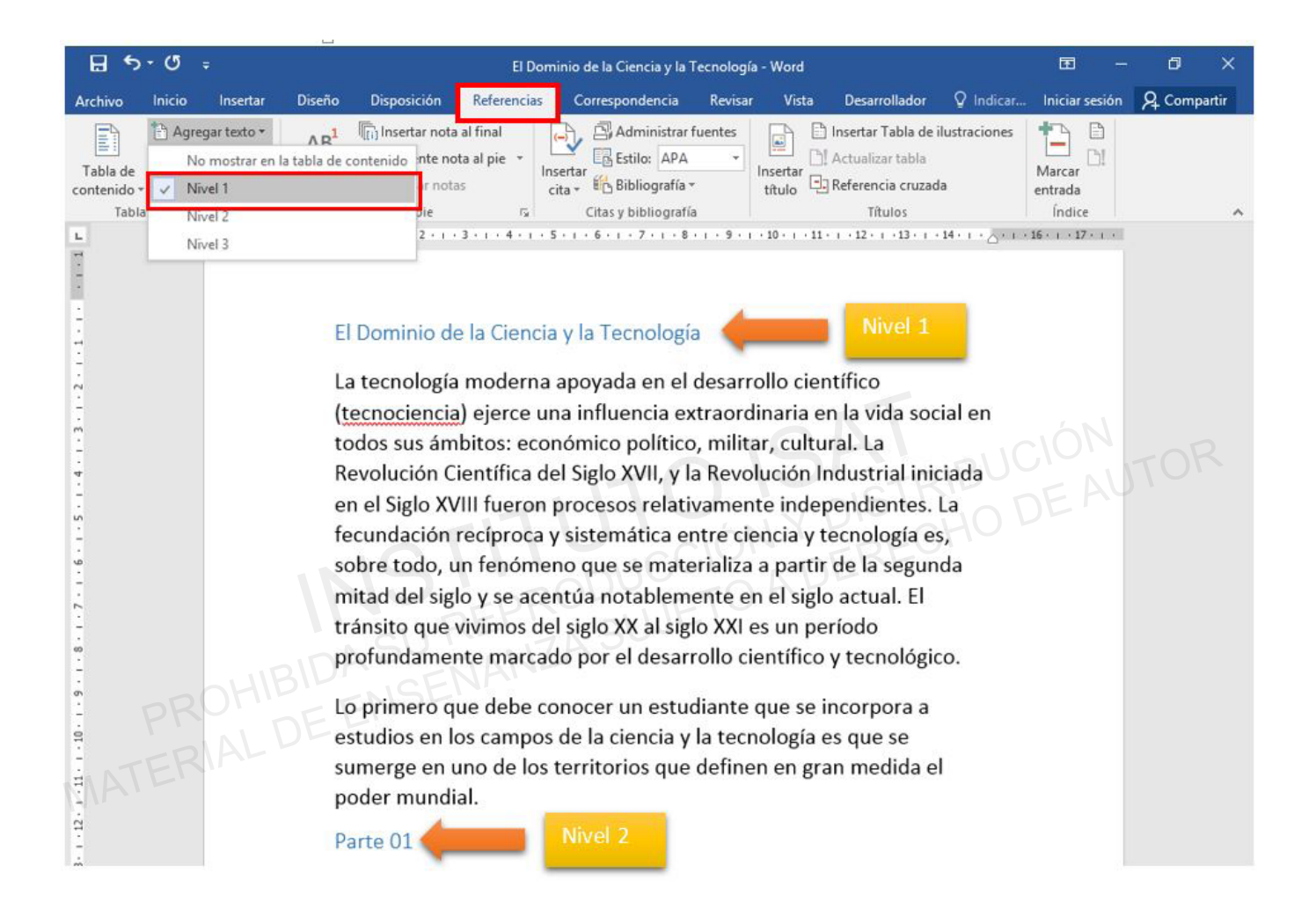

**3** Crear una lista de numeración para todos los subtítulos del texto.

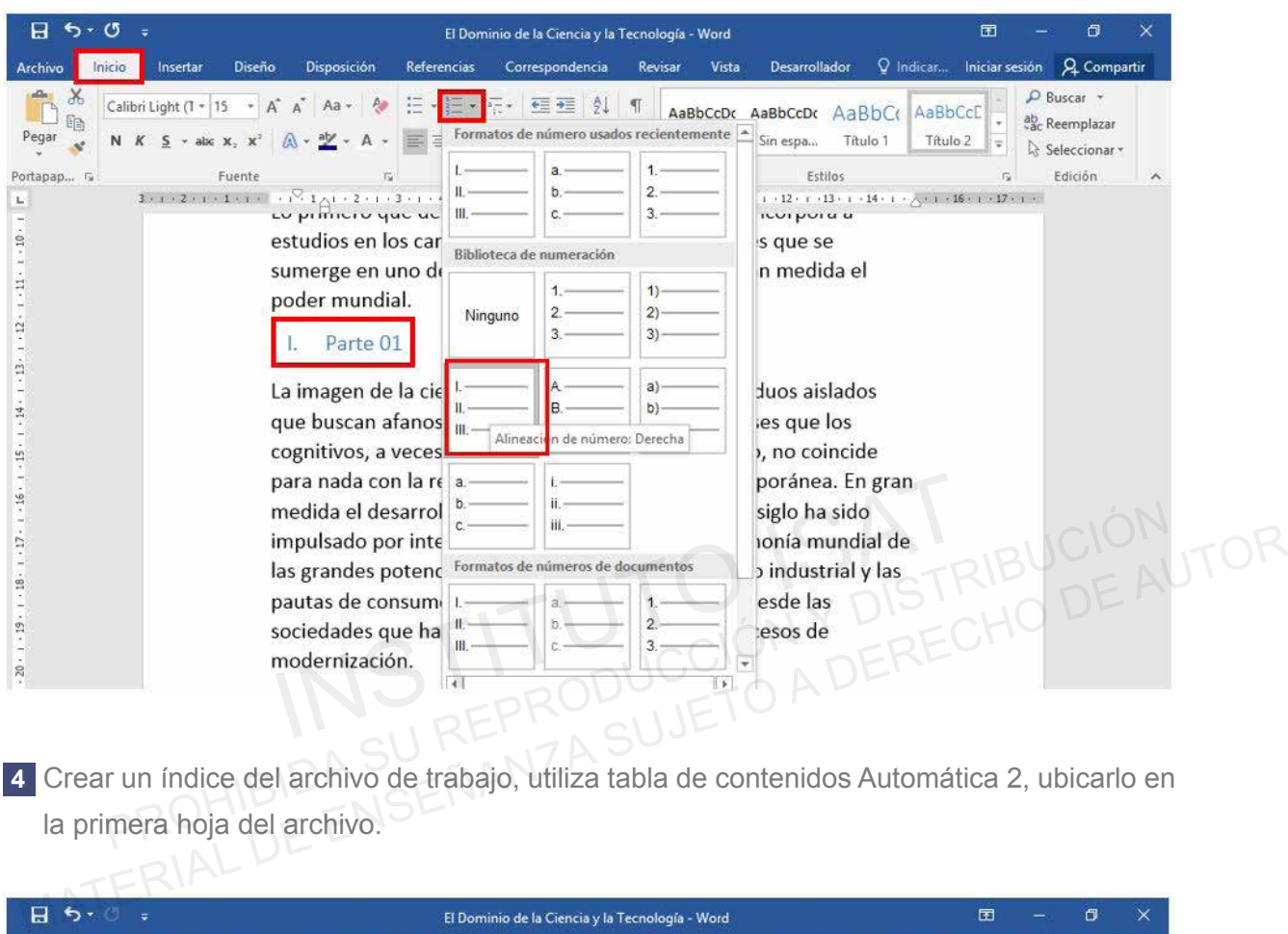

Crear un índice del archivo de trabajo, utiliza tabla de contenidos Automática 2, ubicarlo en **4** la primera hoja del archivo.

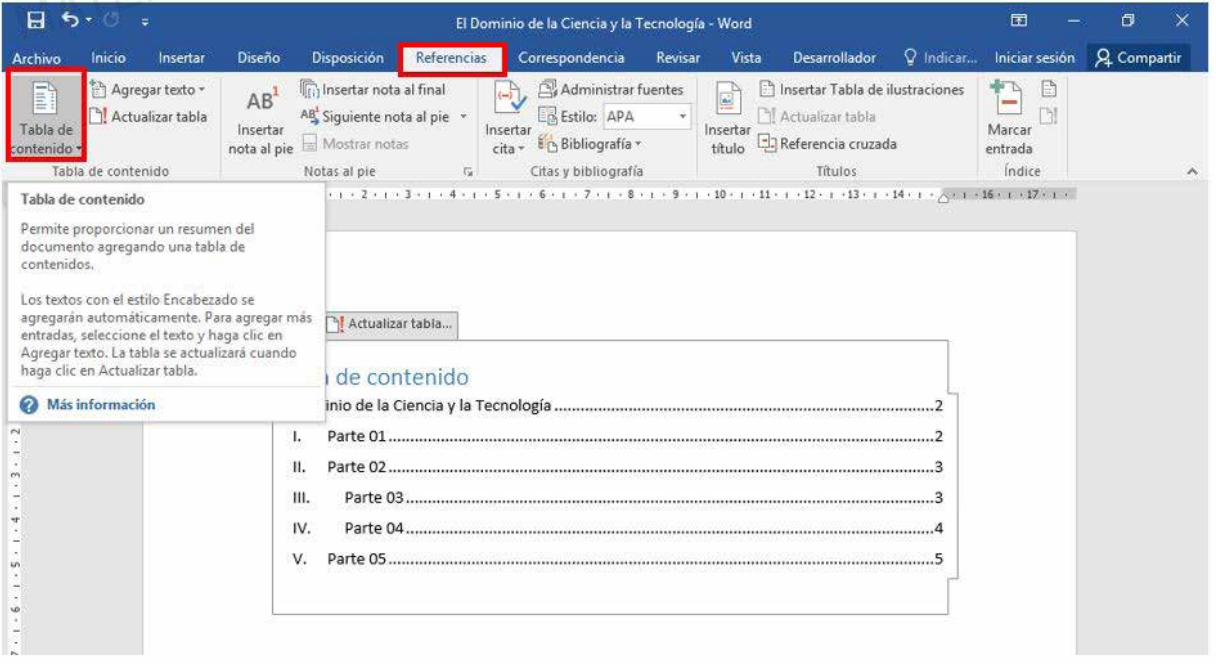

Actualizar la tabla de contenidos, el número de páginas. **5**

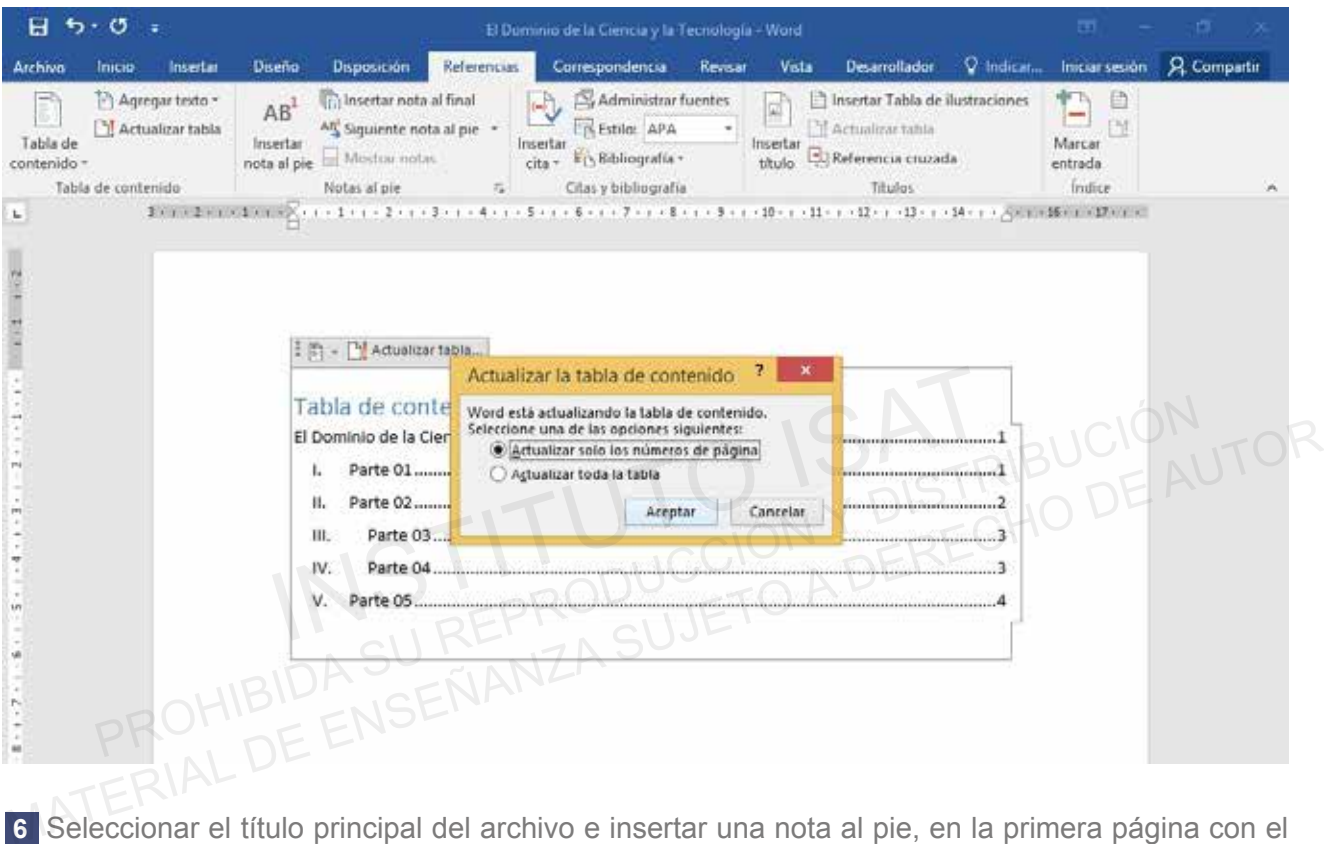

Seleccionar el título principal del archivo e insertar una nota al pie, en la primera página con el **6** siguiente texto, "La educación fabrica máquinas que actúan como hombres y produce hombres que actúan como máquinas".

Tipo de Fuente: Verdana

Tamaño de Fuente: 14.

Color de Fuente Azul Oscuro.

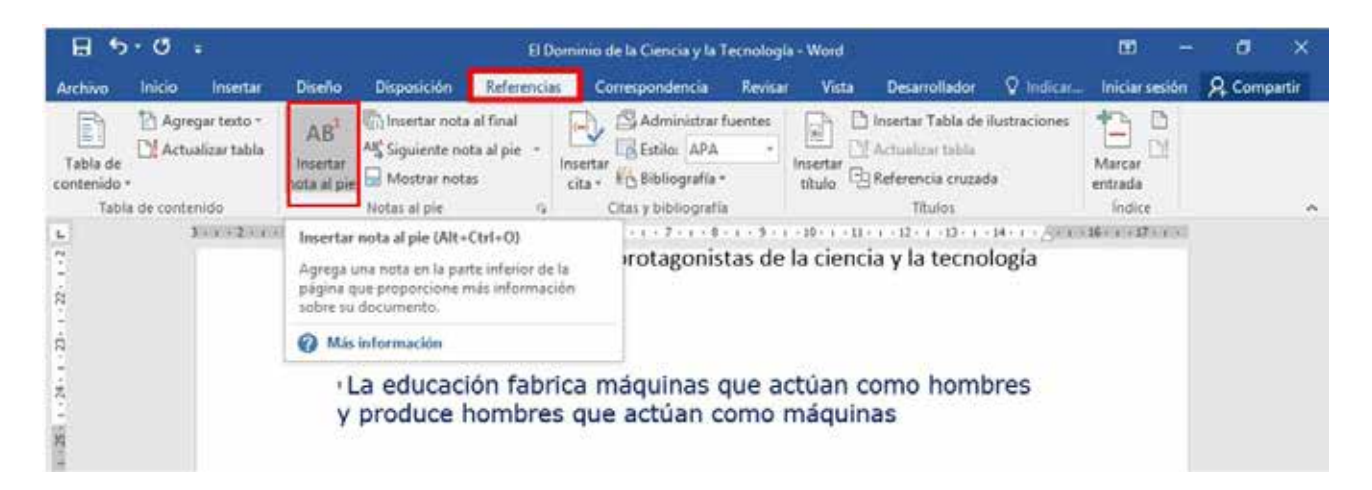

Seleccionar el subtítulo Parte 02 del archivo e insertar una nota al pie, en la primera página **7** con el siguiente texto, "No podemos culpar a la tecnología cuando comete errores. Tipo de Fuente: Adobe Heiti Std R

Tamaño de Fuente: 14.

Color de Fuente Rojo Oscuro.

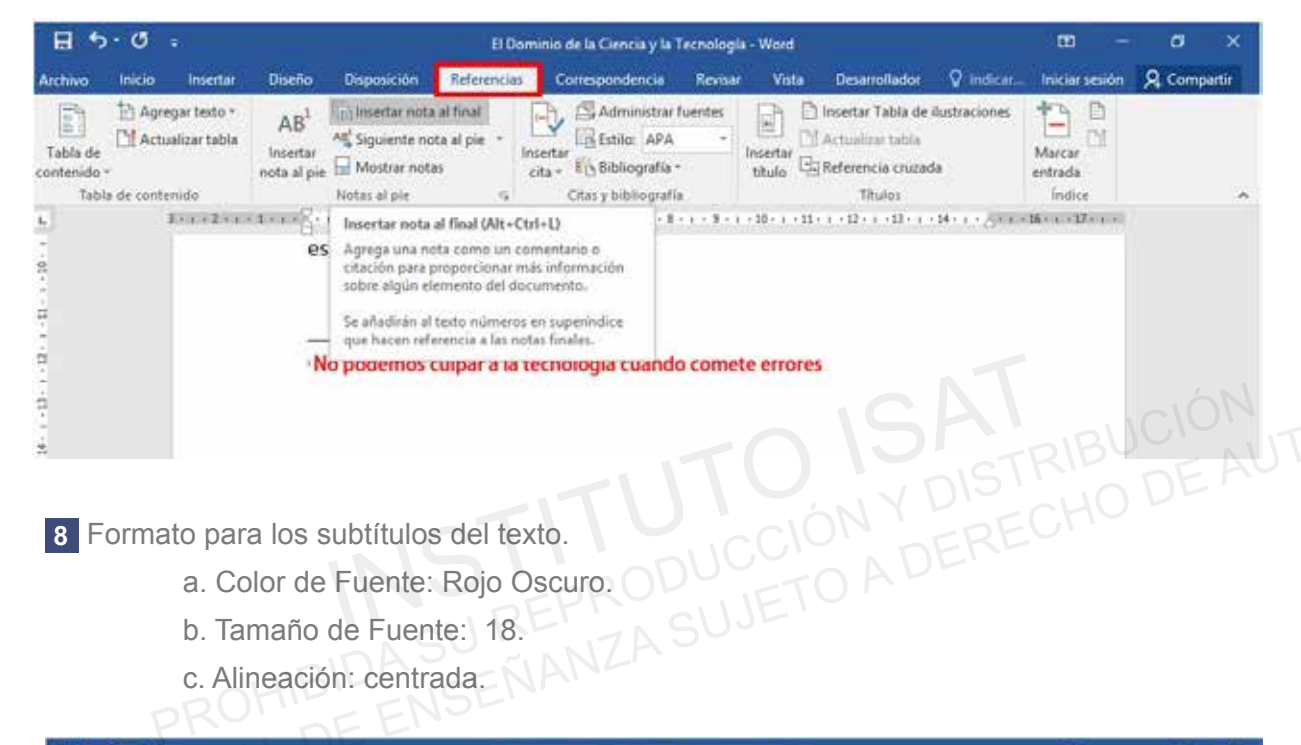

Formato para los subtítulos del texto. **8**

- a. Color de Fuente: Rojo Oscuro.
- b. Tamaño de Fuente: 18.
- c. Alineación: centrada.

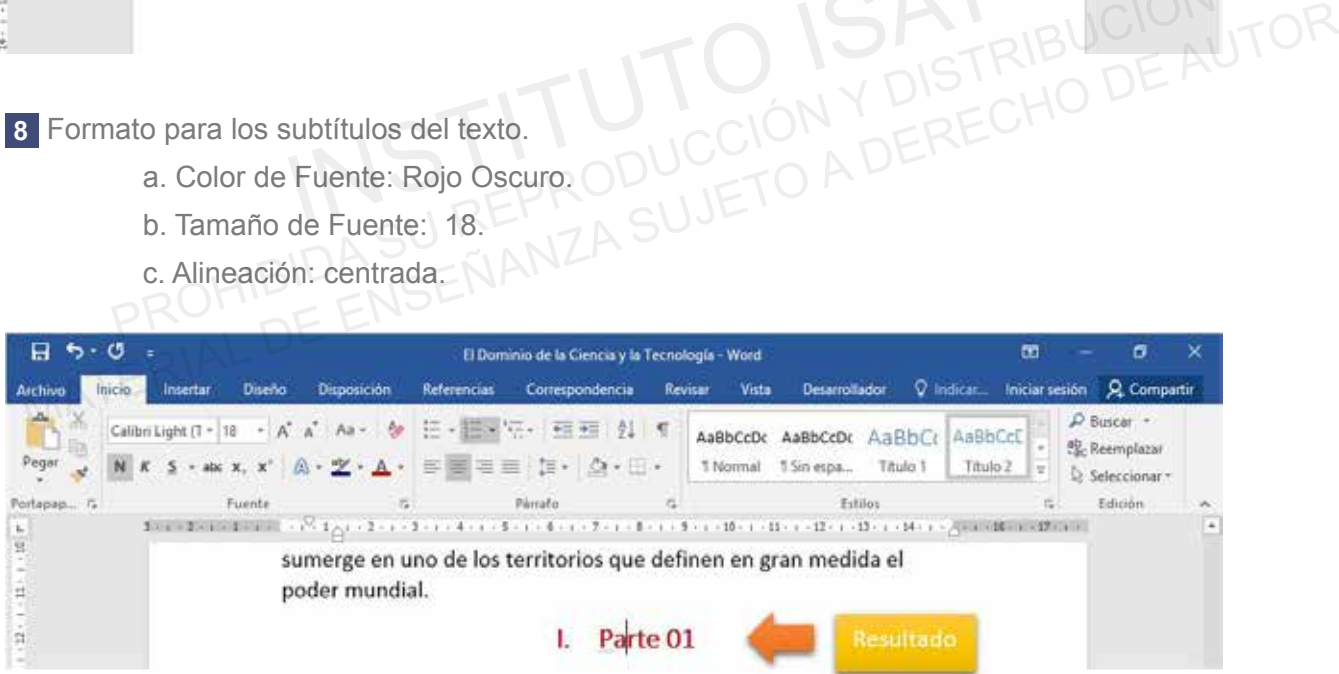

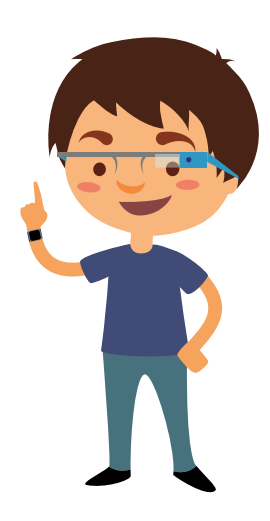

#### 9 Insertar un color de página:

- a. Efecto de relleno: textura gotas de agua.
- b. Borde de página: según la muestra.

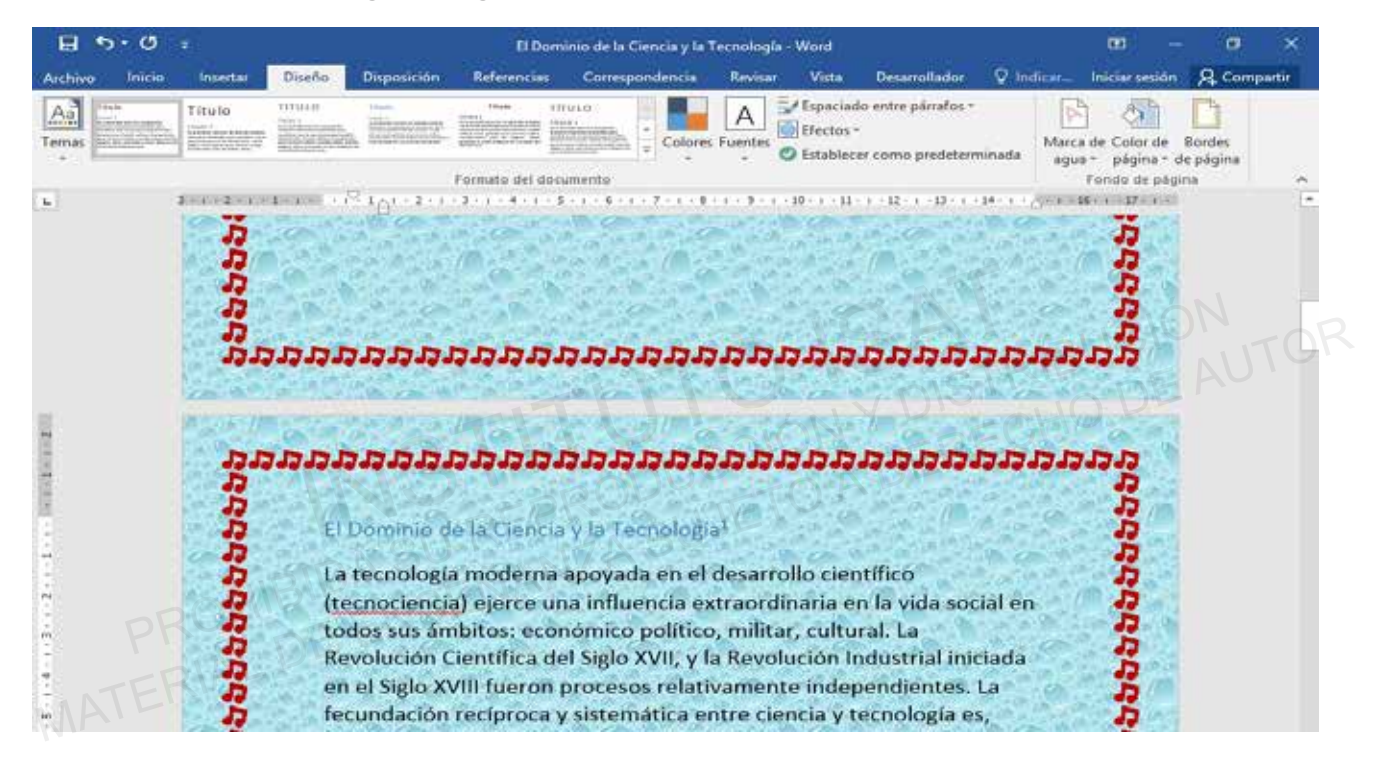

#### Insertar sangría de primera línea en 2 cm para todo el texto. **10**

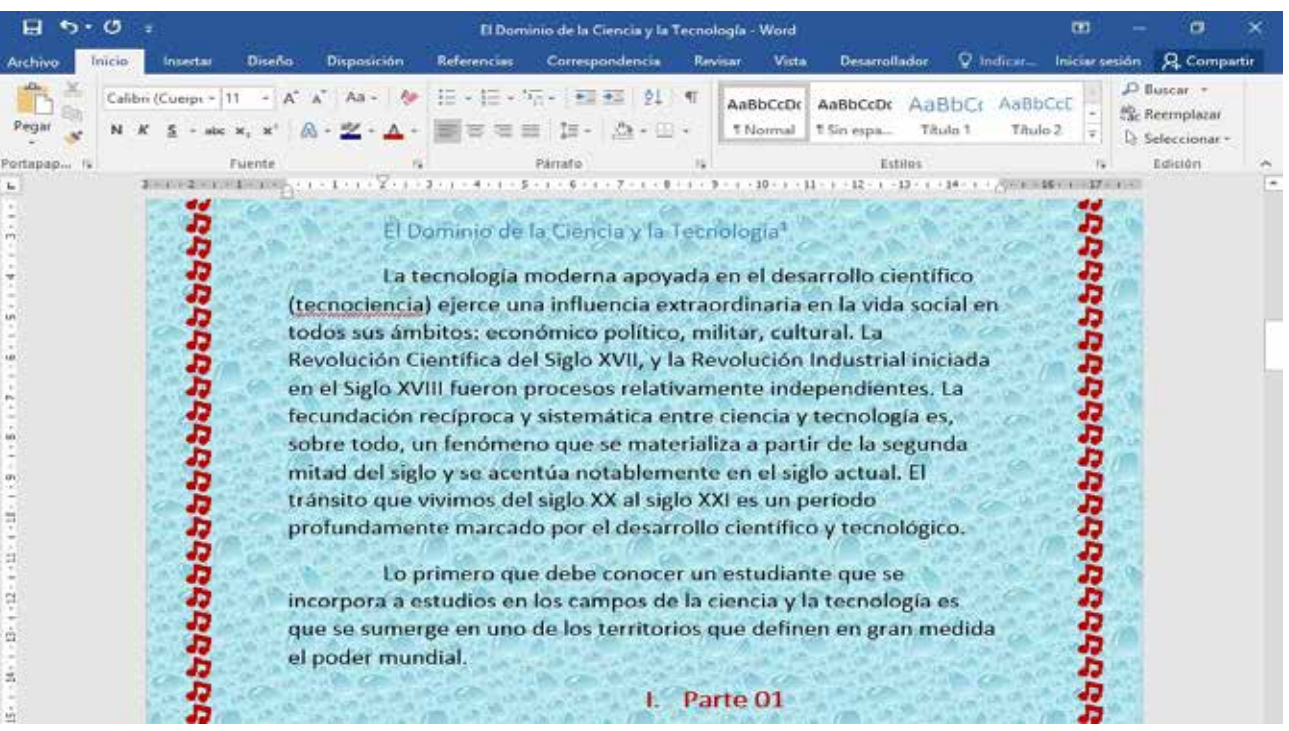

# **MUESTRA FINAL**

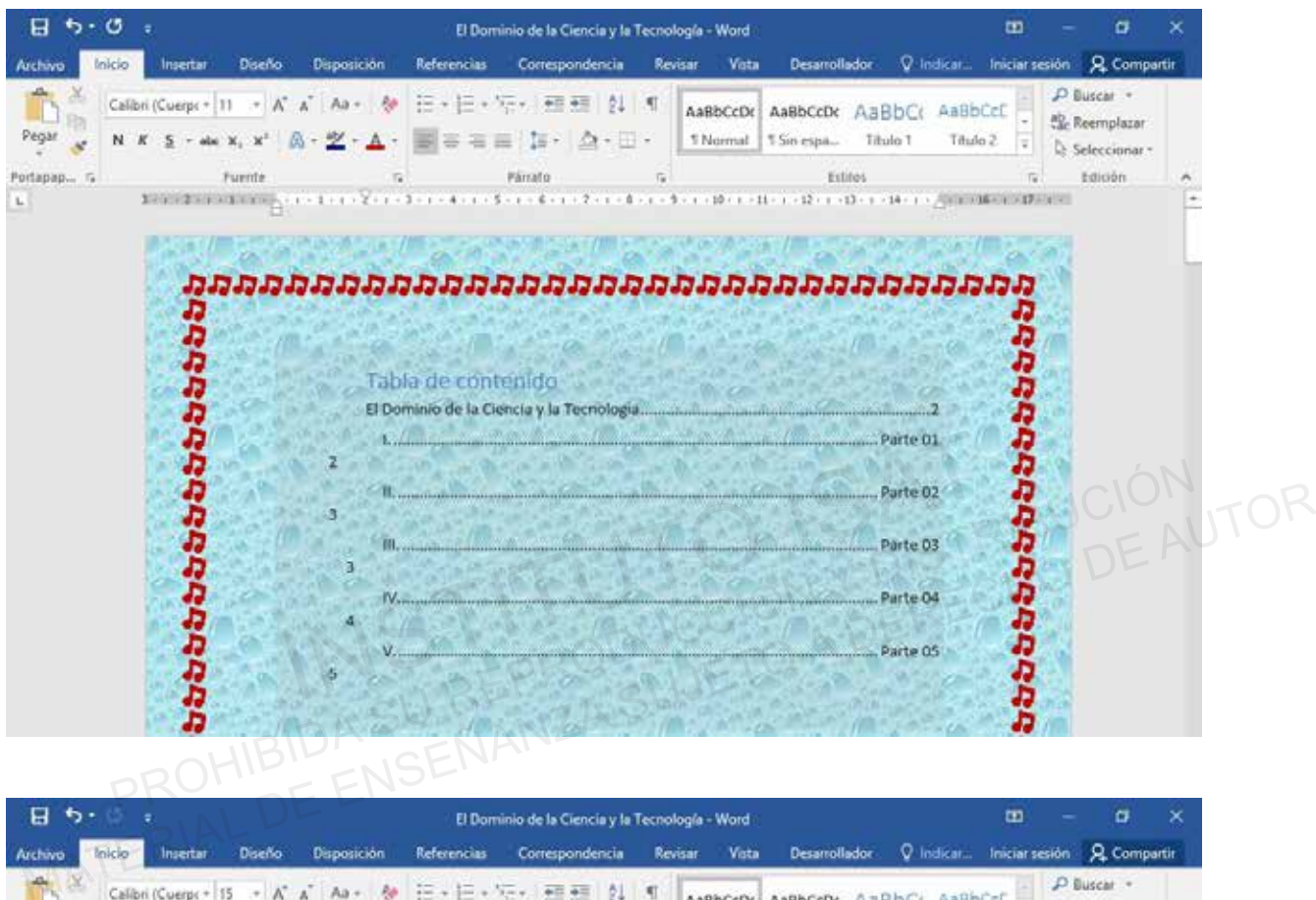

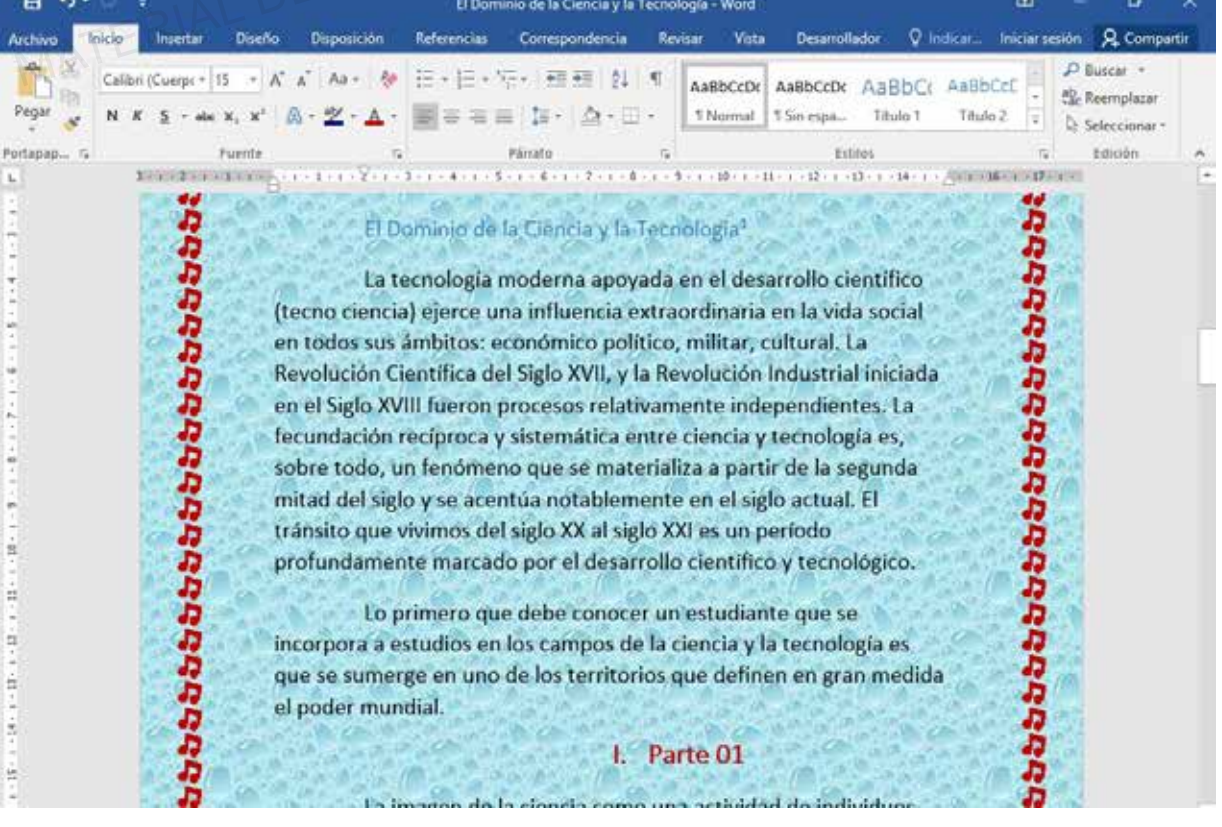

SECCIÓN 1 Microsoft Word

#### **TESTING 25**

**a. Búsqueda inteligente.**

La función Búsqueda inteligente nos ayuda a buscar lo que necesitemos desde el mismo documento en el que estamos trabajando.

**b. Insertar cita.**

Es una forma de la referencia breve, colocada entre paréntesis dentro de un texto, o añadida al final del mismo como nota al pie de página, al final del capítulo o al final de la obra completa y su función es identificar la publicación de la que se ha extraído la frase citada al pie de la letra.

**c. Administrar fuentes.**

Administrador de fuentes para encontrar y reutilizar cualquier fuente que haya creado, incluso fuentes en otros documentos. Ministrar fuentes.<br>
Initiative de fuentes para encontrar y reutilizar cualquier fuente que haya creado,<br> **ACTICA 8**<br>
Sulte TO A DERECHO<br>
Sulte TO A DERECHO<br>
Sulte TO A DERECHO<br>
Sultan distribución C. Administrar fuentes.<br>
Administrador de fuentes para encontrar y reutilizar cualquier fuente que haya creado, incluso<br>
fuentes en otros documentos.<br> **PRÁCTICA 8**<br>
M. Búsqueda inteligente<sup>A</sup> SUJETO A DERECHO DE AUTORIO DE

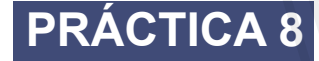

- d. Búsqueda inteligente.
- e. Insertar cita.
- Mostrar fuentes. f.

Abrir el documento de Word en la carpeta E306\_ISAT\_PCCP\_WORD2016/ Práctica08 con el **1** nombre "Qué es Internet".

a. Insertar la imagen redes01.

Ubicar la imagen según la muestra.

Aplicar doble línea a la imagen.

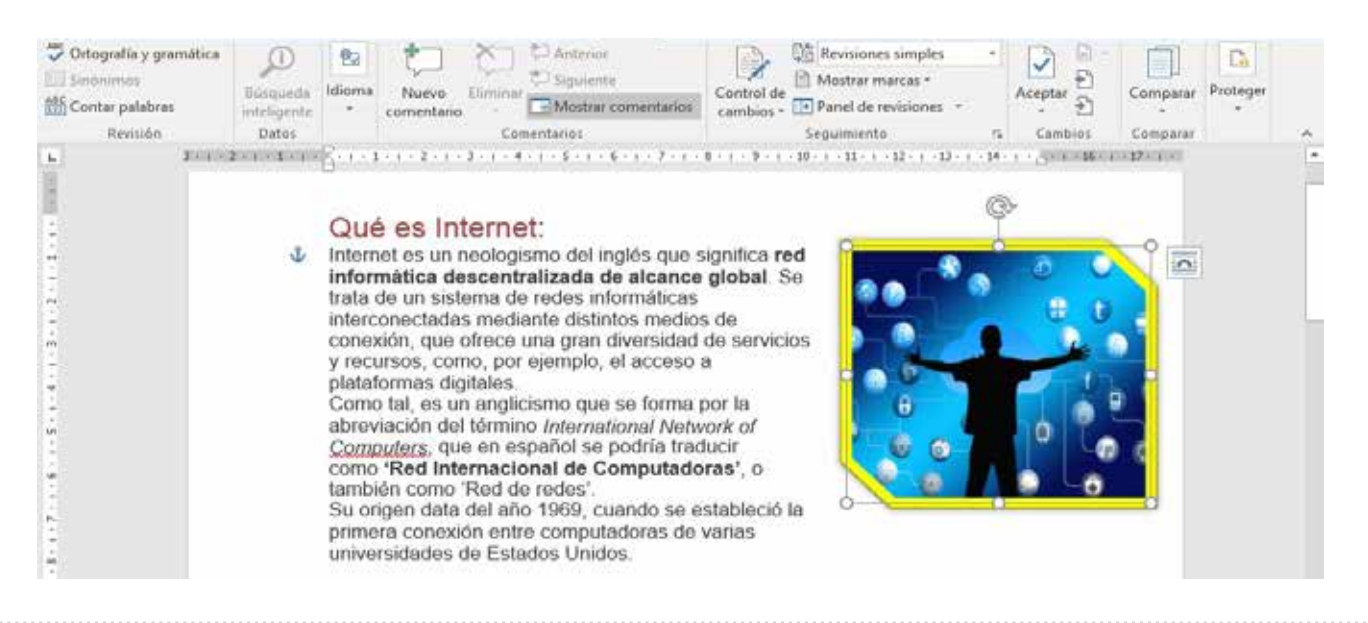

b. Insertar la imagen resdes02.

Ubicar la imagen según la muestra.

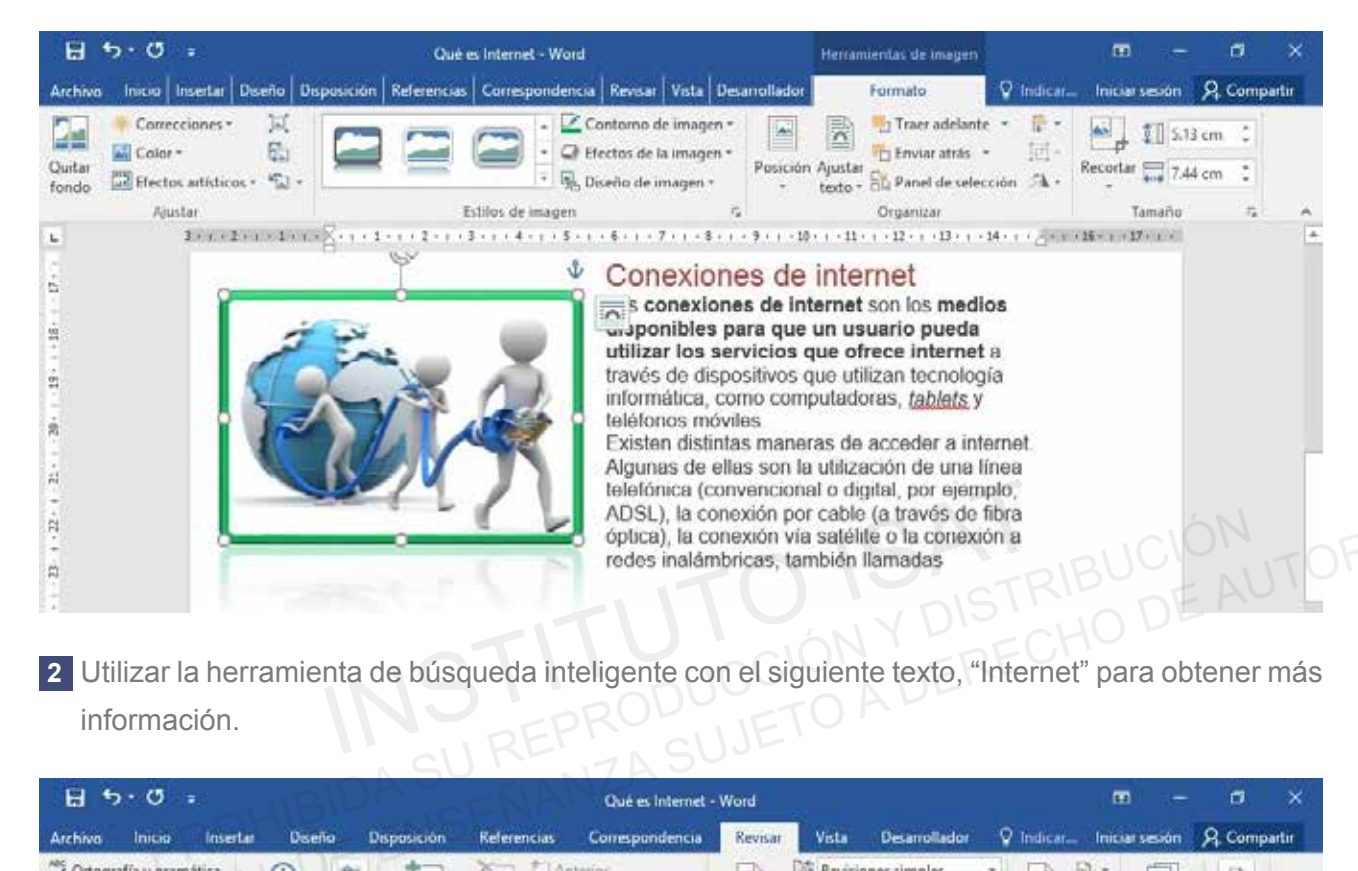

Utilizar la herramienta de búsqueda inteligente con el siguiente texto, "Internet" para obtener más **2** información.

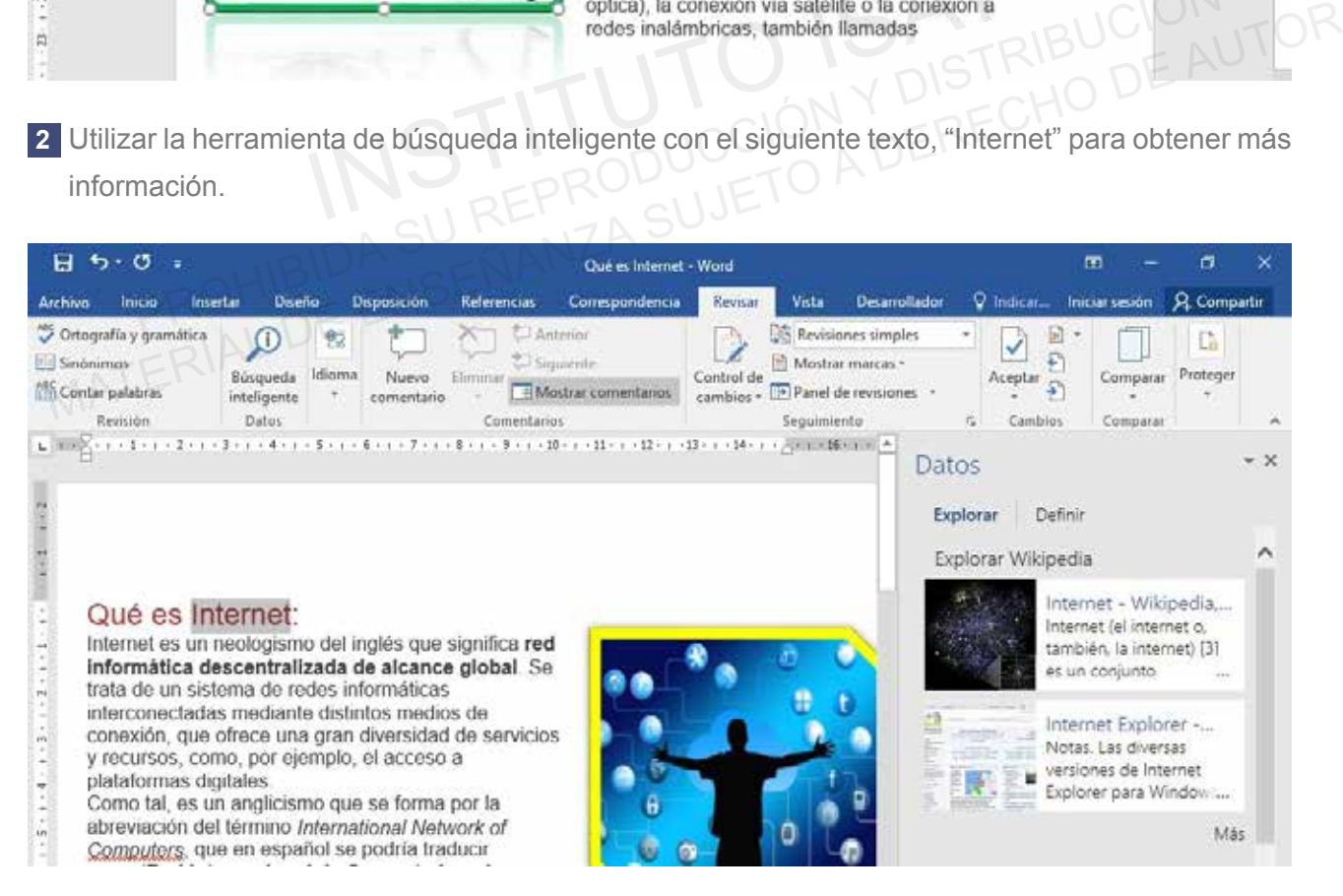

**3** Inserta cita de sección de libro según la muestra.

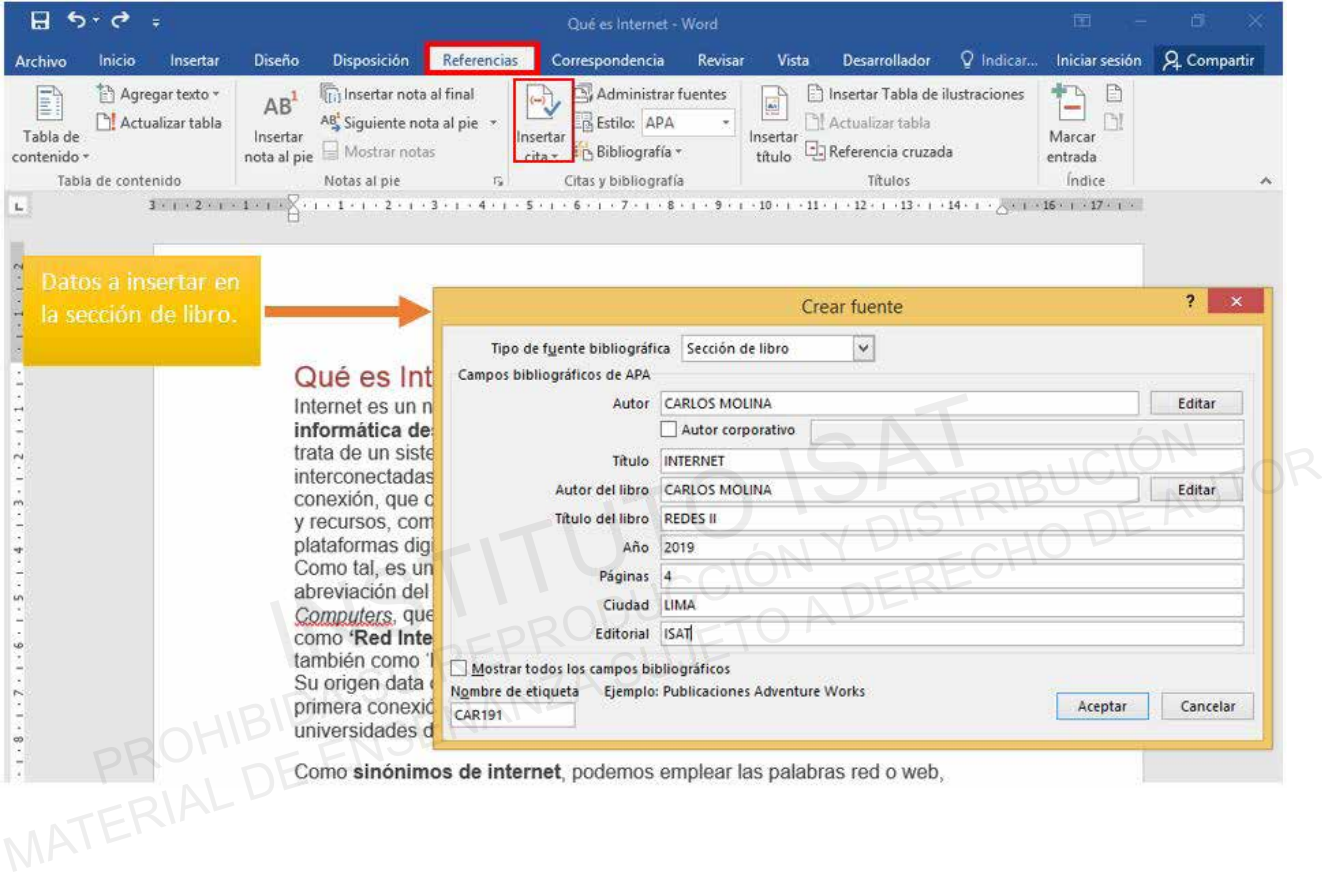

#### Inserta cita de sección de libro según la muestra.

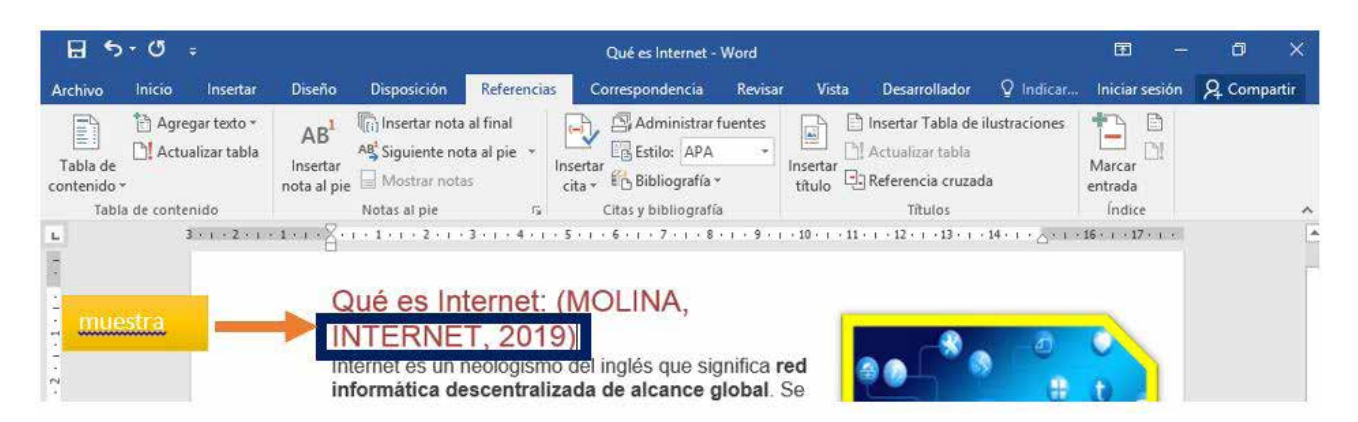

Crear una nueva Fuente con los siguientes datos: **4**

- a. Autor. MARTA BEDOYA.
- b. Título: INFORME1.
- c. Año: 2019.
- d. Editorial: ISAT.
- e. Ciudad: LIMA-SAN ISIDRO.

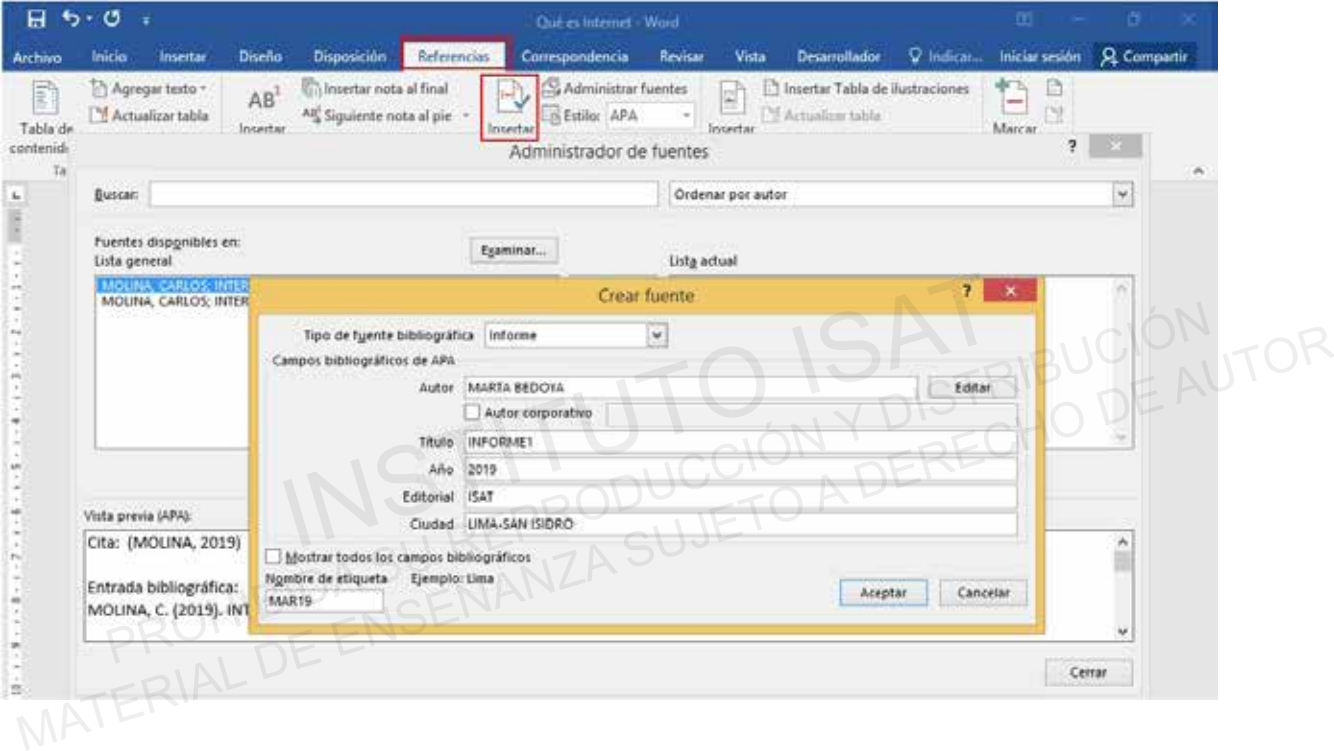

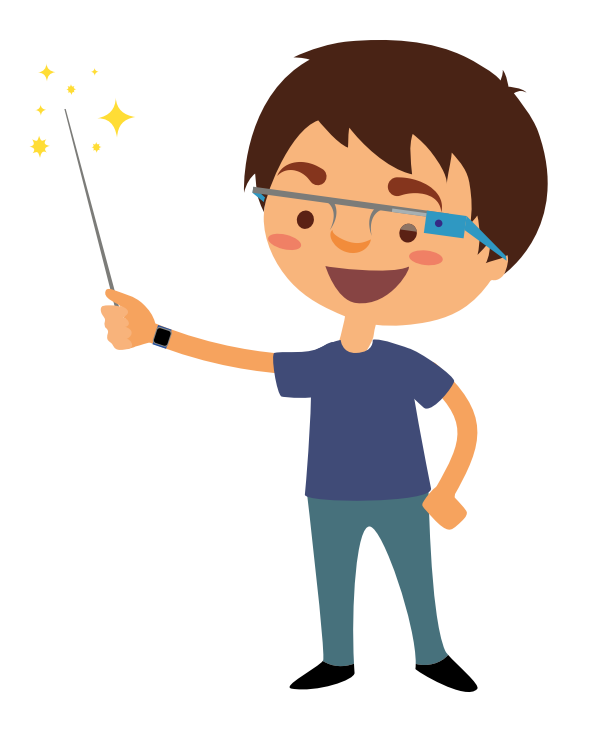

# **TESTING 26**

**a. Insertar Tabla de Ilustraciones.**

Insertar una tabla de ilustraciones. Muestra y organiza las tablas, imágenes o ilustraciones en el documento Word mediante la creación de una tabla de ilustraciones, al igual que una tabla de contenido.

**b. Actualizar tabla.**

Es una forma de la referencia breve, colocada entre paréntesis dentro de un texto, o añadida al final del mismo como nota al pie de página, al final del capítulo o al final de la obra completa y su función es identificar la publicación de la que se ha extraído la frase citada al pie de la letra.

**c. Referencia cruzada:**

Una referencia cruzada hace referencia a un elemento que aparece en otra ubicación en un documento. Por ejemplo, puede mencionar "Figura 1" en el documento y hacer referencia al lector a la ubicación de la figura en otra parte del documento. dentificar la publicación de la que se ha extraído la frase citada al pie de la letra.<br>
Ferencia cruzada:<br>
a referencia cruzada hace referencia a un elemento que aparece en otra ubicación<br>
sumento. Por ejemplo, puede menci C. Referencia cruzada:<br>
Una referencia cruzada hace referencia a un elemento que aparece en otra ubicación en un<br>
documento. Por ejemplo, puede mencionar "Figura 1" en el documento y hacer referencia al<br>
lector a la ubicac

### **PRÁCTICA 9**

- a. Insertar tabla de ilustraciones.
- Actualizar tabla. b.
- Referencia cruzada. c.

Crear un documento en blanco en Word y guárdala en la carpeta E306\_ISAT\_PCCP\_WORD2016/ **1** Práctica08 con el nombre "Inventores de la computadora".

Crear una tabla según la muestra: **2**

- a. Color de relleno para el título: amarrillo
- b. Texto: alineado al centro.
- c. Insertar los nombres de los creadores de la computadora y la fotografía de su invento.

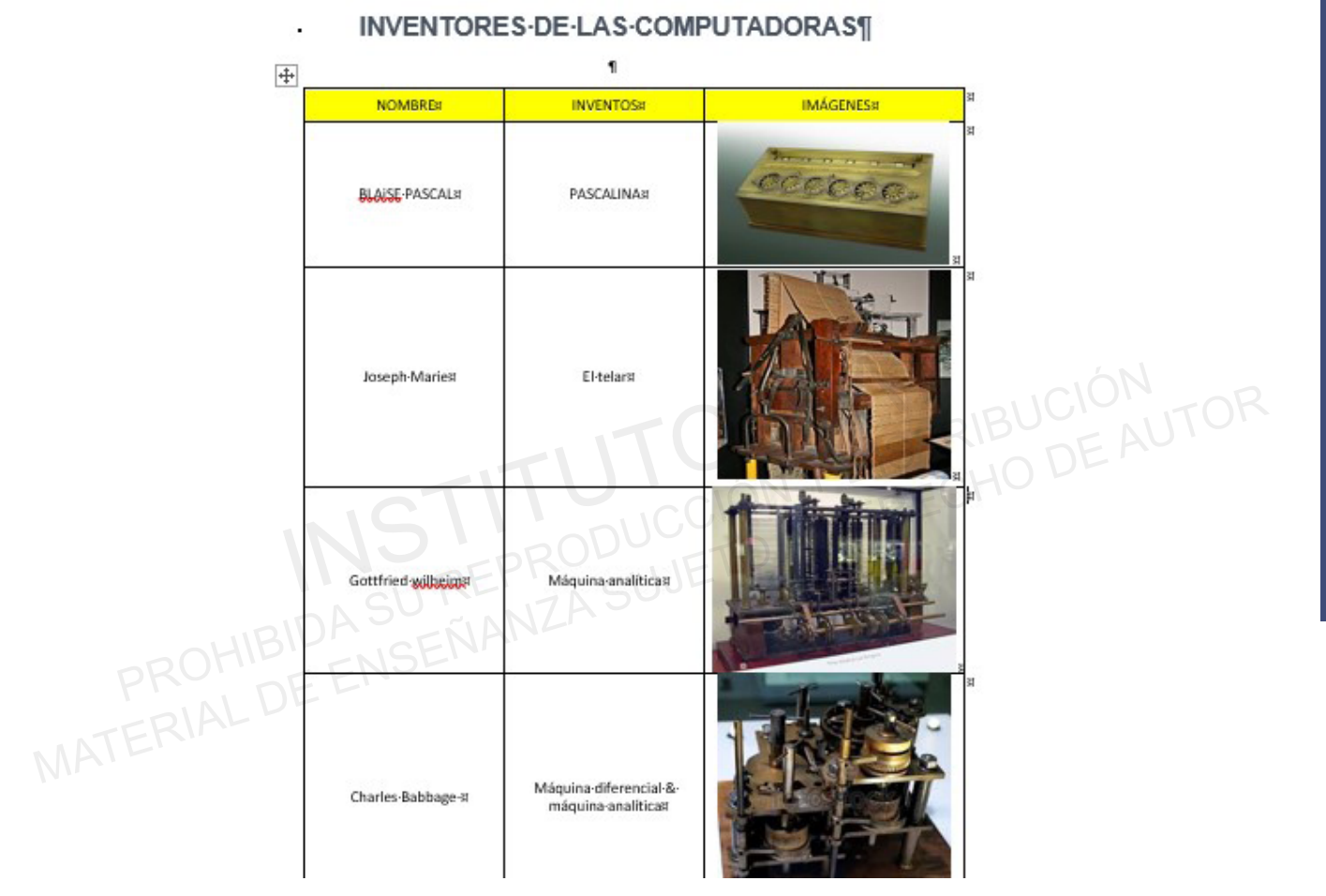

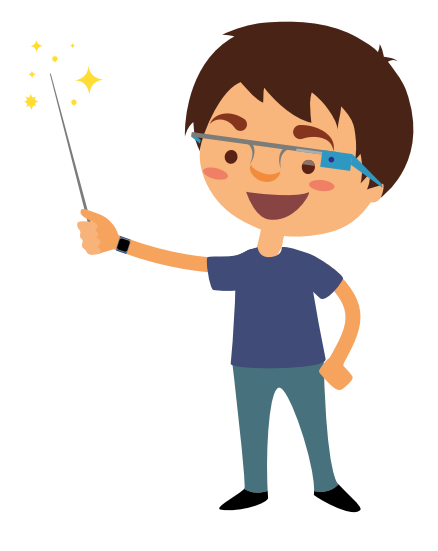

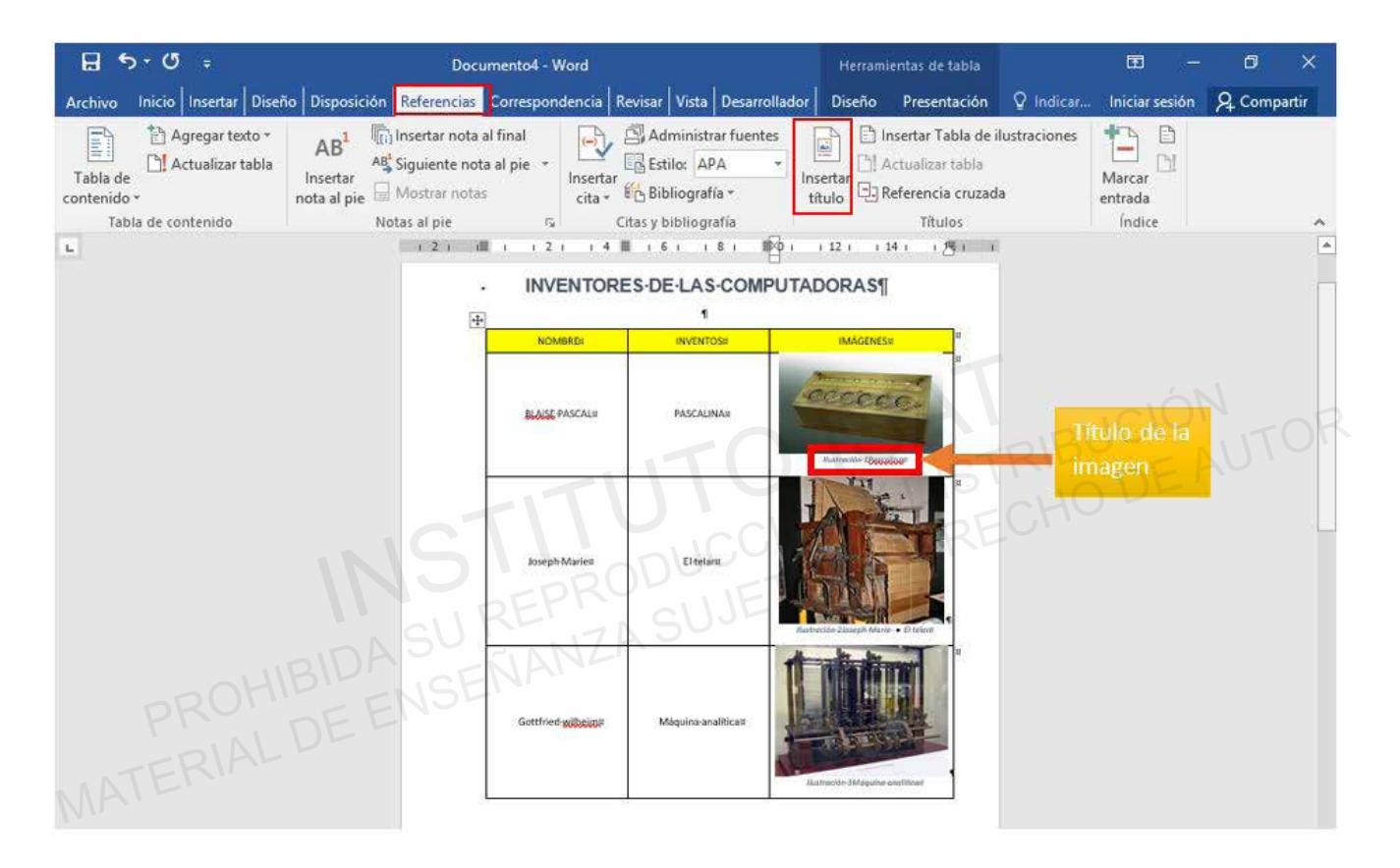

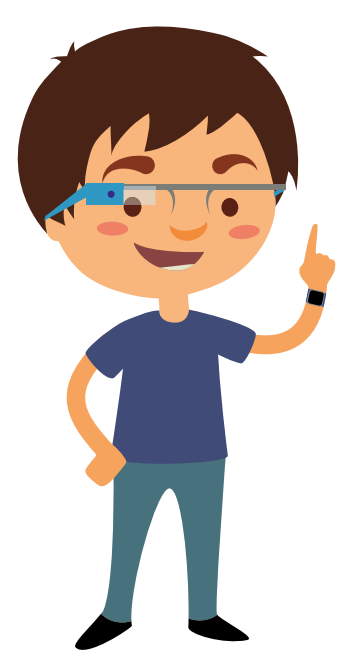

4 Insertar en la parte superior una tabla de Ilustraciones.

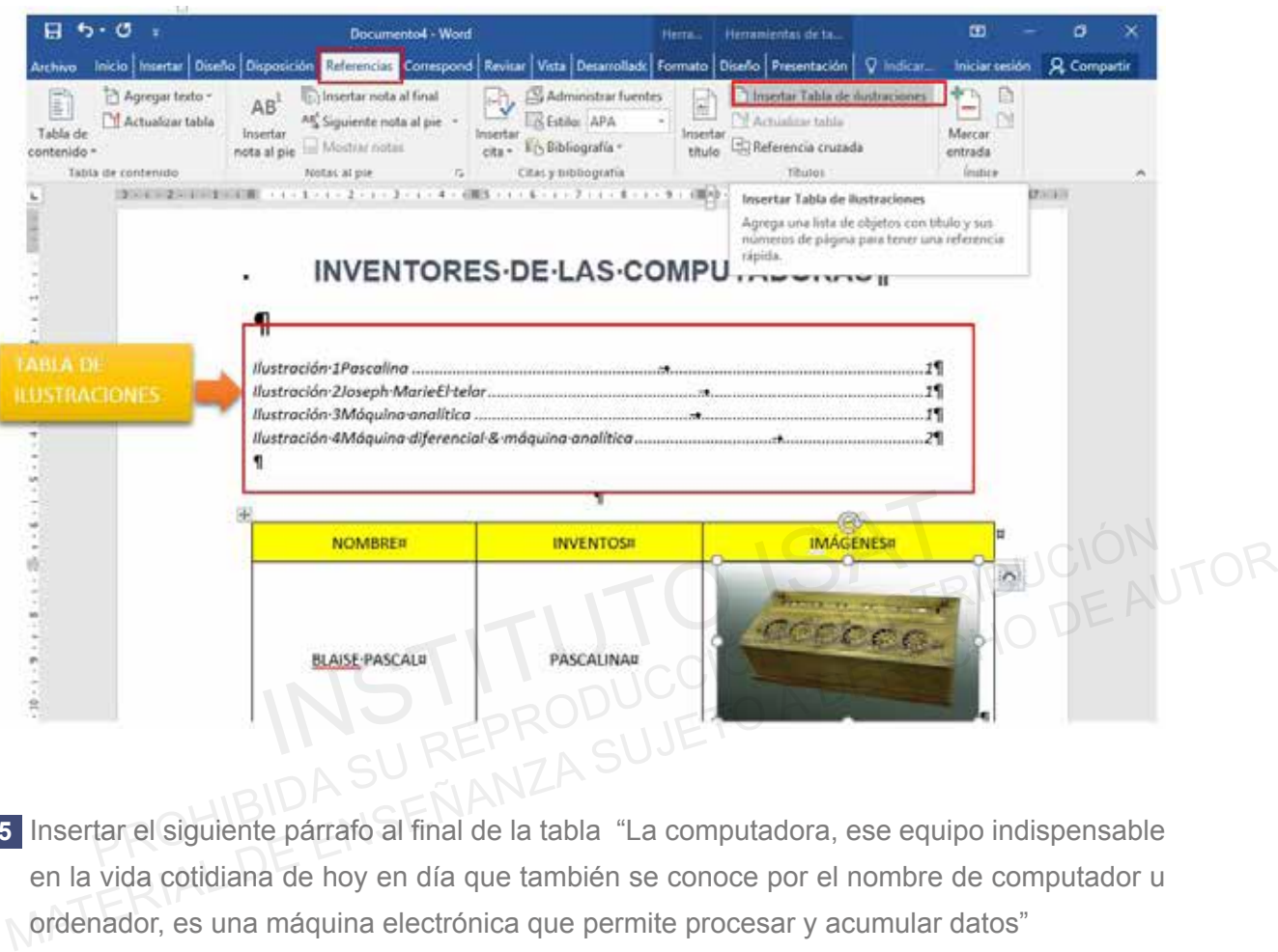

5 Insertar el siguiente párrafo al final de la tabla "La computadora, ese equipo indispensable en la vida cotidiana de hoy en día que también se conoce por el nombre de computador u ordenador, es una máquina electrónica que permite procesar y acumular datos"

- a. Formato del texto
	- Tipo de Fuente: arial.
	- Tamaño de Fuente: 12.
	- Insertar letra capital en dos líneas.

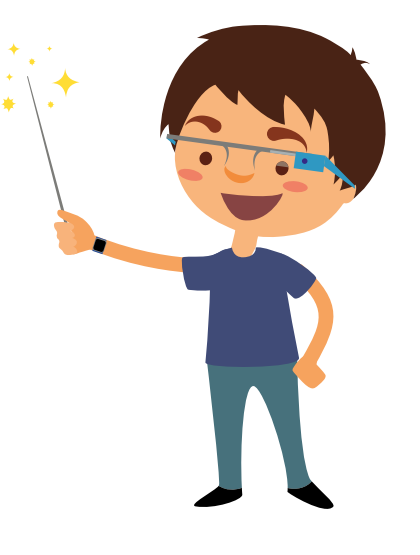

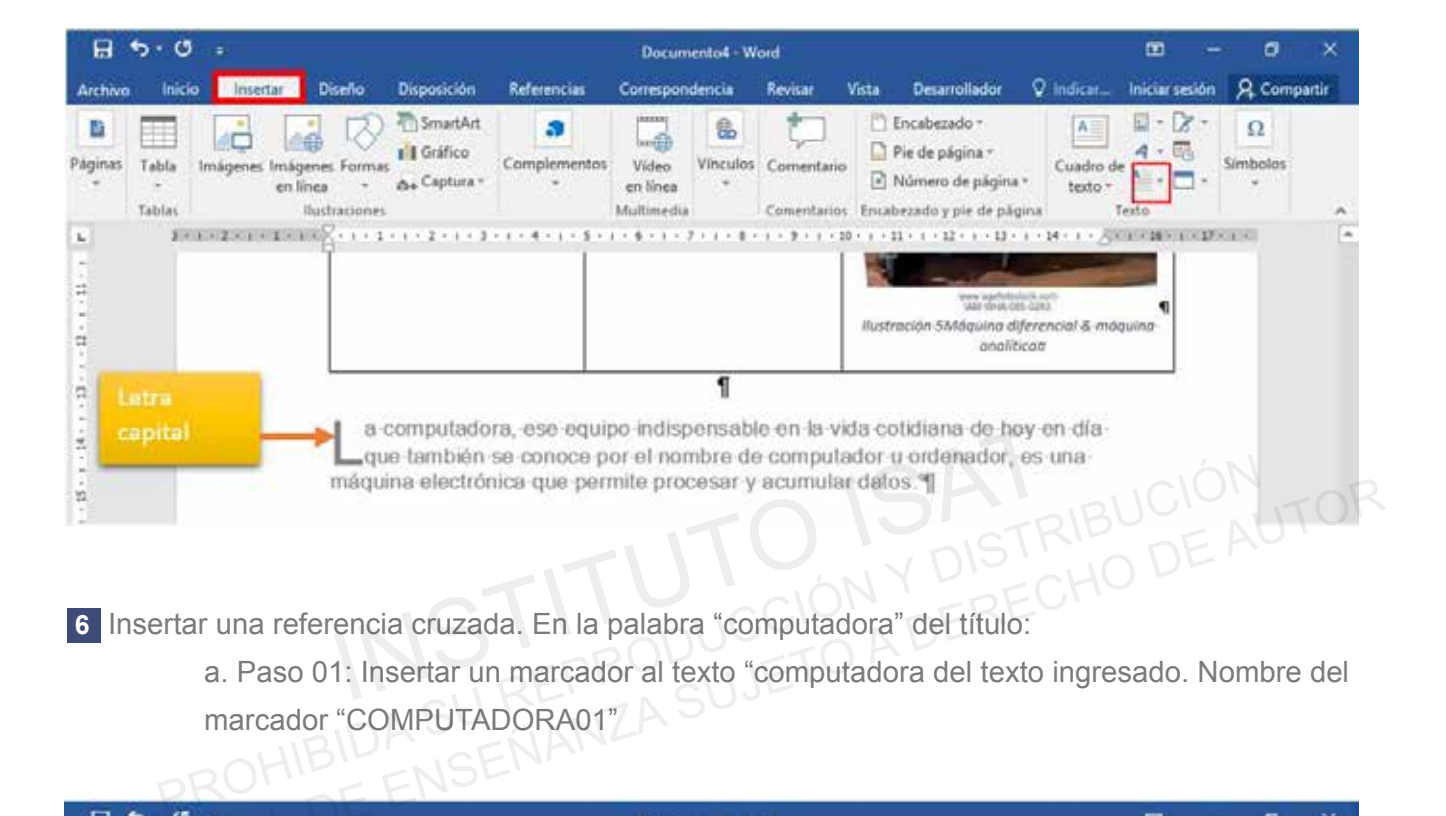

6 Insertar una referencia cruzada. En la palabra "computadora" del título:

a. Paso 01: Insertar un marcador al texto "computadora del texto ingresado. Nombre del marcador "COMPUTADORA01"<br>DRO

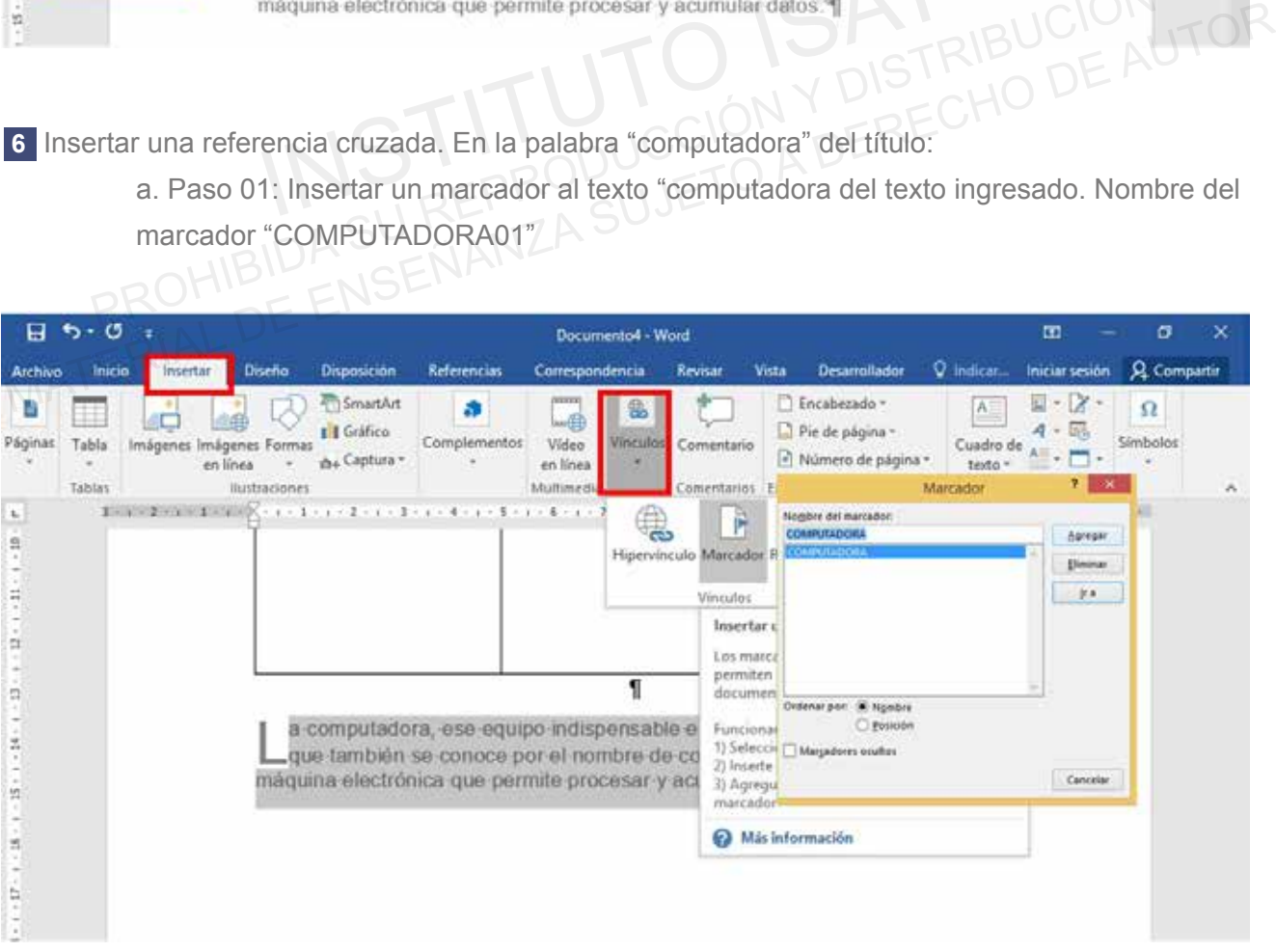

b. Paso 02: Insertar referencia cruzada de marcador de texto.

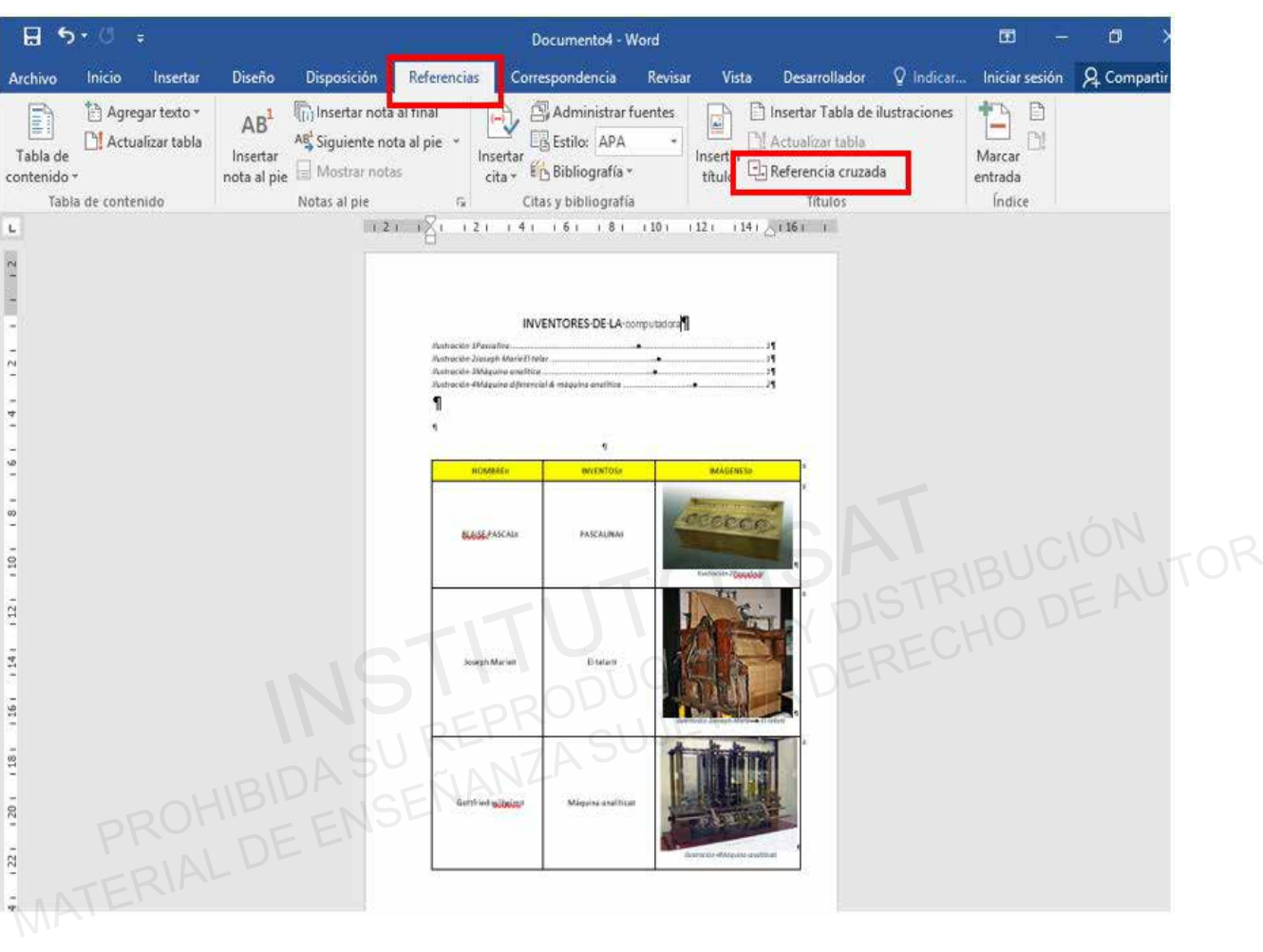

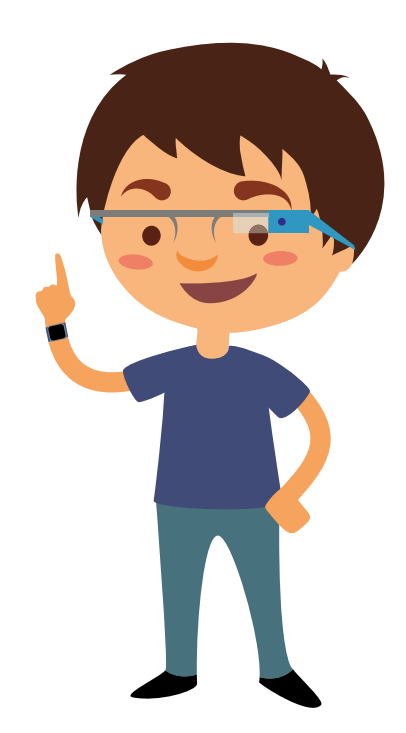

## **MUESTRA FINAL**

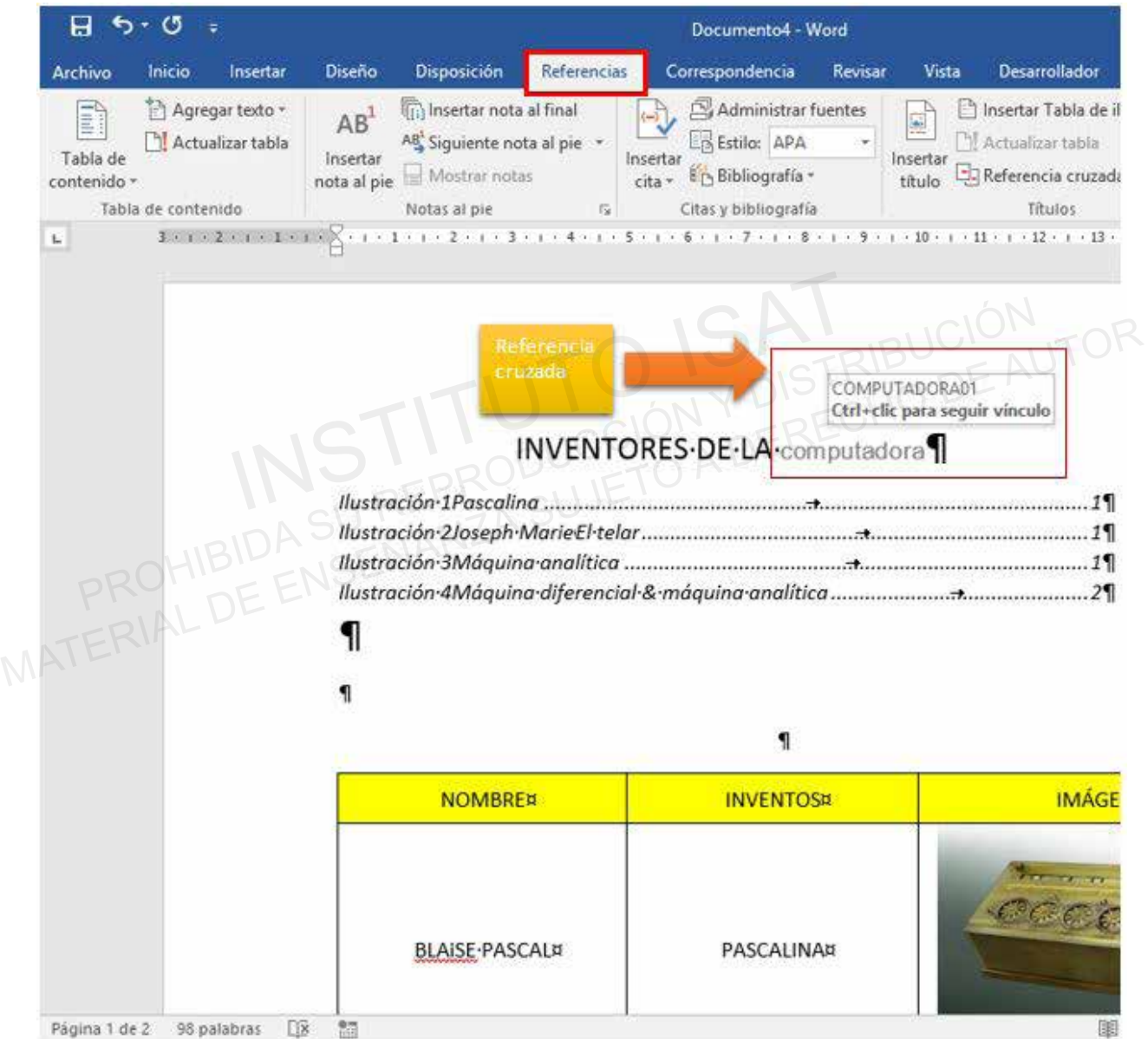

#### **PROYECTO 5**

- a. Búsqueda inteligente.
- b. Insertar cita.
- Administrar fuentes. c.
- d. Insertar tabla de ilustraciones.
- Actualizar tabla. e.
- Referencia cruzada. f.
- Abrir el documento de Word en la carpeta E306\_ISAT\_PCCP\_WORD2016/ Proyecto-05 **1** con el nombre "Los países más contaminantes del mundo".
	- c. Insertar la imagen para cada país:
	- d. Imagen de China: estilo de imagen: marco compuesto, negro.
	- Centrado. Ajuste de imagen en cuadrado.
	- e. Imagen de Estados Unidos: estilo de imagen: marco moderado. negro
	- Centrado. Ajuste de imagen en cuadrado.
	- f. Imagen de India: estilo de imagen: soporte doble, negro
	- Centrado. Ajuste de imagen en cuadrado.
	- g. Imagen de Rusia: estilo de imagen: soporte metálico,
	- h. Centrado. Ajuste de imagen en cuadrado.
	- i. Imagen de Japón: estilo de imagen: rectángulo redondeado metálico El magen de Estados Unidos: estilo de imagen: marco moderado. negro<br>Centrado. Ajuste de imagen en cuadrado.<br>1. Imagen de India: estilo de imagen: soporte doble, negro<br>2. Imagen de Rusia: estilo de imagen: soporte metálico,
		- j. Centrado. Ajuste de imagen en cuadrado.

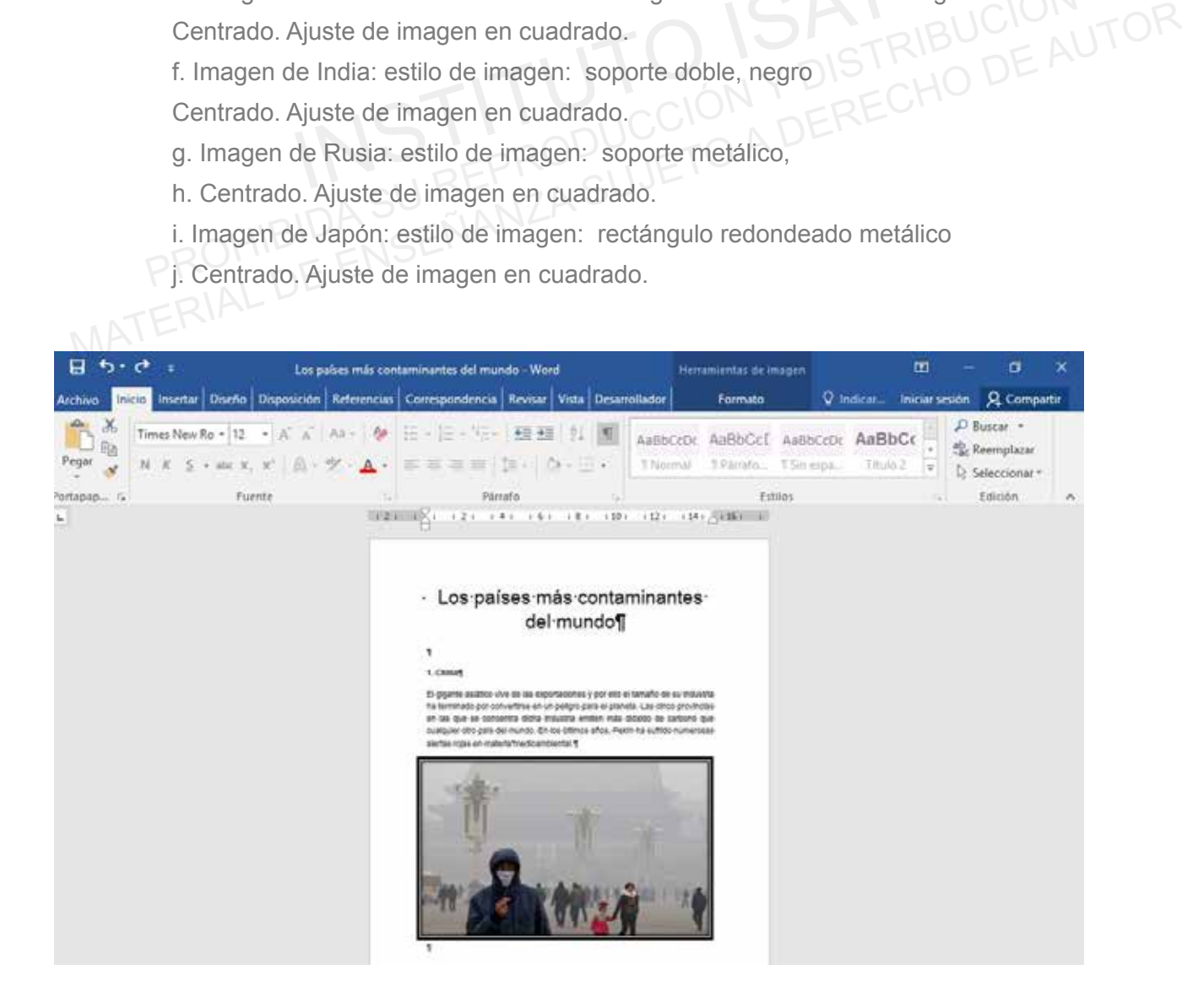

Utilizando la herramienta de búsqueda inteligente, buscar más información sobre los países más **2** contaminados.

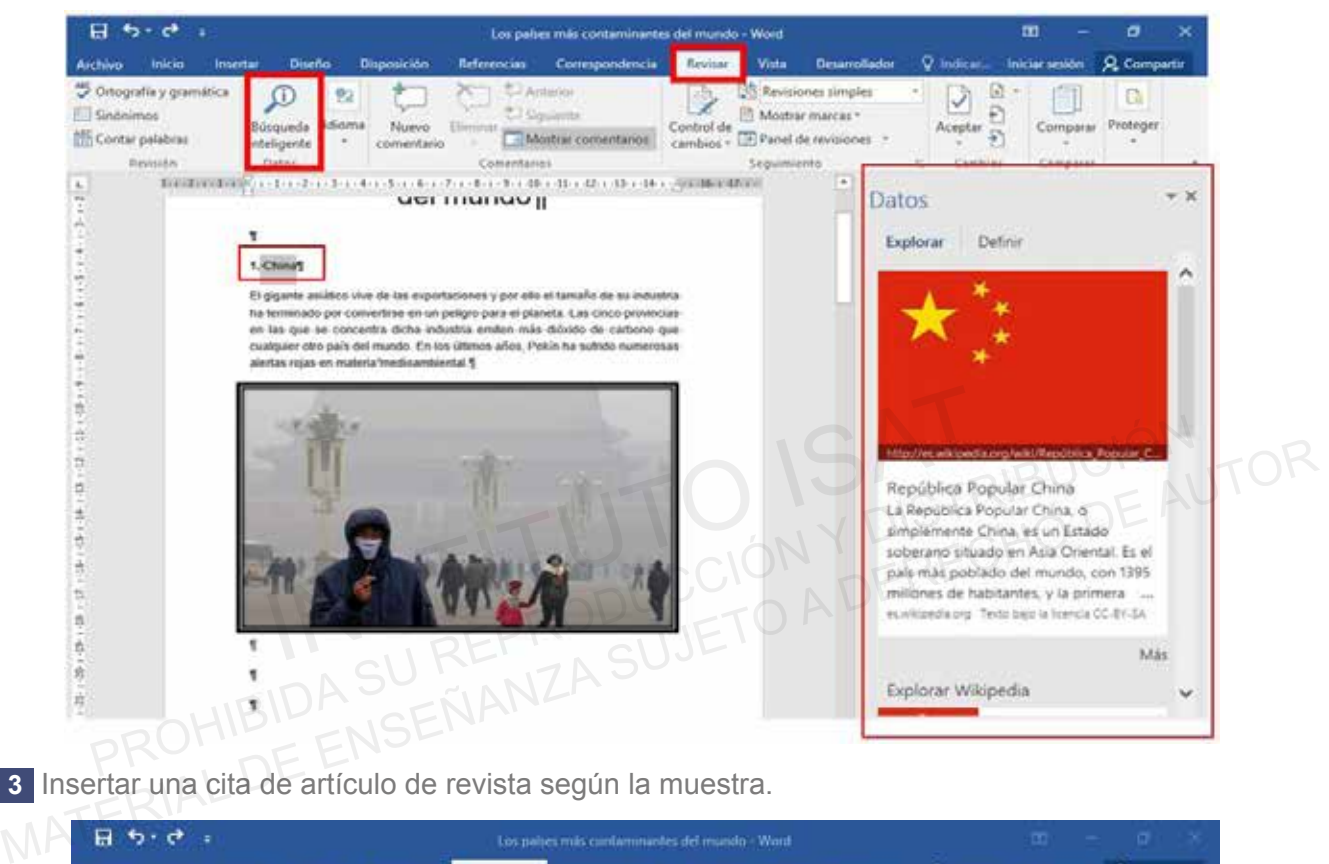

Insertar una cita de artículo de revista según la muestra. **3**

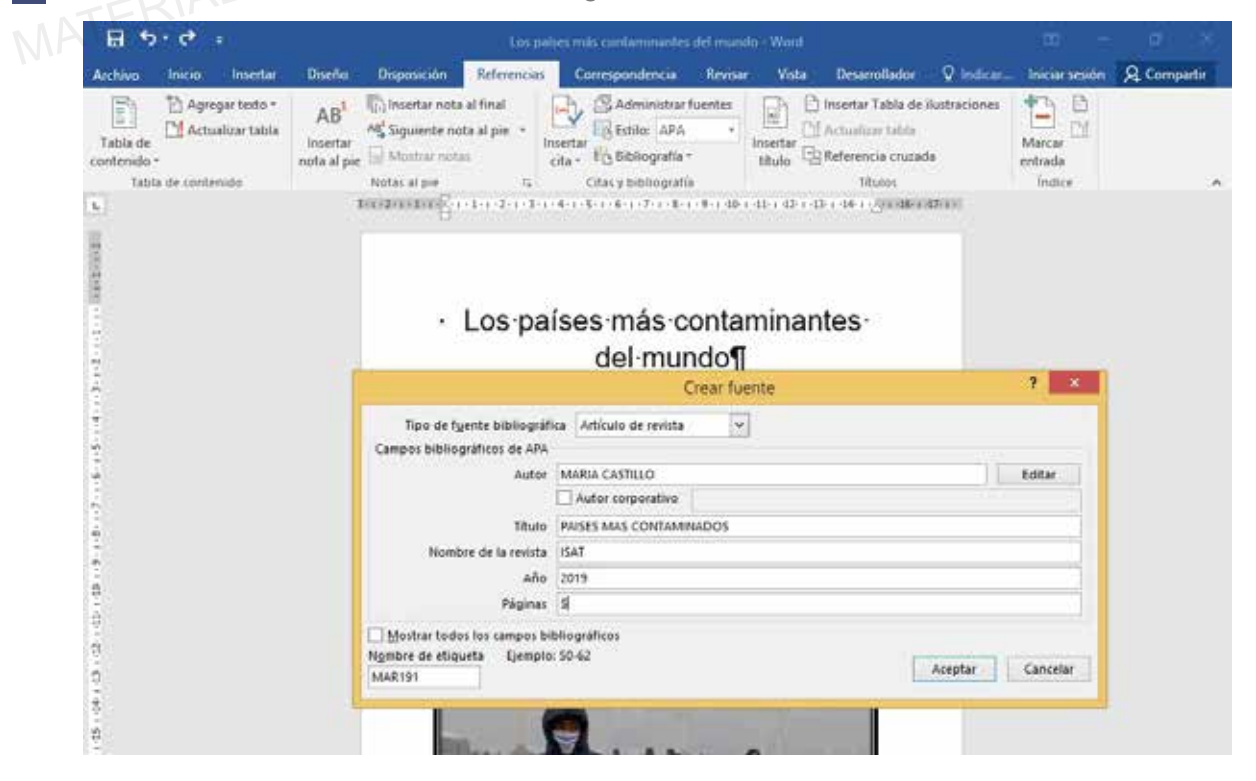

4 Insertar título para cada imagen, el título será el nombre de cada país.

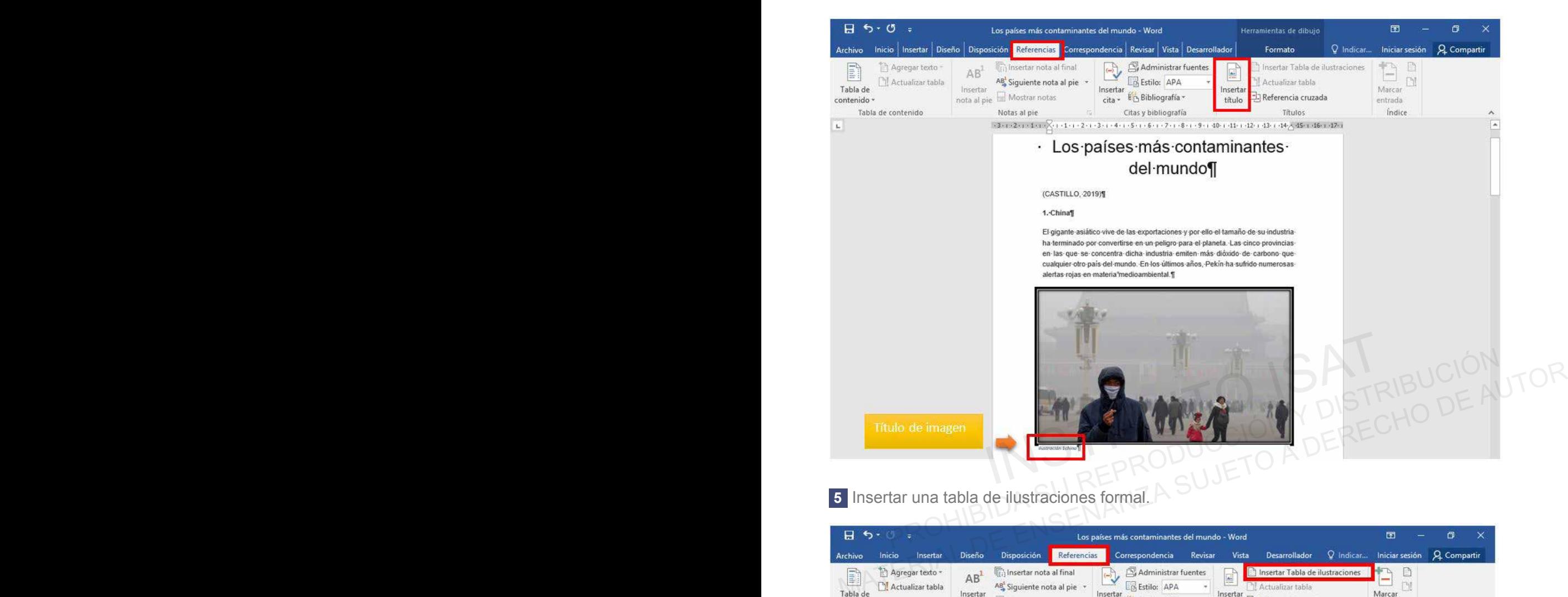

5 Insertar una tabla de ilustraciones formal.

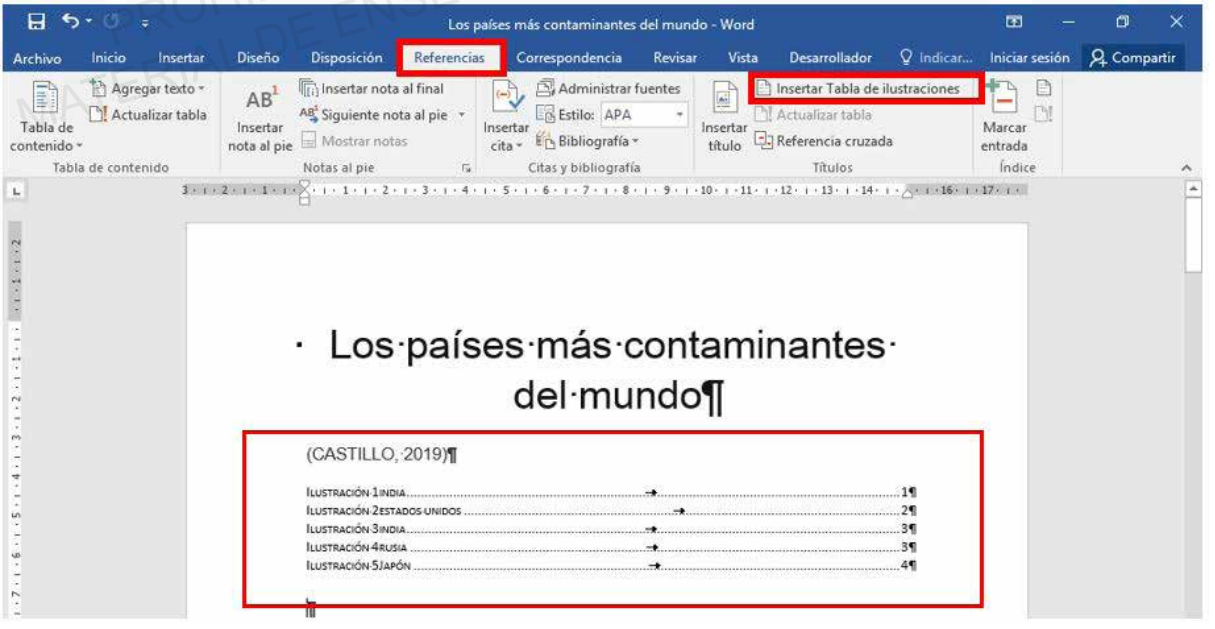

**6** Insertar un marcador para cada título.

Ejemplo: Título de China en nombre su marcador será China.

Estados Unidos -\* Estados Unidos.

India – India

Rusia - Rusia

Japón – Japón

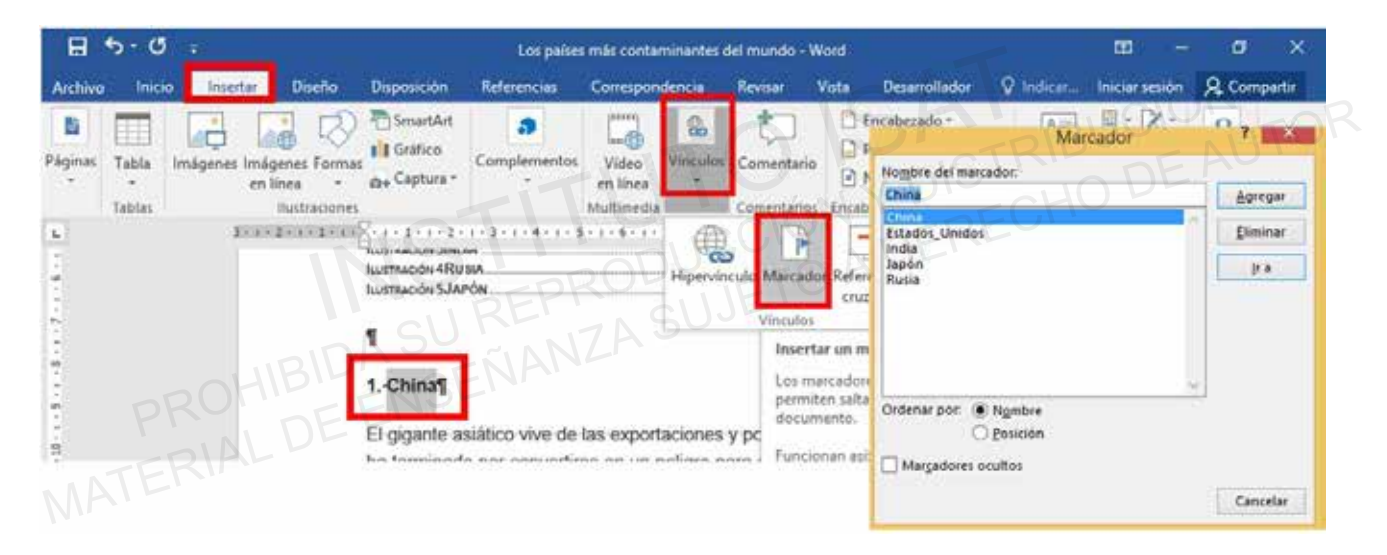

Crear una referencia cruzada en la tabla de ilustraciones de manera cuando se presione la tecla **7** control más botón derecho del mouse nos lleve a cada párrafo de cada país.

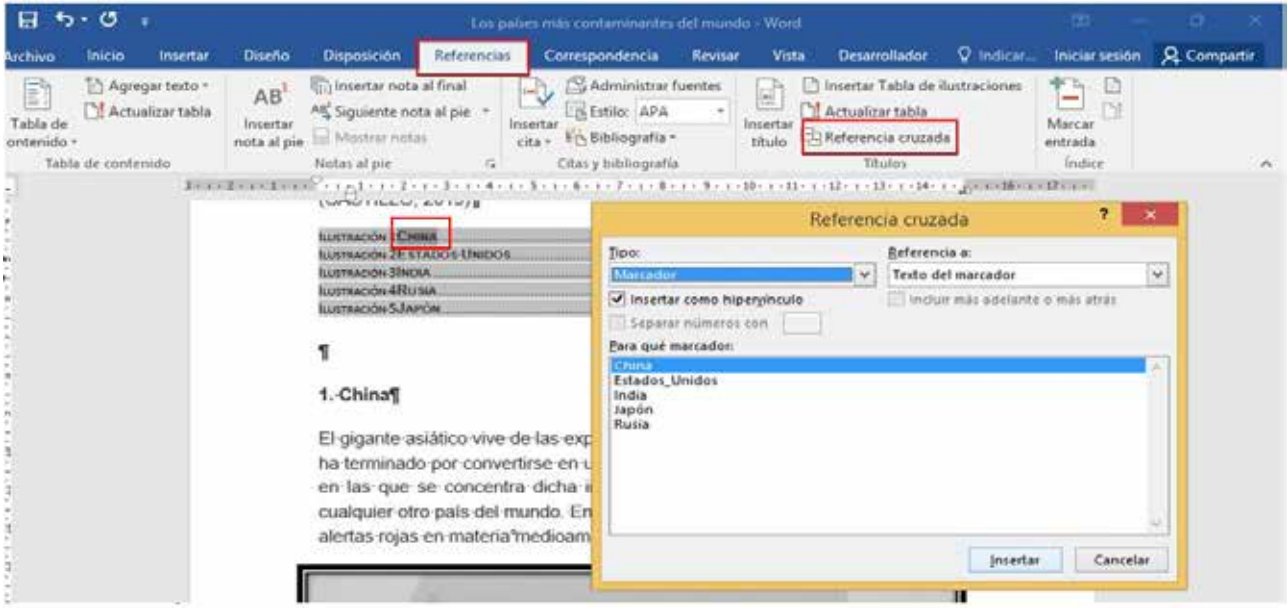

#### **Testing 27**

**a. Marcar entrada.**

Sirve para confeccionar un índice analítico del documento. (Menú Insertar – Índice y tablas…). Un índice enumera los términos y los temas que se tratan en un documento, así como las páginas en las que aparecen.

**b. Insertar Índice.**

Un índice enumera los términos y los temas que se tratan en un documento, así como las páginas en las que aparecen. Para crear un índice, se marcan las entradas de índice especificando el nombre de la entrada principal y de la referencia cruzada en el documento y, a continuación, se genera el índice ISTRIBUCIÓN EL DE LA ENFERCIA CIUDAD EN EL DOCUMENTO Y, A COMMITACHINA<br>INSTITUTO ISLAMA SU REPRODUCCIÓN DE LA<br>INSTITUTO INSEÑANZA SU REPRODUCCIÓN Y DE LA ENFERCIA DE LA ENFERCIA DE LA ENFERCIA DE LA ENFERCIA DE LA ENFERCIA

#### **c. Actualizar Índice.**

Si marca más entradas tras la creación del índice, tendrá que actualizar el índice para verlas. MATERIAL DE AUTOR<br>
Si marca más entradas tras la creación del índice, tendrá que actualizar el índice para verlas.<br>
SUREFRODUETO A DENANZA SUJETO A DERECHO PARA SUJETO A DERECHO PARA SUJETO A DERECHO PARA SUJETO A DERECHO

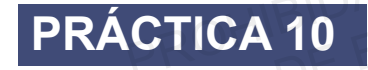

a. Marcar entradas.

- b. Insertar Índice.
- c. Actualizar Índice.
- 5 Insertar el documento de la carpeta E306\_ISAT\_PCCP\_WORD2016/ Práctica10 con el nombre "Microsoft Word".
	- a. Corregir todos los errores ortográficos de Word.
	- b. Alineación de los títulos principales: centrado.
		- Tipo e fuente título: Calibri (Cuerpo).
		- Tamaño: 18.
	- c. Formato para los subtítulos:
		- Alineación: izquierda.
		- Tipo de fuente: Calibri (Cuerpo).
		- Tamaño de fuente: 14.

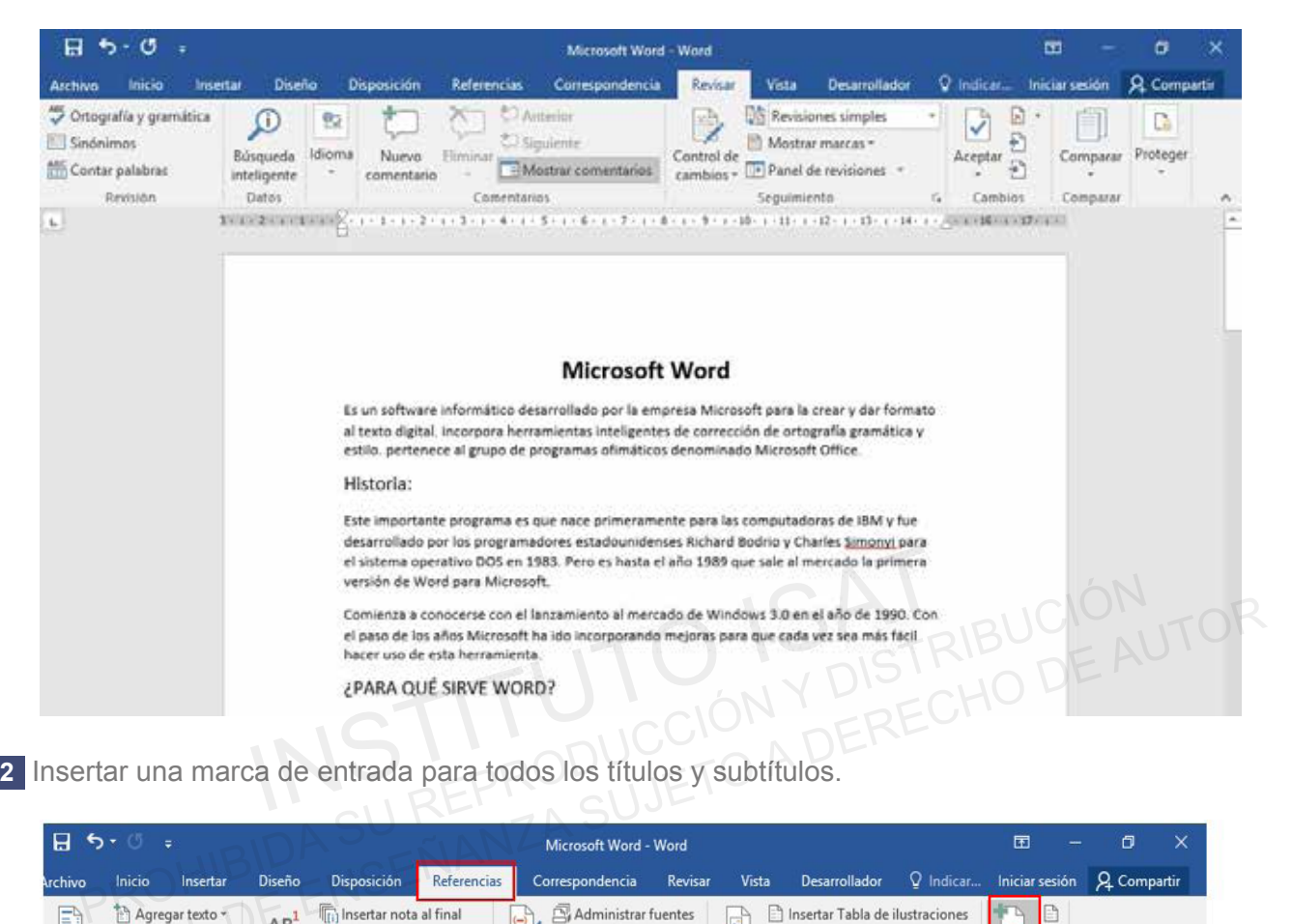

Muestra:

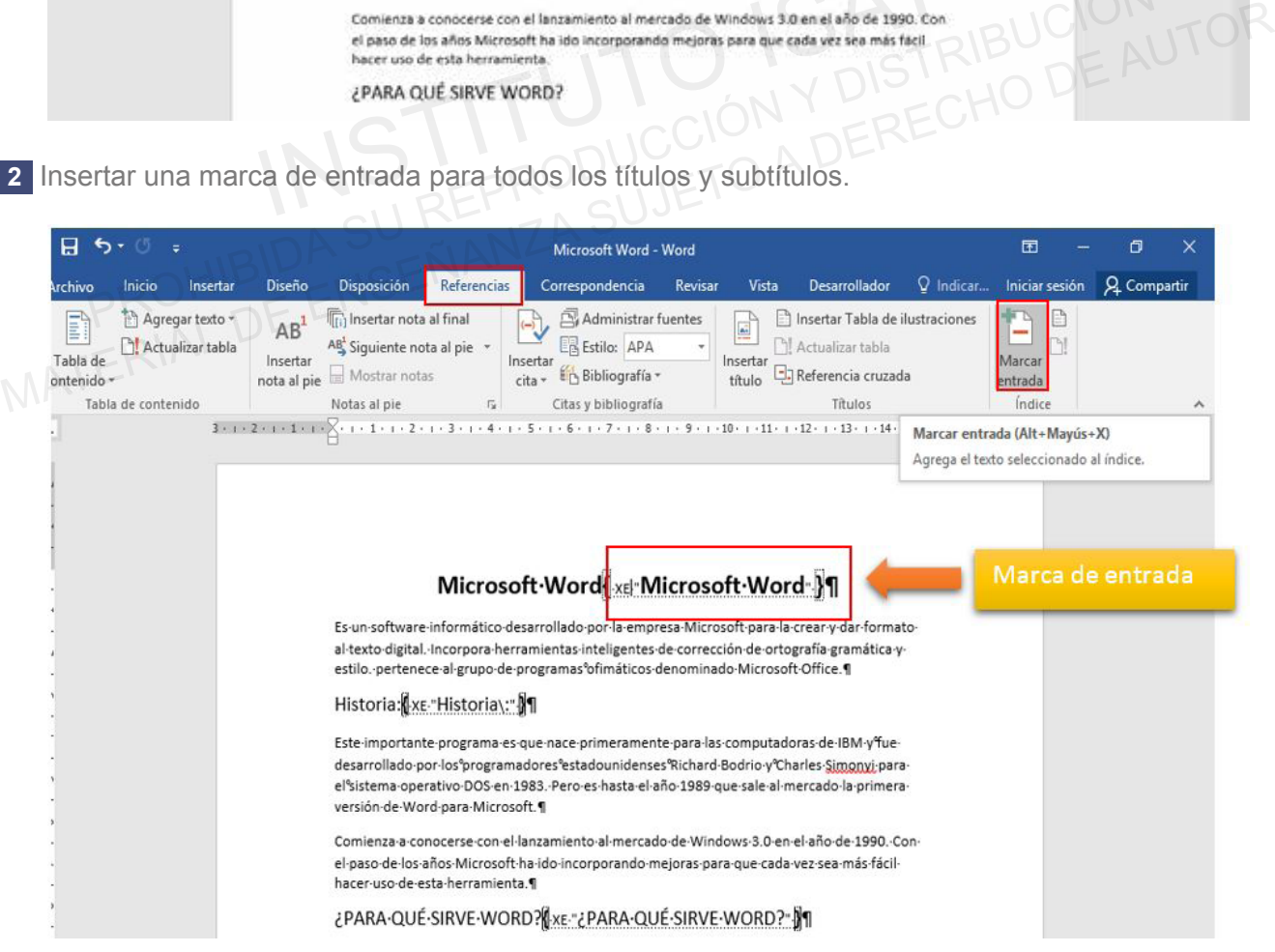

Insertar un salto de página en el último párrafo del texto. **3**

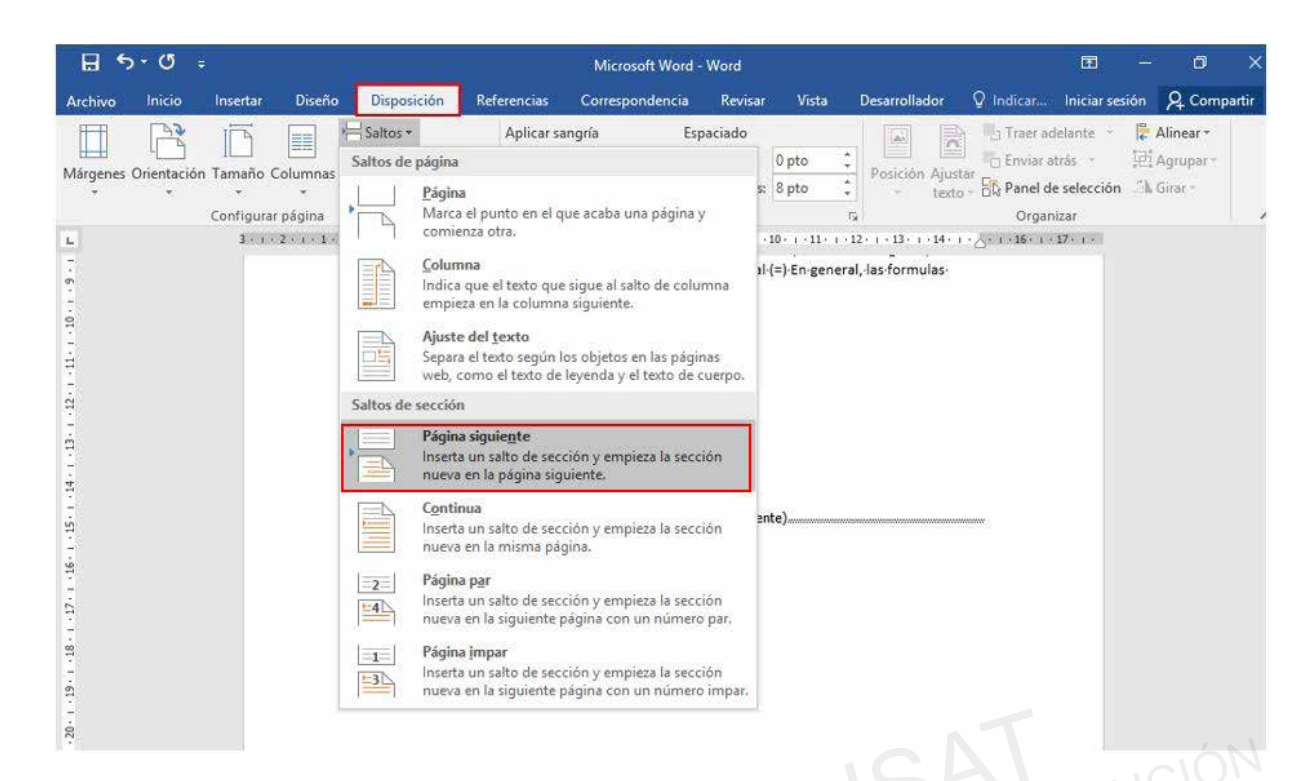

4 Insertar un índice de una columna, alineación de página a la derecha en la hoja número 4.

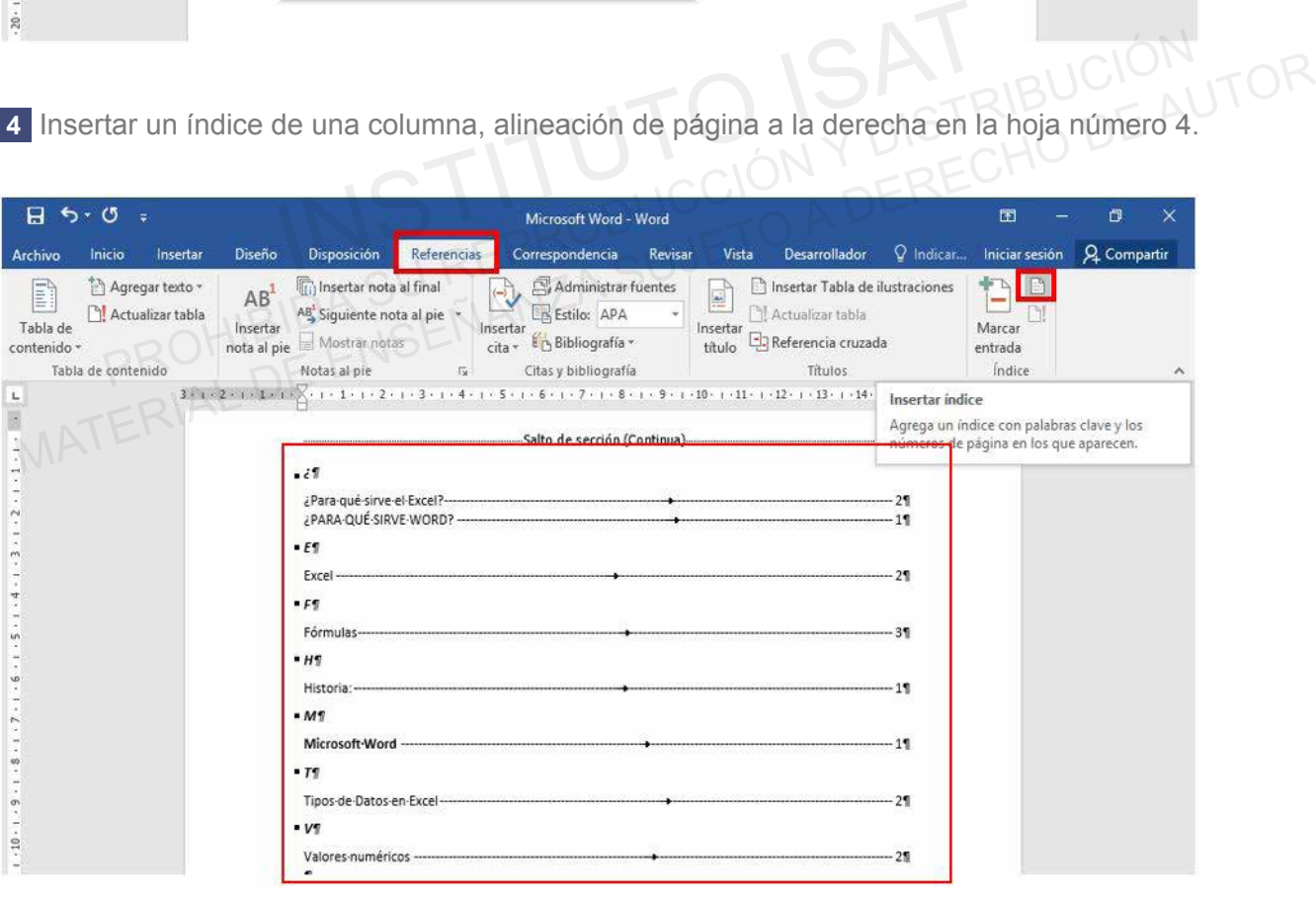

#### **Proyecto 6**

- a. Márgenes.
- b. Borde de página.
- c. Salto de sección.
- d. Modificar estilo.
- e. Aplicar estilo.
- f. Columnas.

Abrir el documento de Word en la carpeta E306\_ISAT\_PCCP\_WORD2016/ Proyecto-06 con el **1** nombre "tics".

Márgenes. **2**

Modifique los márgenes.

Aplicar a todo el documento. Car a todo el documento.<br>
• Superior 1.4 cm<br>
• Inferior 1.4 cm<br>
• Derecho 1.4 cm<br>
• Derecho 1.4 cm<br>
• Derecho 1.4 cm<br>
• Color: Regio escuro.<br>
• Valor: Cuadro.<br>
• Color: Rojo escuro.<br>
• P. Ancho: 1/2 pto.

- Superior 1.4 cm
- Inferior 1.4 cm
- Izquierdo 1.4 cm
- Derecho 1.4 cm
- Borde de página. **3**

Aplicar a todo el documento.

- Valor: Cuadro.
- Color: Rojo oscuro.
- $\triangleright$  Ancho: ½ pto.

Salto de sección. **4**

Insertar un salto de sección.

Antes del título "Clasificación según un enfoque tecnológico". Superior 1.4 cm<br>
• Inferior 1.4 cm<br>
• Izquierdo 1.4 cm<br>
• DISTRIBUCION<br>
• DISTRIBUCION<br>
• Center a todo el documento.<br>
• Valor: Cuadro.<br>
• Color: Rojo oscuro.<br>
• Color: Rojo oscuro.<br>
• Color: Rojo oscuro.<br>
• Ancho: 1/2 pto

• Salto de sección, página siguiente.

Modificar estilo. **5**

Modifique el estilo Puesto.

Estilos del documento.

• Espacio posterior: 6 pto.

Aplicar estilo. **6**

Aplique el estilo énfasis intenso al texto.

Los cuatro subtítulos debajo del título "Características de los volcanes"

- Principio del formulario.
- ¿Qué son las TIC?.
- Tipos de TIC.
- Clasificación según un enfoque tecnológico.
- Encontramos los siguientes tipos de TIC.
- Características de las TICS.

Columnas. **7**

Inserte columnas.

El texto "Inmaterialidad: llevan a cabo… correo electrónico o e-mail".

• Número de columnas: 2.

#### **MUESTRA FINAL**

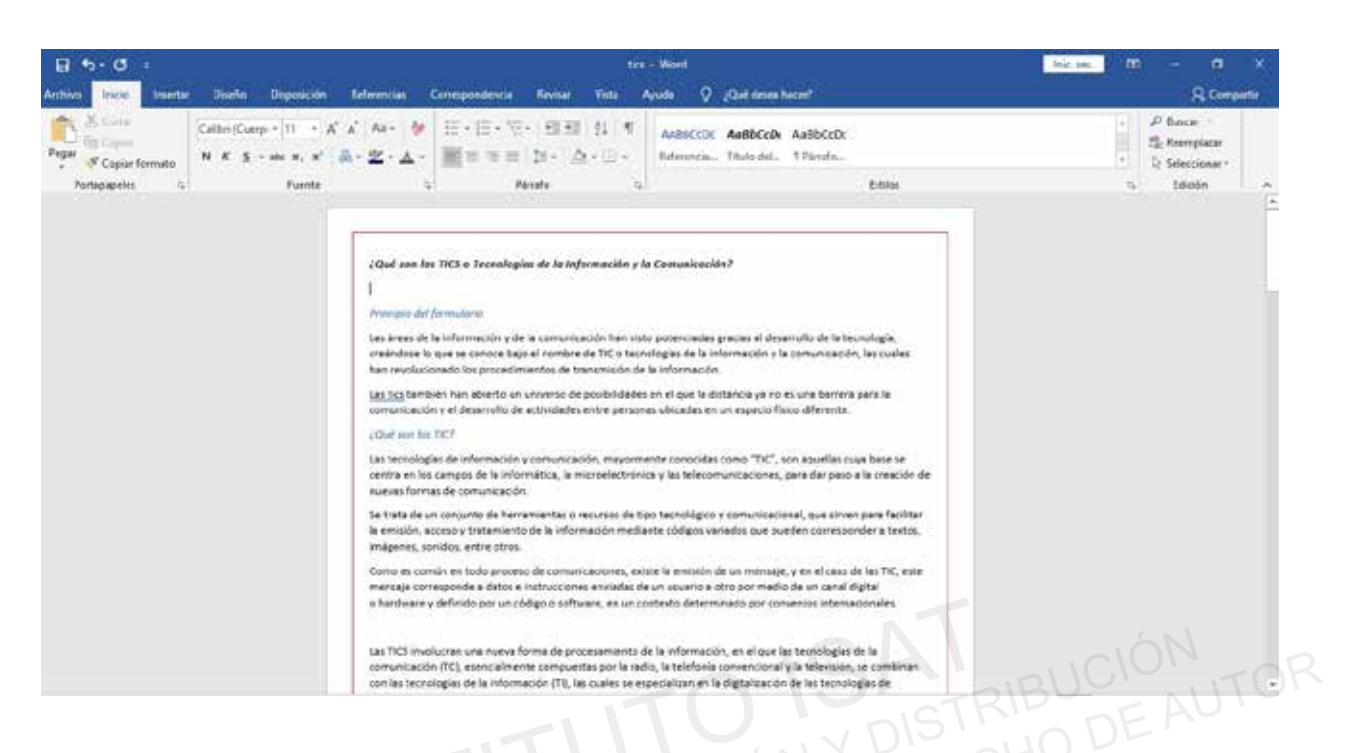

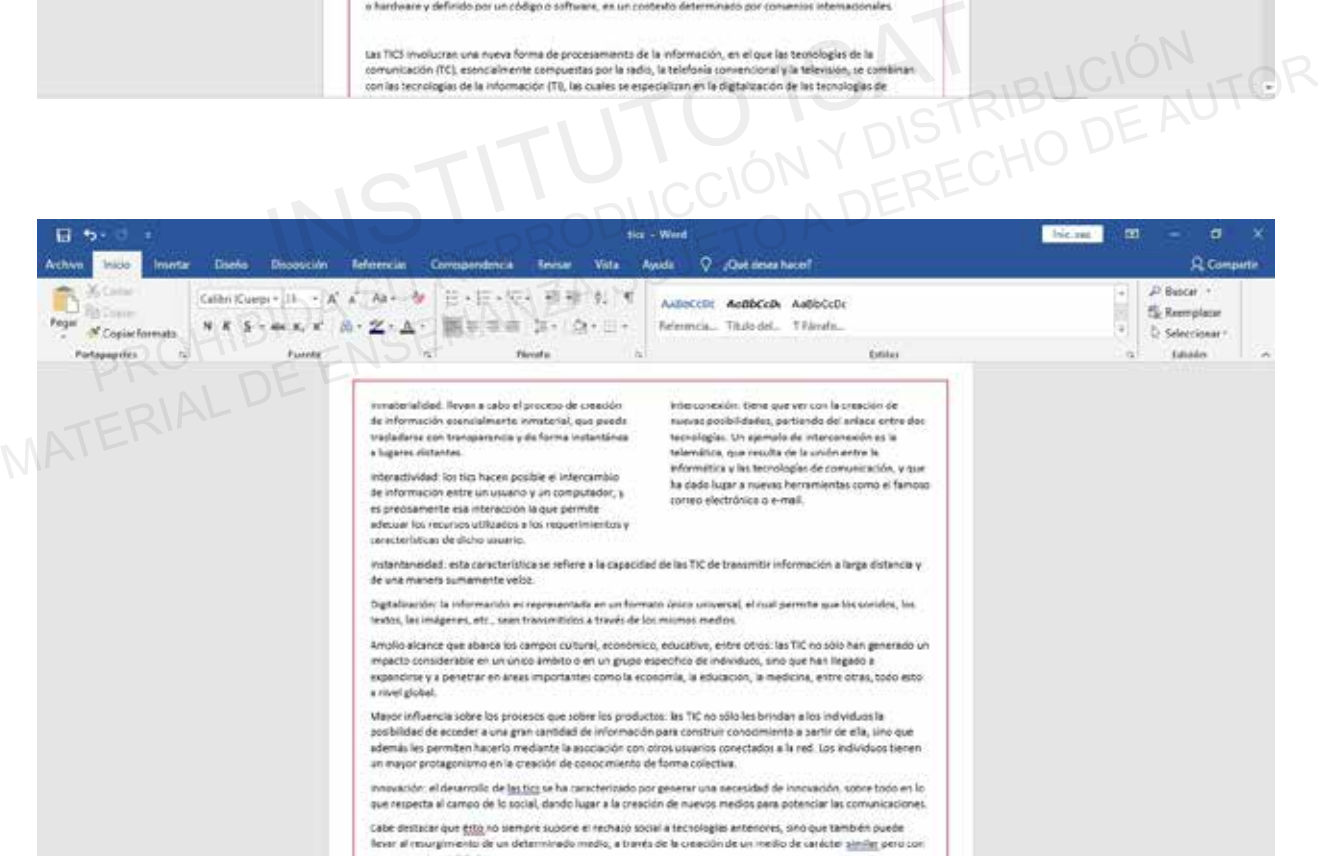

#### **Proyecto 7**

a. Lista.

- b. Convertir texto en tabla.
- c. Letra capital.
- d. SmartArt.
- e. Título del SmartArt.
- f. Formato de imagen

Abrir el documento de Word en la carpeta E306\_ISAT\_PCCP\_WORD2016/ Proyecto-07 con el **1** nombre "ANIMALES DE LA SELVA". Instituto Islam Communication Islam Communication Islam Communication Islam Communication Islam Communication<br>
Instituto Islam Su Represent Communication Islam Communication Islam Communication Islam Communication Islam Co 1 Abrir el documento de Word en la carpeta E306\_ISAT\_PCCP\_WORD2016/ Proyecto-07 con el<br>
nombre "ANIMALES DE LA SELVA".<br>
2 Lista<br>
Cree una lista con viñetas.<br>
Cree una contenido "Animales 01"<br>
• Definir nueva viñeta.<br>
• Sím

Lista **2**

Cree una lista con viñetas.

Cree un contenido "Animales 01"

- Definir nueva viñeta.
- Símbolo de viñeta: leon01.jpg
- Sangría posición de la viñeta: 1.27 cm
- Sangría de texto: 1.9 cm
- Convertir texto en tabla. **3**

Convertir el texto en una tabla y modifique la tabla.

Todo el texto tabulado desde "Grupo taxonómico … 2.500" debajo del título.

- Autoajustar al contenido.
- Separar texto en tabulaciones.
- Estilo de tabla: Tabla de cuadrícula 5 oscura Énfasis 2.
- Ordenar por: Especies de Perú, descendente.
- La tabla debe contener 7 filas y 3 columnas.
- Auto ajustar el contenido de la tabla.
- Ajustar la imagen, cuadrado y ubicarlo debajo de la tabla.
- Letra capital. **4**

Inserte una letra capital de 3 Líneas.

Título del texto "Mirlo acuático" en la letra "P".

**5** SmartArt

Inserte y modifique un elemento gráfico SmartArt.

Debajo del título "Animales de la Selva Alta de Perú".

- Gráfico SmartArt: proceso cheurón básico.
- Insertar los siguientes nombres.
- Tucán, Delfín Rosado, Mono ardilla.
- Diseño del gráfico de izquierda a derecha.
- Título del SmartArt. **6**

Inserte una leyenda para el elemento gráfico SmartArt.

- Rótulo: Ilustración.
- Título: "Animales de la Selva Alta de Perú".

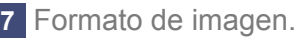

Seleccionar la imagen del texto.

• Recortar la imagen en forma de nube.

#### **MUESTRA FINAL**

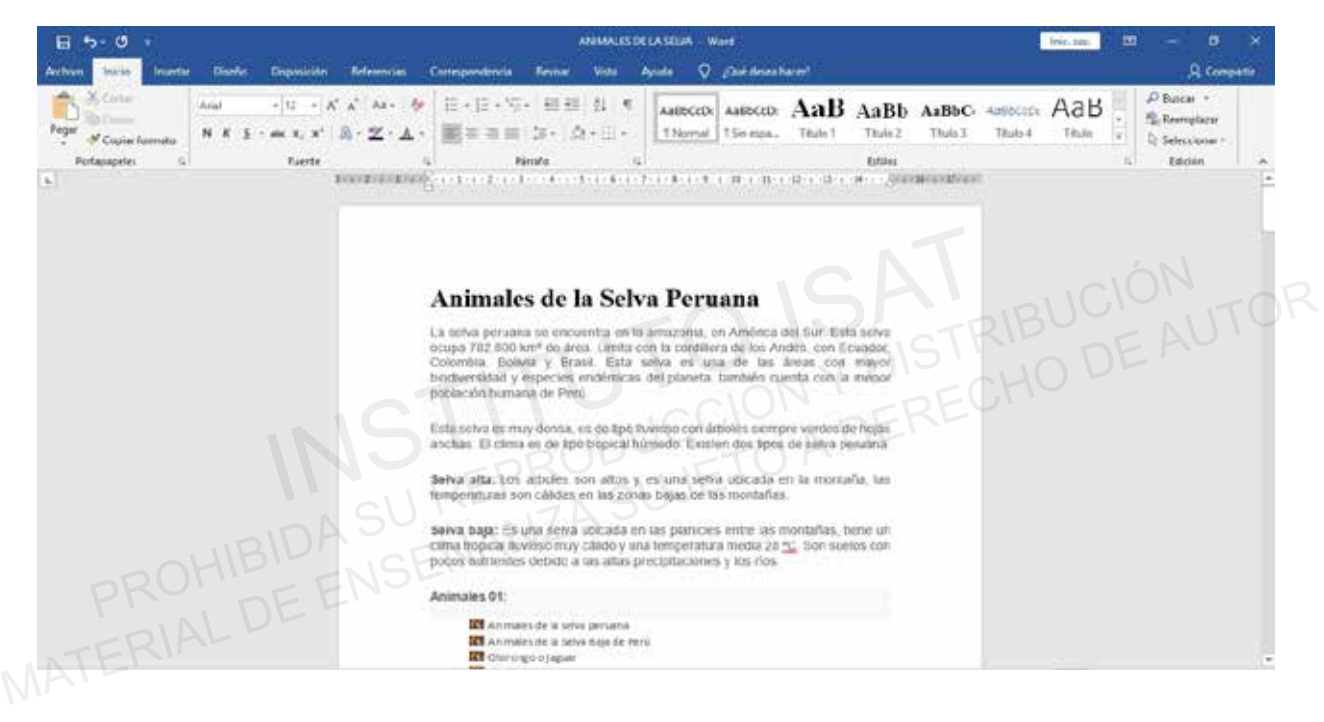

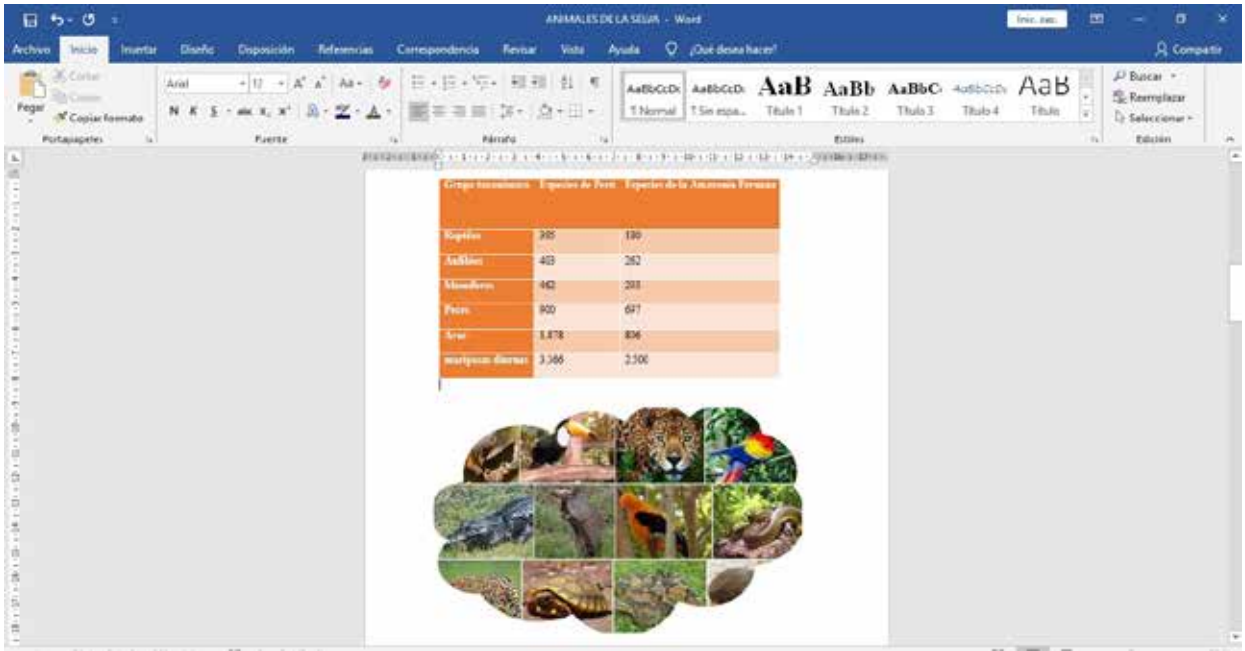

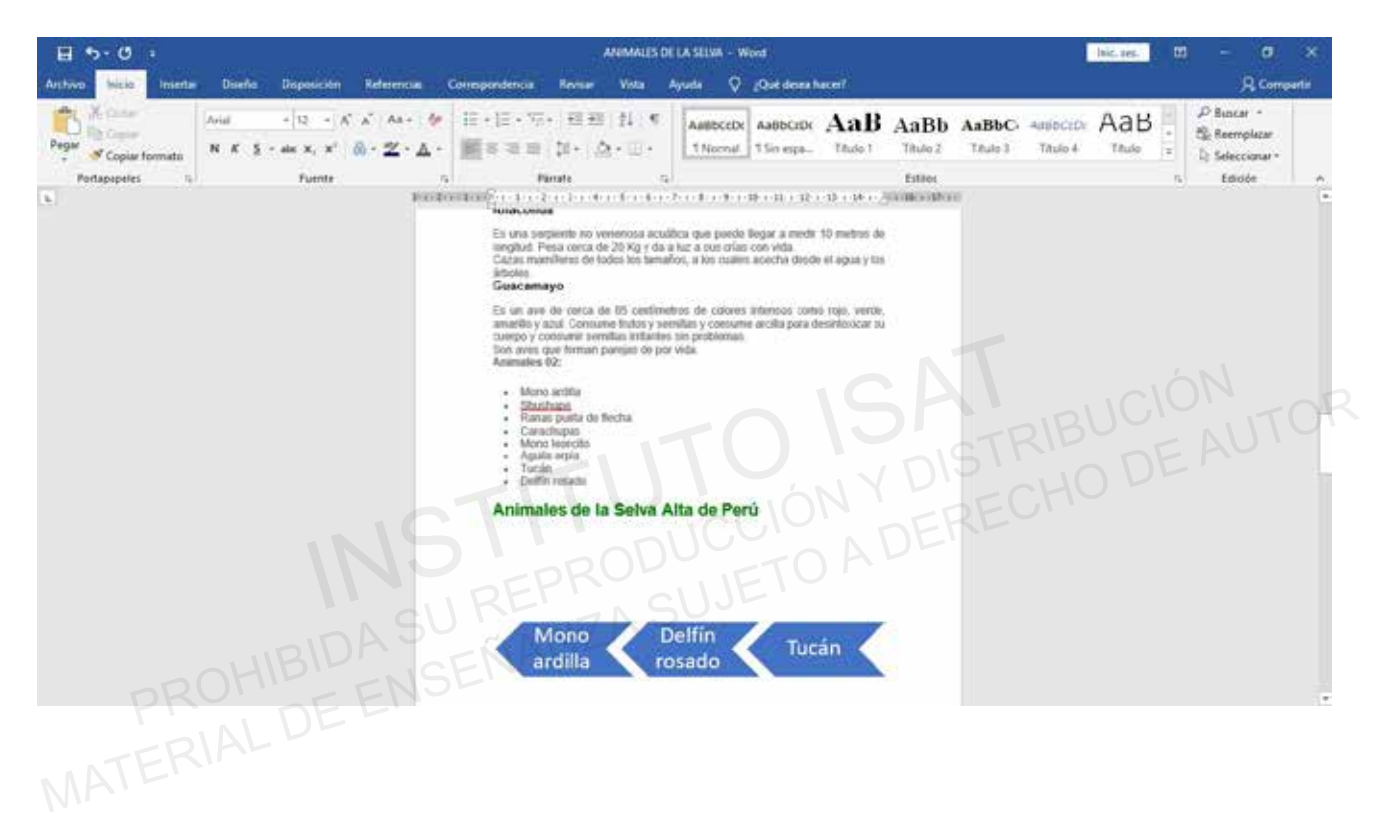

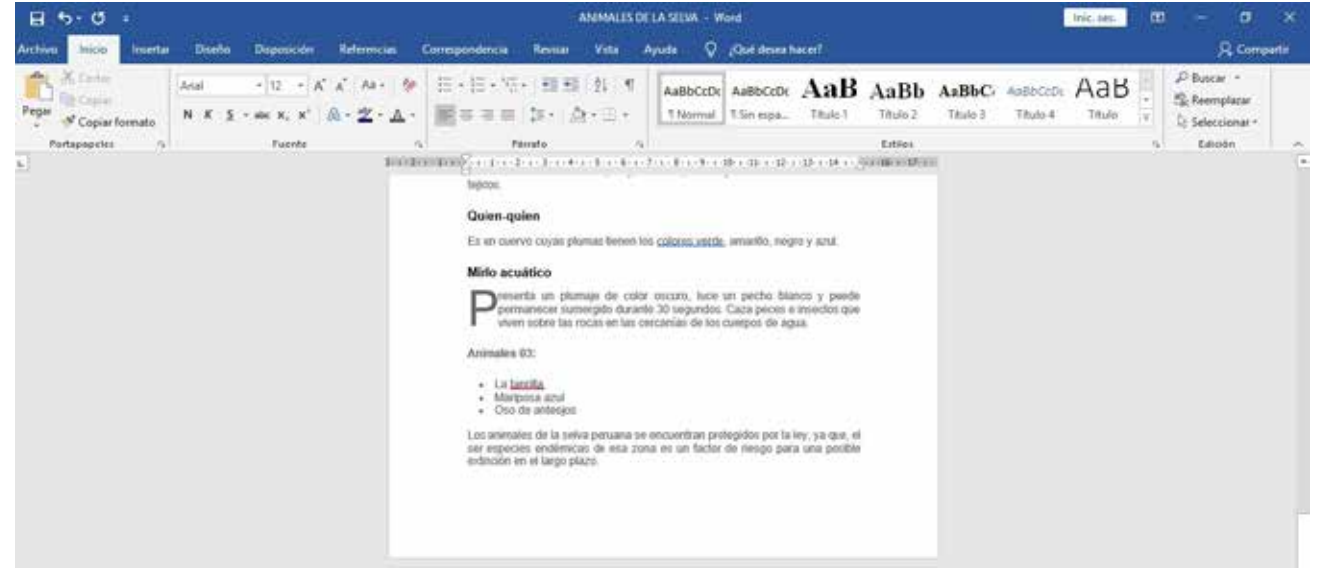

#### **Proyecto 8**

- a. Importar texto.
- b. Orientación.
- c. Cuadro de texto.
- d. Nota al pie.
- e. Hipervínculo.
- f. Marcador.
- g. Vista.
- h. Propiedades del documento.
- i. Opciones al guardar.

Abrir el documento de Word en la carpeta E306\_ISAT\_PCCP\_WORD2016/ Proyecto-08 con el **1** nombre "TIPOS DE PLANTAS".

**2** Importar texto.

Inserte texto desde un archivo.

Colocar texto debajo del último párrafo del documento de la carpeta E306\_ISAT\_PCCP\_ WORD2016/ testing27 con el nombre "tipos-de-plantas-02.txt". ISTRIBUCIÓN<br>
Inter texto desde un archivo.<br>
Car texto debajo del último párrafo del documento de la carpeta E306\_ISAT\_P<br>
RD2016/ testing27 con el nombre "tipos-de-plantas-02.txt".<br>
• Tipo de fuente: Georgia.<br>
• Agregar esp 2 Importar texto.<br>
Inserte texto desde un archivo.<br>
Colocar texto debajo del último párrafo del documento de la carpeta E306\_ISAT\_PCCP\_<br>
WORD2016/ testing27 con el nombre "tipos-de-plantas-02.txt".<br>
• Tamaño de fuente: 14.

- Tamaño de fuente: 14.
- Tipo de fuente: Georgia.
- **Agregar espacio entre párrafos.**
- Orientación. **3**
- Cambie la orientación de la página.

Solo página 2.

• Orientación Horizontal.

Cuadro de texto **4**

Inserte un cuadro de texto.

Página 3.

• Tipo de cuadro de texto: Cotización bandeado.

• Texto: "Se define las plantas como los organismos vivos que son capaces de producir su propio alimento y alimentarse por medio de la fotosíntesis y que su constitución celular está compuesta de celulosa y viven fijados a un suelo o estrato".

- Horizontal alineación izquierda con relación al margen.
- Vertical alineación inferior con relación al margen.
- Mantener formato de cotización bandeado.
- **5** Nota al pie.

Inserte una nota al pie.

Colocar la marca de referencia de la nota directamente después de "TIPOS DE PLANTAS" en el título "Plantas arbóreas".

Texto de la nota al pie: "Agencia Espacial Europea 2019".

**6** Hipervínculo. Inserte un hiperenlace. Insertar el Hipervínculo en el subtítulo, "Plantas tuberosas". • Dirección: "https://tiposdeplantas.net/" **7** Marcador. Insertar un marcador. Asignar el título "Plantas: Diversidad de plantas". •Nombre del marcador: "Plantas". Vistas. **8** Modifique la vista del documento. TIPOS DE PLANTAS.docx • Mostrar Regla. Propiedades del documento. **9** Agregue una propiedad al documento. TIPOS DE PLANTAS.docx • Asunto: "PLANTAS" Opciones al guardar. **10** Modifique las opciones para guardar el documento. PLANTAS.docx  $\mathbb{R} \mathbb{R} \setminus \mathbb{R}$  Guardar información de autorrecuperación cada 15 minutos. Incrustar fuentes en el archivo. "Nombre del marcador: Plantas .<br>
as.<br>
Instigue la vista del documento.<br>
OS DE PLANTAS docx<br>
"Mostrar Regla.<br>
piedades del documento.<br>
egue una propiedad al documento.<br>
OS DE PLANTAS docx<br>
"Asunto: "PLANTAS"<br>
iones al guard Modifique la vista del documento.<br>
TIPOS DE PLANTAS.docx<br>
• Mostrar Regla.<br>
9 Propiedades del documento.<br>
Agregue una propiedad al documento.<br>
TIPOS DE PLANTAS.docx<br>
• Asunto: "PLANTAS."<br>
• Asunto: "PLANTAS"<br>
Modifique las

#### **MUESTRA FINAL**

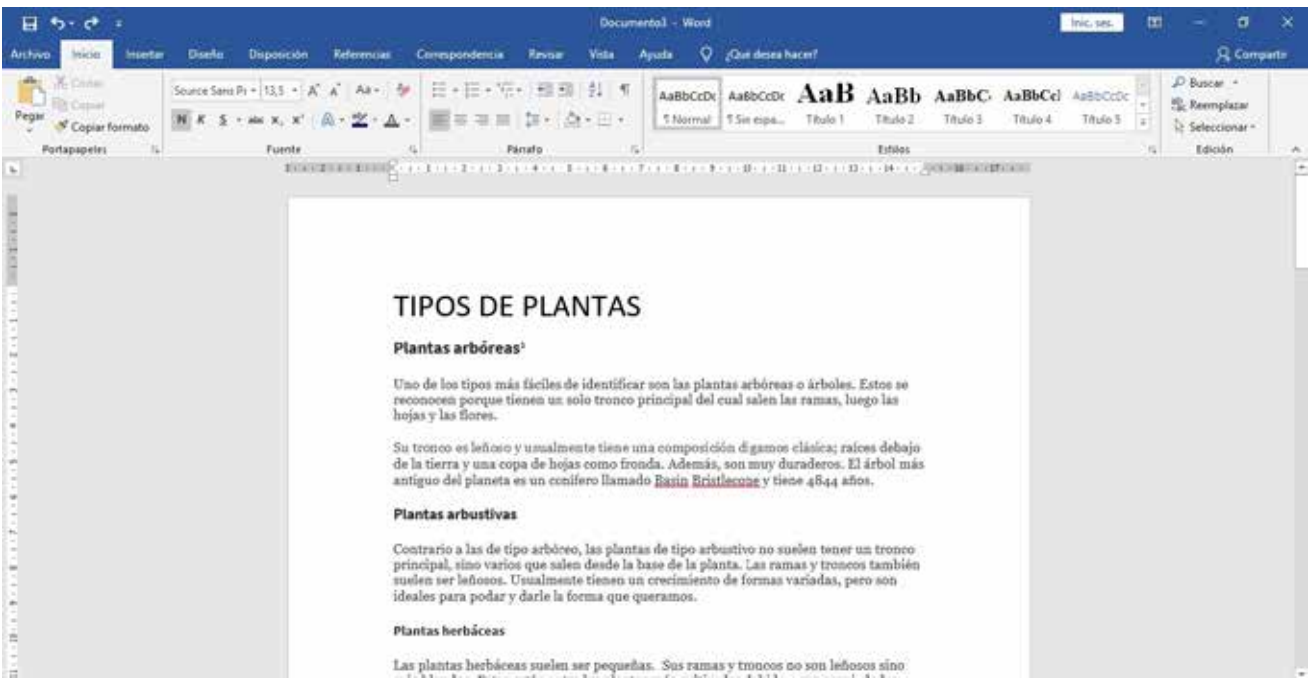

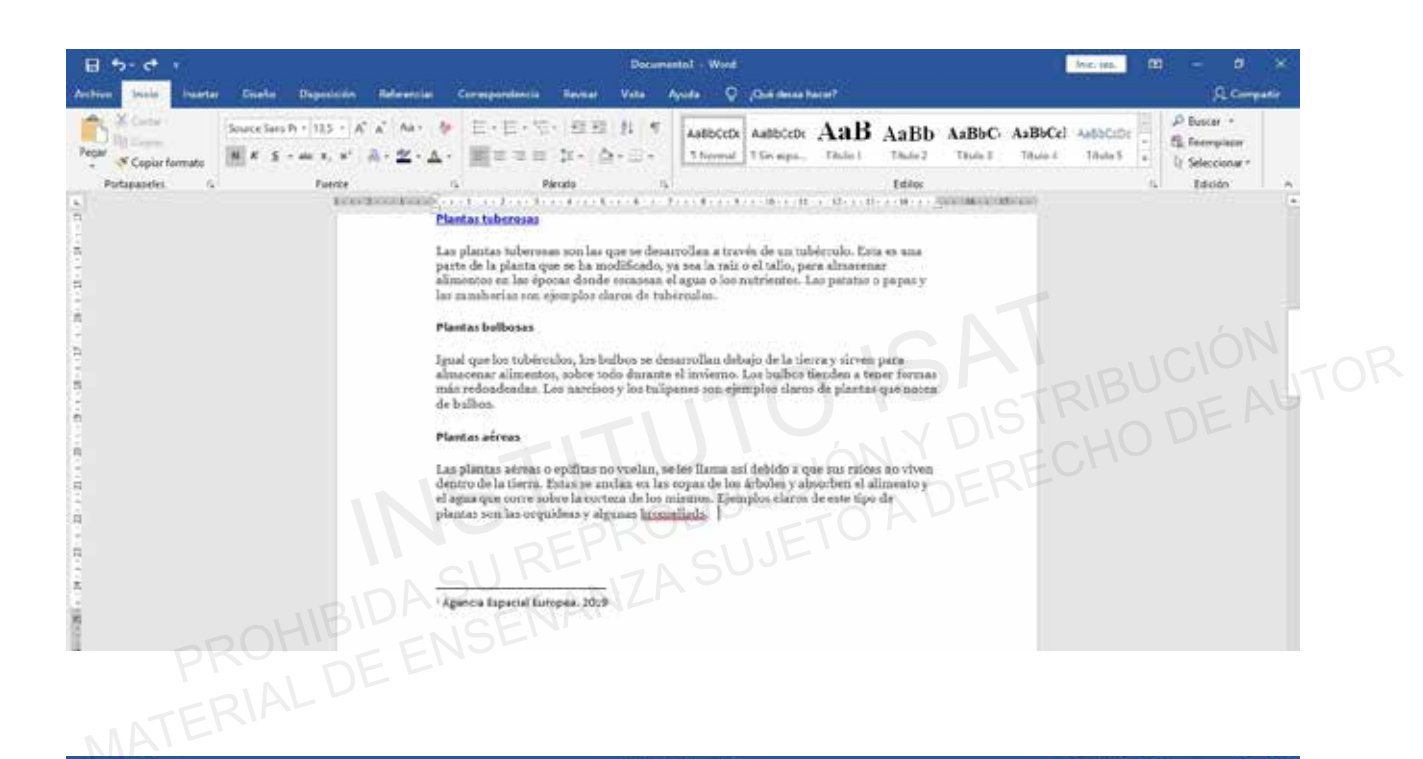

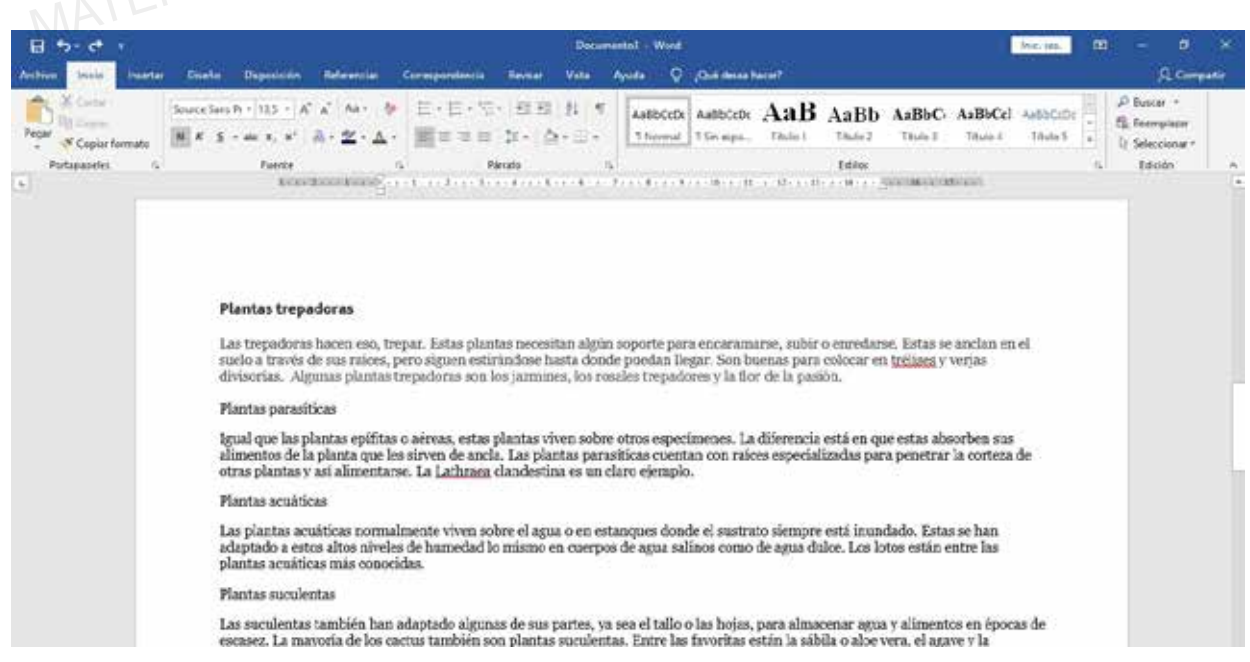

#### **98 99**
## **CREAR Y MANEJAR REFERENCIAS**

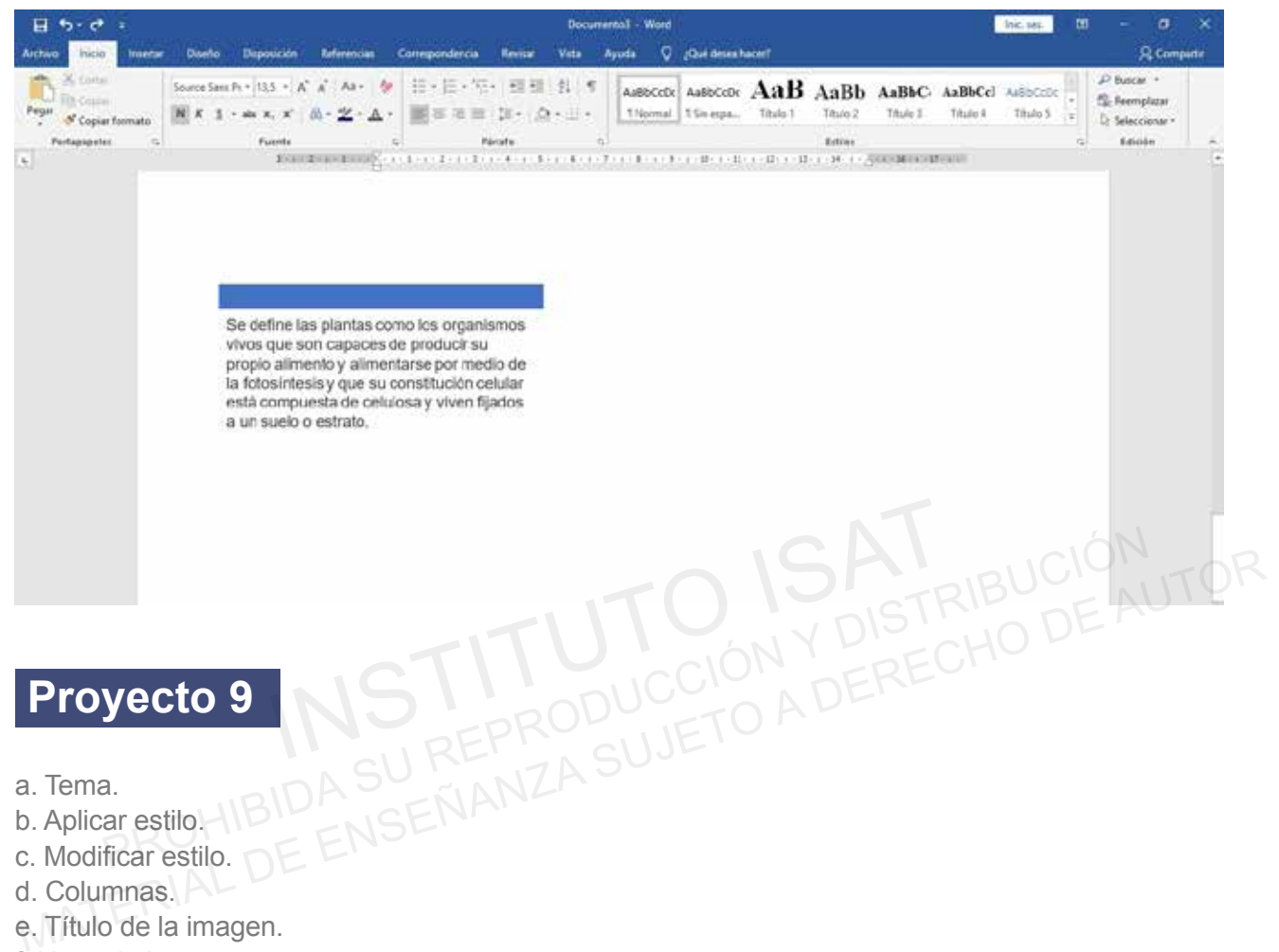

- c. Modificar estilo.  $D \subseteq \Box$
- d. Columnas.
- e. Título de la imagen.
- f. Nota al pie.
- g. Pie de página.
- h. Zoom.
- i. Propiedad del documento.
- j. Referencias.

Abrir el documento de Word en la carpeta E306\_ISAT\_PCCP\_WORD2016/ Proyecto-09 testing28 **1** con el nombre "Destinos Turísticos de Perú".

Tema **2**

Modificar las fuentes del documento.

Aplicar a todo el documento.

•Fuente del tema con bandas.

#### Aplicar estilo. **3**

Aplique un estilo al texto.

Los cuatro subtítulos incluidos a continuación:

- Estilo básico sencillo:
- Marcahuasi
- Albufera de Medio Mundo.
- Balneario de Tuquillo.
- Ica.
- Churín y los baños termales.
- El Camino Inca, en el Cusco.
- Parque Nacional del Manu.
- Arequipa.
- Playa Zorritos.
- Playa Pimentel.
- Playa El Silencio.
- Máncora.
- Punta Hermosa.
- Modificar estilo. **4**

Modifique el estilo puesto. Estilos del documento. INSTITUTO ISAT PROHIBIDA SU REPRODUCCIÓN Y DISTRIBUCIÓN

- Espacio posterior: 6 pto.
- Columnas. **5**

Inserte columnas.

El texto entre los títulos "Arequipa" y "Playa Zorritos". • Punta Hermosa.<br>
• Punta Hermosa.<br>
Modifique el estilo puesto.<br>
Estilos del documento.<br>
• Espacio posterior: 6 pto.<br>
• Espacio posterior: 6 pto.<br>
• Espacio posterior: 6 pto.<br>
• El texto entre los títulos "Arequipa" y "Pla

- Número de columnas: 2.
- Título de la imagen. **6**

Inserte una leyenda para cada imagen.

Debajo de la imagen.

- Rótulo: Ilustración.
- Título: "- Marcahuasi", colocar el nombre de cada lugar para cada imagen.
- **7** Nota al pie.

Inserte una nota al pie.

Colocar la marca de referencia de la nota directamente en el título "Albufera de Medio Mundo.

• Texto de la nota al pie: "disfrutar del paisaje y de la tranquilidad del lugar, también hay paseos en bote para recorrer la laguna."

## **CREAR Y MANEJAR REFERENCIAS**

Pie de página. **8**

Inserte número de página en el pie de página.

La parte inferior de cada página.

• Número sin formato 3.

Zoom. **9**

Ajuste la configuración de zoom del documento. INSTRIBUCIÓN<br>
Inste la configuración de zoom del documento.<br>
Centaje: 95%<br>
piedades del documento.<br>
egue una propiedad al documento.<br>
PATING: "Lugares turísticos".<br>
PATING: "Lugares turísticos".

Receta.docx

Porcentaje: 95%

10 Propiedades del documento.

Agregue una propiedad al documento.

Receta.docx and

**• Título: "Lugares turísticos".** 

11 Referencias.

- Crear un índice utilizando la tabla de contenido Automatica2. Ajuste la configuración de zoom del documento.<br>
Receta.docx<br>
Porcentaje: 95%<br>
10 Propiedades del documento.<br>
Agregue una propiedad al documento.<br>
Receta.docx<br>
Receta.docx<br>
Receta.docx<br>
Receta.docx<br>
Receta.docx<br>
Receta.docx
	- Ubicarla en la hoja número 1.

### **MUESTRA FINAL**

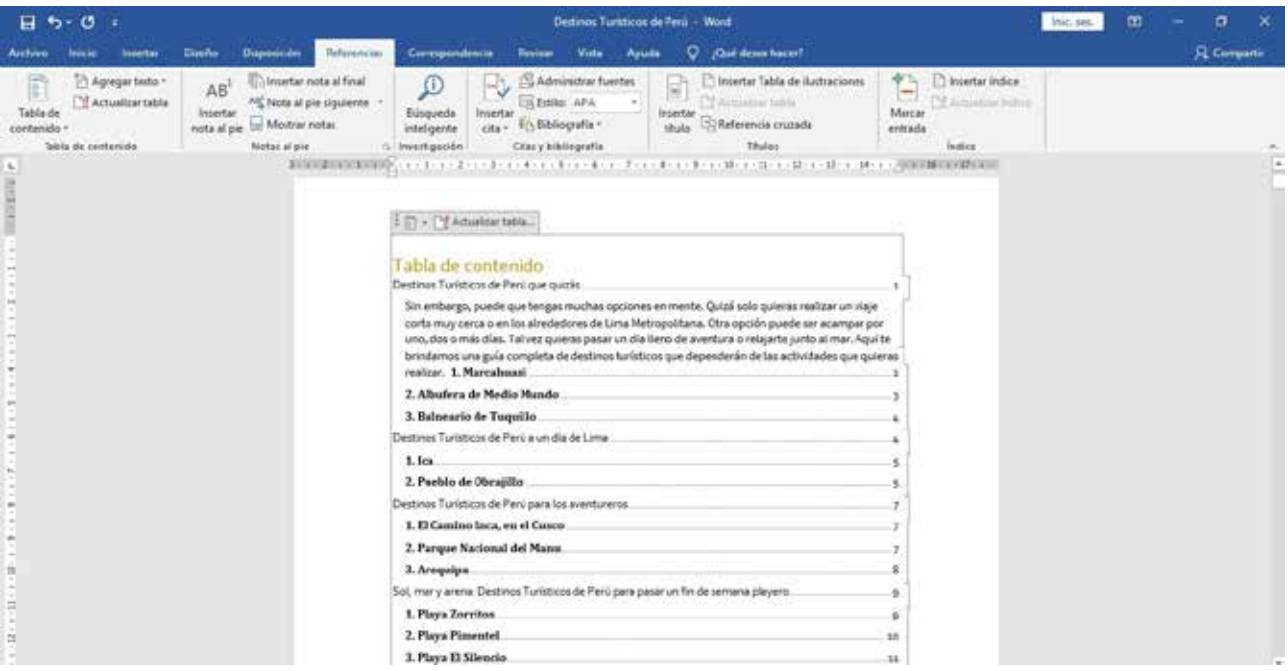

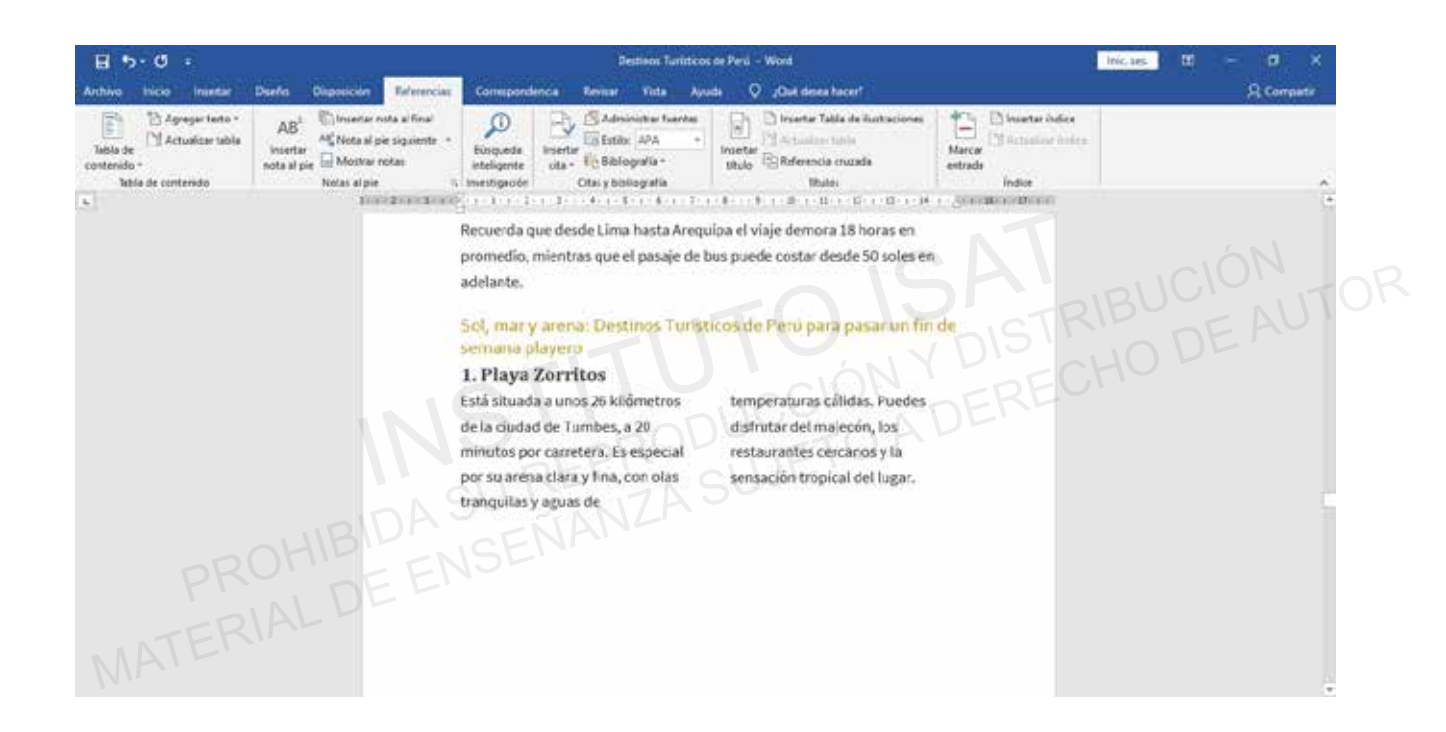

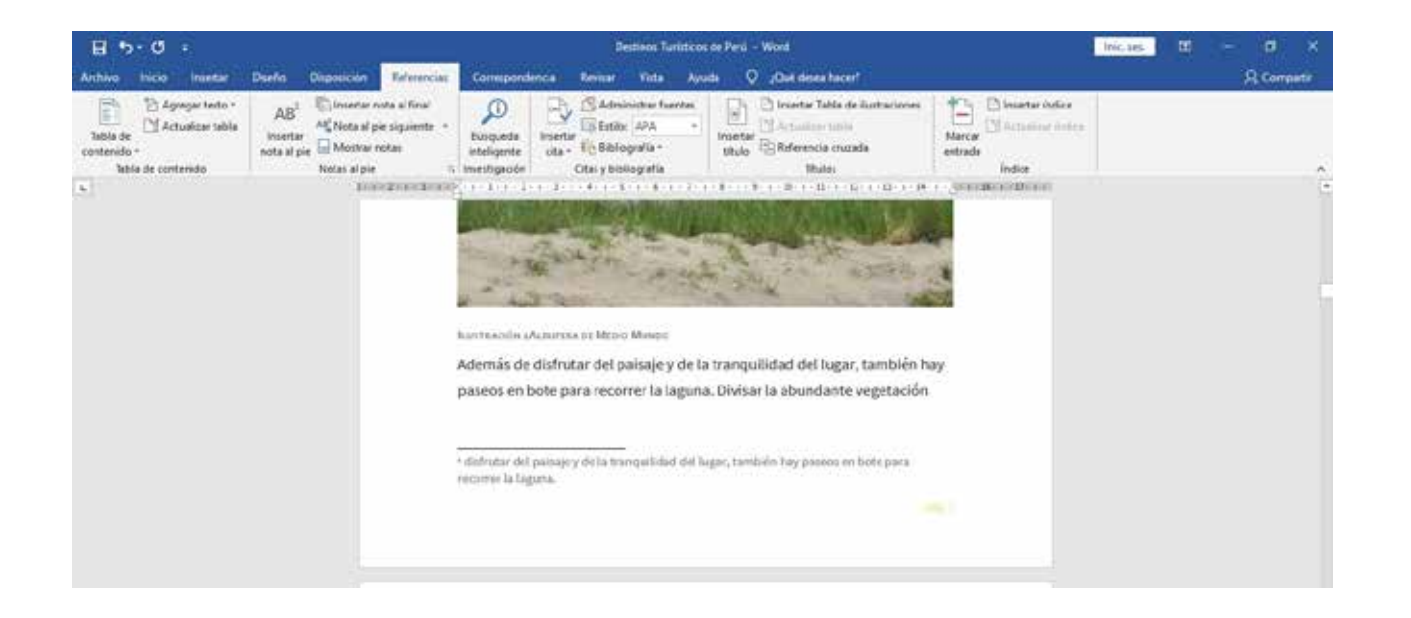

#### **102 103**

## **PROYECTOS FINALES**

## **Ponlo en práctica**

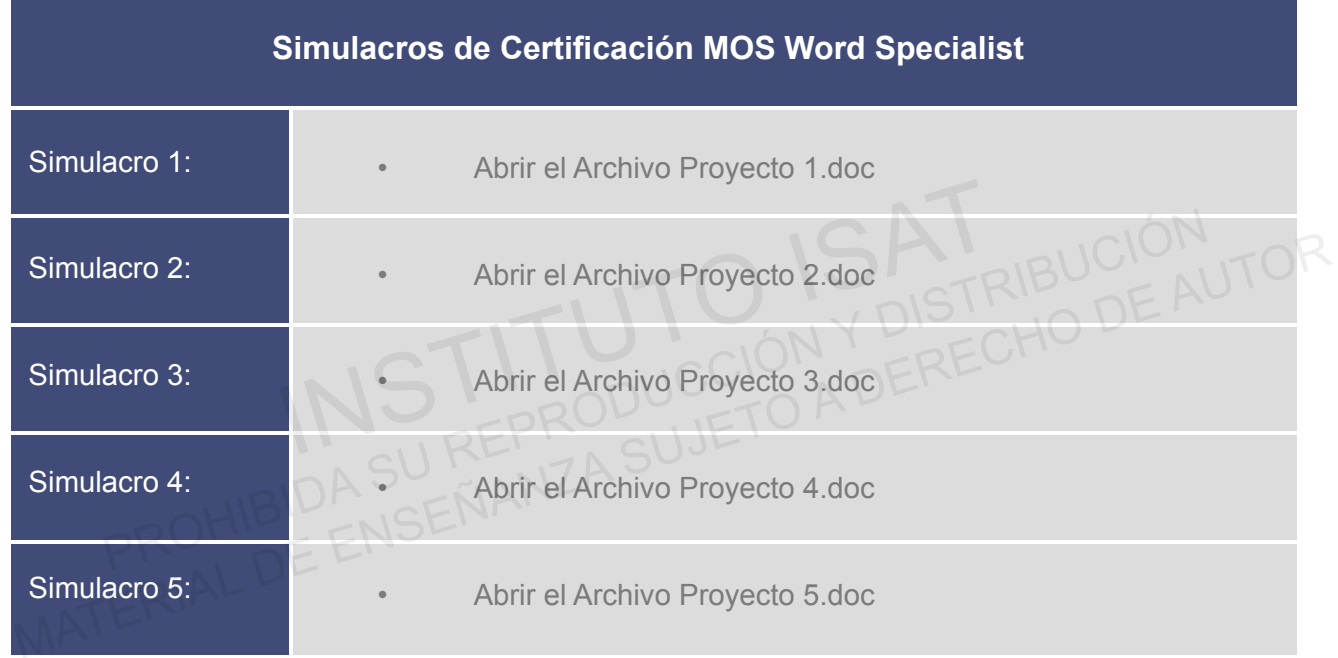

### **SIMULACRO 1**

Abre el archivo base para iniciar el Proyecto. El archive en PDF es la imagen del archive resuelto. Todos los demás archivos son los que usarás para terminar tu documento.

Considera las siguientes herramientas:

- Tamaño de Hoja: A4.
- Márgenes: 2.5 cm Superior Inferior.

3 cm Derecha – Izquierda.

- Color de Página: Oro, énfasis 4.
- Interlineado 1.5
- Insertar Imagen: Logo Word.
- Estilos de imagen: Rectángulo biselado.
- Formatos: negrita justificado subrayado. rgenes: 2.5 cm Superior – Inferior.<br>
3 cm Derecha – Izquierda.<br>
Ior de Página: Oro, énfasis 4.<br>
Irlineado 1.5<br>
ertar Imagen: Logo Word.<br>
Illos de imagen: Rectángulo biselado.<br>
matos: negrita – justificado – subrayado.<br>
O d
- Tipo de Fuente: Calibri.
- Color de Fuente: Automático Rojo oscuro Azul. S color de Página: Oro, énfasis 4.<br>
• Interlineado 1.5<br>
• Insertar Imagen: Logo Word.<br>
• Estilos de imagen: Rectángulo biselado.<br>
• Formatos: negrita – justíficado – subrayado.<br>
• Tipo de Fuente: Calibri.<br>
• Color de Fuent
	- Marca de Agua: confidencial.
	- Propiedades: Título: Proyecto 1

Etiqueta: Ms Word 2016

• Inspeccionar Documento: Quitar Información Personal.

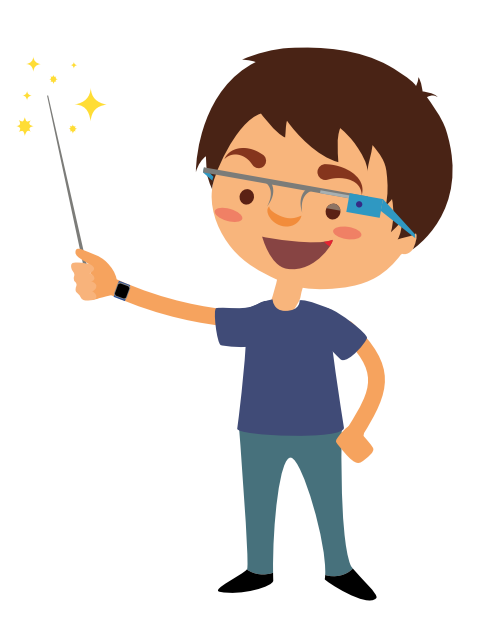

#### **MUESTRA FINAL**

### **Microsoft Office Specialist (MOS)**

Es la credencial requerida por el mundo académico y empresarial, es reconocida mundialmente como la certificación elegida por las personas que buscan validar sus conocimientos, habilidades y destrezas relacionadas con las aplicaciones de Microsoft Office.

EQuien deberia realizar este examen?<br>
Para superar el examen de Microsoft Word 2016, los candidatos deben tener conocimientos<br>
básicos del entorno Word y la capacidad de completar tareas de forma independiente. Tendrán<br>
q Para superar el examen de Microsoft Word 2016, los candidatos deben tener conocimientos<br>
básicos del entorno Word y la capacidad de completar tareas de forma independiente. Tendrán<br>
que demostrar la correcta aplicación de

El formato del examen MOS 2016 incorpora vários proyectos.

#### Metodología:

Crear y administrar documentos (25-30 %)

Dar formato al texto, párrafos y secciones (25-30 %)

Crear tablas y listas (20-25 %)

Crear y administrar referencias (S-10 %)

Insertar elementos gráficos y darles formato (20-25 %)

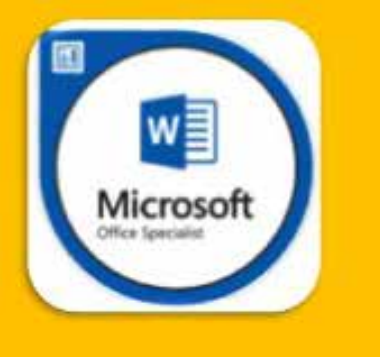

Abre el archivo base para iniciar el Proyecto. El archive en PDF es la imagen del archivo resuelto. Todos los demás archivos son los que usarás para terminar tu documento.

Considera las siguientes herramientas:

- Tamaño de Hoja: A4.
- Márgenes: Normal.
- Formas y Formatos: agrupar.
- Imágen: pintura 1.
- Imágenes: Agrupar.
- Ajuste de Imagen: Cuadrado Estrecho.
- Color de Página: Oro, énfasis 4, claro 80%.
- Formas.
- Agregar texto en formas.
- Color de Relleno.
- Word Art: Oro, énfasis 4, bisel suave. Agregar texto en formas.<br>
• Color de Relleno.<br>
• Word Art: Oro, énfasis 4, bisel suave.<br>
• Propiedades: Título: Proyecto 2.<br>
Etiqueta: Isat – Pccp.<br>
ISBN Comentario: 1er Bime. - Color de Relleno.<br>
• Word Art: Oro, énfasis 4, bisel suave.<br>
• Propiedades: Título: Proyecto 2.<br>
Etiqueta: Isat – Pccp.<br>
PROHIBID Comentario: 1er Bimestre.<br>
PROHIBID Comentario: 1er Bimestre. The Relleno.<br>
In de Relleno.<br>
In de Relleno.<br>
In de Relleno.<br>
In de Relleno.<br>
In de Relleno.<br>
In de Relleno.<br>
Etiqueta: Isat – Pocp.<br>
Etiqueta: Isat – Pocp.<br>
In de DERECHO DE A<br>
Etiqueta: Isat – Pocp.<br>
PROHIBID Comentario: - Agregar texto en formas.<br>
- Color de Relleno.<br>
- Word Art: Oro, énfasis 4, bisel suave.<br>
- Propiedades: Título: Proyecto 2.<br>
- Etiqueta: Isat – Pccp. SUJETO A DERECHO DE AUTOR<br>
- PROHIBID Comentario: 1er Bimestre.<br>
- PRO
	- Propiedades: Título: Proyecto 2.

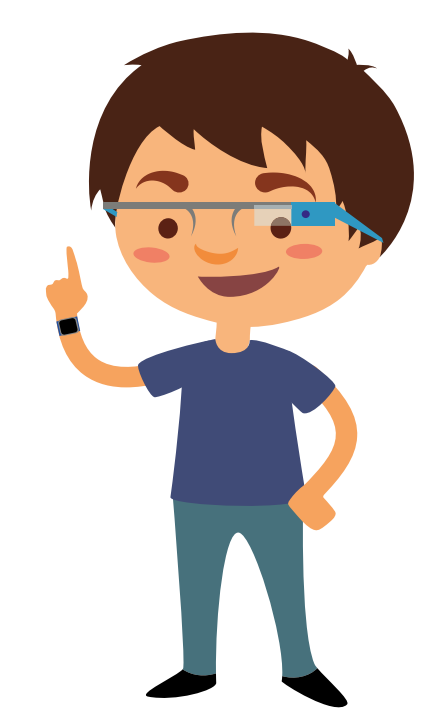

#### **MUESTRA FINAL**

## **Lenguaje Visual**

El lenguaje visual a través de grafismos puede descomponerse en entidades básicas, cada una de las cuales tiene por sí misma un significado propio y unidas de diferentes formas pueden constituir elementos comunicativos distintos. ... Las formas básicas del diseño gráfico son pocas: el punto, la línea y el contorno.

INSTITUTO ISAT PROHIBIDA SU REPRODUCCIÓN Y DISTRIBUCIÓN MATERIAL DE ENSEÑANZA SUJETO A DERECHO DE AUTOR

el punto, la finea y el contorno. Pero son

la materia prima de toda la información visual que aporta una composición.

Cada una de ellas posee un conjunto de características propias que las modifican y condicionan, entre las que destacan:

Forma: definida por disposición geométrica. La forma de una zona o contorno va a reconocerlas como representaciones de objetos reales

permitimos o imaginarios.

"Diseño no es una cosa que haces, es un estilo de vida"

Abre el archivo base para iniciar el Proyecto. El archive en PDF es la imagen del archivo resuelto. Todos los demás archivos son los que usarás para terminar tu documento.

Considera las siguientes herramientas:

- Tamaño de Hoja: A4.
- Márgenes: Normal.
- Cuadro de Texto.
- Alineación de texto.
- Formato de dibujo: Relleno Verde Sin contorno.
- Cuerpo de documento: Tipo de Fuente: Century Gothic, tamaño 10 ptos.
- Letra Capital.
- Formatos: Justificado. • Formatos: Justifi<br>• Imágenes: cone><br>• Tabla: Formatos.<br>PROHIB<br>ISAT ERIAL D
	- Imágenes: conexión 1 conexión 2.
	-

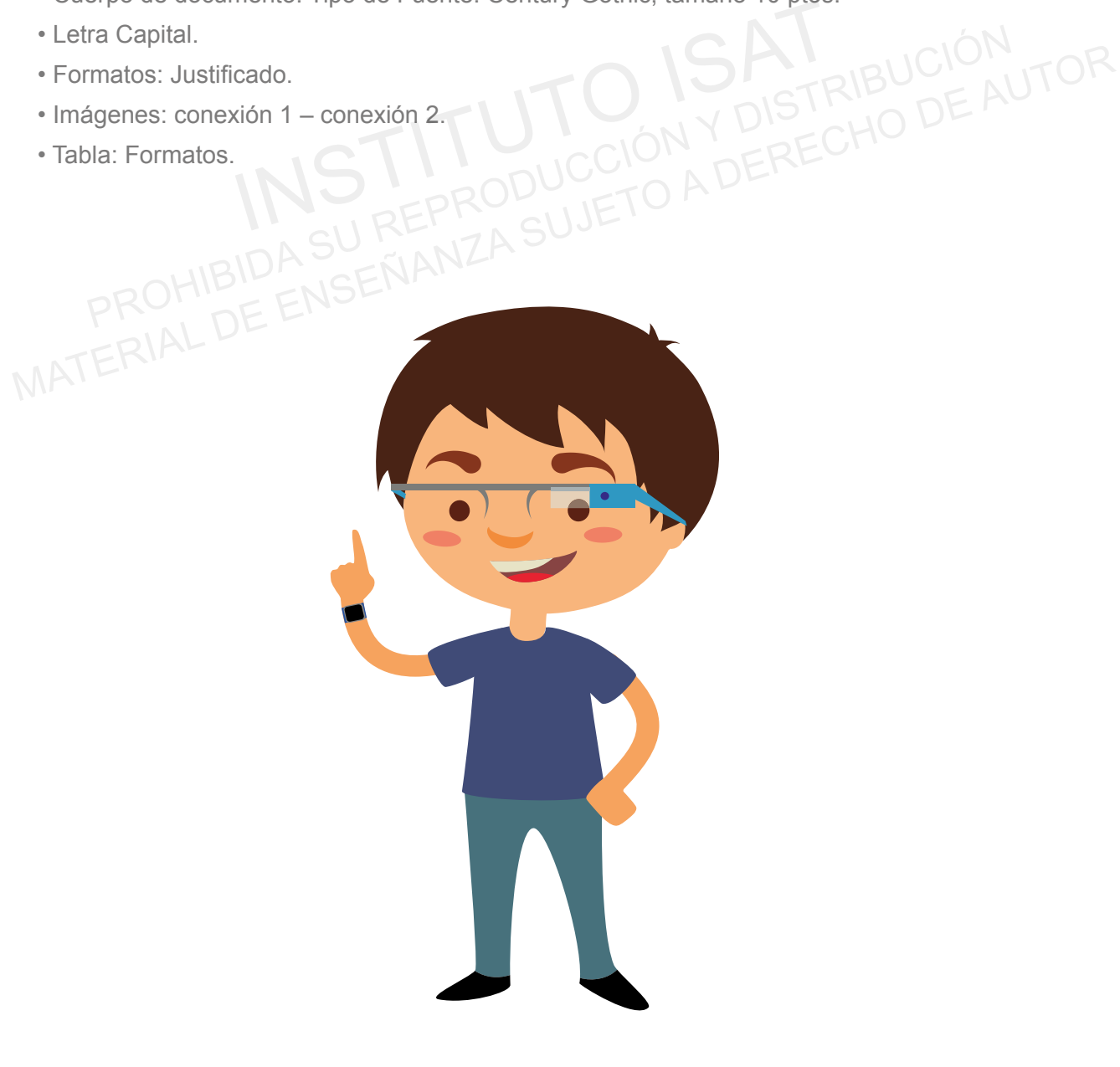

#### **MUESTRA FINAL**

#### **ROUTER ADECUADO**

a velocidad de internet inalámbrico, o Wifi, a la que accede cada usuario dentro del hogor no depende sólo de los planes que ofrecen las compañías, sino de la capacidad de los routers. que entregan esta señal, es por esto que escoger el equipo adecuado es una decisión importante.

De ohí que son diversos los factores que se deben considerar para<br>escoger la mejor alternativo. Tisoger un toutidad de dispositivos y de la<br>cobertura que quiero tener.<br>Citos aspectos terminan repercutiendo en la calidad d del volumen de información, la confidad de dispositivos y de la confidad de temperaturiendo en la colidad de la mexica per este de la permeta surfación de la mexica de confidad de la mexica de la mexica de la mexica de la

independientes de la conexión principal para así evitar la disminución de velocidad, uno de ellos es el DIR-859 AC1750 de D-Link.

En este sentido, la recomendación es siempre a establecer las medidas de seguridad que acompañan a estas dispositivas como la configuración de una contraseña que cumpla con altos parámetros de complejidad -utilizar mayúsculas, minúsculas, números y símbolos- y cambiarla cada cierto fiempo. Finalmente, las personas deben considerar el espacio físico en que quieren que operen las redes con alta calidad.

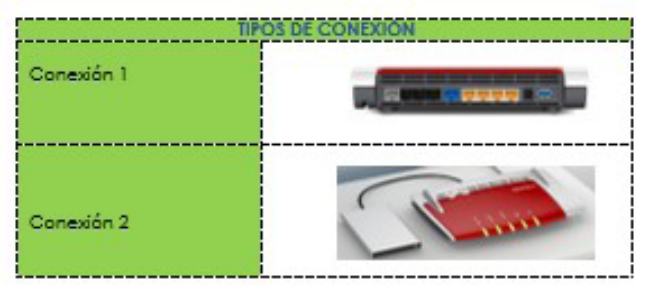

Abre el archivo base para iniciar el Proyecto. El archive en PDF es la imagen del archivo resuelto. Todos los demás archivos son los que usarás para terminar tu documento.

Considera las siguientes herramientas:

- Tamaño de Hoja: A4.
- Márgenes: Normal.
- Diseño: Color de Página: Azul cielo.

Borde de Página: Silueta – color anaranjado, énfasis 2, oscuro 50%.

- Imagen: Internet de las cosas Recortada a forma.
- Columnas: 2 Tercer párrafo.
- Resaltado negro Fuente blanco: Primer párrafo. Natitive Control Control Control City of the ENSEMANT A SUJETO A DERECHO DE AN PROMUCCIÓN Y DISTRIBUCIÓN<br>Instanción de textos.<br>Theación de textos.<br>Theación de textos.<br>Theación de textos.<br>The SU REPRODUCCIÓN Y DISTRIBUCIÓN<br>
- Word Art: Título: Efecto transformer.
- Formas y texto.
- Alineación de textos.
- Agrupar formas.
- Kesanado Hegro Pro<br>• Formas y texto.<br>• Alineación de textos.<br>• Agrupar formas.<br>• Formas sin contorno.

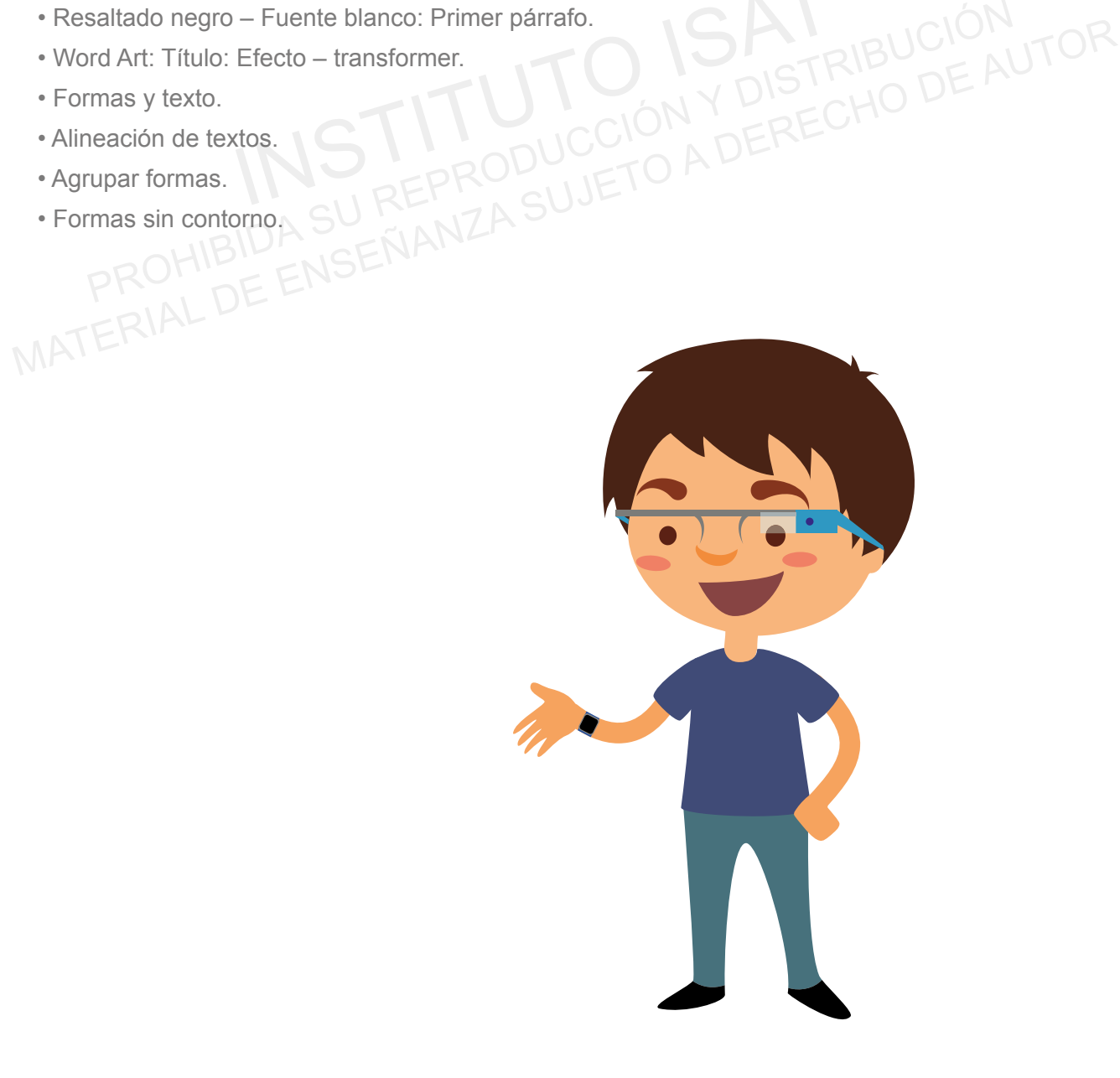

#### **MUESTRA FINAL**

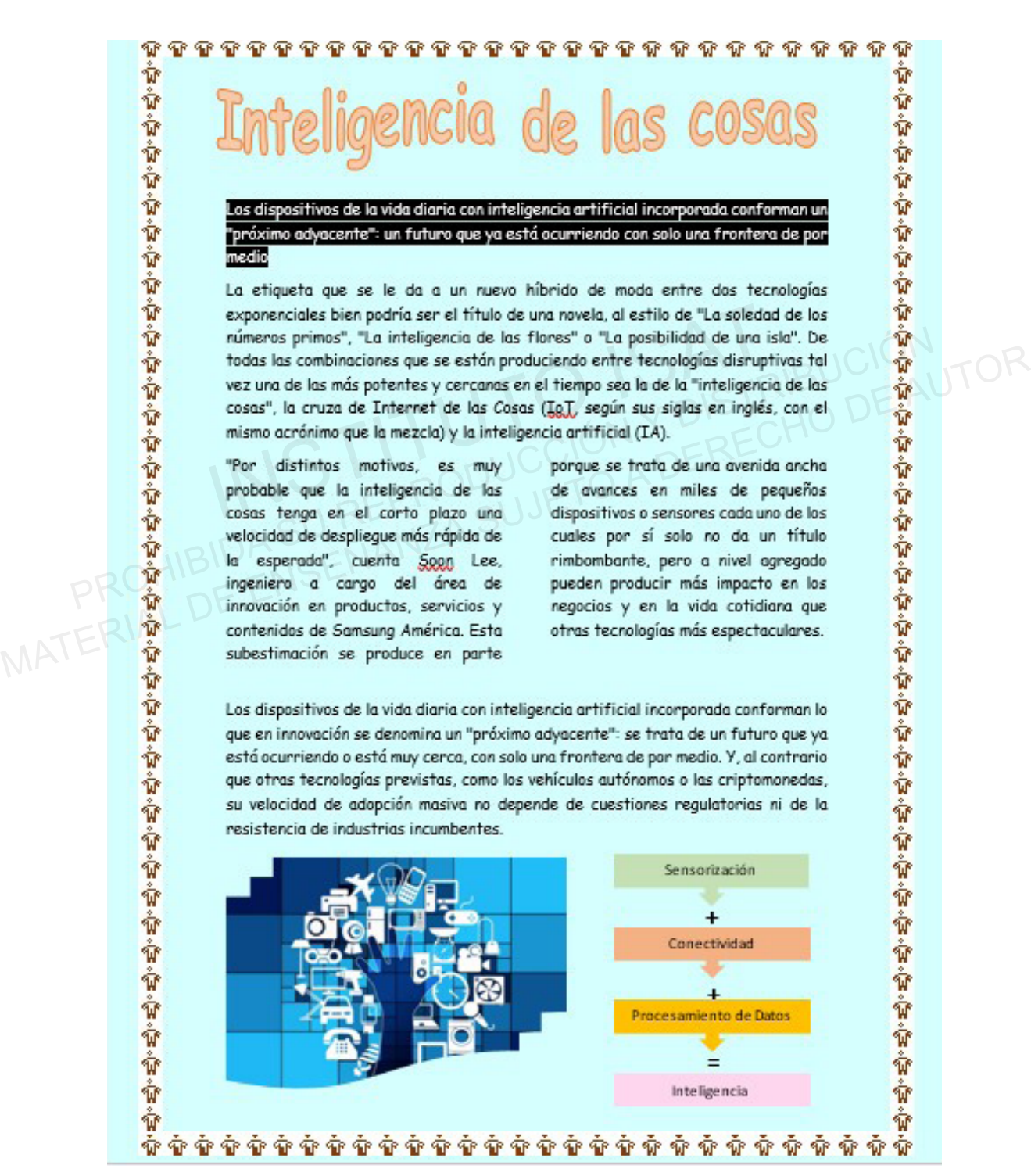

Abre el archivo base para iniciar el Proyecto. El archive en PDF es la imagen del archivo resuelto. Todos los demás archivos son los que usarás para terminar tu documento.

Considera las siguientes herramientas:

- Tamaño de Hoja: A4.
- Márgenes: Personalizado.
- Diseño: Borde de Página: Diseño Muestra Color Azul oscuro.
- Título: Fuente Bookman Old Style Tamaño 24.
- Formato de título: Centrado Negrita.
- Formas: Organizar.
- Símbolos: Considerar Colores.
- Formatos: Cuerpo: Fuente Bookman Old Style Color automático.<br>• Portada: Vista Principal (Datos según muestra).<br>• Tabulaciones: 6 cm con puntos.<br>• Interlines:
- Portada: Vista Principal (Datos según muestra).
- Tabulaciones: 6 cm con puntos.
- Formatos: Cuerpo<br>• Portada: Vista Pri<br>• Tabulaciones: 6 c<br>• Interlineado: 1.15<br>PROHIB<br>PROHIB

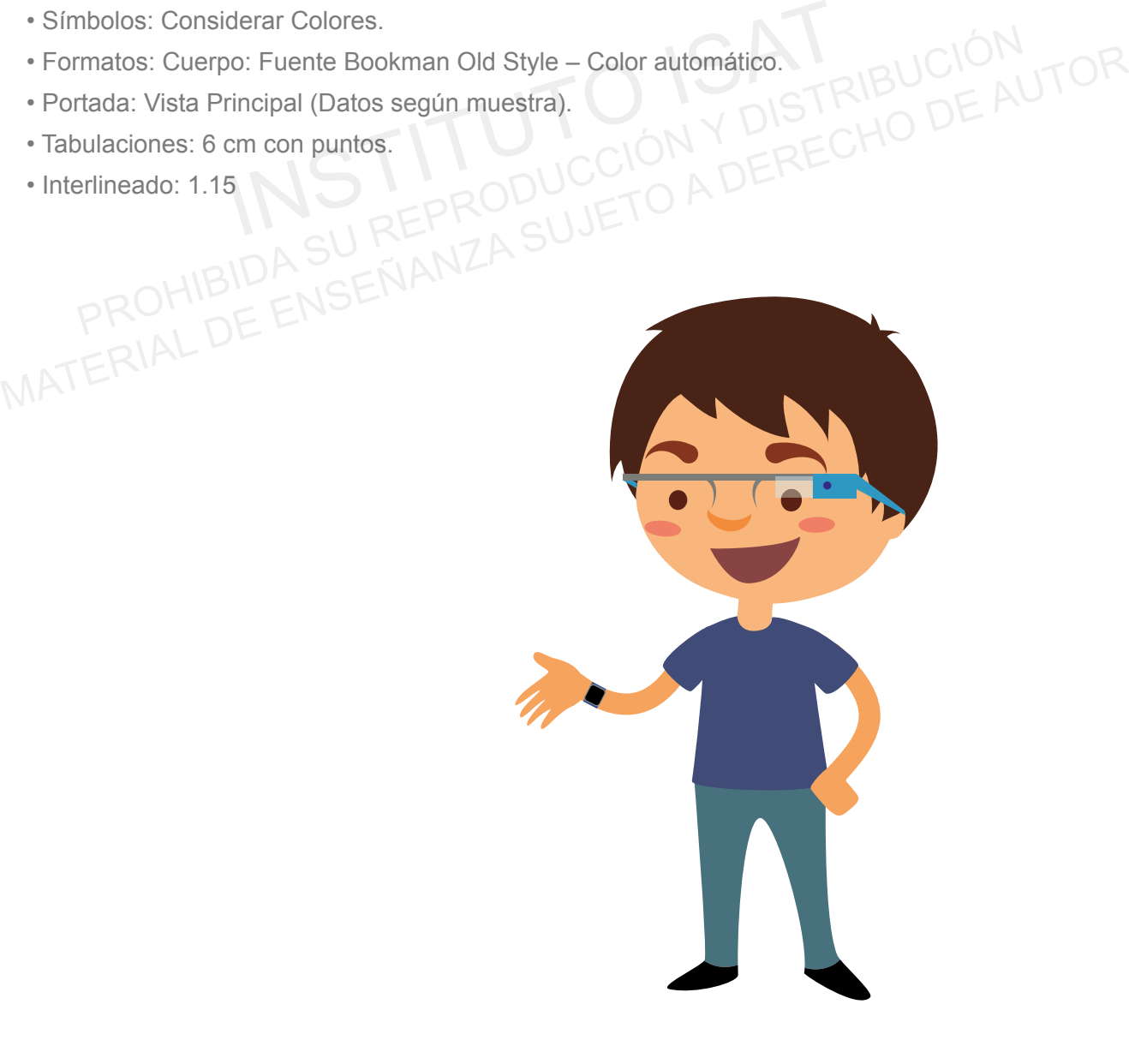

### **MUESTRA FINAL**

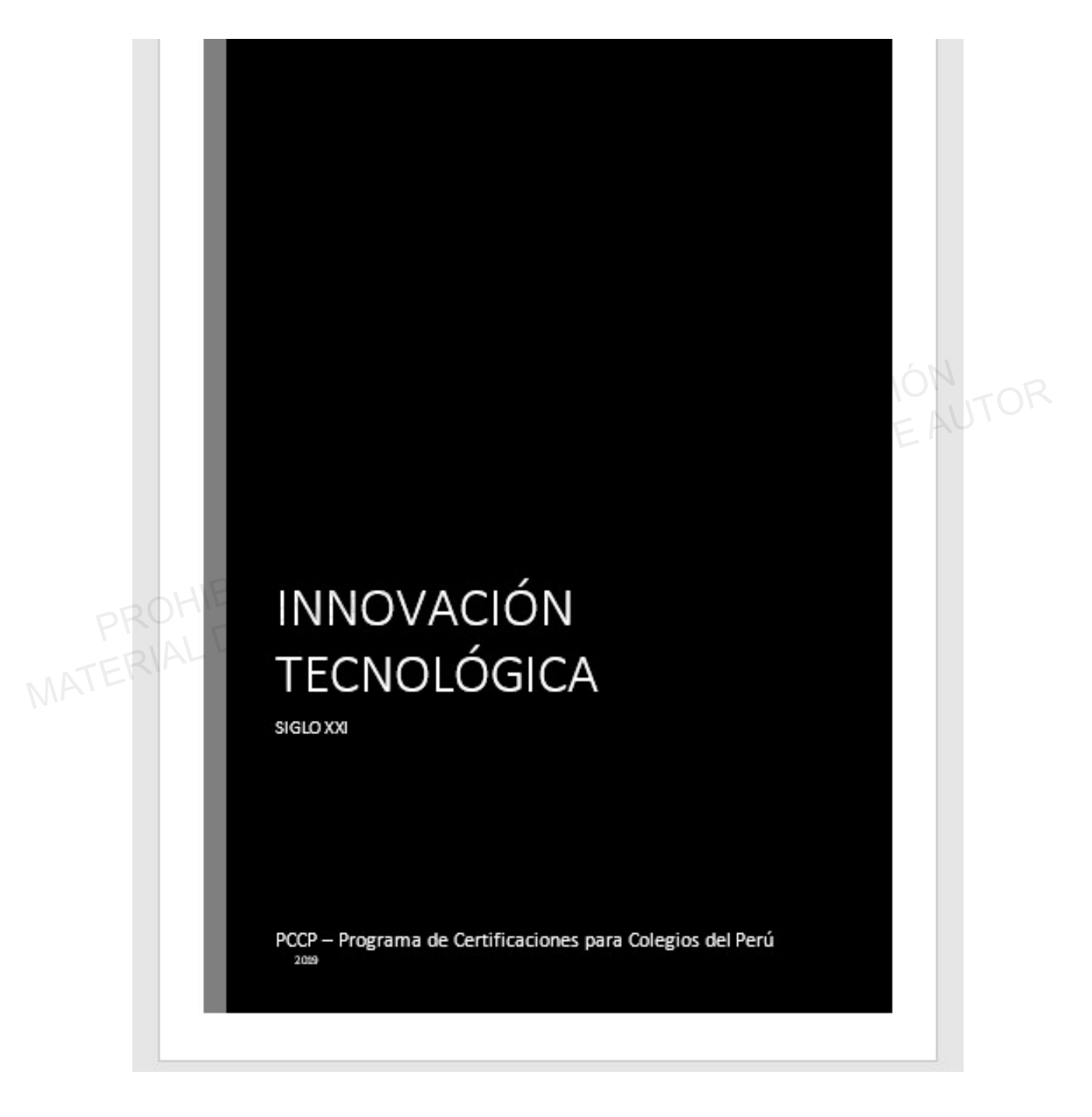

**114 115**

#### Las tendencias de tecnología estratégica 2019 de Gartner

#### $\cosas$  autónomas  $\blacksquare$

Las cosas autónomas utilizan la inteligencia artificial para automatizar las funciones realizadas por los humanos, como los vehículos autónomos, robots, drones o gadgets con IA. Estos objetos interactúan de forma más natural con su entorno y con las personas.

#### Analítica aumentada &

La analítica aumentada utiliza el Machine Learning para transformar la forma<br>
en que se desarrollo impulsado por LA<br> **Desarrollo impulsado por LA<br>
Explora la evolución de las herramients, temologías y mejores prácticas pa** 

equipado con cuatro ruedas y brazos articulados que le ayuda a las personas en caso de desastres naturales o emergencias para desplazarse en varios terrenos

de reconocer a la mascota por medio de un registro de imágenes del animal y así permitirle acceder a su alimento.

Samsung para el cuidado de la salud que puede reconocer la voz y responder diversas preguntas. Puede medir la presión arterial, la respiración y el estado de sueño, además de que cuenta con un sistema de voz.

Televisión enrollable .................Es una pantalla 4K de alta resolución que se enrolla sobre sí misma cuando está apagada para no ocupar espacio. La compañía LG anunció que este mes saldrá a la venta.

# **NOTAS**

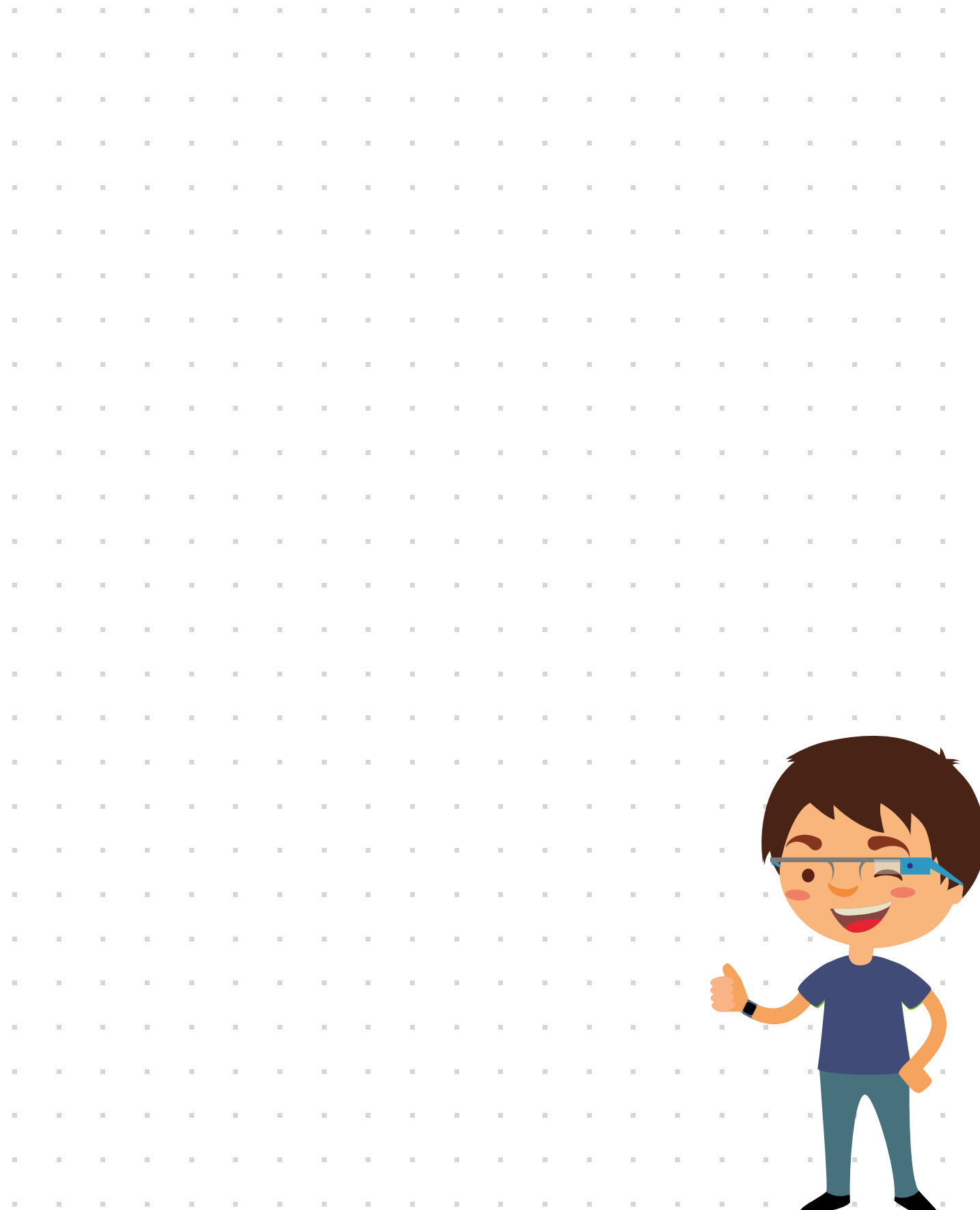

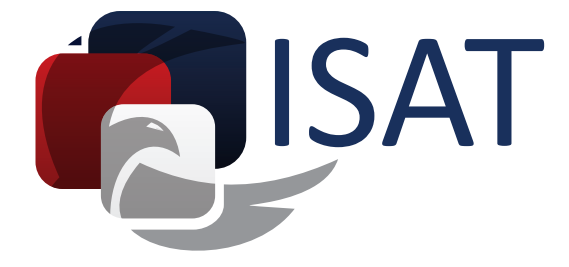

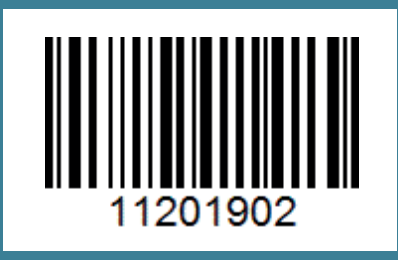